# **BD FACSAria II User's Guide**

**bdbiosciences.com** Part No. 644832 Revision A March 2009

#### **BD Biosciences**

San Jose, CA 95131-1807 USA Tel 877.232.8995 Fax 800.325.9637 facservice@bd.com

**Asia Pacific** Tel 65.6.861.0633 Fax 65.6.860.1593

**Europe** Tel 32.2.400.98.95 Fax 32.2.401.70.94 help.biosciences@europe.bd.com

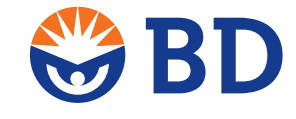

**Brazil** Toll Free 0800.771.7157 Tel 55.11.5185.9995 Fax 55.11.5185.9895 bdbiosciences.brasil@bd.com

**Japan** Nippon Becton Dickinson Company, Ltd. Toll Free 0120.8555.90 Tel 81.24.593.5405 Fax 81.24.593.5761

**Canada** Toll Free 888.259.0187 Tel 905.542.8028 Fax 888.229.9918 canada@bd.com

**Mexico**<br>Toll Free 01.800.236.2543<br>Tel 52.55.5999.8296 Fax 52.55.5999.8288 biocienciasmexico@bd.com © 2009, Becton, Dickinson and Company. All rights reserved. No part of this publication may be reproduced, transmitted, transcribed, stored in retrieval systems, or translated into any language or computer language, in any form or by any means: electronic, mechanical, magnetic, optical, chemical, manual, or otherwise, without prior written permission from BD Biosciences.

The information in this guide is subject to change without notice. BD Biosciences reserves the right to change its products and services at any time to incorporate the latest technological developments. Although this guide has been prepared with every precaution to ensure accuracy, BD Biosciences assumes no liability for any errors or omissions, nor for any damages resulting from the application or use of this information. BD Biosciences welcomes customer input on corrections and suggestions for improvement.

BD, BD Logo and all other trademarks are property of Becton, Dickinson and Company. © 2009 BD

Clorox is a registered trademark of The Clorox Company. Fluoresbrite is a registered trademark of Polysciences, Inc. JDS Uniphase is a trademark of the JDS Uniphase Corporation. Microsoft, Windows, and Excel are registered trademarks of Microsoft Corporation. Sapphire is a trademark and Coherent is a registered trademark of Coherent, Inc. SPHERO is a trademark of Spherotech, Inc. Texas Red, Alexa Fluor, and Cascade Blue are registered trademarks and Pacific Blue is a trademark of Molecular Probes, Inc. Teflon is a registered trademark of E. I. du Pont de Nemours and Company. Contrad is a registered trademark of Decon Labs, Inc. Point Source and iFlex2000 are trademarks of Point Source, Ltd. Kimwipes is a registered trademark of Kimberly-Clark Corp. Lauda is a registered trademark of Brinkman Instruments, Inc. All other company and product names might be trademarks of the respective companies with which they are associated.

Cy™ is a trademark of Amersham Biosciences Corp. Cy™ dyes are subject to proprietary rights of Amersham Biosciences Corp and Carnegie Mellon University and are made and sold under license from Amersham Biosciences Corp only for research and in vitro diagnostic use. Any other use requires a commercial sublicense from Amersham Biosciences Corp, 800 Centennial Avenue, Piscataway, NJ 08855-1327, USA.

Class I (1) Laser Product

For Research Use Only. Not for use in diagnostic or therapeutic procedures.

#### **Patents**

APC-Cy7: US 5,714,386 BD FACS™ Accudrop: 6,372,506 Sweet Spot: 5,700,692

#### **FCC Information**

**WARNING:** Changes or modifications to this unit not expressly approved by the party responsible for compliance could void the user's authority to operate the equipment.

**NOTICE:** This equipment has been tested and found to comply with the limits for a Class A digital device, pursuant to Part 15 of the FCC Rules. These limits are designed to provide reasonable protection against harmful interference when the equipment is operated in a commercial environment. This equipment generates, uses, and can radiate radio frequency energy and, if not installed and used in accordance with the instruction manual, may cause harmful interference to radio communications. Operation of this equipment in a residential area is likely to cause harmful interference in which case the user will be required to correct the interference at his or her own expense.

Shielded cables must be used with this unit to ensure compliance with the Class A FCC limits.

This Class A digital apparatus meets all requirements of the Canadian Interference-Causing Equipment Regulations.

Cet appareil numérique de la classe A respecte toutes les exigences du Réglement sur le matériel brouilleur du Canada.

#### **History**

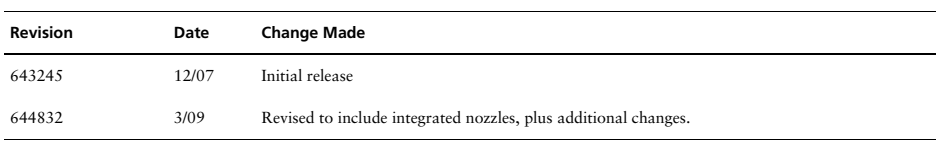

# **Contents**

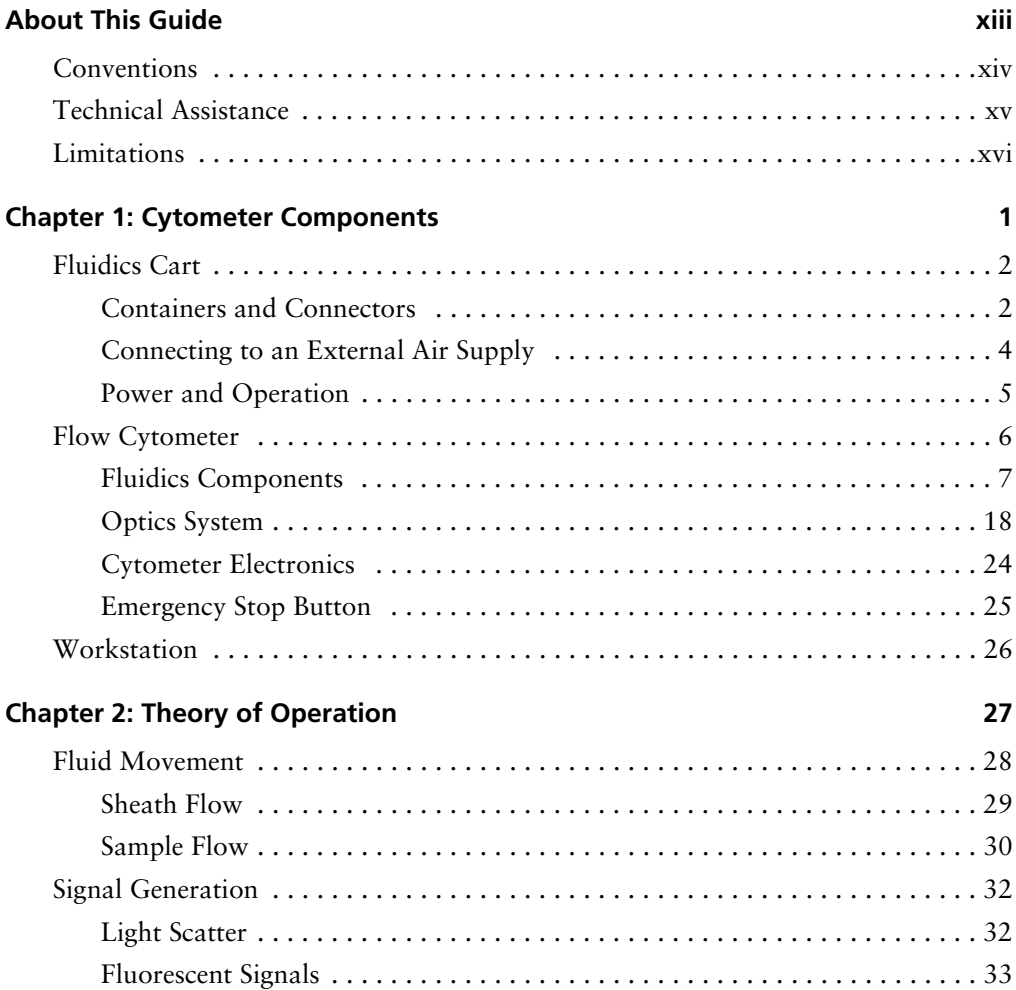

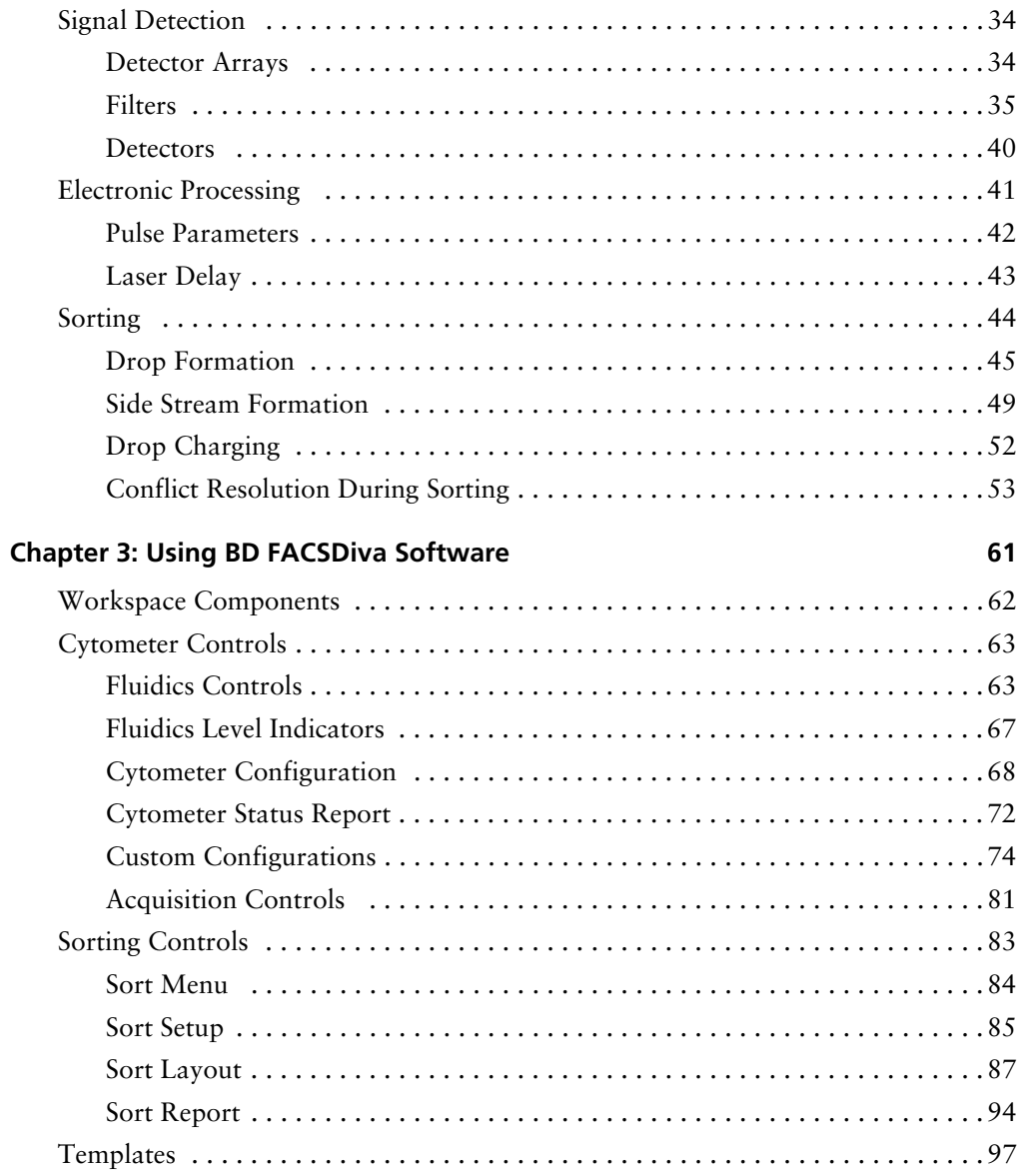

### **Chapter 4: Running Samples 60 and 1999 1999 1999**

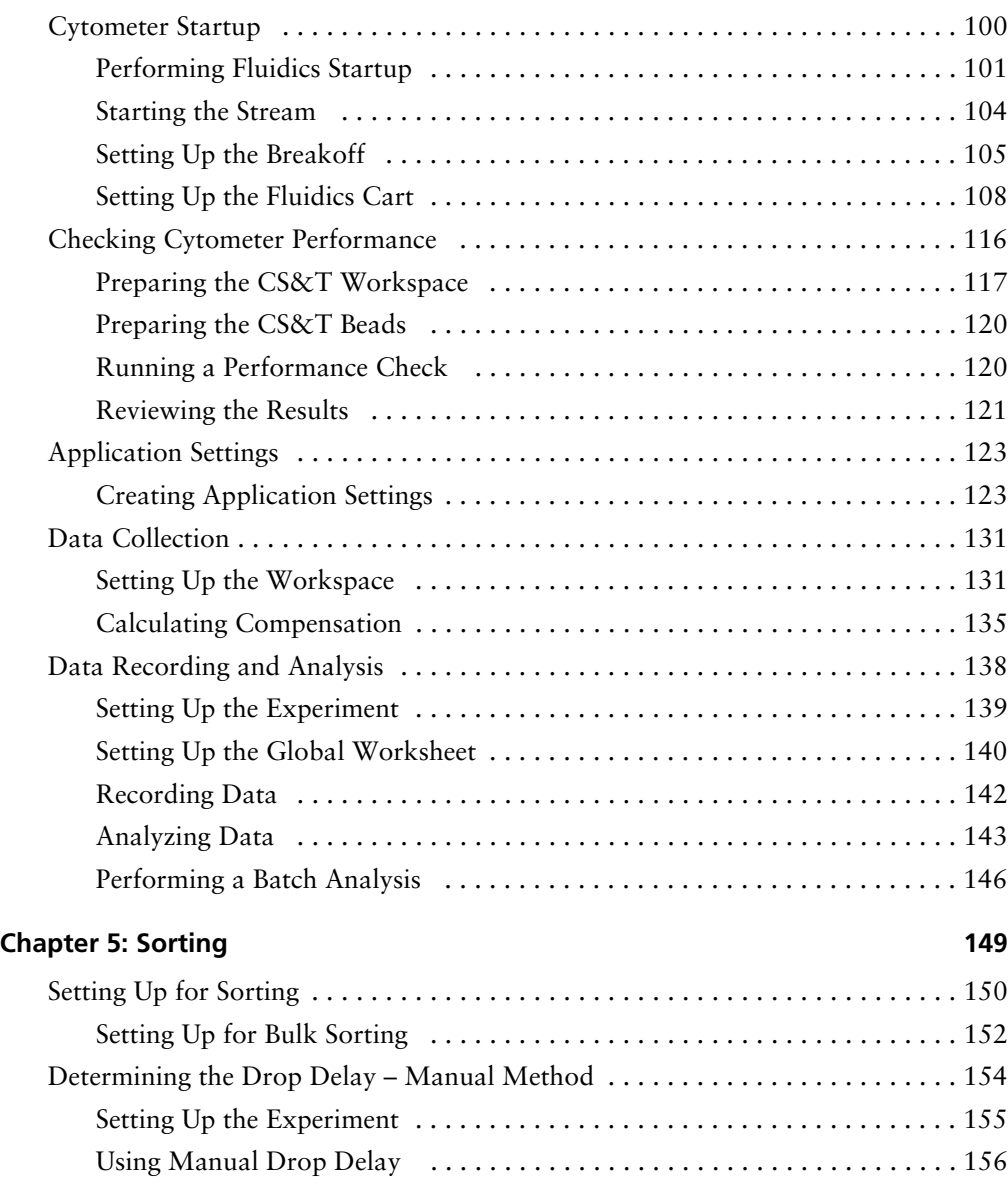

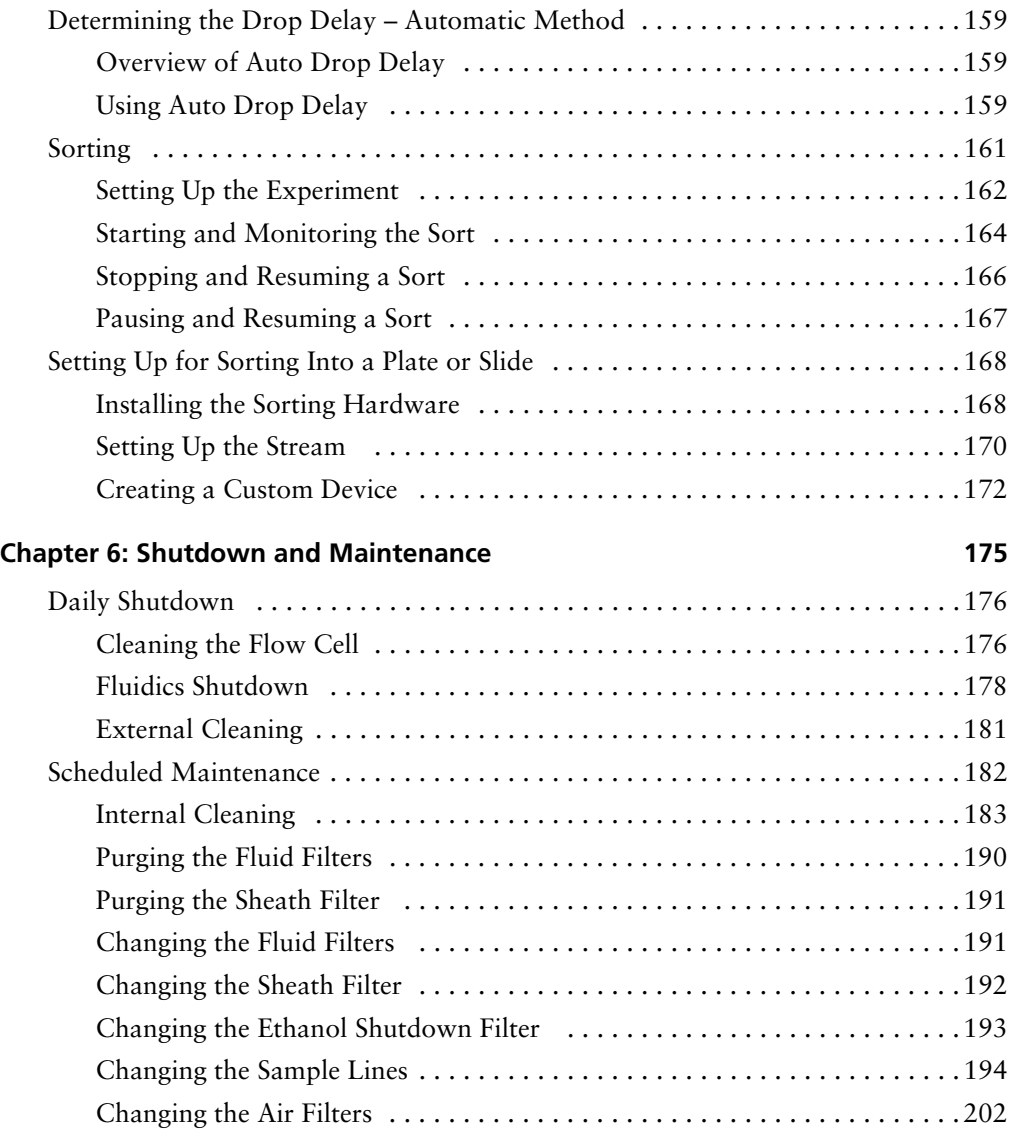

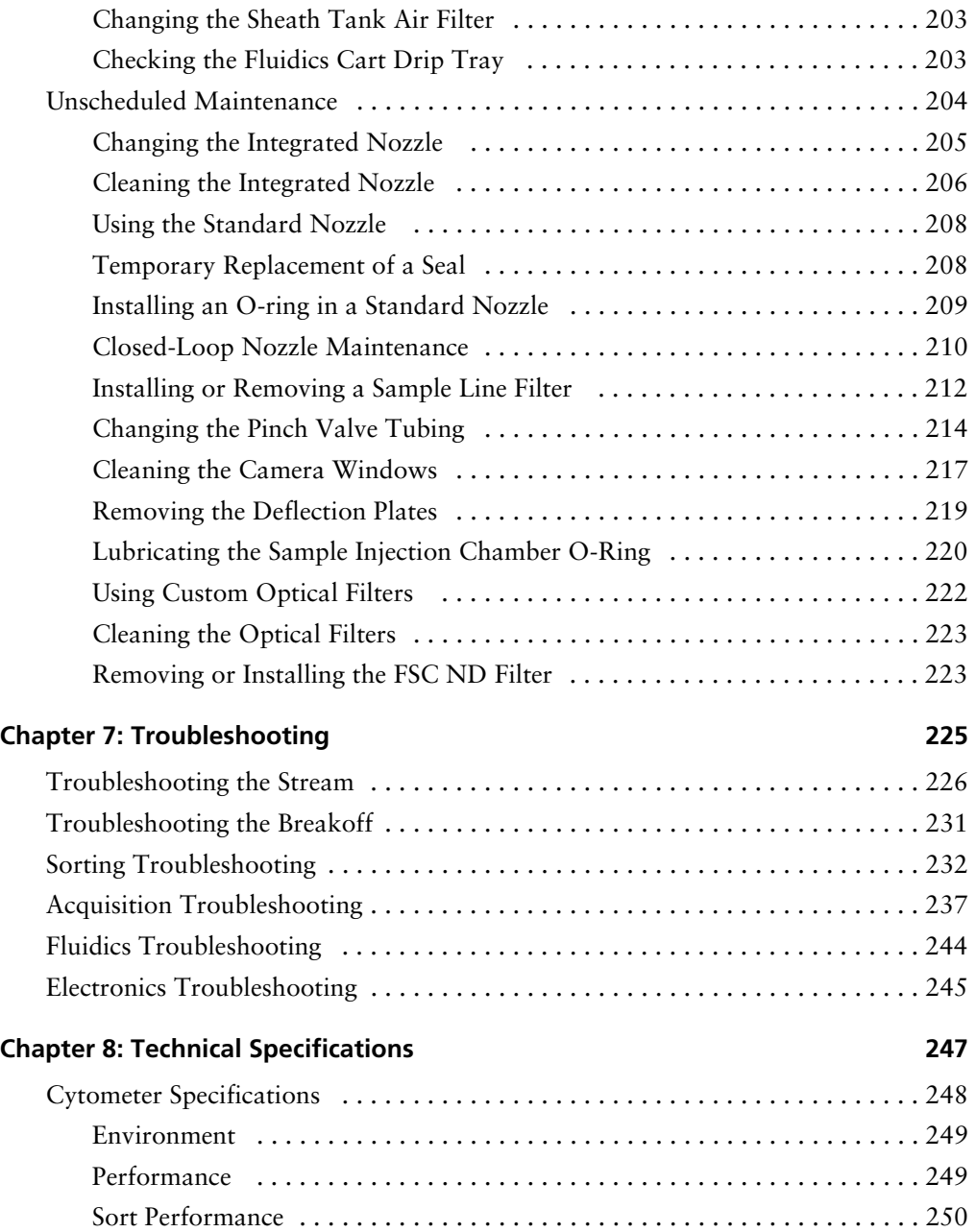

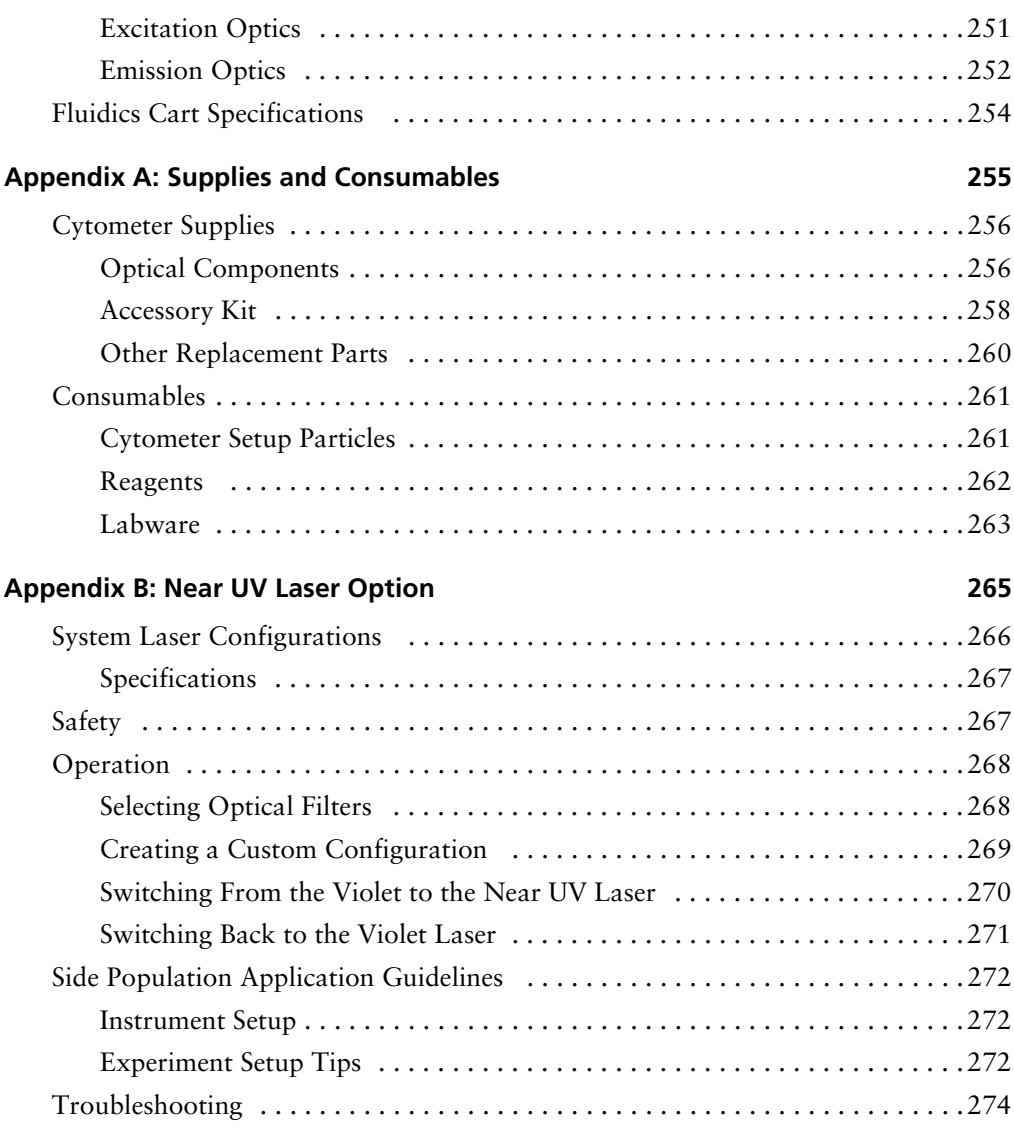

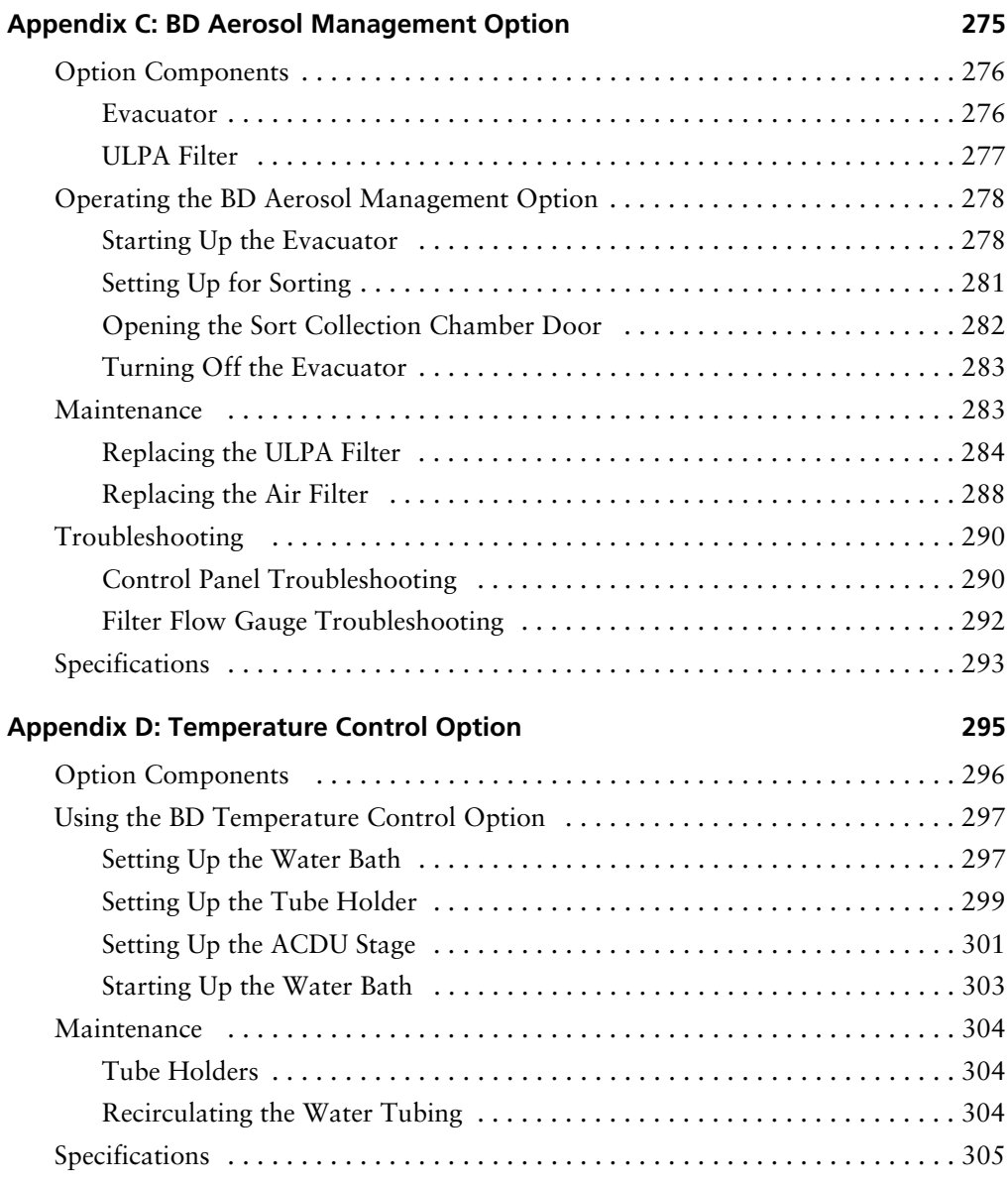

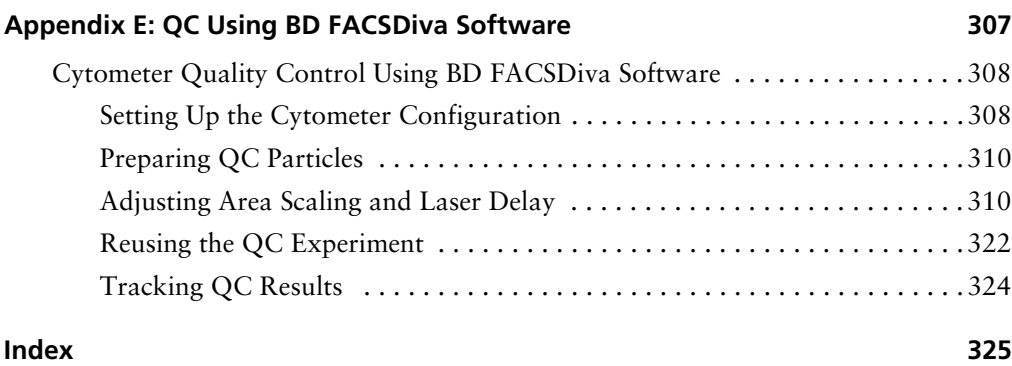

# **About This Guide**

<span id="page-12-0"></span>This user's guide contains the instructions necessary to operate and maintain your BD FACSAria™ II flow cytometer. Because many instrument functions are controlled by BD FACSDiva™ software, this guide also contains basic software information needed for instrument setup. To familiarize yourself with the software, do the tutorials in the *Getting Started with BD FACSDiva Software* guide. For detailed information on software features, see the *BD FACSDiva Software Reference Manual*.

The *BD FACSAria II User's Guide* assumes you have a working knowledge of basic Microsoft® Windows® operation. If you are not familiar with the Windows operating system, see the documentation provided with your computer.

New users of the BD FACSAria II flow cytometer should read:

- • [Chapter 1](#page-16-1) to become familiar with instrument components
- • [Chapter 2](#page-42-1) to understand how the instrument works and to learn about the software components used to control different subsystems
- • [Chapter 3](#page-76-1) to see where software components are located

Instructions for routine acquisition, analysis, and sorting can be found in Chapters [4](#page-114-1) and [5](#page-164-1).

Once you become familiar with routine operation and need only a quick reminder of the main steps, use the quick reference guide provided with this user's guide.

# <span id="page-13-0"></span>**Conventions**

The following tables list conventions used throughout this guide. [Table 1](#page-13-1) lists the symbols that are used in this guide or on safety labels to alert you to a potential hazard. Text and keyboard conventions are shown in [Table 2](#page-13-2).

<span id="page-13-1"></span>Table 1 Hazard symbols<sup>a</sup>

| Symbol | <b>Meaning</b>                                                                                                    |
|--------|----------------------------------------------------------------------------------------------------|
|        | Caution: hazard or unsafe practice that could result in material damage, data<br>loss, minor or severe injury, or death |
|        | Electrical danger                                                                                                    |
|        | Laser radiation                                                                                                    |
|        | Biological risk                                                                                                    |
|        | a. Although these symbols appear in color on the instrument, they are in black and white throughout this user's         |

a. Although these symbols appear in color on the instrument, they are in black and white throughout this user's guide; their meaning remains unchanged.

<span id="page-13-2"></span>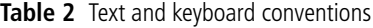

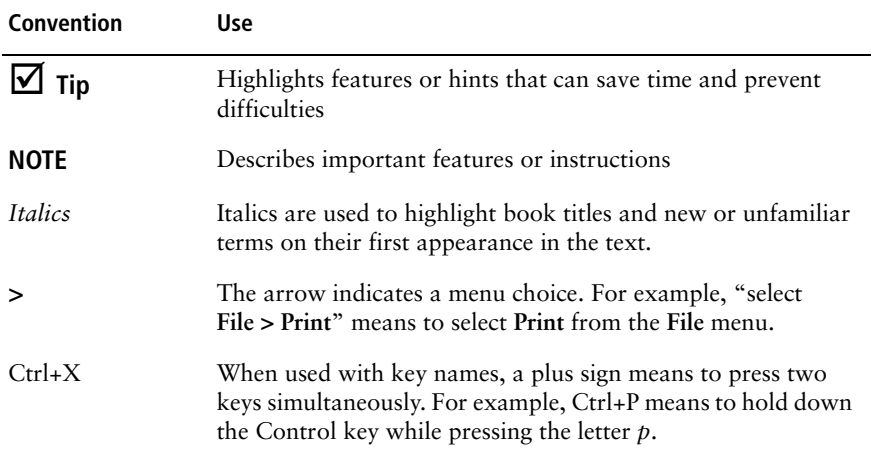

# <span id="page-14-0"></span>**Technical Assistance**

For technical questions or assistance in solving a problem:

- Read the section of the user's guide specific to the operation you are performing.
- • [See Troubleshooting on page 225.](#page-240-1)

If additional assistance is required, contact your local BD Biosciences technical support representative or supplier.

When contacting BD Biosciences, have the following information available:

- Product name, part number, and serial number
- Any error messages
- Details of recent system performance

For instrument support from within the US, call (877) 232-8995.

For support from within Canada, call (888) 259-0187.

Customers outside the US and Canada, contact your local BD representative or distributor.

# <span id="page-15-0"></span>**Limitations**

This instrument is for Research Use Only. Not for use in diagnostic or therapeutic procedures.

BD Biosciences is providing software without warranty of any kind on an as-is basis. The software and workstations are intended for running the instruments supplied by BD Biosciences. It is the responsibility of the buyer/user to ensure that all added electronic files including software and transport media are virusfree. If the workstation is used for Internet access or purposes other than those specified by BD Biosciences, it is the buyer/user's responsibility to install and maintain up-to-date virus protection software. BD Biosciences does not make any warranty with respect to the workstation remaining virus-free after installation. BD Biosciences is not liable for any claims related to or resulting from the buyer/ user's failure to install and maintain virus protection.

<span id="page-16-1"></span>**1**

# **Cytometer Components**

<span id="page-16-0"></span>The BD FACSAria II flow cytometer is a high-speed fixed-alignment benchtop cell sorter. The cytometer can be operated at varied pressures and can acquire up to 70,000 events per second. With its fixed-optics design and digital electronics, the BD FACSAria II flow cytometer enables multicolor analysis of up to 13 fluorescent markers and two scatter parameters at a time.

The BD FACSAria II system consists of three major components: a fluidics cart, a benchtop flow cytometer, and a workstation (see [Figure 1-1 on page 2\)](#page-17-2). Nearly all cytometer functions are operated from within BD FACSDiva software.

For a description of the system components, see the following sections. For technical information about how the cytometer works, see [Chapter 2](#page-42-1).

- Fluidics Cart on page 2
- • [Flow Cytometer on page 6](#page-21-0)
- • [Workstation on page 26](#page-41-0)

<span id="page-17-2"></span>**Figure 1-1** BD FACSAria II cytometer components

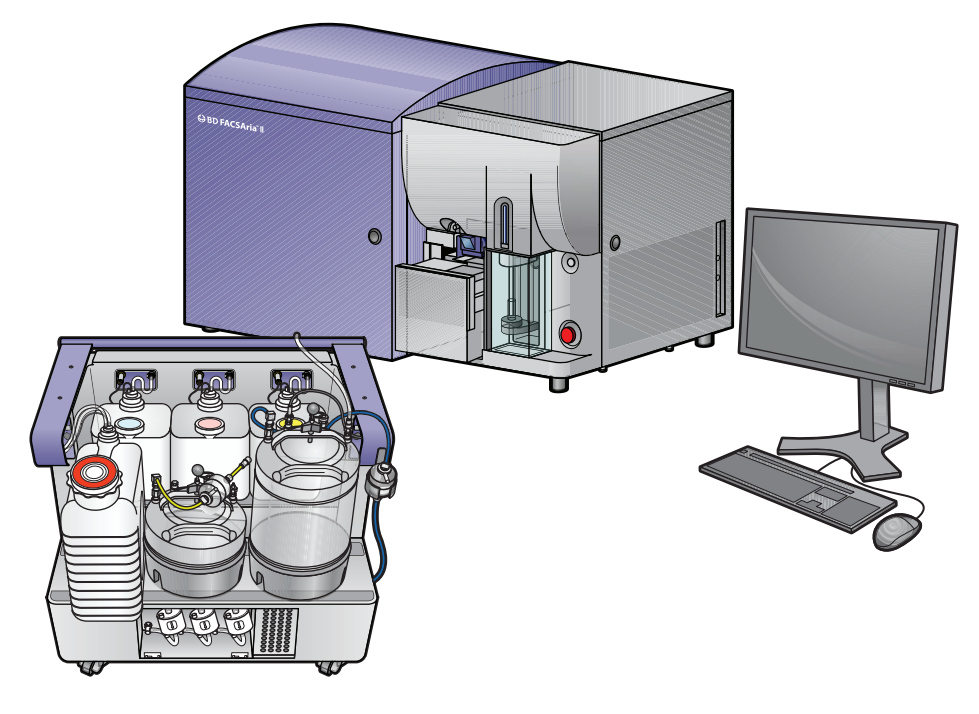

# <span id="page-17-0"></span>**Fluidics Cart**

A separate fluidics cart supplies sheath and cleaning fluids and collects waste from the cytometer. The self-contained fluidics cart supplies the required air pressure and vacuum, which eliminates the need for an external source (although the cart can be hooked up to an in-house air source, if one is available). The air pumps provide pressure from 5 to 75 psi to accommodate a variety of cell sorting applications. Air pressure is adjusted within BD FACSDiva software.

# <span id="page-17-1"></span>**Containers and Connectors**

The fluidics cart holds a 10-L stainless steel sheath tank, a 5-L stainless steel ethanol shutdown tank, a 10-L waste container, and three 5-L auxiliary cleaning fluid containers [\(Figure 1-2\)](#page-18-0).

#### **Figure 1-2** Fluidics cart containers

<span id="page-18-0"></span>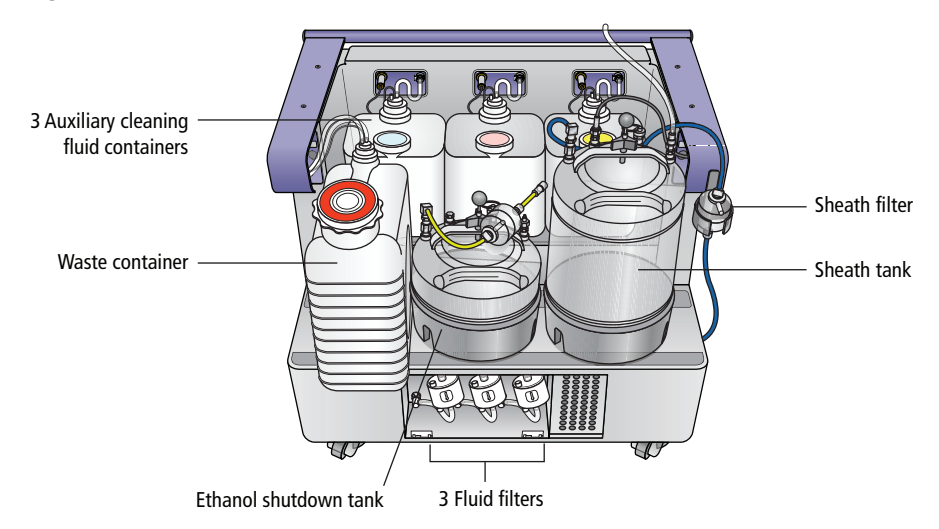

To prevent foaming, do not fill the containers with solutions containing a high concentration of detergent.

The fluidics cart connects directly to the flow cytometer unit via a power cord, fluid hoses, serial communication cable, and air line ([Figure 1-3 on page 4](#page-19-1)). Receptacles for the aerosol management and temperature control options are also located within the connection panel. The position of the fluidics cart is constrained only by the length of the connecting cables and hoses, which extend up to 9 feet (2.7 m). Typically, the cart is placed to the left or underneath the cytometer.

<span id="page-19-1"></span>**Figure 1-3** Fluidics cart power and fluid line connectors on cytometer

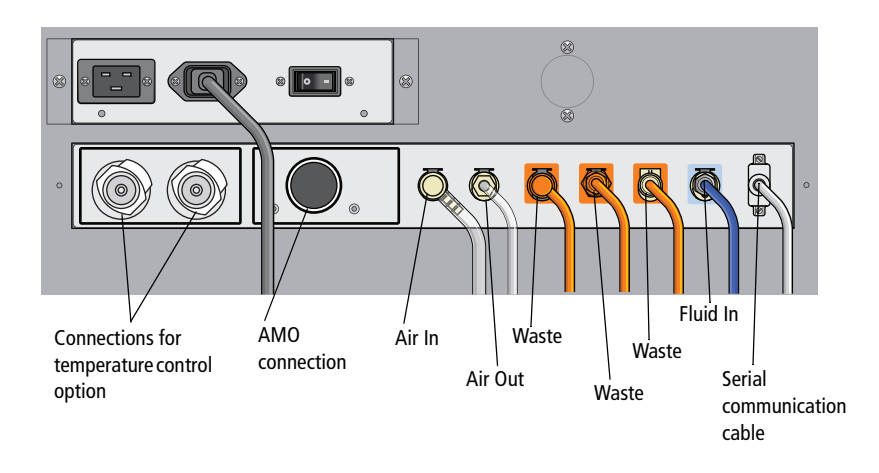

# <span id="page-19-0"></span>**Connecting to an External Air Supply**

To connect the fluidics cart to an external air source, switch on the Auxiliary Air Supply and attach the external air line to the air input connector. The external air supply should provide 80–100 psi. The external air must be dust and oil-free.

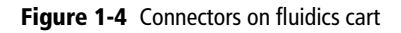

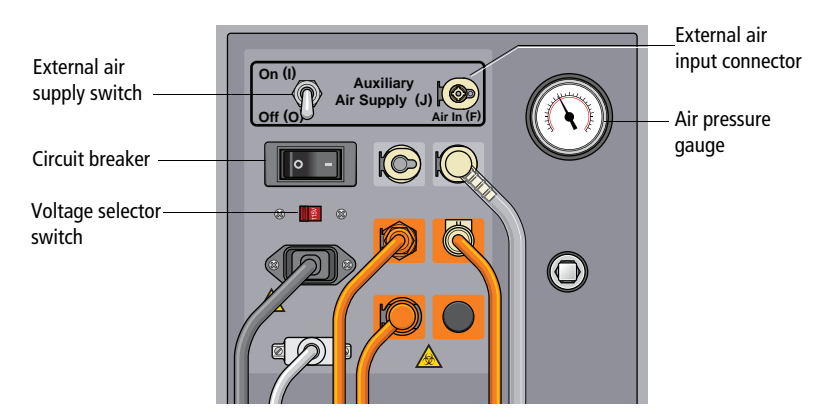

**NOTE** There is a pull-out drip tray under the connection area. Check the tray periodically for moisture. See [Checking the Fluidics Cart Drip Tray on page 203](#page-218-2) for details.

# <span id="page-20-0"></span>**Power and Operation**

Power to the fluidics cart is supplied by the cytometer. The cart is activated when the cytometer main power switch is turned on (see [Power Panel on page 24\)](#page-39-1).

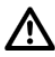

Power to the fluidics cart is supplied and controlled through the flow cytometer. The fluidics cart voltage settings have been configured to match the supply voltage by your service engineer. To properly operate the fluidics cart, plug the fluidics cart power cord only into the power receptacle on the cytometer ([Figure 1-3 on page 4](#page-19-1)). Do not plug the power cord directly into a wall socket. Do not change the input voltage selection switch on the fluidics cart.

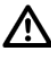

When the stream is on, air pressure fluctuates between 80–100 psi [\(Figure 1-5\)](#page-20-1). A pressure reading of less than 80 psi or greater than 100 psi indicates that the fluidics cart is not functioning properly. If this occurs, contact your BD Biosciences service representative for assistance. Do not operate the cytometer outside the normal air pressure range.

**Figure 1-5** Fluidics cart flow gauge

<span id="page-20-1"></span>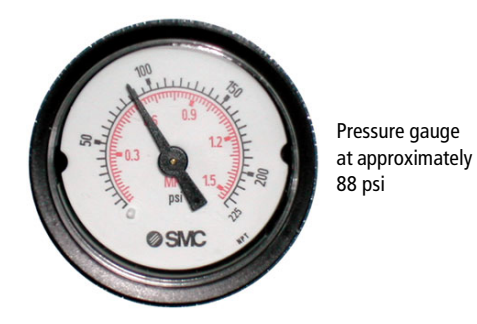

See the following sections for more information about the fluidics cart:

- Setting Up the Fluidics Cart on page 108
- • [Refilling the Plastic Containers on page 112](#page-127-0)
- • [Emptying the Waste Container on page 114](#page-129-0)
- Scheduled Maintenance on page 182
- • [Fluidics Troubleshooting on page 244](#page-259-1)

# <span id="page-21-0"></span>**Flow Cytometer**

The benchtop flow cytometer contains the major components for all three subsystems (fluidics, optics, and electronics). The BD FACSAria II cytometer is relatively compact, with a much smaller footprint than most sorters with the same capabilities. The cytometer can be set up on a typical laboratory benchtop or table, and it requires only a 20-amp electrical outlet. No special facilities are required.

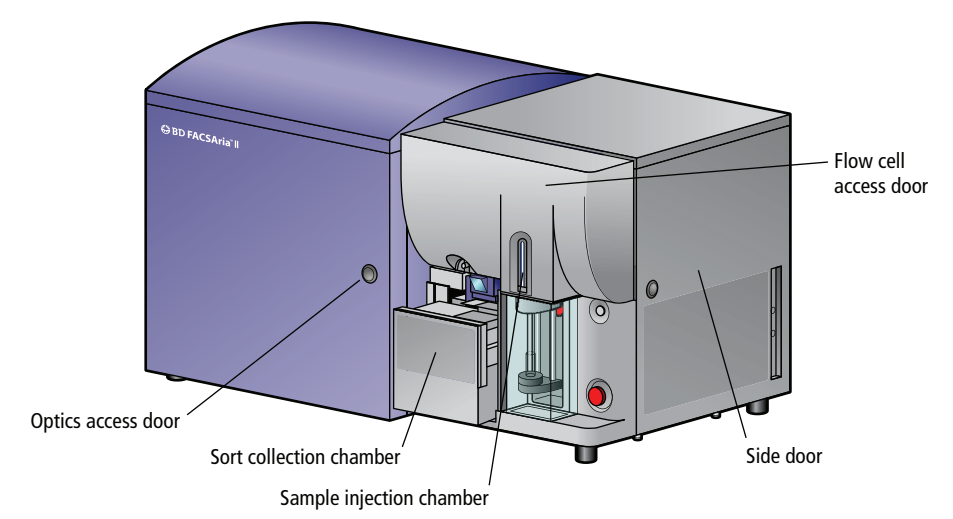

**Figure 1-6** BD FACSAria II flow cytometer

To view the fluidics components, open the side door and lift the flow cell access door. To view the optics components, open the optics access door. The power panel and connectors are found on the left side of the cytometer. Other electronic components are embedded within the cytometer and do not need adjustment.

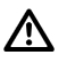

The flow cell access door is equipped with a shutter mechanism that shuts off the laser light when the door is opened. To ensure there is no interruption to data acquisition, do not open the door while sorting or recording.

See the following sections for more information about the flow cytometer:

- • [Fluidics Components](#page-22-0) on this page
- • [Optics System on page 18](#page-33-0)
- • [Cytometer Electronics on page 24](#page-39-0)
- • [Emergency Stop Button on page 25](#page-40-0)

## <span id="page-22-0"></span>**Fluidics Components**

When the fluidics system is activated, the sheath fluid from the pressurized sheath tank is forced from the fluidics cart up into the cuvette flow cell where hydrodynamic focusing forces particles from the sample injection chamber through the cuvette in a single-file stream.

Within the cuvette flow cell, laser light is focused on the sample core stream. Fluorescent molecules excited by the different laser wavelengths are detected by the optics and analyzed by the electronics. Particles are then either transported to waste reservoirs via the waste aspirator, or sorted into a collection device within the sort collection chamber.

The following fluidics components are described in this section. See [Figure 1-7 on](#page-23-0)  [page 8](#page-23-0). For more information about fluidics, see [Fluid Movement on page 28](#page-43-1).

- • [Sample Injection Chamber on page 9](#page-24-0)
- Tube Holders on page 10
- • [Cuvette Flow Cell on page 11](#page-26-0)
- • [Integrated Nozzle on page 12](#page-27-0)
- Standard Nozzle on page 13
- Sort Block on page 13
- Sort Collection Chamber on page 17

<span id="page-23-0"></span>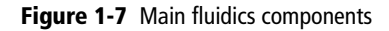

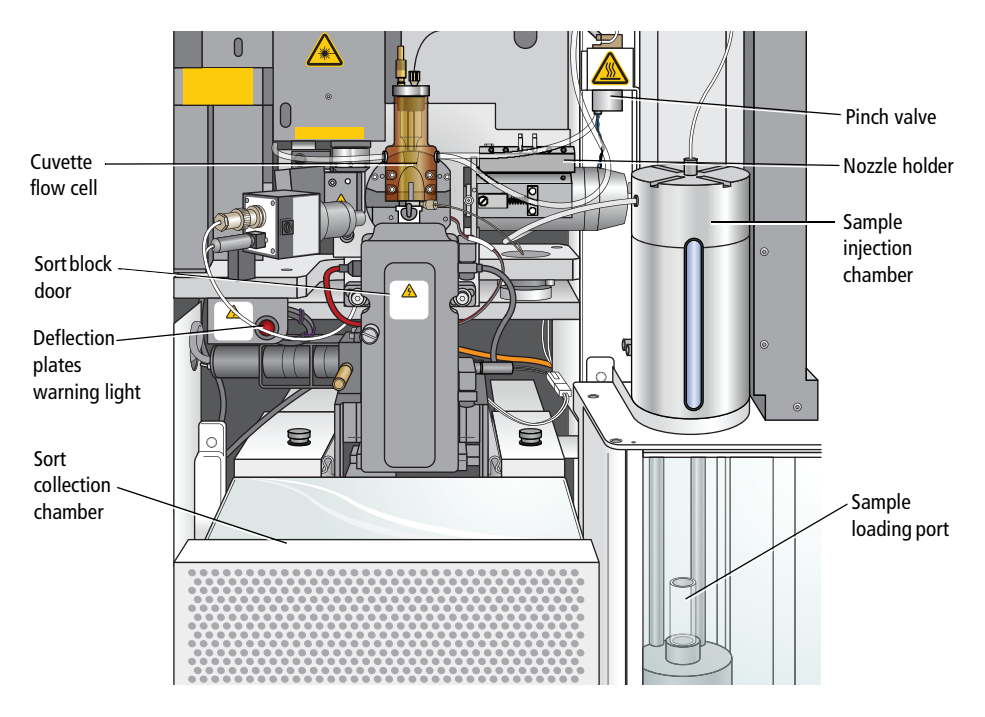

## <span id="page-24-0"></span>**Sample Injection Chamber**

The sample injection chamber is where sample is introduced into the flow cytometer. During acquisition, the chamber is pressurized to force sample toward the cuvette flow cell.

Samples can be agitated and temperature-controlled within the sample injection chamber using controls in the software (see [Fluidics Controls on page 63\)](#page-78-2). You can view the amount of fluid remaining in your sample tube by pressing the chamber light button shown in [Figure 1-8](#page-24-1).

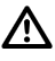

Do not use the chamber light for long periods with samples stained with light-sensitive reagents.

<span id="page-24-1"></span>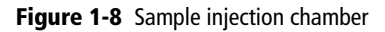

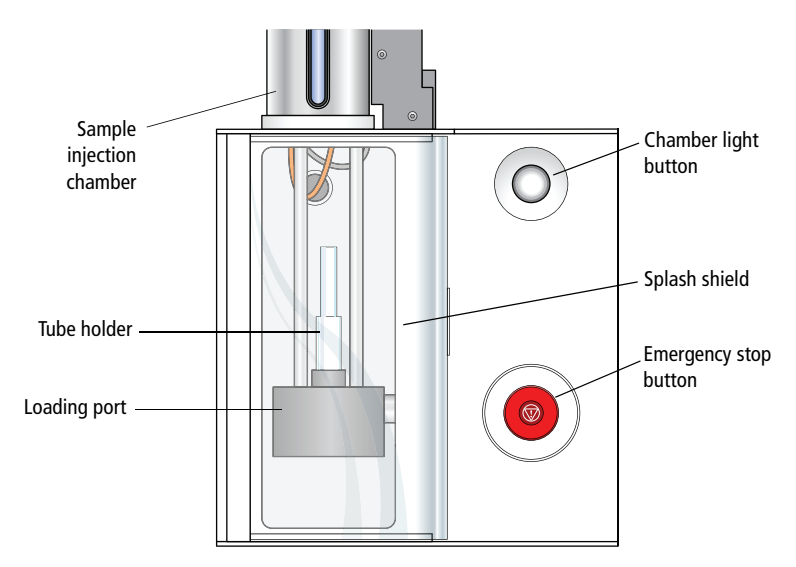

## <span id="page-25-0"></span>**Tube Holders**

A variety of tube holders are provided with the cytometer to accommodate tubes from 15-mL centrifuge tubes to 1.0-mL microtubes [\(Figure 1-9\)](#page-25-1). (For a list of compatible tubes, see [Labware on page 263](#page-278-1).)

To load a tube, install the appropriate-size tube holder onto the loading port, and place a tube in the holder. Make sure to press the tube holder down firmly onto the metal rod in the loading port, so the tube holder is seated correctly each time a tube is installed.

When the **Load** button is clicked in the software (see [Acquisition Controls on](#page-96-1)  [page 81\)](#page-96-1), the loading port rises to enclose the tube within the chamber.

<span id="page-25-1"></span>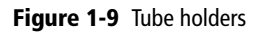

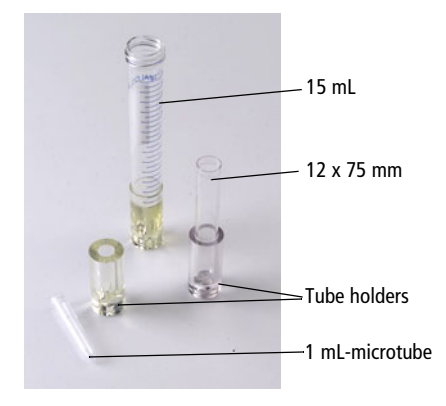

After a tube is loaded, the **Load** button changes to **Unload**. Click the **Unload** button to lower the loading port after data has been recorded. After each tube is unloaded, sheath fluid flushes the sample tubing inside and out to reduce potential sample carryover.

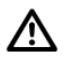

To prevent injury from moving parts, keep your hands and clothing away from the loading port when a tube is loading or unloading. Do not place objects under the loading port.

### <span id="page-26-0"></span>**Cuvette Flow Cell**

The cuvette flow cell is the heart of the BD FACSAria II cytometer [\(Figure 1-10](#page-26-1)). Within the flow cell, hydrodynamic focusing forces particles through the cuvette in a single-file stream, where laser light intercepts the stream at the sample interrogation point.

**Figure 1-10** Cuvette flow cell

<span id="page-26-1"></span>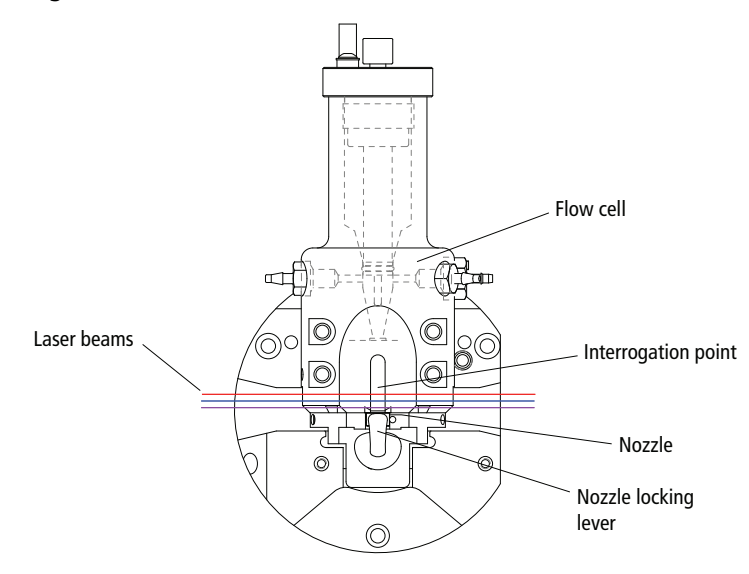

The unique flow cell design permits particles to flow through the cuvette at a low velocity (approximately 6 m/sec for the 70 micron Sort Setup), allowing longer exposure to laser energy. The cuvette is gel-coupled to the fluorescence objective lens to transmit the greatest amount of emitted light from the interrogation point to the collection optics (see [Optics System on page 18\)](#page-33-0). After passing through the cuvette, the stream is accelerated (to approximately 30 m/sec with the 70 micron Sort Setup) as it enters the nozzle tip, where the drop drive breaks the stream into droplets for sorting.

## <span id="page-27-0"></span>**Integrated Nozzle**

The BD FACSAria II cytometer is provided with integrated nozzles that have the seal fixed into the groove. With proper handling and maintenance, the seal is designed to stay in the nozzle and not need replacing.

The integrated nozzles are available in four sizes (70, 85, 100, and 130 μm) to accommodate a variety of particle sizes, plus a closed-loop nozzle for use in cleaning and shutdown procedures. The nozzle is keyed to a fixed position at the lower end of the cuvette. Because the nozzle is below the interrogation point, optical alignment is not affected when the nozzle is changed.

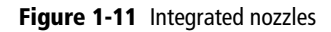

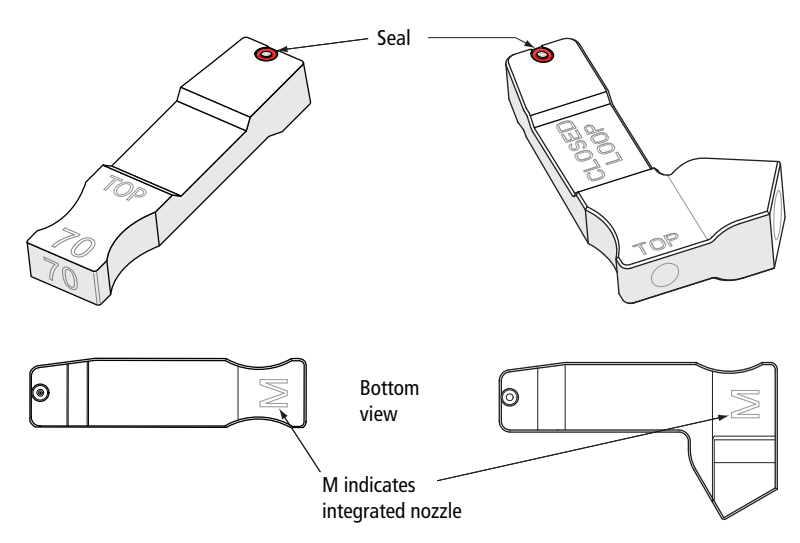

See these sections for more information on the nozzle:

- • [Changing the Integrated Nozzle on page 205](#page-220-1)
- • [Cleaning the Integrated Nozzle on page 206](#page-221-1)

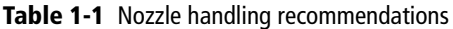

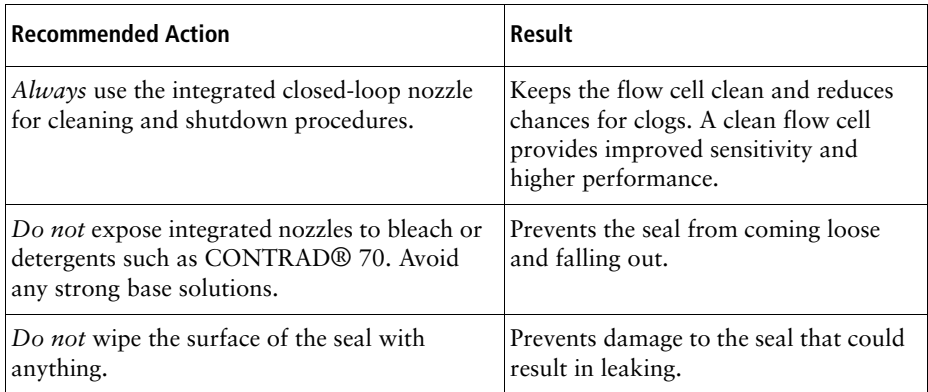

If the seal in an integrated nozzle eventually comes out or gets damaged, you can replace the seal with a standard O-ring. See [Temporary Replacement of a Seal on](#page-223-3)  [page 208](#page-223-3).

## <span id="page-28-1"></span>**Standard Nozzle**

Early BD FACSAria II systems were shipped with standard nozzles with a replaceable O-ring. If your system is equipped with standard nozzles, see [Using](#page-223-2)  [the Standard Nozzle on page 208](#page-223-2) for details on handling and maintaining them.

## <span id="page-28-0"></span>**Sort Block**

After leaving the nozzle, particles pass through the sort block where they are either transported to waste via the waste aspirator, or sorted into a collection device in the sort collection chamber. The sort block houses the high-voltage deflection plates, along with the aspirator and aspirator drawer ([Figure 1-12\)](#page-29-0).

<span id="page-29-0"></span>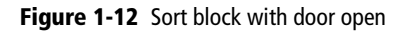

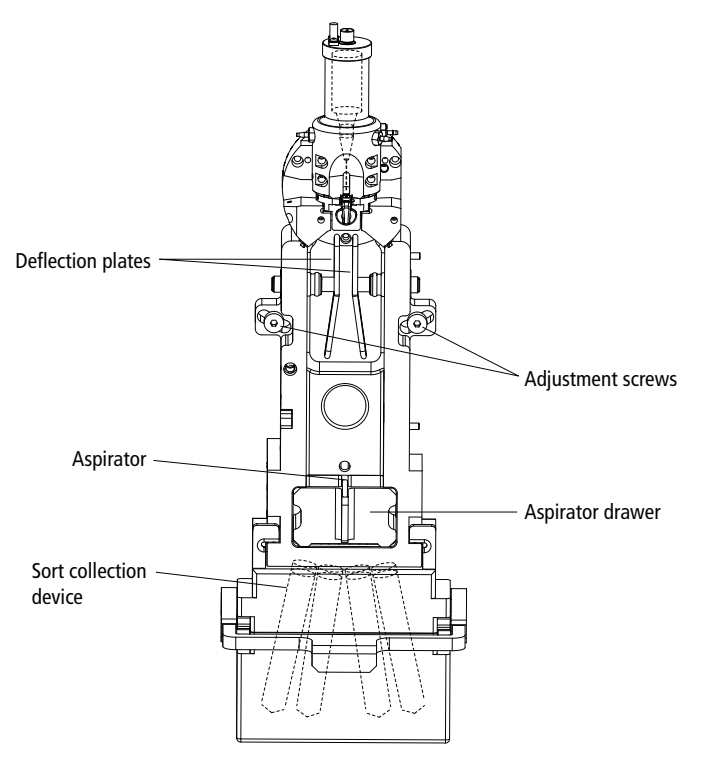

Note that the entire sort block assembly can be rotated on a fixed pivot point to adjust the position of the stream in the waste aspirator. If the keyed stream position differs between different nozzles, the stream might not hit the center of the aspirator after the nozzle is changed. In this case, you can change the angle of the sort block by loosening the adjustment screws on both sides of the deflection plates and rotating the sort block. An Allen wrench is provided in the accessory kit. Tighten the screws when the stream is re-centered in the aspirator.

#### **Deflection Plates**

The high-voltage deflection plates are used to deflect side streams during sorting. The plates are turned on and off using the Voltage control in the Side Stream window (see [Side Stream Formation on page 49\)](#page-64-1). A red warning light is illuminated whenever the plate voltage is on ([Figure 1-14 on page 16](#page-31-0)).

A 12,000-volt potential exists between the deflection plates when they are on. Contact with the charged plates results in serious electrical shock. Do not touch the deflection plates when the voltage warning light is illuminated, or when the software indicates that the plate voltage is on. The plates remain energized even when the sort block door is open.

#### **Aspirator Drawer**

The aspirator drawer keeps the sort collection tubes covered until sorting begins [\(Figure 1-13](#page-30-0)). You can open and close the drawer using a control in the Sort Layout or Side Stream window (see [Using Sorting Controls on page 92\)](#page-107-0). When the Sweet Spot is on and a clog is detected during sorting, the drawer automatically closes to protect the sort collection tubes.

To avoid pinching your hands or fingers in the drawer, keep your hands away from the sort block during sorting.

<span id="page-30-0"></span>**Figure 1-13** Aspirator drawer closed (left) vs open (right)

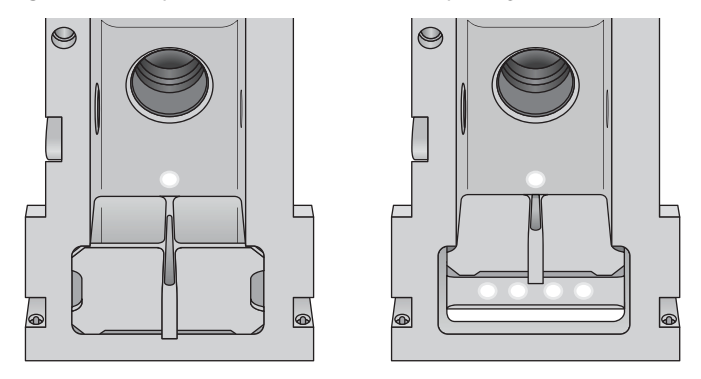

#### **Aerosol Management**

During sample acquisition and sorting, the sort block door and flow cell access door should be kept closed to help contain potential aerosols ([Figure 1-14\)](#page-31-0).

Cell sorters that use droplet generation methods, like the BD FACSAria II,  $\bigotimes$  can produce aerosols around the sample stream. When acquiring biohazardous samples, follow universal precautions at all times. Keep the sort block door closed during sorting. If you need to access the sort block and you are working with highly infectious samples, consider turning off the stream before opening the sort block door.

#### **Figure 1-14** Sort block with door closed

<span id="page-31-0"></span>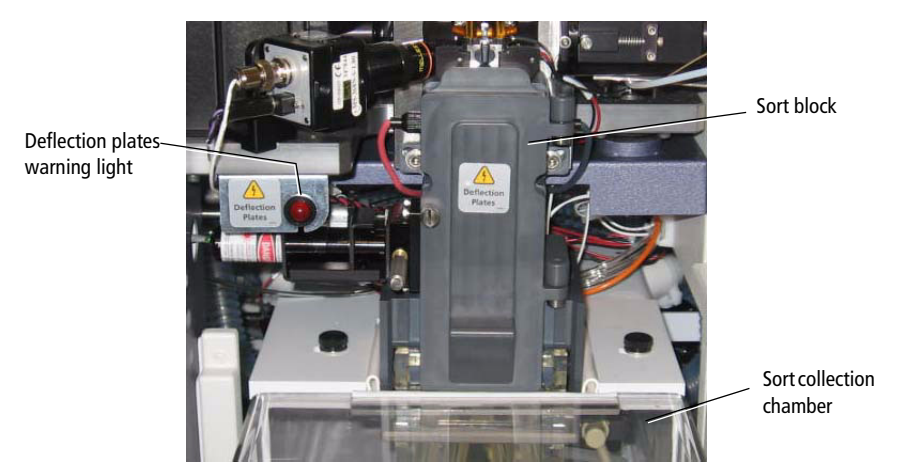

Additional aerosol removal is provided by the BD™ Aerosol Management Option (AMO). The AMO is an optional device that evacuates the sort collection chamber during sorting. The AMO is equipped with an ultra-low penetrating air (ULPA) filter to trap aerosolized particles.

See [Appendix C,](#page-290-1) [BD Aerosol Management Option on page 275](#page-290-2) for complete information on using this option.

## <span id="page-32-0"></span>**Sort Collection Chamber**

Collection devices are installed in the sort collection chamber to collect sorted samples. The collection devices are designed in two pieces with a universal top that can be used with different tube configurations. [Figure 1-15](#page-32-1) shows the types of collection devices that are available.

#### **Figure 1-15** Sort collection devices

<span id="page-32-1"></span>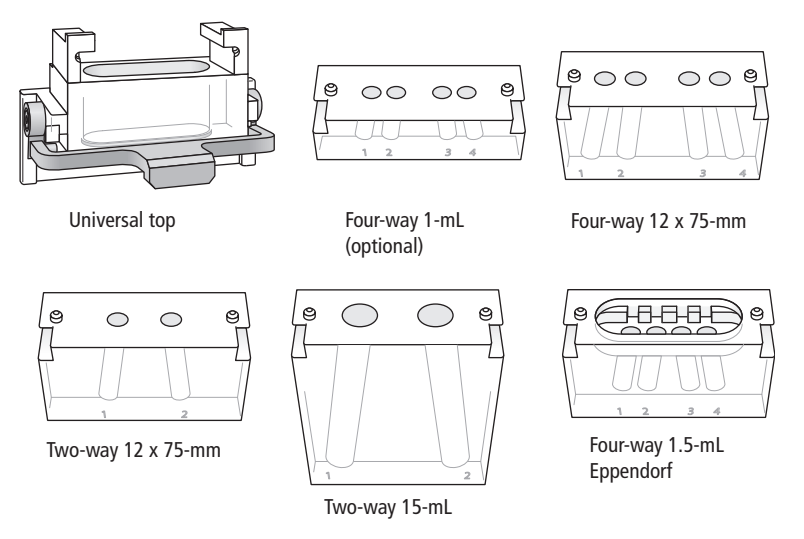

An automated cell deposition unit (ACDU) that sorts into multiwell plates and onto microscope slides is available as an option. See [Figure 1-16 on page 18.](#page-33-1) BD Biosciences also offers a temperature control option to maintain the temperature of sorted samples during sorting.

The sort collection chamber door should be kept closed when sorting into a plate. The door keeps the chamber free of dust and other airborne particles, and seals the chamber during aerosol evacuation for cytometers equipped with the AMO.

<span id="page-33-1"></span>**Figure 1-16** Plate Loader on ACDU

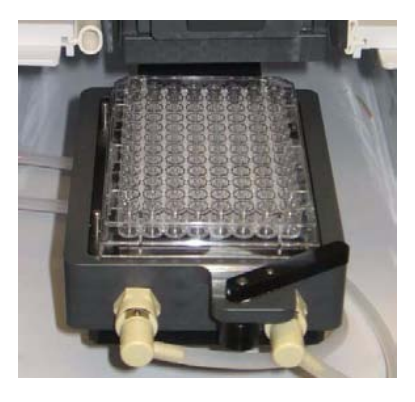

# <span id="page-33-0"></span>**Optics System**

The BD FACSAria II cytometer uses innovative designs for both the excitation and collection optics. The optics can be viewed by opening the optics access door and the flow cell access door.

ΛŅ, The flow cell access door is equipped with a shutter mechanism that shuts off the laser light when the door is opened. To ensure there is no interruption to data acquisition, do not open the door while sorting or recording.

## **Excitation Optics**

The excitation optics consist of lasers, fiber optic cables, beam-shaping prisms, and an achromatic focusing lens, as shown in [Figure 1-17 on page 20.](#page-35-0) For information about how signals are generated, see [Signal Generation on page 32.](#page-47-2) The BD FACSAria II cytometer uses low-powered, air-cooled and solid-state lasers that do not have special power or cooling requirements. See [Table 1-2](#page-34-0) for the laser choices. See [Table 8-5 on page 251](#page-266-1) for laser specifications.

| Laser                | Wavelength | <b>Comments</b>                                                                                |
|----------------------|------------|------------------------------------------------------------------------------------------------|
| Blue                 | 488 nm     | Standard                                                                                       |
| Red                  | $633$ nm   | Standard                                                                                       |
| Violet               | $40.5$ nm  | Optional                                                                                       |
| Near UV <sup>a</sup> | 375 nm     | Optional (Uses the same optical path and PMTs<br>as violet laser. See Appendix B on page 265.) |

<span id="page-34-0"></span>**Table 1-2** Laser configurations

a. When both the Near UV and violet lasers are installed, only one of them can be used at the same time. The laser power toggle switch determines which laser is active.

 $\bigwedge\hspace{-.07cm}\bigtriangleup$  Lasers emit intense, coherent electromagnetic radiation that can cause irreparable damage to human skin and eyes. To prevent retinal burns and possible blindness, do not remove laser shielding, adjust laser controls, or attempt to service the cytometer any place where laser warning labels are attached. See the *BD FACSAria II Safety and Limitations Guide* for the placement of laser warning labels.

Fiber optics direct the laser light in a precise and constant manner onto beamshaping prisms, which in turn transmit the laser light to a focusing lens. The lens focuses the laser light onto the sample core stream within the cuvette flow cell [\(Figure 1-17](#page-35-0)). The lasers are positioned on the sample stream for optimal generation of signals. Since the optical pathway and sample core stream are fixed, optimization is constant from day to day.

<span id="page-35-0"></span>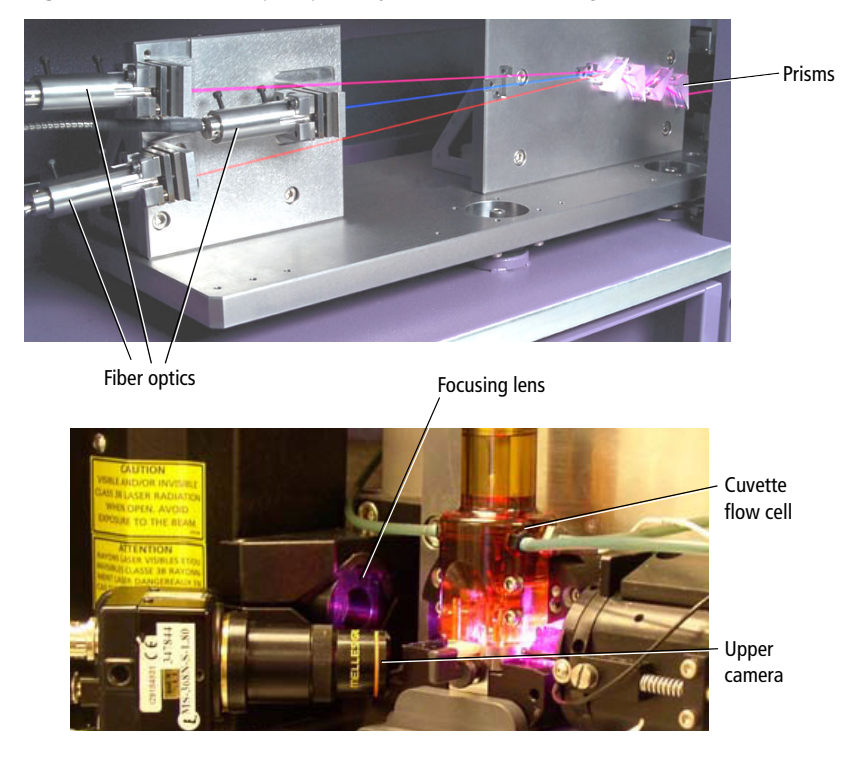

**Figure 1-17** Excitation optics pathway (behind laser shielding)

## **Collection Optics**

From the cuvette flow cell, laser light is collected by a fluorescence objective lens that is gel-coupled to the cuvette to transmit the maximum amount of light. The lens collects and focuses fluorescent light emitted at each of the laser focal points onto individual collection fibers. These fibers transfer the emitted light to the collection optics, as shown in [Figure 1-18](#page-36-0).
**Figure 1-18** Side view of flow cell, nozzle, and objective lens

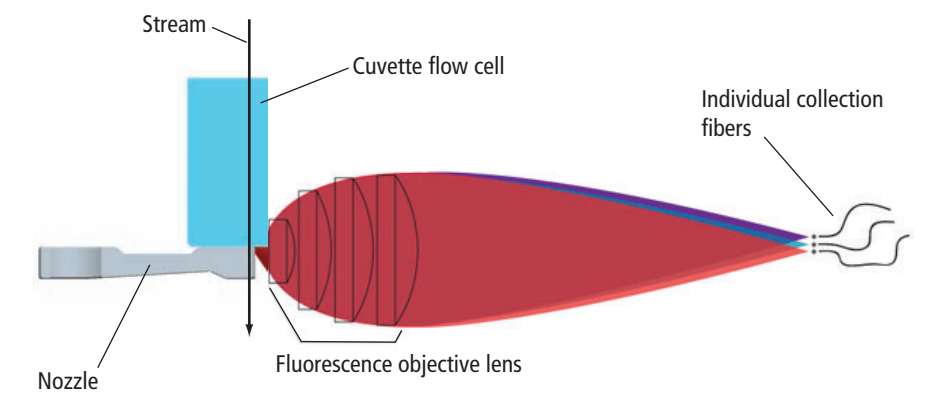

The collection optics are set up in octagon- and trigon-shaped arrays that are engineered to maximize signal detection from each laser. This is accomplished by transmitting the highest wavelengths to the first photomultiplier tube (PMT), and reflecting lower wavelengths to the next PMT through a series of longpass dichroic mirrors. Bandpass filters in front of each PMT allow fine-tuning of the spectral wavelengths that need to be collected. Since reflection is more efficient than transmittance, this design greatly increases the multicolor detection capabilities of the cytometer. See [Figure 1-19 on page 21](#page-36-0).

**Figure 1-19** Transmission pathways in an octagon

<span id="page-36-0"></span>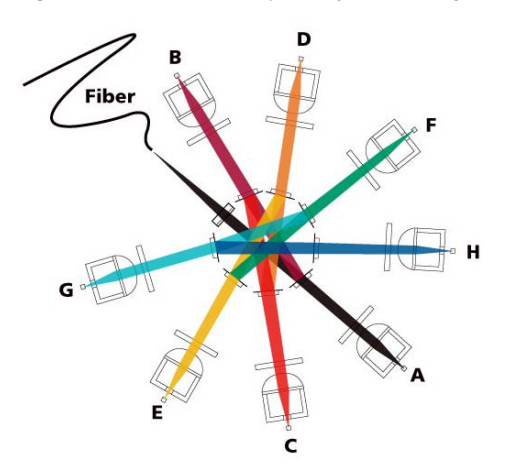

#### **Detectors**

A standard system is equipped with an octagon containing six PMTs that detect light from the 488-nm (blue) laser, and a trigon containing two PMTs that detect light from the 633-nm (red) laser. The third-laser option adds an additional trigon containing two PMTs to detect light from the 405-nm (violet) laser. If the optional 375-nm (near UV) laser is installed, it uses the same PMTs as the violet laser.

Optical upgrades are available to fill the remaining PMT slots for a two- or threelaser system. A fully-equipped system can detect up to 13 fluorescent markers and two scatter parameters at a time.

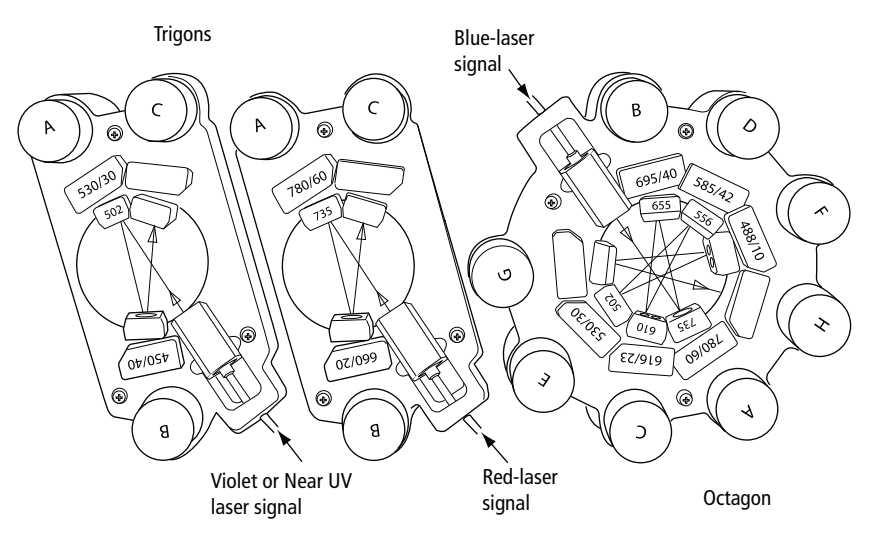

#### **Figure 1-20** Fully loaded detector arrays

At installation, the octagon and trigon arrays are set up with the filter and mirror combinations shown in [Table 8-7 on page 252.](#page-267-0) You can rearrange these configurations according to the type of fluorochromes in your experiment.

#### **Stream-Viewing Optics**

The BD FACSAria II cytometer is equipped with optical components that are used to view the stream [\(Figure 1-21\)](#page-38-0).

- The upper camera generates an image used to monitor drop formation. It is focused on the stream, just below the nozzle, to provide an image of the drop breakoff.
- The lower camera generates an image used for the BD FACS<sup>™</sup> Accudrop option. It enhances the ability to see side streams and assists in setting an accurate drop delay value.

#### <span id="page-38-0"></span>**Figure 1-21** Stream-viewing optics

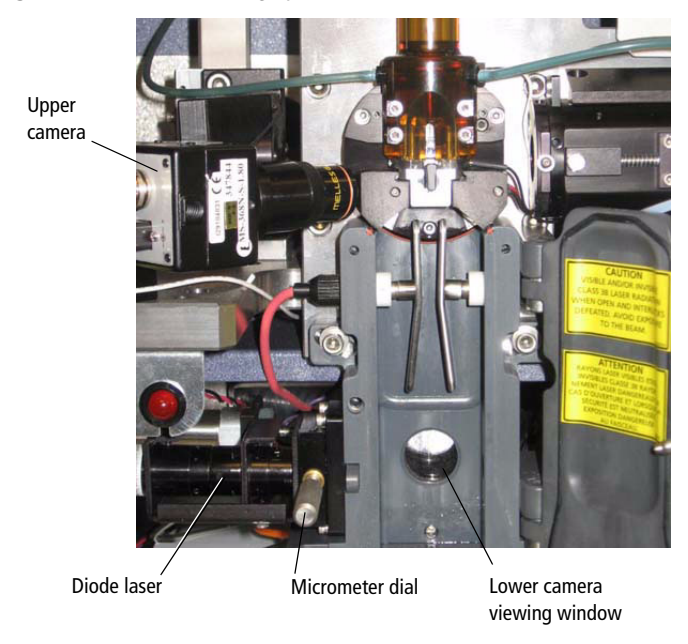

Special image-processing software allows you to view the stream images from each camera within separate windows in BD FACSDiva software. See [Sorting on](#page-59-0)  [page 44](#page-59-0) for more information about viewing the streams and to learn how Accudrop components are used to determine the drop delay.

## **Cytometer Electronics**

The electronic components consist of power controls and connectors along with processing boards in the card cage. This section describes only user-adjustable cytometer electronics. For more information about the electronics, see [Signal](#page-49-0)  [Detection on page 34.](#page-49-0)

#### **Power Panel**

Power to the cytometer, lasers, and fluidics cart is supplied by a power cord plugged directly into a standard electrical outlet. There are no special facilities requirements. The main power button turns on the cytometer and fluidics cart, and enables the laser power buttons. To turn on a laser, press the corresponding button. The button lights up when the power is on.

<span id="page-39-0"></span>**Figure 1-22** Flow cytometer power panel on 3-laser system

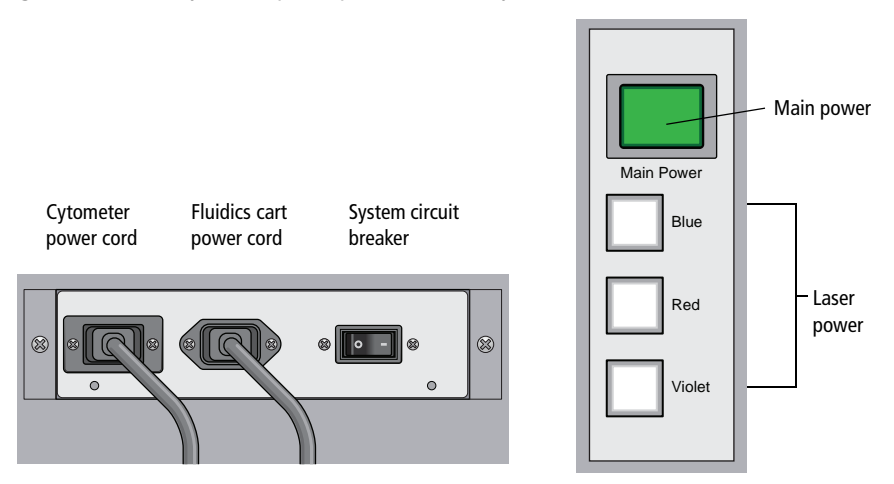

The cytometer circuit breaker is located next to the fluidics cart power cord [\(Figure 1-22](#page-39-0)). The switch will need to be reset if there is a power surge in the laboratory.

### **Emergency Stop Button**

The emergency stop button to the right of the loading port ([Figure 1-23\)](#page-40-0) is a safety feature that can be used to stop the movement of the loading port and ACDU stage. The button lights up when a tube is loading to remind you to keep your hands away from the loading port.

**Figure 1-23** Emergency stop button

<span id="page-40-0"></span>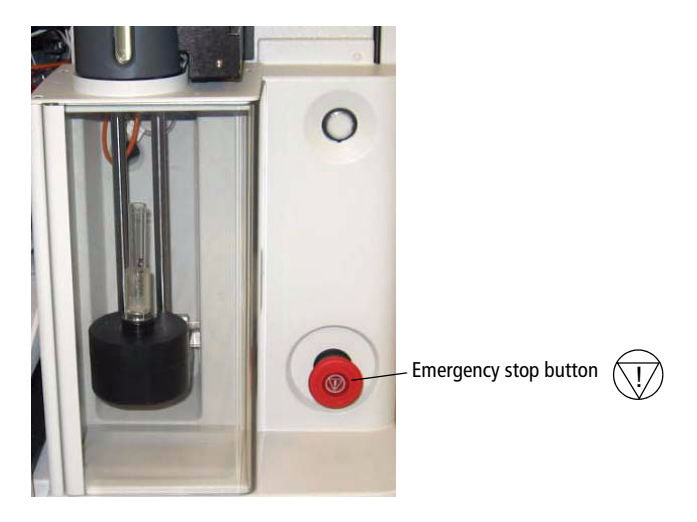

The following occur when this button is pushed:

- The tube is unloaded from the sample injection chamber.
- The ACDU stage (if in use) stops moving.
- The stream is turned off.
- The deflection plate voltage is turned off.
- The aspirator drawer (if open) closes to protect the sort collection tubes.
- A warning message appears on the screen.

**NOTE** The emergency stop button does not turn off the lasers or shut down the cytometer main power.

Do not reset the button until the message appears. To reset the button, turn the button clockwise until the light turns off and the button returns to its original position.

# **Workstation**

Data acquisition and analysis, as well as most BD FACSAria II cytometer functions, are controlled by BD FACSDiva software on a third-party PC workstation. The workstation includes a desktop computer, one or two monitors, and a color printer, and is equipped with the following applications:

- Microsoft Windows operating system
- Microsoft Office application package
- BD FACSDiva software, version 6.1 or later
	- **-** Data acquisition and analysis
	- **-** Automatic fluidics startup, shutdown, and cleaning modes
	- **-** Sort setup, stream monitoring, clog detection, and recovery
	- **-** CS&T module for setup and tracking performance
- Supporting documentation for the software

For information about software features specific to the BD FACSAria II, see [Chapter 2](#page-42-1), [Theory of Operation,](#page-42-0) and [Chapter 3](#page-76-1), [Using BD FACSDiva Software.](#page-76-0) For general software information, See the *BD FACSDiva Software Reference Manual*.

#### ; **Tip** For easy access to the online *BD FACSDiva Software Reference Manual*, select **Help > Literature > Reference Manual**.

# <span id="page-42-1"></span><span id="page-42-0"></span>**Theory of Operation**

This chapter describes how the BD FACSAria II cytometer works and how BD FACSDiva software components are used to operate different system components. For a general overview of the software, see [Chapter 3](#page-76-1).

See the following sections for a description of these BD FACSAria II functions:

- • [Fluid Movement on page 28](#page-43-0)
- • [Signal Generation on page 32](#page-47-0)
- • [Signal Detection on page 34](#page-49-1)
- • [Electronic Processing on page 41](#page-56-0)
- • [Sorting on page 44](#page-59-1)

# <span id="page-43-0"></span>**Fluid Movement**

The fluidics system is responsible for moving particles from the sample injection chamber through the cuvette flow cell for interrogation, and then to waste or into a collection device during sorting ([Figure 2-1](#page-43-1)). The following sections describe the controls used to move fluids through the BD FACSAria II fluidics system.

<span id="page-43-1"></span>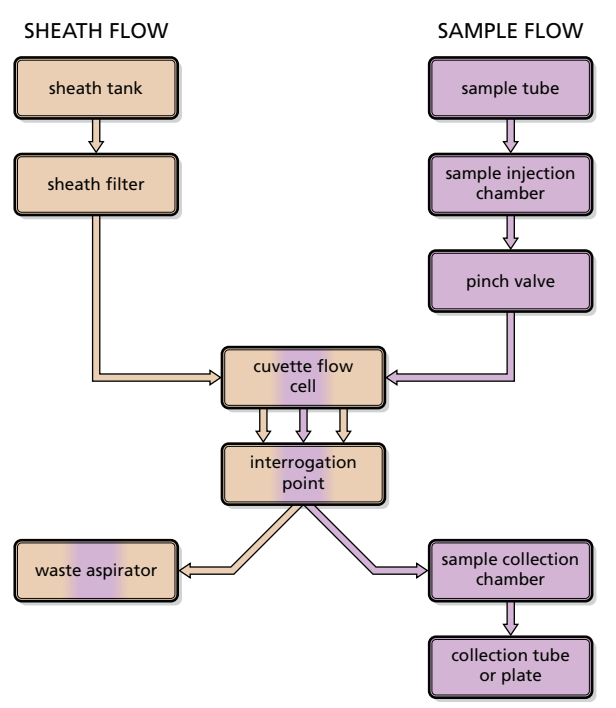

**Figure 2-1** Fluidic movement via the fluidics system

## **Sheath Flow**

When you turn on the cytometer, the main air compressor starts up. The fluidics system is activated when you select the Fluidics Startup command in BD FACSDiva software. During fluidics startup, sheath fluid is forced from the pressurized sheath tank through a filter and is delivered to the cuvette flow cell at a constant pressure. You can view the current sheath pressure setting using the **Cytometer > Sheath Pressure** command [\(Figure 2-2\)](#page-44-0).

#### <span id="page-44-0"></span>**Figure 2-2** Sheath pressure level

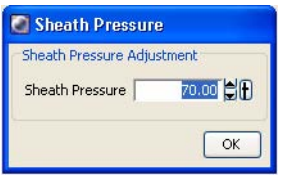

After fluidics startup, sheath flow is controlled using the **Stream** button in the Breakoff window [\(Figure 2-3\)](#page-44-1). When clicked, the button changes from a red "X" to a green checkmark, and sheath flows through the cuvette flow cell at the rate that is specified in the Sheath Pressure dialog. (See [Drop Formation on page 45](#page-60-0) for a complete description of the Breakoff window.)

<span id="page-44-1"></span>**Figure 2-3** Stream control in Breakoff window

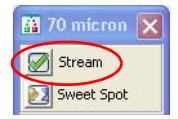

As a general rule, the sheath pressure level is set by selecting a sort setup mode from the **Sort** menu, rather than by adjusting the Sheath Pressure control. Each sort setup mode is optimized at a preset sheath pressure. If you change the sheath pressure, a multitude of other values will be affected and need updating, including the drop drive frequency, drop charge levels, laser delay, area scaling factor, and other values. For more information, see [Sort Setup on page 85](#page-100-0).

### **Sample Flow**

Sample is introduced into the cuvette when the **Load** button is clicked in the Acquisition Dashboard ([Figure 2-4](#page-45-0)). After **Load** is clicked, the loading port rises to enclose the tube within the sample injection chamber. The chamber is automatically pressurized and the chamber pressure forces sample through the sample line into the cuvette flow cell. To stop sample flow after a tube is loaded, click the **Stop Acquiring** button.

The sample flow rate is specified using the **Flow Rate** field in the Acquisition Dashboard. You can adjust the flow rate from 1–11, which corresponds to approximately 10–80 μL/min.

| <b>Current Activity</b><br>Active Tube/Well<br>Tube 001 | <b>Threshold Rate</b><br>$0$ evt/s     | <b>Stopping Gate Events</b><br>0 evt |                                | <b>Elapsed Time</b><br>00:00:00                   |
|---------------------------------------------------------|----------------------------------------|--------------------------------------|--------------------------------|---------------------------------------------------|
| <b>Basic Controls</b>                                   |                                        |                                      |                                |                                                   |
| • Next Tube                                             | Load                                   | Acquire Data                         | Record Data                    | Restart                                           |
| <b>Acquisition Setup</b>                                |                                        |                                      |                                |                                                   |
| Stopping Gate:                                          | $\vee$ Events To Record:<br>All Events | 10000 evt                            | Stopping Time (sec):<br>$\vee$ | $\overline{\phantom{a}}$ $\overline{\phantom{a}}$ |
| Storage Gate:                                           | All Events<br>v Events To Display:     | 1000 evt                             | v Flow Rate:                   | $1.0$ $H$                                         |
| <b>Acquisition Status</b>                               |                                        |                                      |                                |                                                   |
|                                                         |                                        | Electronic Abort Rate:               |                                |                                                   |
| Processed Events:                                       |                                        |                                      |                                |                                                   |

<span id="page-45-0"></span>**Figure 2-4 Load** button and **Flow Rate** field in Acquisition Dashboard

Note that the relatively longer sample tubing on the BD FACSAria II cytometer results in a different flow rate between cells and beads. Thus, absolute counting using BD Trucount™ beads can yield erroneous results.

#### **Hydrodynamic Focusing**

In the flow cell, pressurized sheath fluid surrounds the sample fluid to hydrodynamically focus the core stream of suspended cells into the center of the cuvette, where the particles are intercepted by the laser beam.

The difference in pressure between the sheath fluid and the sample fluid can be used to vary the diameter of the sample core. A lower difference results in a relatively narrow core stream, while a higher difference results in a wider sample stream.

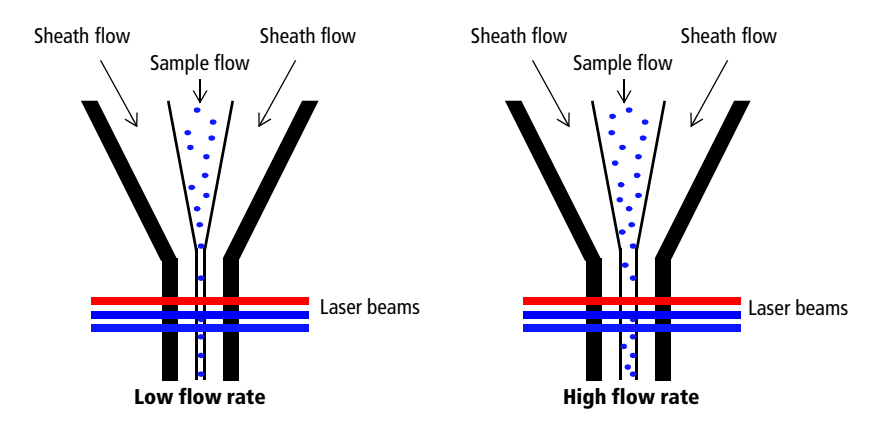

Ideally, you want the core stream at its minimum diameter so that cells pass through the laser beam in a single-file stream. However, depending on your application, a lower resolution might be acceptable in order to acquire the data more quickly. For example, a higher flow rate is generally used for qualitative measurements such as immunophenotyping—the data is less resolved but is acquired more quickly. A lower flow rate is generally used in applications where greater resolution is critical.

# <span id="page-47-0"></span>**Signal Generation**

The following sections describe how signals are generated when cells or particles intercept the laser within the cuvette flow cell.

# **Light Scatter**

When a cell or particle passes through a focused laser beam, laser light is scattered in all directions. Light that scatters axial to the laser beam is called forward scatter (FSC). Light that scatters perpendicular to the laser beam is called side scatter (SSC). FSC and SSC are related to certain physical properties of cells:

- FSC indicates relative differences in the size of the cells or particles.
- SSC indicates relative differences in the internal complexity or granularity of the cells or particles.

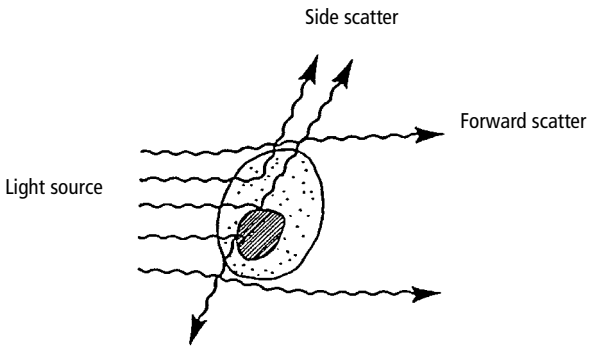

### **Fluorescent Signals**

When cells or particles stained with fluorochrome-conjugated antibodies or other dyes pass through a laser beam, the dyes can absorb photons (energy) and be promoted to an excited electronic state. In returning to their ground state, the dyes release energy, most of which is emitted as light. This light emission is known as fluorescence.

Fluorescence is always a longer wavelength (lower-energy photon) than the excitation wavelength. The difference between the excitation wavelength and the emission wavelength is known as the Stokes shift. Some fluorescent compounds such as PerCP exhibit a large Stokes shift, absorbing blue light (488 nm) and emitting red light (675 nm), while other fluorochromes such as FITC have a smaller Stokes shift, absorbing blue light and emitting green light (530 nm).

The emission spectra for some commonly used fluorochromes are shown in [Figure 2-5](#page-48-0). See [Table 8-7 on page 252](#page-267-0) for the corresponding detectors.

<span id="page-48-0"></span>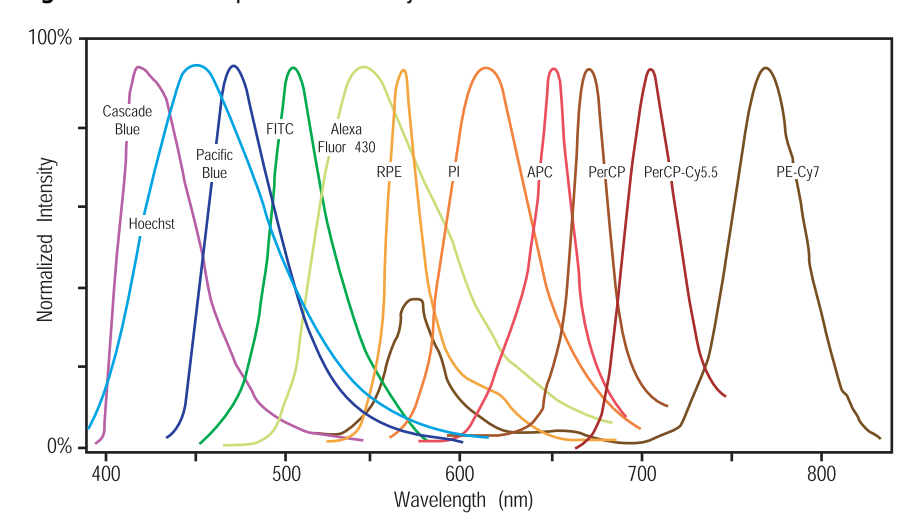

**Figure 2-5** Emission spectra of commonly used fluorochromes

# <span id="page-49-1"></span><span id="page-49-0"></span>**Signal Detection**

From the cuvette flow cell, scattered and fluorescent light is collected by the fluorescence objective lens. The lens collects and focuses fluorescent light emitted at each of the laser focal points onto individual collection fibers. These fibers transfer the emitted light to the individual detector arrays.

The following sections describe how laser light is detected and translated into signals that can be displayed in a plot.

### **Detector Arrays**

There are two types of detector arrays in the BD FACSAria II flow cytometer: octagon and trigon. The octagon detects SSC and up to seven fluorescence signals excited by the 488-nm (blue) laser. The trigons detect fluorescence signals excited by the 633-nm (red) and 405-nm (violet) lasers, respectively. Each trigon can detect up to three fluorescence channels. (An optical upgrade is required to fill all detection channels.)

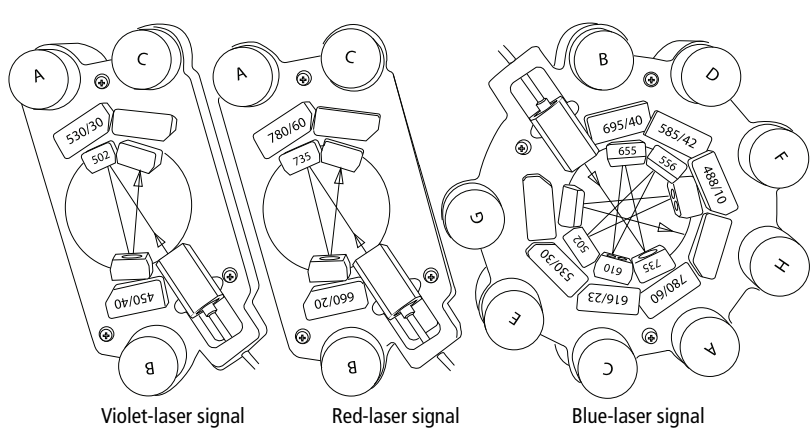

**Figure 2-6** Octagon and trigon detector arrays

Each detector array houses dichroic and bandpass filters, which steer and filter the emitted light, and photomultiplier tubes (PMTs), which detect light signals.

### **Filters**

Optical filters modify the spectral distribution of light scatter and fluorescence directed to the detectors. Three kinds of filters are used in the detector arrays: longpass (LP) filters are used to steer light between the detectors within a detector array, while bandpass (BP) and neutral density (ND) filters allow fine-tuning of the spectral wavelengths that need to be collected ([Figure 2-7\)](#page-50-0).

<span id="page-50-0"></span>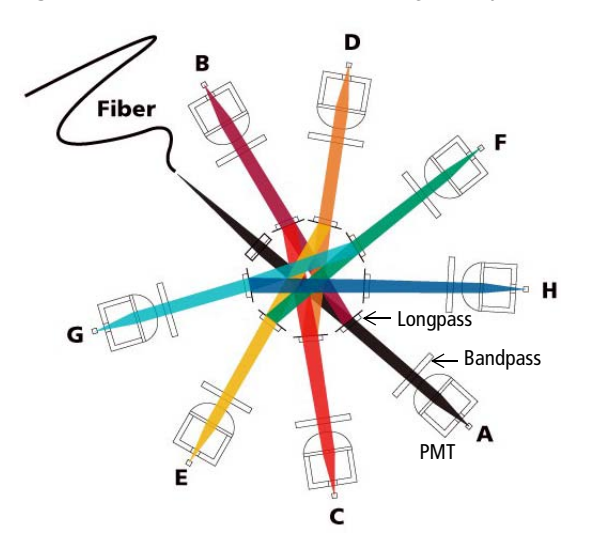

**Figure 2-7** Detectors and filters in an octagon array

#### **Longpass Filters**

Longpass (LP) filters pass wavelengths longer than the filter rating and reflect shorter wavelengths. For example, a 500 LP filter permits wavelengths longer than 500 nm to pass through it and reflects wavelengths shorter than 500 nm [\(Figure 2-8\)](#page-51-0).

<span id="page-51-0"></span>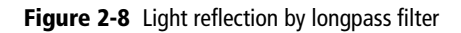

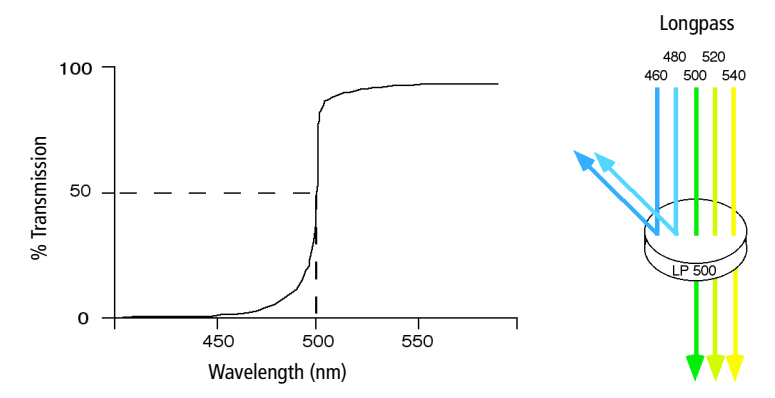

Dichroic filters that are used to direct different color light signals to different detectors are called dichroic mirrors or beam splitters.

Although dichroic mirrors have the properties of LP optical filters, you cannot necessarily use any type of LP filter as a beam splitter. A beam splitter must have a surface coating that reflects certain wavelengths, but many types of LP filters are absorbance filters that do not have any specific reflective characteristics. Also, optical filters and beam splitters are rated at a specific angle of incidence. When used as a beam splitter, they are placed at an angle relative to the light source. Their optical properties are therefore designed for that angle of incidence.

The detector arrays use LP dichroic mirrors to steer progressively shorter wavelengths of light to the next PMT in the array. For example, in the octagon array, light first passes through a 735 LP filter in the A position, followed by a 655 LP filter in the B position. Thus, wavelengths longer than 735 nm are detected at PMT-A. All wavelengths <735 nm are reflected to PMT-B. Wavelengths between 655 nm and 735 nm are detected at PMT-B. All wavelengths <655 nm are reflected to PMT-C, and so on. For a list of the longpass filters used in the detector arrays, see [Table 8-7 on page 252](#page-267-0).

#### **Bandpass Filters**

Bandpass (BP) filters transmit a relatively narrow range or band of light. Bandpass filters are typically designated by two numbers. The first number indicates the center wavelength and the second refers to the width of the band of light that is passed. For example, a 500/50 BP filter transmits light that is centered at 500 nm and has a total bandwidth of 50 nm. Therefore, this filter transmits light between 475 and 525 nm ([Figure 2-9](#page-52-0)).

<span id="page-52-0"></span>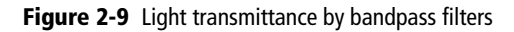

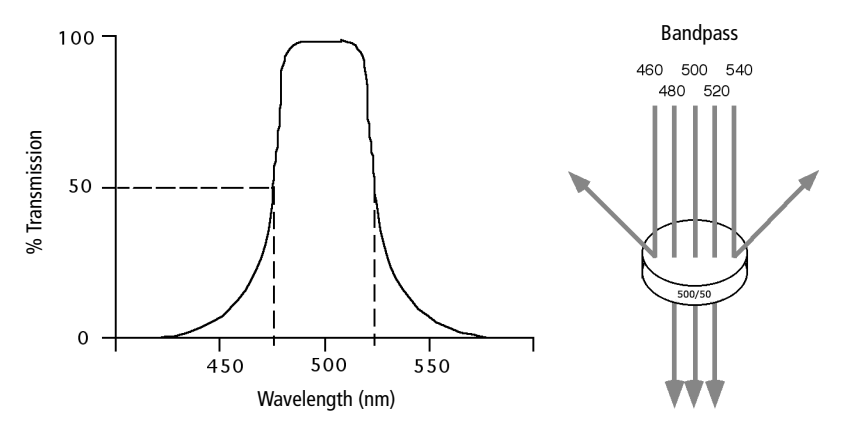

Discriminating (DF) filters have the same general function—they transmit a relatively narrow band of light. The principal difference between BP and DF filters is their construction. DF filters have more cavities or layers of optical coatings, resulting in a steeper transmission curve than the curve for a BP filter. This steep slope means that a DF filter is better at blocking light outside the rated bandwidth of the filter. See [Figure 2-10 on page 38](#page-53-0).

<span id="page-53-0"></span>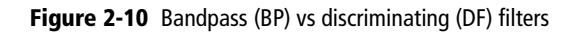

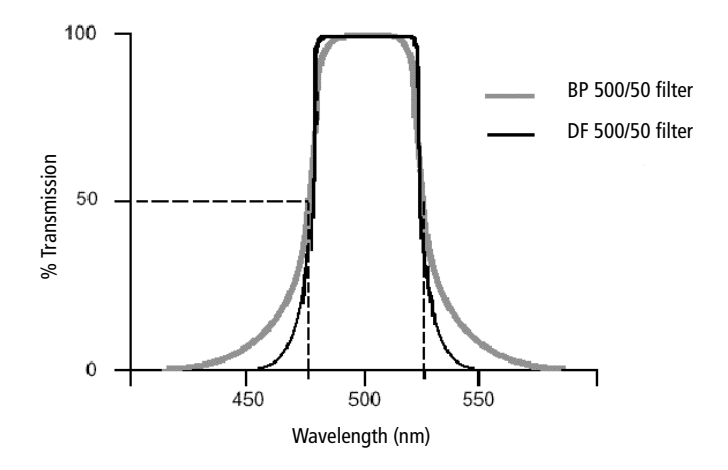

In the detector arrays, DF filters block high-intensity laser light and filter the remaining light to ensure that only the required wavelengths reach their intended detector. For example, in the octagon array, PMT-A has a 780/60 DF filter in front of it, which transmits light of 750–810 nm. Thus, the only wavelengths that will reach the A detector are those between 750 and 810 nm.

For optimal detection of fluorescent light, a bandpass filter must always be installed in front of each detector. For a list of the bandpass filters used in the detector arrays, see [Table 8-7 on page 252](#page-267-0).

#### **Neutral Density Filters**

Neutral density (ND) filters transmit a fixed percentage of light, reducing the transmitted intensity of all wavelengths equally. ND filters are neutral with respect to wavelength.

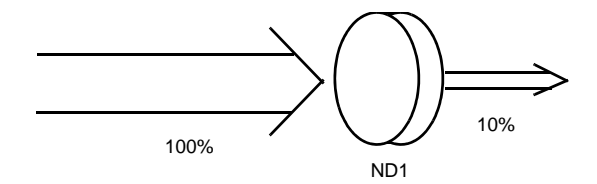

The ND1 filter on the BD FACSAria II allows approximately 10% of the light to be transmitted. You can find the ND filter in front of the FSC detector. For applications involving small particles (eg, bacteria or platelets), you might need to remove the FSC ND filter. For applications involving large particles where events appear off scale on the FSC axis with a gain of zero, a higher value ND filter is needed to decrease the FSC signal and keep the events on scale.

The system comes with three ND filters: 1, 1.5, and 2. See [Removing or Installing](#page-238-0)  [the FSC ND Filter on page 223](#page-238-0).

### **Detectors**

Detectors within each detector array convert light signals into electrical signals that can be processed by the electronics system.

There are two types of signal detectors in the BD FACSAria II flow cytometer: the photodiode and photomultiplier tubes (PMTs). The photodiode is less sensitive to light signals than the PMTs, and is used to detect the stronger FSC signal. The photodiode detects FSC light from the blue laser, and is stored outside the detector arrays. PMTs are used to detect the weaker signals generated by SSC and all fluorescence channels. The octagon can hold up to eight PMTs. Each trigon can contain up to three PMTs.

Each PMT detects only one fluorochrome at a time. In BD FACSDiva software, the Cytometer Configuration window lets you define which fluorochromes or cell parameters will be measured at each PMT detector. If more than one fluorochrome is measured using the same PMT, you can add additional parameters to your configuration and select the appropriate fluorochrome within your software experiment. See [Cytometer Configuration on page 68](#page-83-0) for more information.

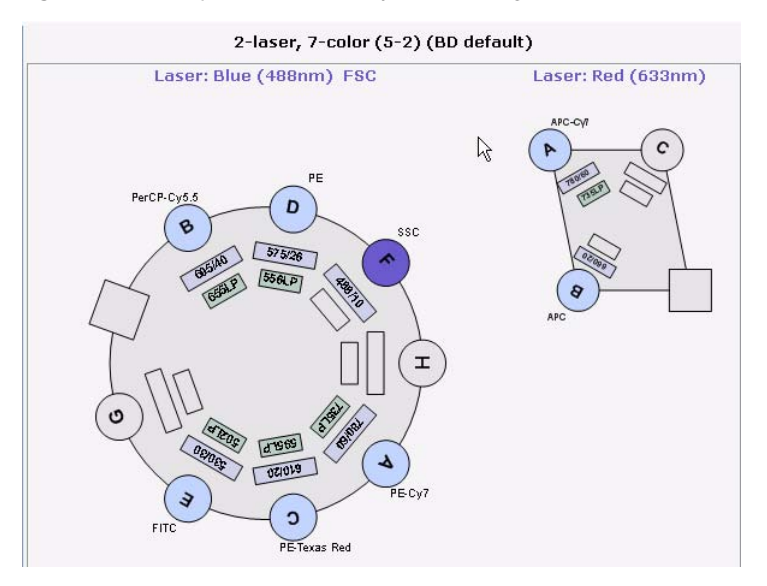

#### **Figure 2-11** Example BD FACSAria II cytometer configuration

# <span id="page-56-0"></span>**Electronic Processing**

As cells or other particles pass through the focused laser beams, they scatter the laser light and can emit fluorescence. Because each laser beam is focused on a small spot and particles move rapidly through the flow cell, the scatter or fluorescence emission has a very brief duration—only a few microseconds. The PMTs convert this brief flash of light into an electrical signal called a pulse [\(Figure 2-12](#page-56-1)).

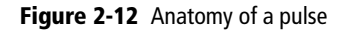

<span id="page-56-1"></span>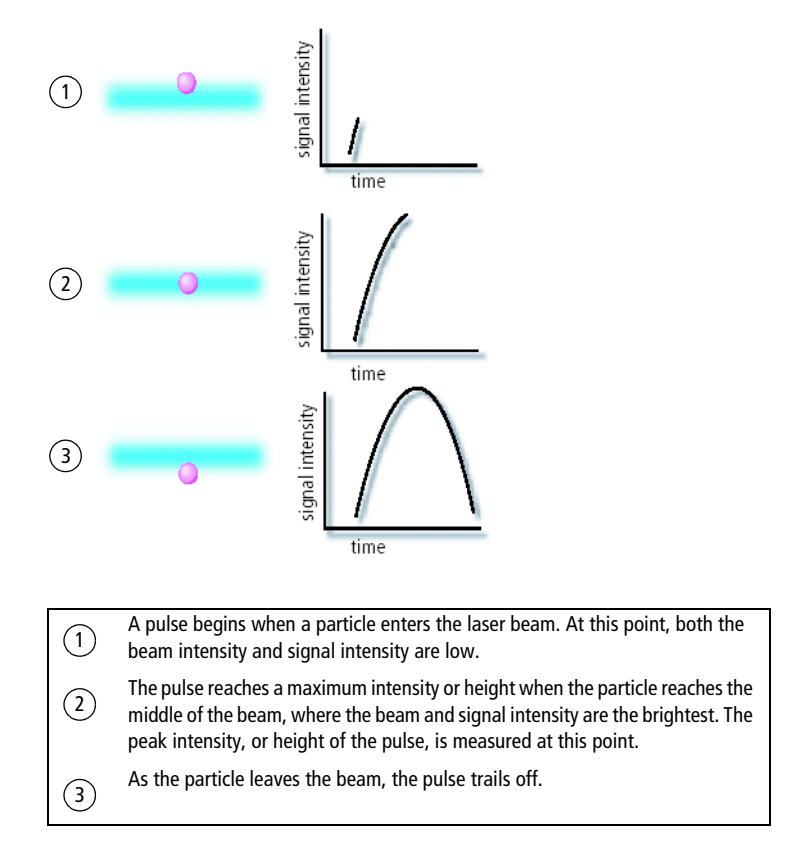

### **Pulse Parameters**

A *parameter* is a pulse property that is generated by a single PMT or photodiode, measuring fluorescent or scattered light. You can measure three characteristics of a pulse: area, height, and width. The pulse height measures the maximum digitized value for the pulse, the pulse area calculates the sum of all height areas for the pulse, and the pulse width calculates  $\frac{\text{area}}{\text{height}} \times 64000$ .

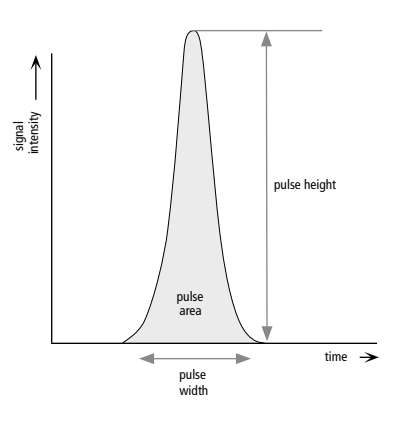

You can select which pulse characteristics you want to measure for each parameter using the **Parameters** tab. Pulse area (A) is measured by

default. The **Parameters** tab also contains voltage controls that allow you to amplify signals by applying a voltage to PMTs or an electronic gain to the FSC signal. As the voltage is increased, the detector sensitivity increases, resulting in increased signal. As the voltage is decreased, the detector sensitivity decreases, resulting in decreased signal.

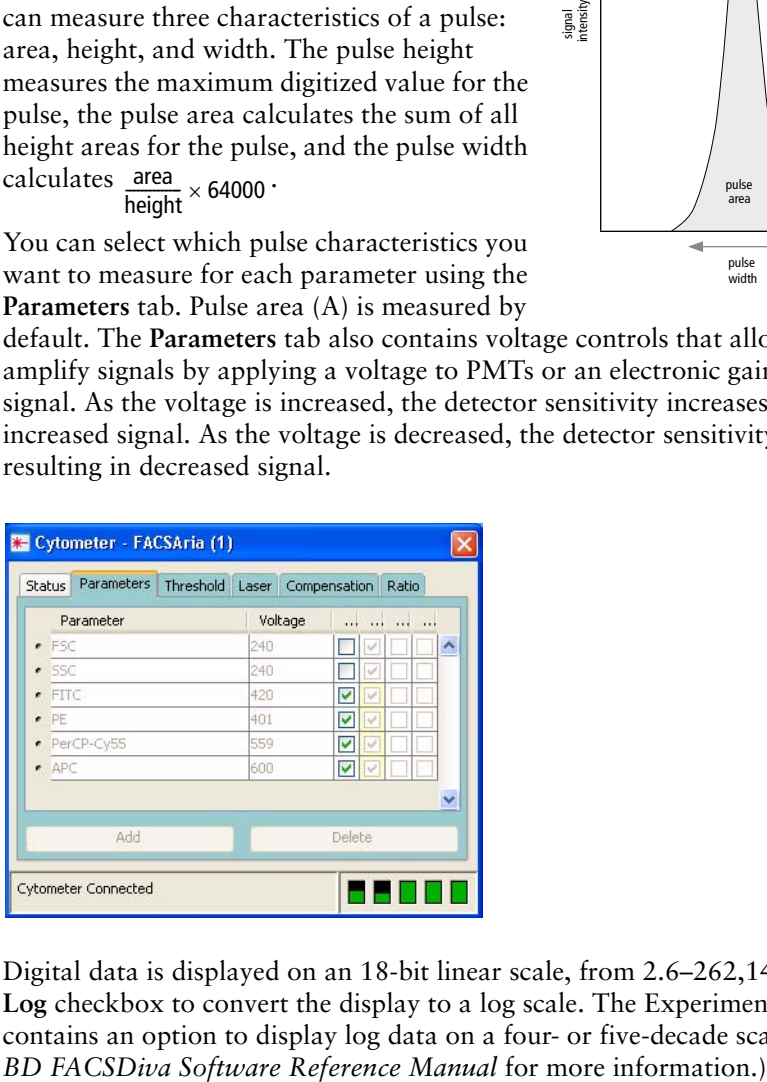

Digital data is displayed on an 18-bit linear scale, from 2.6–262,144. Select the **Log** checkbox to convert the display to a log scale. The Experiment Inspector contains an option to display log data on a four- or five-decade scale. (See the

### **Laser Delay**

Sample interrogation takes place within the cuvette flow cell. Fiber optic cables are used to direct laser light through a series of prisms that focus each laser on the stream at a separate position. This allows optimal detection of fluorescence signals from each laser with minimal cross-contamination from the other beams.

In a three-laser system, the red laser intercepts the stream first, followed by the blue and then the violet laser. Because the laser signals are spatially separated, there is a slight delay between the detection of each laser's signal [\(Figure 2-13](#page-58-0)).

**Figure 2-13** Signal separation over time

<span id="page-58-0"></span>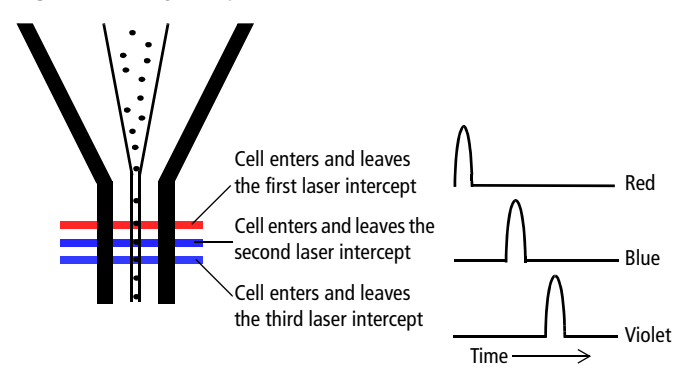

The delay factor in BD FACSDiva software is used to realign the signals so they can be measured and displayed on the same time scale. Note that signals are aligned with respect to the blue laser, so the red laser signals always have a negative delay value.

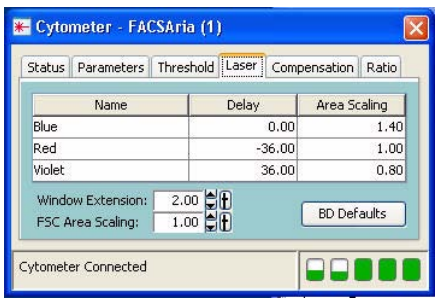

# <span id="page-59-1"></span><span id="page-59-0"></span>**Sorting**

During sorting, drop drive energy is applied to the stream to break it into highly uniform droplets. Droplets detach from the stream a few millimeters downstream from the nozzle. The time between when a particle intercepts the laser and when it reaches the droplet breakoff point is determined using BD FACS Accudrop technology (see [Drop Delay Overview on page 51](#page-66-0)).

When a particle is detected and meets the predefined sorting criteria, an electrical charge is applied to the stream just as the droplet containing that particle breaks off from the stream. Once broken off from the stream, the droplet—now surrounded by air—still retains its charge. The charged droplet passes by two strongly charged deflection plates. Electrostatic attraction and repulsion cause each charged droplet to be deflected to the left or right, depending on the droplet's charge polarity. Uncharged droplets are not affected by the electric field and pass down the center to the waste aspirator. See [Figure 2-14 on page 45.](#page-60-1)

The following sections describe how the BD FACSAria II cytometer creates and charges drops, how the drops are deflected, and how sorting populations are identified.

#### <span id="page-60-1"></span>**Figure 2-14** Sorting

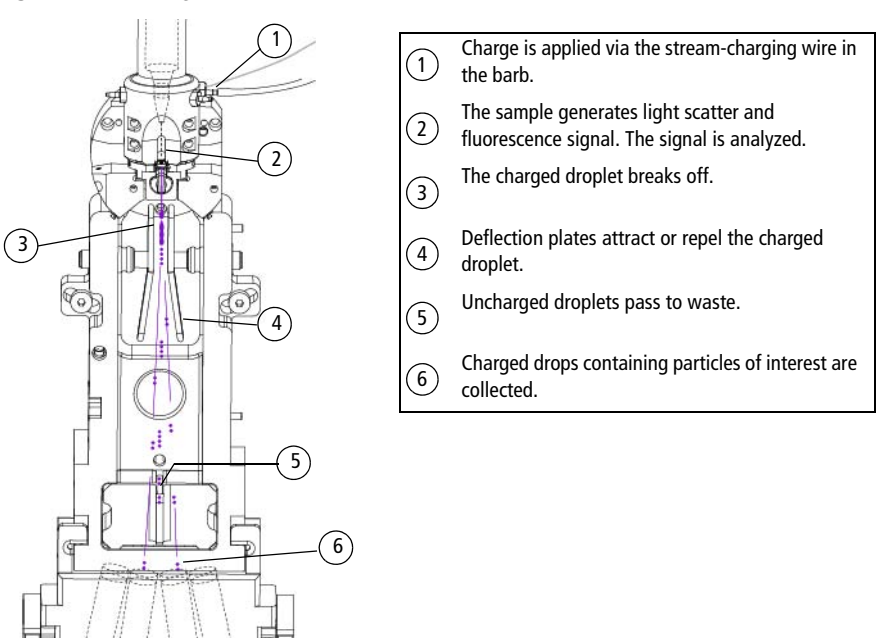

### <span id="page-60-0"></span>**Drop Formation**

The BD FACSAria II cytometer constantly applies drop drive energy to the stream. Droplets form as soon as you turn on the stream. Sample interrogation takes place upstream of the stream vibration so that analysis is not affected by the drop drive.

A drop breakoff image is created using an LED strobe and a video camera. The image is displayed in the Breakoff window. ([See Breakoff Window on page 46.\)](#page-61-0) Patented Sweet Spot technology analyzes the drop breakoff image and provides feedback to the appropriate cytometer controls.

#### <span id="page-61-0"></span>**Breakoff Window**

The upper camera transmits an image of the drop breakoff to the Breakoff window, where video image processing software converts the visual characteristics of the image into numerical properties. The drop breakoff is analyzed for two key features: Drop 1 and Gap.

Drop 1 is defined as the number of pixels from the top of the image to the center of gravity of the first broken-off drop. A thin gray line on the image is used to identify this drop. The number shown to the right of the Drop 1 field at the bottom of the window is the actual pixel location of the gray line. The number entered into the Drop 1 field is the user-defined Drop 1 target.

The Gap is defined as the number of pixels from the first discontinuity in the stream to the next stream object, generally the first broken-off drop. A gray line of varying thickness represents the Gap. The number shown to the right of the Gap field is the pixel width of the gray line. The number entered into the Gap field is a user-defined target.

When the Sweet Spot is turned on, the drop drive amplitude (Ampl) is automatically adjusted to approximately match the target Drop 1 and Gap values. The amplitude is initially adjusted in larger increments until Drop 1 is achieved. The amplitude is then adjusted in smaller increments until the cytometer attains the target Gap. The Sweet Spot feature will make adjustments as necessary to maintain the required breakoff conditions throughout the day.

The Sweet Spot performs two other functions during sorting. When sorting, if the Drop 1 or Gap are out of range, sorting is paused until the values are back within range. This ensures that sorting occurs only under the proper breakoff conditions. If a more severe problem such as a clog is detected by the Sweet Spot, the stream is shut off and sorting is stopped, the deflection plates shut off, the aspirator drawer closes, and the sample tube is unloaded.

Pre-programmed values can be downloaded to the Breakoff window by selecting one of the nozzle sizes (70, 85, 100, 130 micron) from the **Sort > Sort Setup** menu.

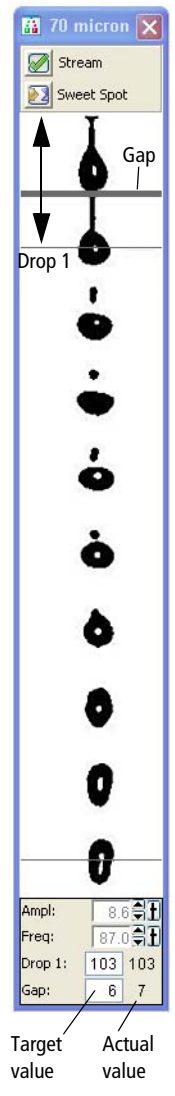

Note that changes to values in the Sort Setup windows (Breakoff and Side Stream) are automatically saved. At startup, the last settings used on the cytometer are restored, except the Stream and Sweet Spot controls which always default to off. For more information, see [Sort Setup on page 85.](#page-100-0)

| Control                    | <b>Description</b>                                                                                                    |                                                                            |
|----------------------------|----------------------------------------------------------------------------------------------------|----------------------------------------------------------------------------|
| Stream button<br>Off<br>On | Turns the stream on and off.                                                                                                    | $\blacksquare$ 70 micron $\vert \times$<br>Stream<br>Sweet Spot            |
| Sweet Spot<br>button       | Enables automatic adjustment of the drop drive<br>amplitude to maintain the stability of the breakoff<br>point.                                                                                                    |                                                                            |
| Off<br>On                  | When the Sweet Spot is on, the Amplitude and<br>Frequency fields are disabled. The amplitude is<br>automatically adjusted by the software. To enable the<br>fields, turn off the Sweet Spot.                                                                                                    |                                                                            |
| Amplitude field            | Adjusts the amplitude or intensity of the drop drive,<br>from $1.0 - 80.0$ volts.                                                                                                    |                                                                            |
|                            | The drop drive amplitude determines the breakoff<br>point. A higher amplitude value results in a shorter<br>stream breakoff. A lower amplitude results in a longer<br>stream breakoff. Typically, the amplitude is set once, at<br>the beginning of a sorting experiment, and then<br>maintained via the Sweet Spot. |                                                                            |
| Frequency field            | Determines the number of drops formed per second and<br>the size of the drops. (Drop size is also influenced by<br>the nozzle size.)                                                                                                    |                                                                            |
|                            | The drop drive frequency can be adjusted from 1.0-<br>102.0 kHz. The higher the frequency, the more drops<br>are generated per second and the smaller the drops. The<br>lower the frequency, the fewer drops generated per<br>second and the larger the drops.                                                       | $9.2$ $51$<br>Ampl:<br>Freq:<br>87.0 司山<br>162 163<br>Drop 1:<br>Gap:<br>6 |

**Table 2-1** Breakoff window controls

| Control                        | <b>Description</b>                                                                                                    |  |
|--------------------------------|----------------------------------------------------------------------------------------------------|--|
| Frequency field<br>(continued) | In general, the drop drive frequency should not need adjustment. We<br>recommend using the default values that are entered with each Sort<br>Setup mode.     |  |
| Drop 1 field                   | The distance between the top of the image and the center of the first<br>broken-off drop, from 100–600 pixels.                                               |  |
|                                | When you enter a value and turn on the Sweet Spot, the cytometer<br>automatically adjusts the amplitude to attain your target value.                         |  |
|                                | Note that not all Drop 1 targets are attainable. The Drop 1 value<br>jumps in whole increments of approximately 57 pixels according to<br>your drop spacing. |  |
|                                | The same Drop 1 setting should be used from day to day. A difference<br>of up to 10 pixels between the target value and the actual value is<br>acceptable.   |  |
| Gap field                      | The gap between the stream breakoff and the top of the first drop.<br>The default Gap setting for a 70 micron nozzle is 6 pixels.                            |  |

**Table 2-1** Breakoff window controls (continued)

Typically, when setting up for sorting, you use the Amplitude to set the required drop breakoff, and copy the generated Drop 1 value to the target field. Then, you turn on the Sweet Spot to maintain the drop breakoff. When the Sweet Spot detects a >1-pixel difference between the target Gap setting and the actual Gap, it adjusts the Amplitude to reduce the Gap. When a >2-pixel difference is detected, the Sweet Spot stops sorting temporarily (stops charging the stream) until the Gap is restored. Note that when the sort is paused, the sample continues to flow. Once the Gap is back within range, sorting automatically resumes.

For information on setting the breakoff, see [Setting Up the Breakoff on page 105](#page-120-0).

### **Side Stream Formation**

Side streams are formed when the voltage is on and you are sorting, or when you click **Voltage**, then **Test Sort** in the Side Stream window.

The Side Stream window displays an image of the side streams as transmitted by the lower camera. In addition to the stream image, the Side Stream window contains the controls used to adjust electrical charges and to determine the drop delay using Accudrop, as described in [Drop Delay Overview on page 51](#page-66-0).

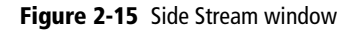

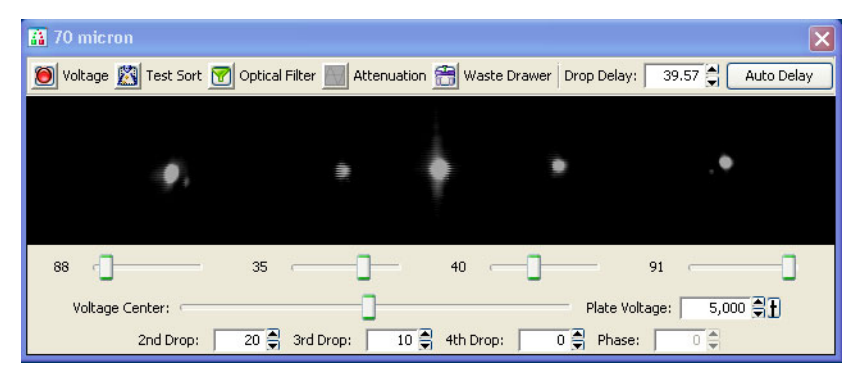

Controls in the Side Stream window are described in [Table 2-2 on page 50.](#page-65-0) You can send different values to the Side Stream window by selecting a nozzle size from the **Sort > Sort Setup** menu.

Note that changes to values in the Sort Setup windows (Side Stream and Breakoff) are linked to the sort setup and are automatically saved. At startup, the last settings used on the cytometer are restored, except the states of the Voltage, Test Sort, and Optical Filter buttons, which always default to off. For more information, see [Sort Setup on page 85](#page-100-0).

<span id="page-65-0"></span>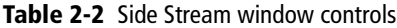

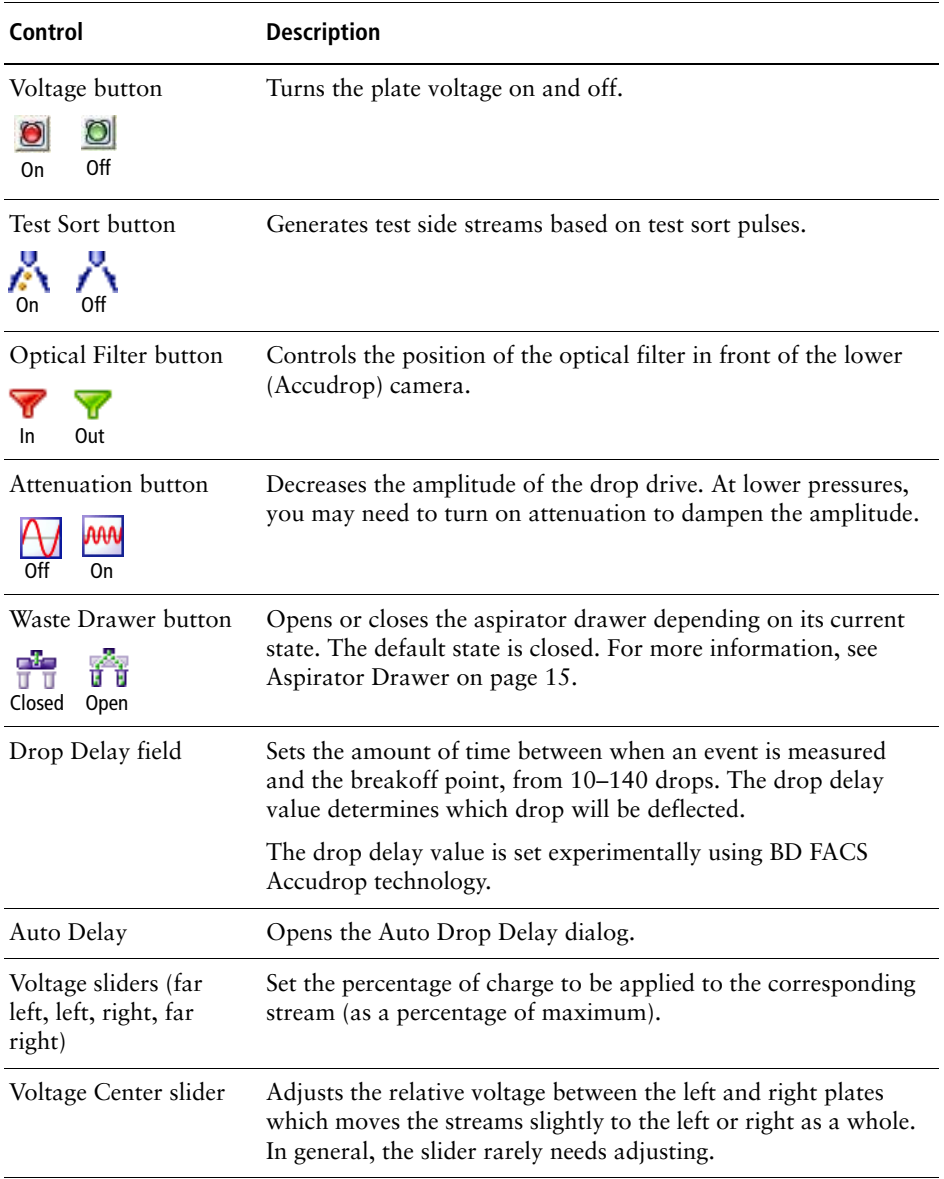

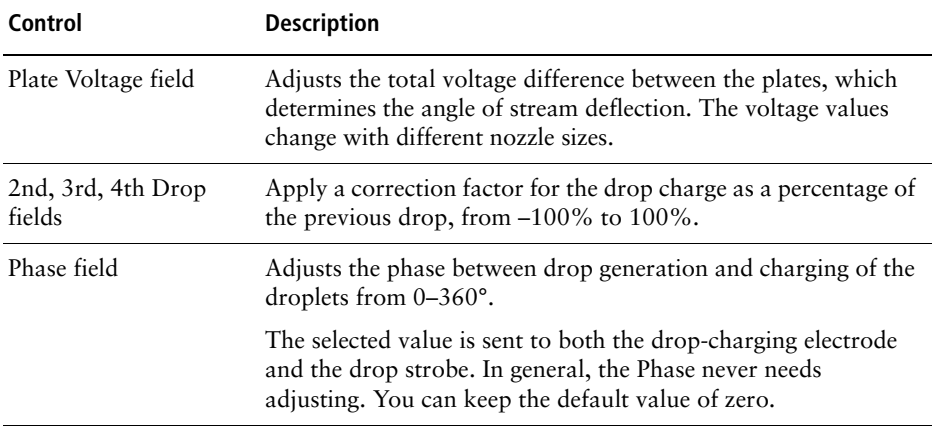

#### **Table 2-2** Side Stream window controls (continued)

#### <span id="page-66-0"></span>**Drop Delay Overview**

The BD FACSAria II cytometer includes integrated Accudrop technology to assist in setting an accurate drop delay value. Accudrop components consist of the following:

- A diode laser, mounted to the left of the sort block
- A camera that provides an image of the side streams
- An emission filter for viewing the fluorescence from BD FACS<sup>™</sup> Accudrop beads

The emission filter is installed in front of the lower camera and can be moved in and out by clicking the **Optical Filter** control. When the button is green ( $\mathbf{F}$ ), the filter is out. This position is used to view the center and side streams.

Click the button to move the filter in front of the camera when you are determining the drop delay. The button changes to red ( $\mathbf{\nabla}$ ). To determine the drop delay, the streams are illuminated by the diode laser just below the point of deflection. Specialized fluorescent particles (Accudrop beads) can be viewed in the center and left side streams as the delay is adjusted. The best delay yields the most particles in the left stream and the fewest in the center stream.

See [Determining the Drop Delay – Manual Method on page 154](#page-169-0) for more information.

### **Auto Drop Delay**

The Auto Drop Delay feature enables the system to optimize the drop delay automatically. See [Determining the Drop Delay – Automatic Method on](#page-174-0)  [page 159](#page-174-0).

# **Drop Charging**

Drops are charged when an event is detected and meets the defined sorting criteria, as specified in the Sort Layout window.

The Sort Layout window contains all sorting instructions and controls [\(Figure 2-16](#page-67-0)). The sort layout designates which device will be used to collect sorted particles and which particles will be sorted into each sort location. Up to four sort counters can be displayed in the window to give ongoing status during a sort. See [Sort Layout on page 87](#page-102-0) for more information about the Sort Layout window.

#### <span id="page-67-0"></span>**Figure 2-16** Sort layout for a four-way sort

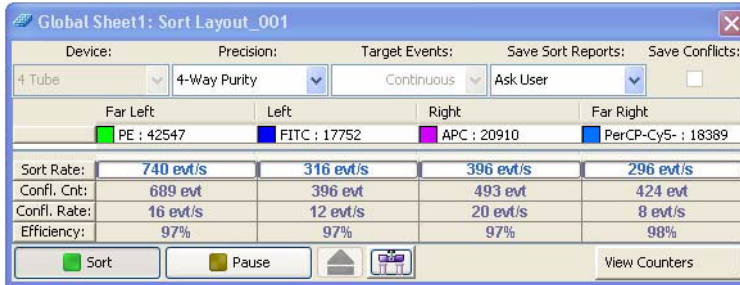

Target events are identified by drawing gates around populations of interest in plots. The Sort Layout window specifies which gated population should be sorted into each sort collection tube or spot in a plate or on a slide. During sorting, when an event is identified within one of the sort gates, the drop containing the particle of interest is charged via the stream-charging wire attached to the flow cell. See [Figure 2-17 on page 53.](#page-68-0)

**Figure 2-17** Flow cell with stream-charging wire

<span id="page-68-0"></span>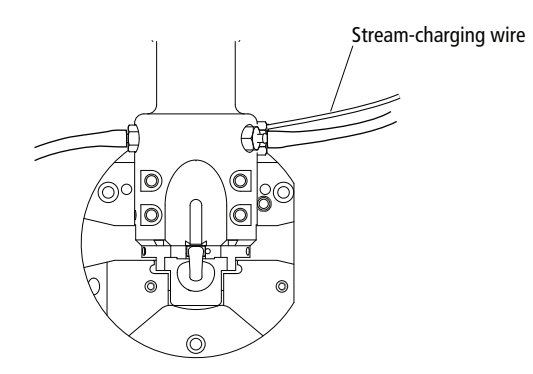

The amount and type of charge determines where the drop will be sorted. For example, in a four-way sort, drops with the most charge will be deflected into the outer streams, while drops with less charge will be deflected into the inner streams.

### **Conflict Resolution During Sorting**

During sorting, the cytometer deflects drops based on the characteristics of the particles in each drop and where the user wants to deflect them. Conflicts can occur depending on the type of target particle, where the particle is located within a drop, or whether the drop is free of contaminating particles. BD FACSDiva software accurately measures particle position to within 1/32 of a drop.

*Mask* settings determine how drops are deflected when sorting conflicts occur. There are three mask settings, each of which addresses a different type of conflict. These settings are combined to define sort *precision modes*. Each mode is made up of a set of masks. Precision modes are defined in the **Sort Precision** dialog, accessed from the **Sort** menu.

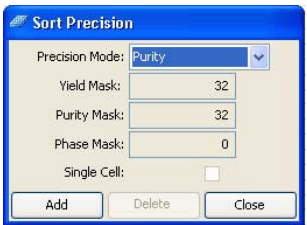

### **Yield Mask**

The *yield mask* setting defines how close to the edge of the drop, in 1/32-drop increments, a particle of interest can be located before sorting an additional drop. Half of each yield mask setting defines an equal area at each end of the drop.

For example, when the yield mask is set to 16 and an event is within 8/32 from the beginning of a drop, the previous (leading) drop will be sorted. If an event is within 8/32 from the end of a drop, the following (trailing) drop will be sorted. See [Figure 2-18](#page-69-1).

<span id="page-69-1"></span>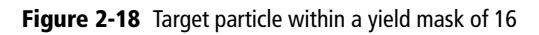

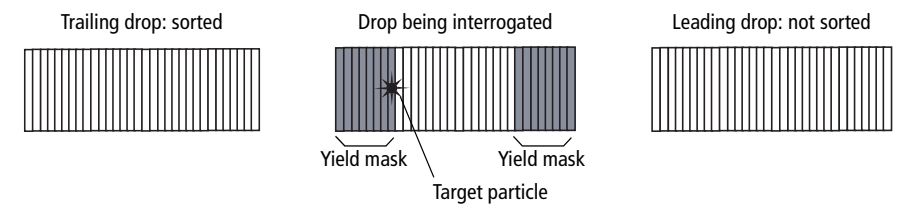

If the yield mask were set to 8 for the same target particle, the target particle would fall outside of the yield mask. Therefore, no additional drops would be sorted. See [Figure 2-19.](#page-69-0)

<span id="page-69-0"></span>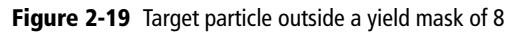

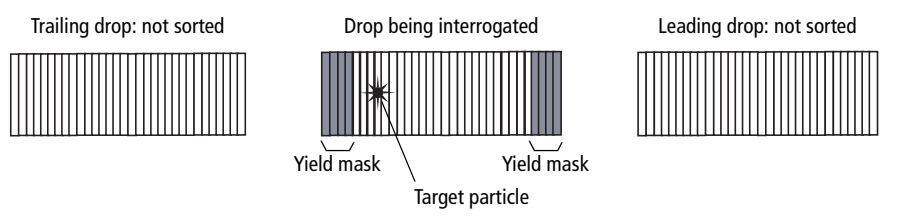

When the yield mask is set to zero, only one drop (the drop containing the target particle) will be deflected. When the mask is set to 32, two drops will always be deflected. Yield masks between 0–32 will sort either one or two drops.

Yield masks cannot be used in conjunction with phase masks. Therefore, when the yield mask is greater than zero, the phase mask automatically reverts to zero.

#### **Purity Mask**

The *purity mask* setting defines how close, in 1/32-drop increments, a contaminating drop can be located before ignoring the drop being interrogated.

For example, when the purity mask is set to 16, the drop being interrogated will not be sorted if a non-target particle falls within the first or last 8/32 of the leading or trailing drop. In the following example, a non-target particle falls within the first 8/32, so the interrogated drop will not be sorted. See [Figure 2-20](#page-70-0).

#### **Figure 2-20** Non-target particle within a purity mask of 16

<span id="page-70-0"></span>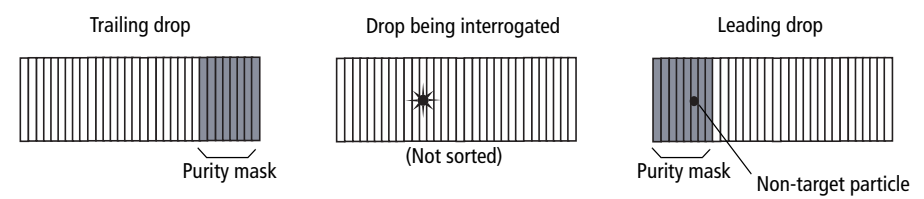

If the purity mask were set to 8 for the same target particle, the non-target particle would fall outside of the purity mask, so the interrogated drop would be sorted. See [Figure 2-21.](#page-70-1)

#### **Figure 2-21** Non-target particle outside a purity mask of 8

<span id="page-70-1"></span>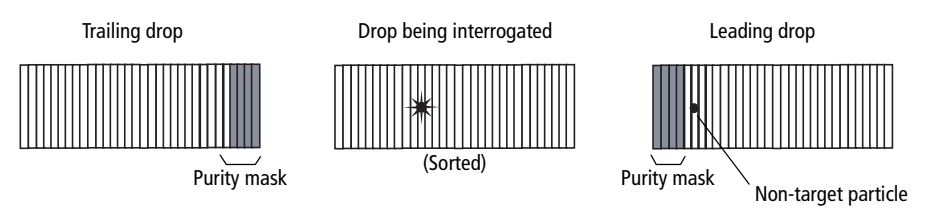

With any purity mask greater than zero, the drop being interrogated must be free of contaminating particles or the drop will not be sorted. If the purity mask is set to zero, a droplet containing the event of interest will be sorted regardless of contaminating particles.

#### **Phase Mask**

Particles near the drop edge can affect the breakoff and alter the trajectory of the deflected drop. The *phase mask* restricts drop deflection when an event is too close to the edge of a drop or when there are events close to the edge of adjacent drops. A phase mask is used to improve counting accuracy and side-stream quality at the expense of yield.

For example, when the phase mask is set to 16, the drop being interrogated will be sorted only if the target particle falls outside the phase mask. See [Figure 2-22](#page-71-0).

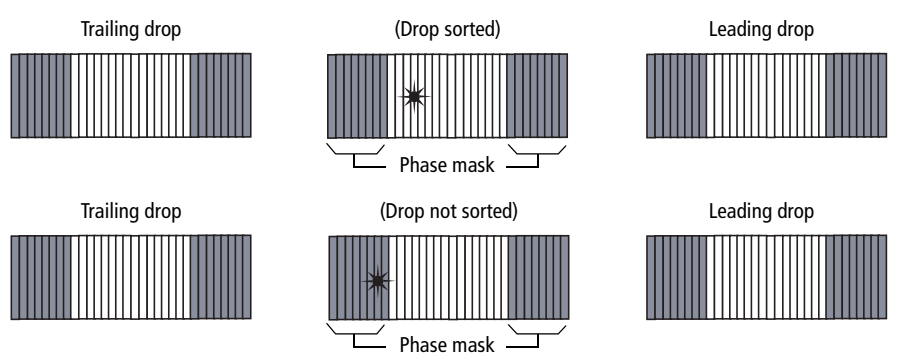

<span id="page-71-0"></span>**Figure 2-22** Sorted and unsorted drop with phase mask of 16

Decreasing the phase mask to 8 allows more drops to be sorted. However, because the target particle is closer to the edge of the drop, there is more variability in drop trajectory. See [Figure 2-23.](#page-71-1)

<span id="page-71-1"></span>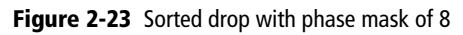

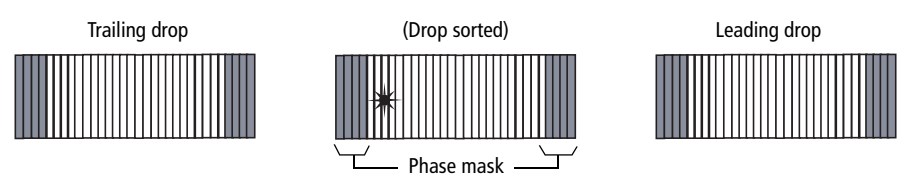

 $\blacksquare$  **Tip** We recommend using a phase mask of at least 8 when sorting single cells.

Phase masks cannot be used in conjunction with yield masks. Therefore, when the phase mask is greater than zero, the yield mask automatically reverts to zero.
### <span id="page-72-0"></span>**Sort Precision Modes**

Mask values can be combined in many different ways. By default, six sort precision modes are already defined: Purity, 4-Way Purity, Yield, Single Cell, Initial, and Fine Tune.

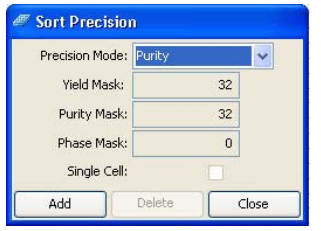

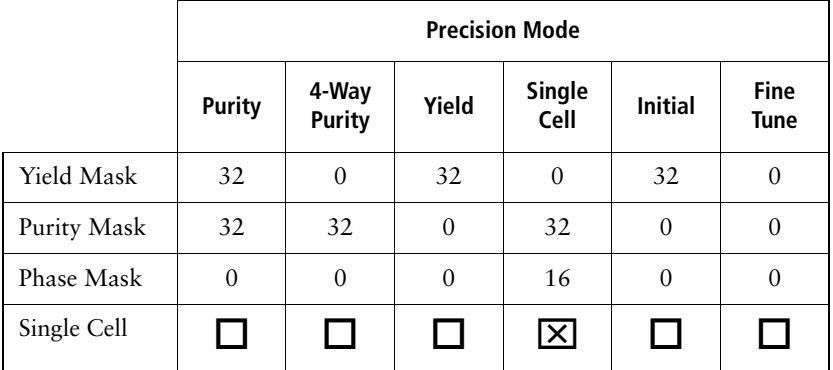

- **Purity mode**. The yield mask is set to the maximum to obtain the greatest number of particles. Because the purity mask is also set to the maximum, only drops free of contaminating particles will be sorted. Sorting in Purity mode results in a sorted sample that is highly pure, at the expense of recovery and yield.
- **4-Way Purity mode**. The purity mask is set to the maximum, so only drops free of contaminating particles will be sorted. The yield mask is set to zero to ensure that residual charges from adjoining drops do not degrade the quality of side streams. The 4-Way Purity mode is recommended for fourway sorting where precise deflection is required.
- **Yield mode**. Only the yield mask is used at its maximum value. Recovery and yield are optimized at the expense of purity. The yield mode could be used as a first round sort for enrichment of target particles, followed by a sort for purity.
- **Single Cell mode**. The purity mask is set to the maximum, so only drops free of contaminating particles will be sorted. The phase mask is set to half the maximum, so only particles centered within the sorted drop are deflected. Drop trajectory and count accuracy are optimized at the expense of yield. This mode is recommended for plate sorting or situations where precise counting is required.

The remaining modes are used mainly during drop delay determination. Initial mode is equivalent to Yield mode, but it is named differently as a reminder to use this as the initial mode when using Accudrop to set the drop delay.

- **Initial mode**. Only the yield mask is used at its maximum value. Recovery and yield are optimized at the expense of purity.
- **Fine Tune mode**. All masks are set to zero to deflect the maximum number of drops. This mode is used to fine-tune the drop delay value. See [Determining the Drop Delay – Manual Method on page 154](#page-169-0) for more information.

### **Defining New Precision Modes**

Default Precision modes cannot be edited or deleted. However, you can create new modes and then select them from the **Precision Mode** menu.

**1** Select **Sort > Sort Precision**.

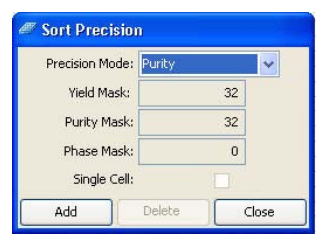

- **2** Click **Add**, and the current sort mode is duplicated and the Mask fields are enabled.
- **3** (Optional) Change the name of the mode in the **Precision Mode** field.
- **4** Enter values for the **Yield**, **Purity**, and **Phase Masks**.
- **5** Select the **Single Cell** checkbox, if needed.
- **6** Click **Close**.

The new mode is added to the **Precision Mode** menu.

To delete a mode, select it from the **Precision Mode** menu and click **Delete**.

**THIS PAGE INTENTIONALLY LEFT BLANK**

# **Using BD FACSDiva Software**

Many BD FACSAria II cytometer functions are controlled using BD FACSDiva software. This chapter provides a general overview of the workspace components and describes software controls that are unique to the BD FACSAria II cytometer. For an in-depth description of software components not described in this chapter, see the *BD FACSDiva Software Reference Manual*.

The following topics are covered in this chapter:

- • [Workspace Components on page 62](#page-77-0)
- • [Cytometer Controls on page 63](#page-78-0)
- • [Sorting Controls on page 83](#page-98-0)
- • [Templates on page 97](#page-112-0)

## <span id="page-77-0"></span>**Workspace Components**

When you start BD FACSDiva software, the workspace appears (See [Figure 3-1](#page-77-1)). For a general overview of the workspace and to get started using the software, see *Getting Started with BD FACSDiva Software*. When running BD FACSDiva with the BD FACSAria II, two additional windows can be displayed by clicking the **Sorting** button on the **Workspace** toolbar. See [Sorting Controls on page 83](#page-98-0) for a description.

**Figure 3-1** BD FACSDiva workspace

<span id="page-77-1"></span>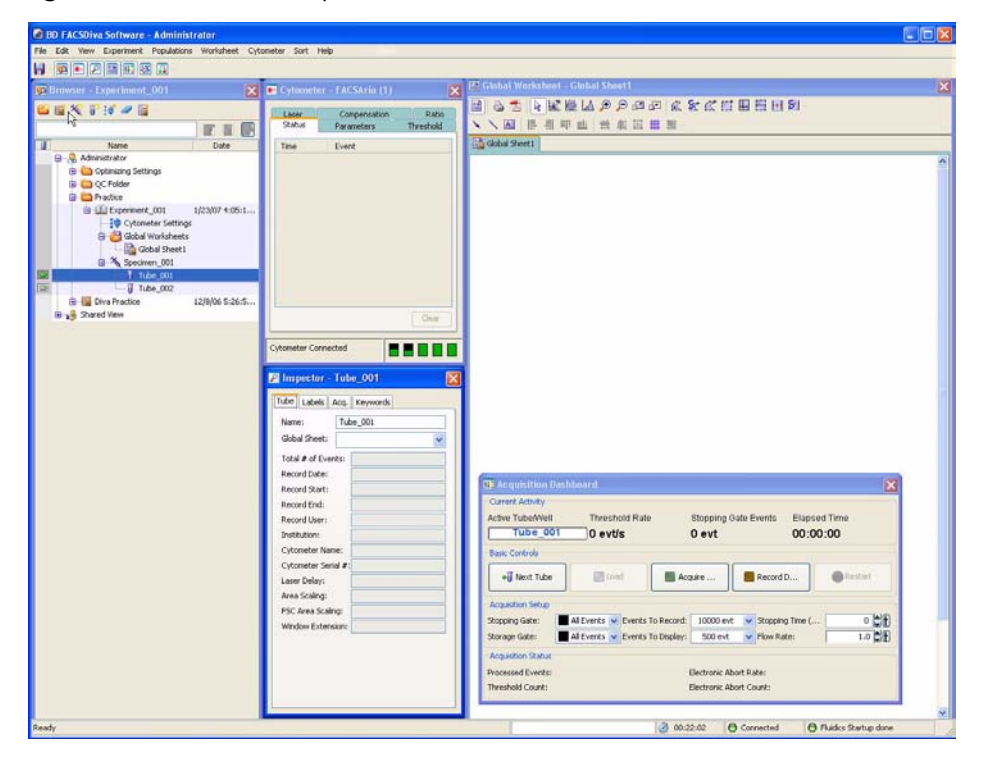

## <span id="page-78-0"></span>**Cytometer Controls**

Most BD FACSAria II–specific cytometer controls are accessed through the **Cytometer** menu. Controls on the **Cytometer** menu are described in the following sections:

- • [Fluidics Controls on page 63](#page-78-1)
- • [Cytometer Configuration on page 68](#page-83-0)
- • [Cytometer Status Report on page 72](#page-87-0)

The **Cytometer Details** and the **Catalogs** menu commands are described in the *BD FACSDiva Software Reference Manual*. Additional cytometer controls are located in the Acquisition Dashboard. See [Acquisition Controls on](#page-96-0)  [page 81.](#page-96-0)

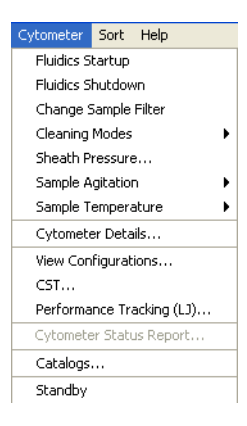

## <span id="page-78-1"></span>**Fluidics Controls**

Fluidics control of the BD FACSAria II cytometer is partially automated by BD FACSDiva software. The software contains pre-programmed fluidics protocols that are activated by selecting the corresponding menu command from the **Cytometer** menu. In addition, fluidics level indicators are available in the Cytometer window. See [Fluidics Level Indicators on page 67.](#page-82-0)

#### **Fluidics Startup**

During fluidics startup, waste and sheath levels are verified and the fluidics system is primed with sheath solution. The fluidics status is displayed at the bottom of the main window.

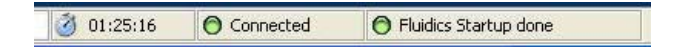

See [Cytometer Startup on page 100](#page-115-0) for more information.

#### **Fluidics Shutdown**

Fluidics shutdown removes sheath fluid from the lines, replaces it with ethanol, and cleans the cuvette with a cleaning solution. See [Fluidics Shutdown on](#page-193-0)  [page 178](#page-193-0) for more details.

#### **Change Sample Filter**

Sample line filters can be installed to filter a sample before sorting. This selection opens the Sample Filter Change wizard, which guides you through the process. See [Installing or Removing a Sample Line Filter on page 212](#page-227-0) for the instructions.

#### **Cleaning Modes**

BD FACSDiva software contains pre-programmed cleaning modes that are activated by selecting the corresponding menu command from the **Cytometer > Cleaning Modes** menu. See [Internal Cleaning on page 183](#page-198-0) for more information.

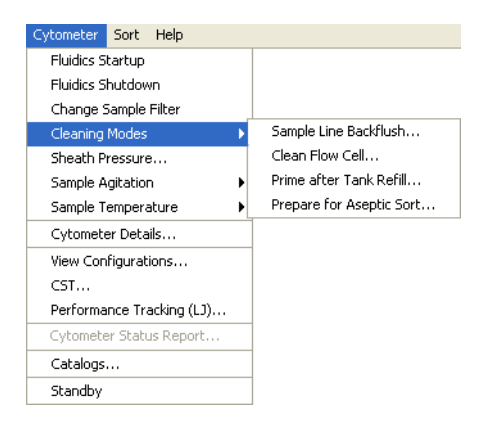

#### **Sheath Pressure**

The sheath pressure determines how quickly particles pass through the laser beam. Select **Cytometer > Sheath Pressure** to view the current sheath pressure and change the pressure for custom sort setups.

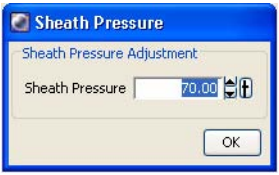

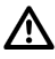

Each sort setup option is optimized at a preset sheath pressure. If you change the sheath pressure, many other values will be affected and need updating, including the drop drive frequency, drop charge levels, laser delay, and area scaling factor. For proper cytometer operation, change the sheath pressure by selecting an option from the **Sort > Sort Setup** menu. Do not adjust the pressure using controls in the **Sheath Pressure** dialog. Note that the **Sheath Pressure** command is disabled when the Sweet Spot is on.

#### **Sample Agitation**

Select **Cytometer > Sample Agitation** to specify the speed at which samples are agitated. You can select from one of the specified values, or select **Off** to turn off agitation.

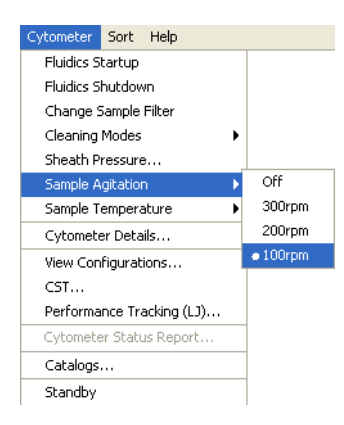

#### **Sample Temperature**

Use the Sample Temperature command to set the temperature inside the sample injection chamber. You can select from one of the specified values, or select **Off** to turn off temperature control [\(Figure 3-2](#page-81-0)).

<span id="page-81-0"></span>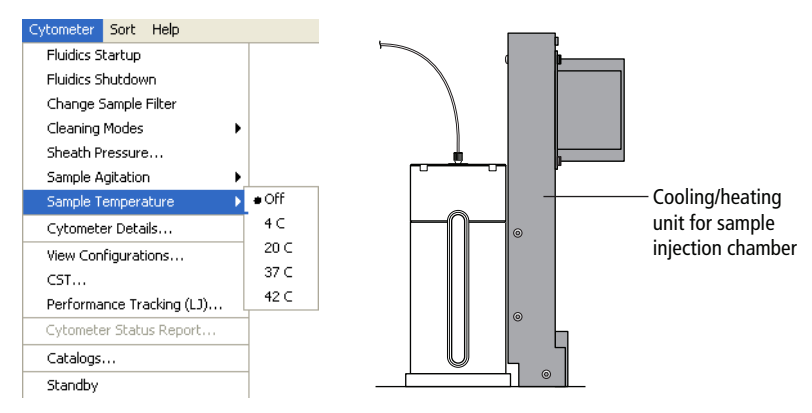

**Figure 3-2** Setting the sample temperature

The cooling/heating unit is designed to maintain the temperature of a sample tube. It is not designed to cool or heat the sample. It takes approximately 45 minutes to reach the required temperature inside the chamber, during which time the chamber must be kept closed.

To cool or heat the chamber, install a sample tube and click **Load**. Click **Stop Acquiring** to keep the chamber closed and stop running the sample. To maintain the temperature, do not leave the chamber open for extended periods while changing sample tubes.

The sample temperature retains the last setting after startup. For example, if it was set to **20 C** the last time the system was used, then it will return to that setting the next time the system is started up.

## <span id="page-82-0"></span>**Fluidics Level Indicators**

BD FACSDiva software provides fluidics level indicators in the Cytometer window ([Figure 3-3](#page-82-1)). The sheath and waste indicators provide an approximate indication of the fluid levels in each tank. The DI, bleach, and ethanol tank indicators appear full until the fluid level is below 20% of the tank capacity. When this occurs, the corresponding level indicator changes to black.

**NOTE** The stainless steel ethanol shutdown tank does not have a level sensor. It must be checked manually.

<span id="page-82-1"></span>**Figure 3-3** Fluid level indicators

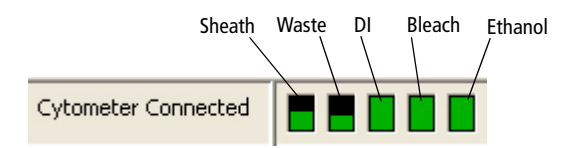

When the sheath is low or the waste is full while the stream is running, the corresponding indicator turns red and the following warning message is displayed every 5 minutes until the stream is turned off. If the warning message is not dismissed, the system automatically turns off the stream after 15 minutes.

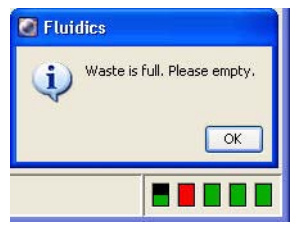

A Do not dismiss the warning message without refilling the sheath or emptying the waste. If you continue to run the cytometer after dismissing the message, the system could shut down.

## <span id="page-83-0"></span>**Cytometer Configuration**

The menu selections shown in [Figure 3-4](#page-83-1) open the Cytometer Setup and Tracking (CS&T) module in a separate window. The CS&T module enables you to perform multiple functions related to cytometer configuration.

**NOTE** When the CS&T module is open, BD FACSDiva software goes into a holding mode and does not accept any user input. When CS&T is closed, BD FACSDiva becomes active again.

<span id="page-83-1"></span>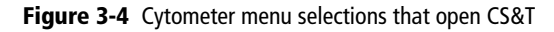

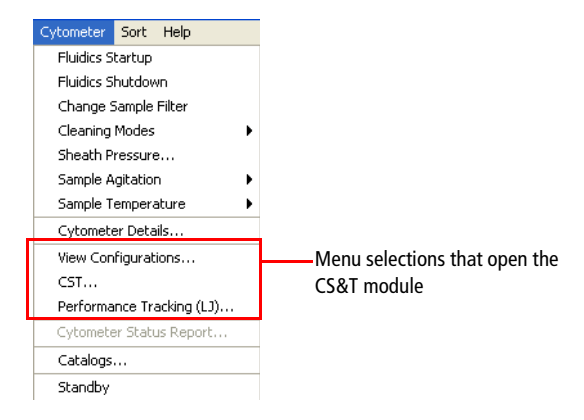

- **View Configurations**. Opens the Cytometer Configuration window within the main CS&T window. See the following section for an overview of this function.
- **CST**. Opens the CS&T module. See the *BD Cytometer Setup and Tracking Application Guide* for complete information on using CS&T.
- **Performance Tracking (LJ).** Opens the performance tracking feature within the main CS&T window. See the *BD Cytometer Setup and Tracking Application Guide* for complete information on using this feature.

### **Cytometer Configuration Window**

The BD FACSAria II cytometer is equipped with a specific set of lasers, filters, and dichroic mirrors. The Cytometer Configuration window lets you define which fluorochromes or cell parameters will be measured at each photomultiplier tube (PMT) detector. Within this window, you can define parameters for an unlimited number of fluorochromes, up to four lasers, and all of the detectors.

Select **Cytometer > View Configurations** to open the window shown in [Figure 3-5 on page 70.](#page-85-0) Click the **Parameters** tabs for a list of parameters. Click the **Filters and Mirrors** tab for the list of optics.

The Cytometer Configuration window also displays these settings:

- Sheath pressure
- Nozzle size
- Window extension

See the *BD Cytometer Setup and Tracking Application Guide* for more information on editing configurations, including adding parameters, mirrors, and filters.

<span id="page-85-0"></span>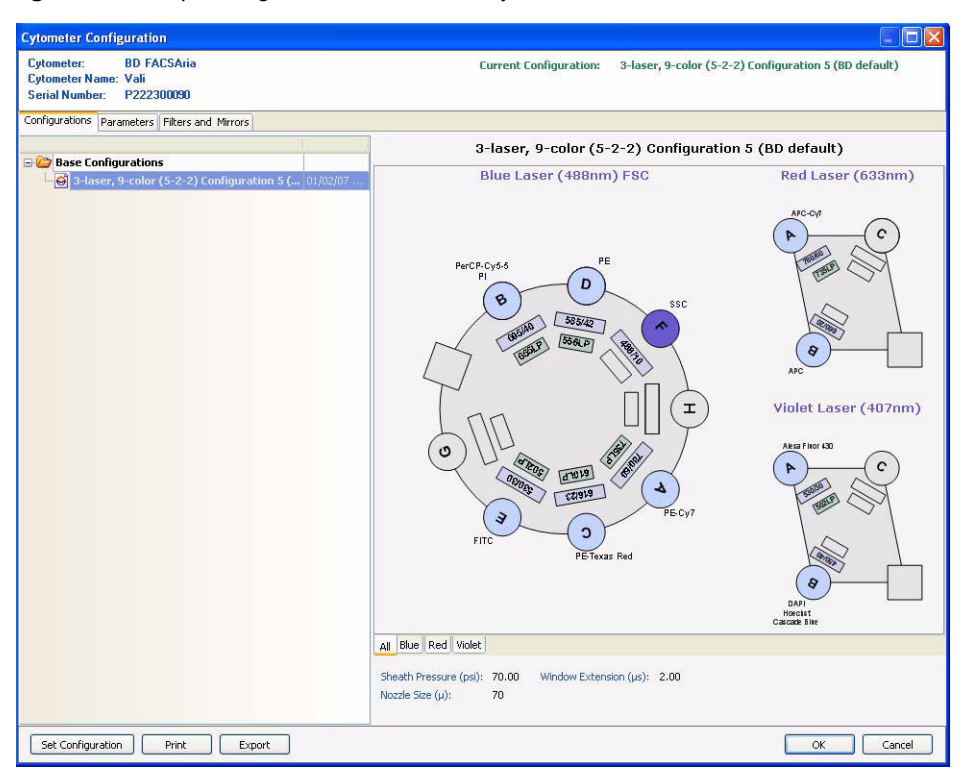

**Figure 3-5** Example configuration for a three-laser system

Before you start any experiment, verify that the cytometer configuration contains appropriate parameters for the samples you are running and that the cytometer optics match the current configuration. If needed, you can add or modify parameters in an existing configuration or define a custom configuration, as described in [Custom Configurations on page 74](#page-89-0).

For accurate data results, the cytometer optics must match the current cytometer configuration.

⁄!۱

Selections in the Cytometer Configuration window determine which parameters are available for your experiment. When more than one parameter is available for a detector, the first parameter is listed by default. To select a different parameter, click the name in the **Parameters** tab of the Cytometer window in BD FACSDiva software and select a different parameter from the menu.

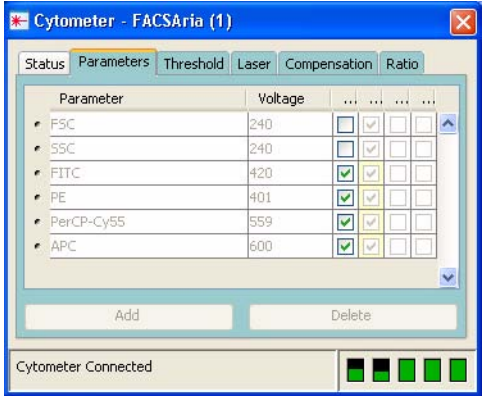

## <span id="page-87-0"></span>**Cytometer Status Report**

The Cytometer Status Report provides a list of all cytometer settings at the time the report was created. You must be connected to the cytometer to create the report. In an open experiment, click to set the current tube pointer and select **Cytometer > Cytometer Status Report**. The report is displayed in a separate window with a menu bar above the report header. The header lists the cytometer name, type, serial number, and the date and time the report was generated. See [Figure 3-6 on page 73](#page-88-0) for a sample report.

For a full description of the Cytometer Status Report, see the *BD FACSDiva Software Reference Manual*. A BD FACSAria II cytometer report includes the following additional information: user access privileges, cytometer information, cytometer settings, and sorting settings. The report can be printed or exported.

- The User Access Privileges section lists access settings for the current user.
- The Cytometer Info section lists values for laser delay, area scaling, window extension, FSC area scaling, sheath pressure, and sample flow rate.
- The Parameters section displays settings for the current acquisition tube.
- The Sort Settings section lists all sort setup values, along with the Plate Voltage and Voltage Center values. If the Sweet Spot is off, Breakoff and Gap values are shown. If the Sweet Spot is on, Drop 1 and target Gap values are shown.

#### <span id="page-88-0"></span>**Figure 3-6** Cytometer Status Report

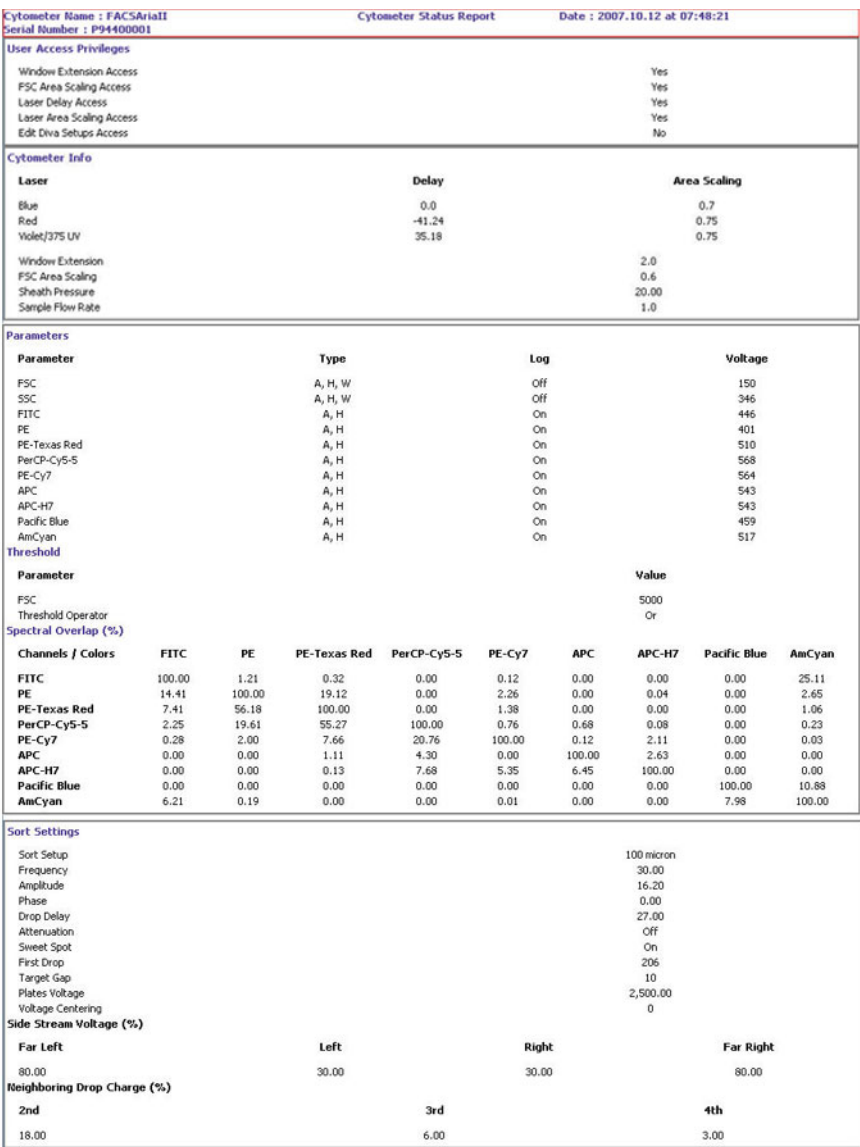

## <span id="page-89-0"></span>**Custom Configurations**

Before you can record data, you must first ensure that the cytometer configuration is appropriate for the experiment. If needed, you can create custom configurations to add parameters or filters and mirrors that are not listed in the base configuration. You will also need to create custom configurations for each sheath pressure you would like to run.

When creating custom configurations, use descriptive names that make it easy to identify the configuration. See the *BD FACSDiva Software Reference Manual* and the *BD Cytometer Setup and Tracking Application Guide* for more information.

### **Preparing for Custom Configurations**

Custom configurations can only be created by users with administrator access. The easiest way to create a custom configuration is to copy and edit a base configuration. You can also create a new, blank configuration.

- **1** Log in to the software as an administrator.
- **2** Select **Sort > Sort Setup** and select the setup mode that matches the nozzle size you are using.
- **3** Verify that the correct nozzle is installed, then start the stream.
- **4** Select **Cytometer > CST**.

The Cytometer Configuration window appears. (See [Figure 3-5 on](#page-85-0)  [page 70.](#page-85-0)) For users with administrator access, the window displays the **Parameters** and **Filters and Mirrors** tabs, which are not visible to users with operator access.

**NOTE** When you create a new configuration in CS&T, you need to run a new baseline for that configuration. Once the baseline is established, you cannot edit any of the settings in the configuration.

### **Adding Parameters, Filters, and Mirrors**

Before creating a custom configuration, verify that the necessary parameters, filters, and mirrors required for the custom configuration are defined.

- **1** To add new parameters, do the following in the **Parameters** tab:
	- **a** Click **Add**.
	- **b** Enter a parameter name in the field provided.

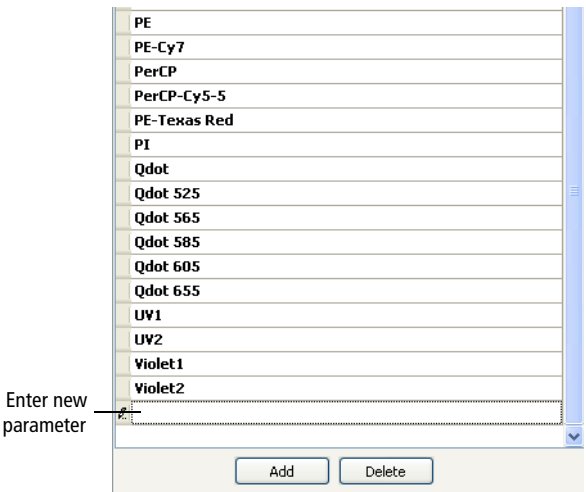

- **2** To add filters or mirrors, do the following in the **Filters and Mirrors** tab:
	- **a** To add a filter, click **Add** under the Filter list. To add a mirror, click **Add** under the Mirror list.
	- **b** Select a pass type and enter a wavelength in the field provided.

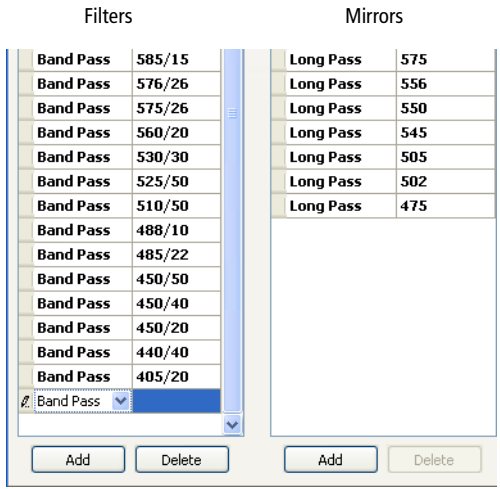

### **Copying a Base Configuration**

You cannot edit or delete your base configuration. However, you can use it as a starting point to create a custom configuration.

- **1** In the **Configurations** tab, right-click the **Base Configurations** folder and select **New Folder**.
- **2** Rename the new folder *Custom Configurations*.
- **3** Right-click the base configuration and select **Copy**.
- **4** Right-click the **Custom Configurations** folder and select **Paste**.
- **5** A copy of the base configuration is added to the **Custom Configurations** folder.

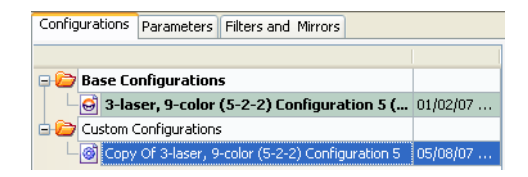

**6** Enter a descriptive name and press **Enter**.

For example, use the name *70-70*, meaning 70-micron nozzle at 70 psi. If you need to rename the configuration, right-click the new configuration and select **Rename**.

#### **Editing the Copied Configuration**

Once the base configuration is copied, you can customize the parameters, filters, and mirrors in the configuration.

**1** In the configuration list, right-click the new configuration and select **Edit Configuration**.

The following window appears.

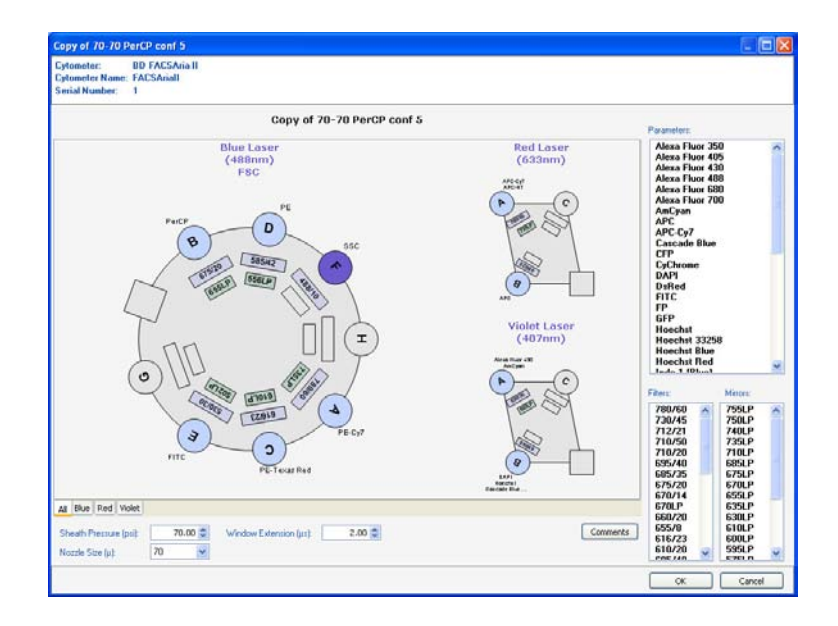

Use the tabs at the bottom of the window to view each laser's detectors separately.

- **2** To edit the nozzle size and sheath pressure for this configuration:
	- **a** Enter the appropriate sheath pressure value at the bottom of the configuration window.
	- **b** Select the appropriate nozzle size.

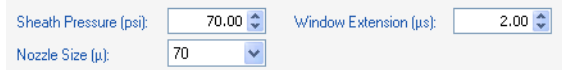

- **3** To edit the optical configuration:
	- To change the parameter label for a detector, select and drag a new parameter from the **Parameters** list to the appropriate detector.

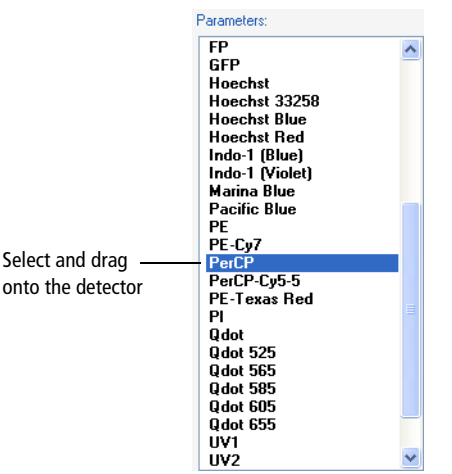

• To add more than one parameter label to a detector, Crtl+click the parameters in the **Parameters** list, then drag them to the detector.

- To change a filter, select and drag a new filter from the **Filters** list to the filter slot.
- To change a mirror, select and drag a new mirror from the **Mirrors** list to the mirror slot.

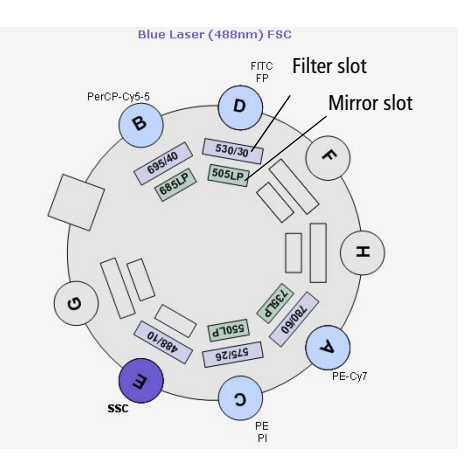

### **Verifying that the Configuration Matches the Sort Setup**

To verify that the sheath pressure in the sort setup matches the sheath pressure in the configuration:

- **1** Select **File > Exit** to exit CS&T.
- **2** Select **Sort > Sort Setup**, and select the sort setup that matches the nozzle size listed in your configuration.

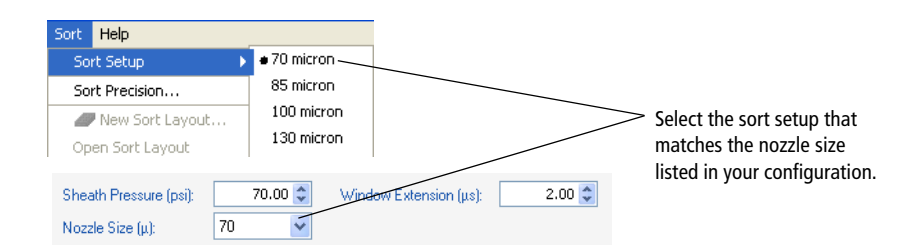

**3** Select **Cytometer > Sheath Pressure** and verify that the pressure matches the pressure in your configuration. Enter a new sheath pressure, if needed.

The new sheath pressure is automatically saved with the current sort setup mode.

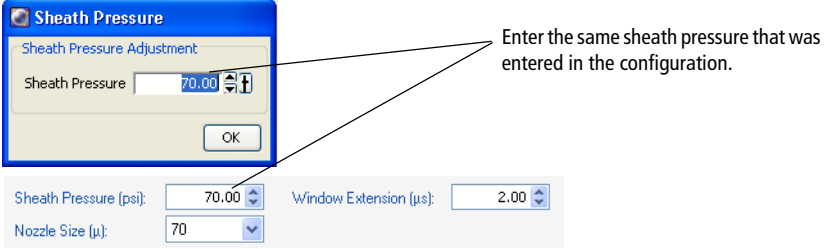

 $\blacksquare$  **Tip** The name of the configuration is displayed at the top of the BD FACSDiva workspace. If you use a descriptive name for each configuration (such as *100-15-Custom*, for nozzle size-sheath pressure-sort setup mode), it will be easier to verify that the appropriate settings match without going back to view the configuration.

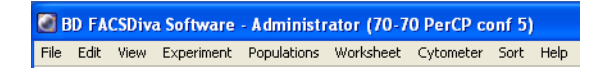

### **Configuration Mismatch Dialog**

If there is a mismatch between the CS&T settings and those in BD FACSDiva software, a dialog opens ([Figure 3-7 on page 81\)](#page-96-1) to indicate what the differences are, and gives these options:

- **Use CS&T Settings**. Select this option if you have run a performance check or created a new configuration, and want to use those values.
- **Keep Current Settings**. Select this option if you were viewing a configuration in CS&T, and don't want to change the values. For example, settings for area scaling for the particle of interest.

<span id="page-96-1"></span>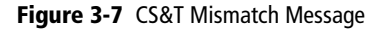

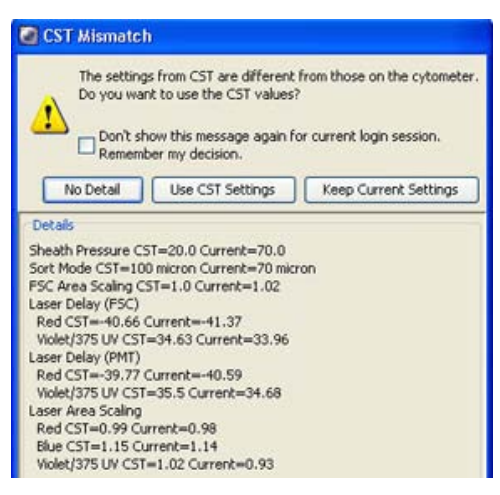

## <span id="page-96-0"></span>**Acquisition Controls**

Along with the controls described in the *BD FACSDiva Software Reference Manual*, the following acquisition controls are available for the BD FACSAria II cytometer.

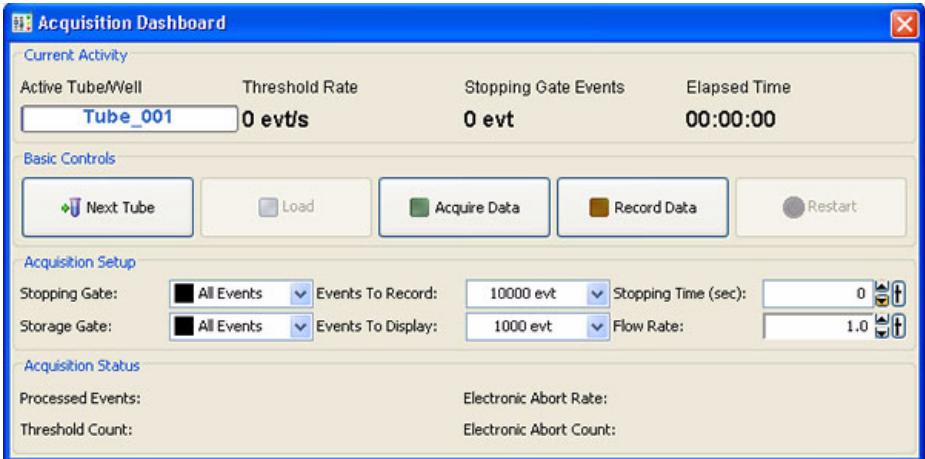

• **Load**. Lifts a tube into the sample injection chamber, starts sample agitation (if agitation is turned on), and starts acquisition of the sample.

When a tube is already loaded, the button changes to **Unload**. Clicking **Unload** stops acquisition of the sample, turns off the agitator, and lowers the tube from the sample injection chamber.

**NOTE** The **Load** button is enabled only when the workstation is connected to the cytometer, an experiment is open, the stream is turned on, and the current tube pointer is set to a tube.

• **Stop Acquiring**. Stops sample acquisition without unloading the sample tube.

The **Acquire Data** button functions only when a tube is loaded.

• **Flow Rate**. Controls sample flow rate, from 1.0–11.0 (10–80 µL/min).

Do one of the following to change the flow rate:

- **-** Select the value in the field and enter a new value.
- **-** Click the pointer in the slider bar and drag it to a new value.
- **-** Use the mouse to click the up and down arrows or press the arrow keys on your keyboard to increase or decrease the values in small increments.

## <span id="page-98-0"></span>**Sorting Controls**

All sorting on the BD FACSAria II cytometer is controlled by BD FACSDiva software. Sorting controls are shown in [Figure 3-8 on page 83.](#page-98-2) See [Table 3-1 on](#page-98-1)  [page 83](#page-98-1) for explanations of each area.

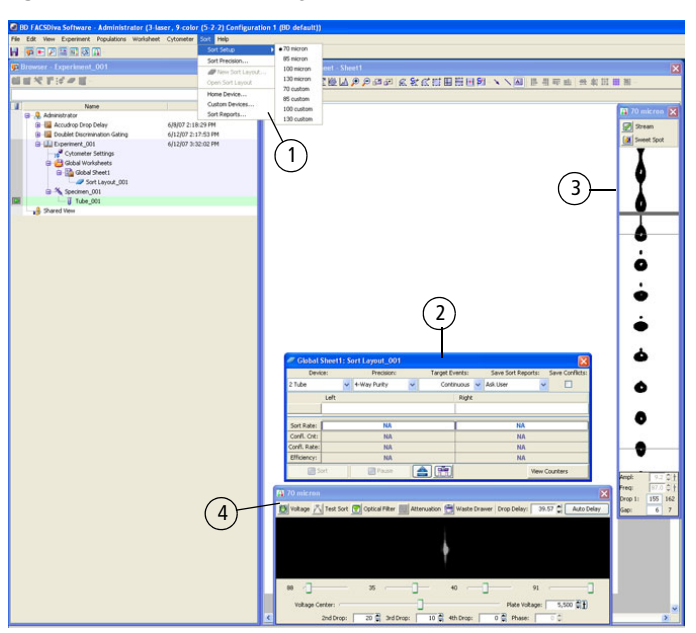

<span id="page-98-2"></span>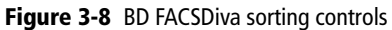

#### <span id="page-98-1"></span>**Table 3-1** Description of sorting controls

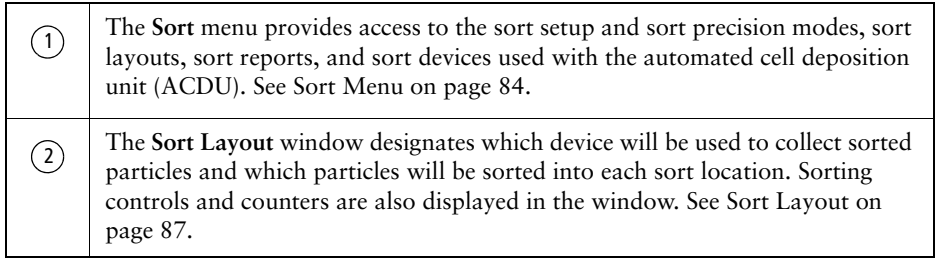

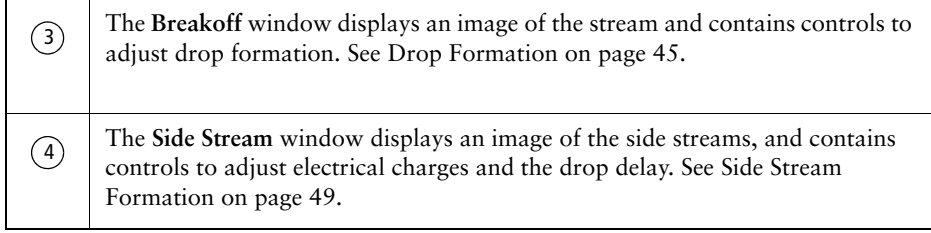

## <span id="page-99-0"></span>**Sort Menu**

Select commands in the **Sort** menu for the following:

- **Sort Setup.** Downloads the most recently used settings for selected nozzle size. See [Sort Setup on page 85](#page-100-0).
- **Sort Precision**. Opens a dialog where you can select or define a sort precision mode for handling sorting conflicts. See [Conflict Resolution During Sorting on](#page-68-0)  [page 53.](#page-68-0)

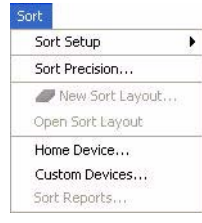

- **New Sort Layout**. Opens the default 2-Tube Sort Layout window where other sort layouts can be selected. See [Sort Layout on page 87.](#page-102-0) (Note that clicking the **Sort Layout** button on the **Browser** toolbar performs the same function.)
- **Open Sort Layout**. Opens an existing sort layout. A sort layout must be selected in the Browser for this menu command to be enabled. Alternatively, double-click any sort layout to open it.
- **Home Device**. Opens a dialog containing commands to move the tray support arm, either manually or to the home position. See [Setting Up the](#page-185-0)  [Stream on page 170](#page-185-0).
- **Custom Devices**. Opens a dialog where custom devices can be defined. See [Creating a Custom Device on page 172](#page-187-0).

• **Sort Report**. Displays a report showing the sort settings, acquisition counters, and sort layout information from the current sort. [See Sort](#page-109-0)  [Report on page 94.](#page-109-0)

### <span id="page-100-0"></span>**Sort Setup**

Sort setup values for four different nozzle sizes can be downloaded using the **Sort > Sort Setup** command. Default settings are provided for each sorting option, along with a custom setting for each option.

As a general rule, for optimal results when sorting large or fragile cells, use a larger nozzle size and lower pressure. To increase throughput and yield when sorting smaller or less fragile cells, use a smaller nozzle size and higher pressure.

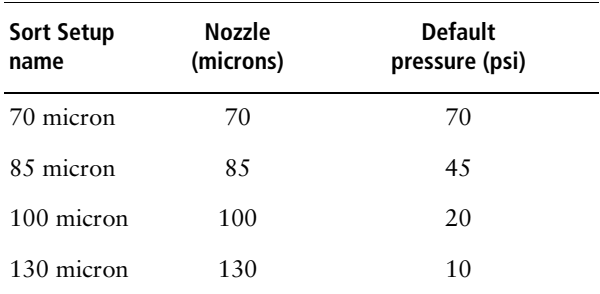

If you make changes to any of the settings, the changes are automatically saved when you exit BD FACSDiva software or when you switch to a different sort setup mode. When you restart, the most recently used set of values is restored. Default settings are shown in [Table 3-2 on page 86](#page-101-0).

In addition, the **Sort Setup** menu has following menu items: 70 Custom, 85 Custom, 100 Custom, and 130 Custom. Initially, all of these new setups are exact copies of the corresponding original setups with the same defaults. This allows you to create two sets of sort values (pressure, for example) for the same nozzle size.

Do not use a nozzle size that is different from the sort setup setting. The gap values and sensitivity algorithms are optimized for particular nozzles and are not suitable for other nozzle sizes. The system performance could be unstable.

| <b>Setting</b>         | 70 micron | 85 micron | 100 micron   | 130 micron |
|------------------------|-----------|-----------|--------------|------------|
| <b>Sheath Pressure</b> | 70        | 45        | 20           | 10         |
| Amplitude              | 60        | 32        | 12           | 24         |
| Frequency              | 87        | 47        | 30           | 12         |
| Drop 1                 | 150       | 150       | 150          | 150        |
| Gap (upper limit)      | 6(14)     | 7(17)     | 10(21)       | 12(21)     |
| Attenuation            | Off       | Off       | Off          | Off        |
| Drop Delay             | 47.00     | 30.00     | 27.00        | 16.00      |
| Far left voltage       | 100       | 100       | 80           | 60         |
| Left voltage           | 40        | 35        | 30           | 20         |
| Right voltage          | 40        | 35        | 30           | 20         |
| Far right voltage      | 100       | 100       | 80           | 60         |
| Plate voltage          | 4,500     | 4,000     | 2,500        | 2,000      |
| 2nd Drop               | 20        | 20        | 10           | $\theta$   |
| 3rd Drop               | 10        | 10        | 5            | $\theta$   |
| 4th Drop               | $\theta$  | $\theta$  | $\mathbf{0}$ | $\theta$   |

<span id="page-101-0"></span>**Table 3-2** Default sort setup values

 $\mathbb{A}$ 

| Setting               | 70 micron | 85 micron | 100 micron | 130 micron |
|-----------------------|-----------|-----------|------------|------------|
| Laser Delay (blue)    | 0.00      | 0.00      | 0.00       | 0.00       |
| Laser Delay (red)     | $-36.00$  | $-54.00$  | $-40.00$   | $-82.00$   |
| Laser Delay (violet)  | 36.00     | 54.00     | 40.00      | 82.00      |
| Area Scaling (blue)   | 1.40      | 1.20      | 1.40       | 0.75       |
| Area Scaling (red)    | 1.00      | 0.75      | 1.00       | 0.50       |
| Area Scaling (violet) | 0.80      | 0.35      | 0.50       | 0.25       |
| Window Extension      | 2.00      | 2.00      | 2.00       | 4.00       |

**Table 3-2** Default sort setup values (continued)

### <span id="page-102-0"></span>**Sort Layout**

The Sort Layout window contains all sorting instructions and controls. The sort layout designates which device will be used to collect sorted particles and which particles will be sorted into each sort location. Up to four sort counters can be displayed in the window to give ongoing status during a sort.

Only one sort layout can be open at a time, but you can create several layouts for a single tube, as long as each sort layout has a different name. Sort layouts can also be added to global worksheets.

Sort layouts are available for up to nine default collection devices (shown in the following figure). Additional custom devices can be defined. See [Creating a](#page-187-0)  [Custom Device on page 172](#page-187-0).

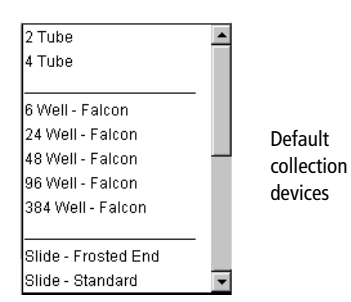

Examples of sort layouts for different devices are shown in the following figures. Instructions for setting up a sort layout can be found in [Setting Up a Sort Layout](#page-104-0)  [on page 89.](#page-104-0)

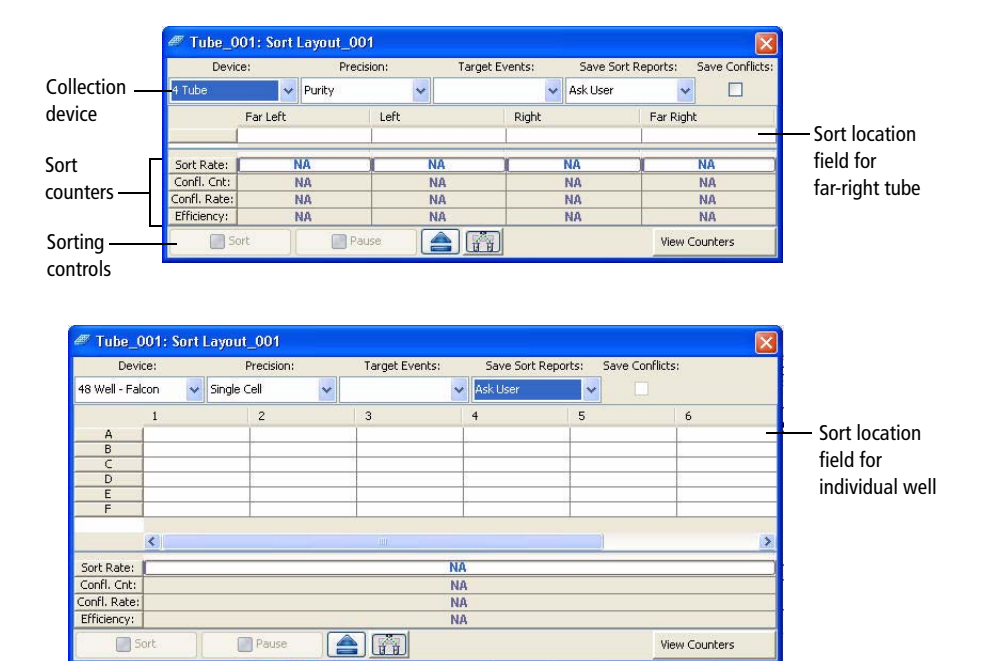

**Figure 3-9** Sort layout for collection tubes (top) and for a 48-well plate (bottom)

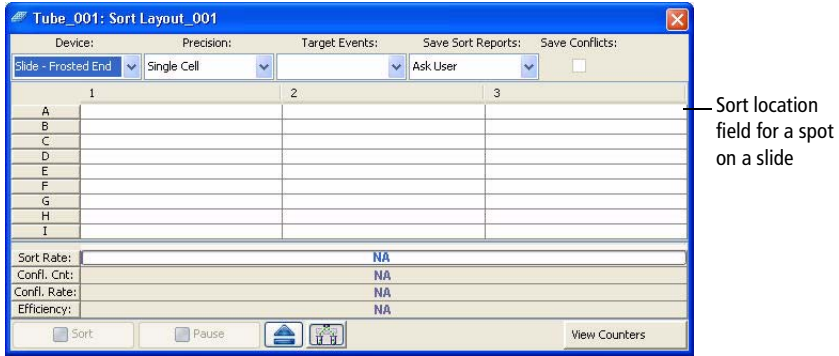

#### **Figure 3-10** Sort layout for a frosted slide

### <span id="page-104-0"></span>**Setting Up a Sort Layout**

Sort layouts can be added to tubes or global worksheets.

- Create tube-specific layouts if you are sorting different populations or using different sort devices for each tube in the experiment.
- Create global worksheet–specific layouts if you are sorting the same populations into the same sort device for all tubes in the experiment.

**NOTE** To create a tube-specific sort layout, make sure a normal worksheet (white tab) is shown in the Worksheet window *before* you create the layout.

- **1** Select the icon for a tube or global worksheet in an open experiment and click the **New Sort Layout** button on the **Browser** toolbar.
- **2** In the Sort Layout window, select the type of device from the **Device** menu.

Default sorting devices are listed along with any defined custom devices. The Sort Layout window changes depending on the selected device. The number of rows and columns in the window matches the number of tubes, wells, or spots in the collection device.

**3** Select the sort precision mode from the **Precision** menu.

For more information, see [Sort Precision Modes on page 57.](#page-72-0)

**4** Enter the number of events to be sorted in the **Target Events** field.

Once entered, the number of events can be selected from the **Target Events** menu. For continuous sorting, select **Continuous** from the **Target Events** menu.

- **5** Select one of the following options from the **Save Sort Reports** menu:
	- **Save None**. Sort reports are not saved.
	- Save All. Automatically saves a sort report each time the sort is stopped.
	- **Ask User.** Prompts the user each time the sort is stopped to select whether or not to save the sort report. This is the default option.

This setting is saved with the sort layout.

**6** Select the field(s) corresponding to the tube(s), well(s), or spot(s) where the population will be sorted and select a defined population from the **Add** menu.

When you click in a sort location field, a menu appears allowing you to add, delete, or clear all populations in the field [\(Figure 3-11](#page-105-0)).

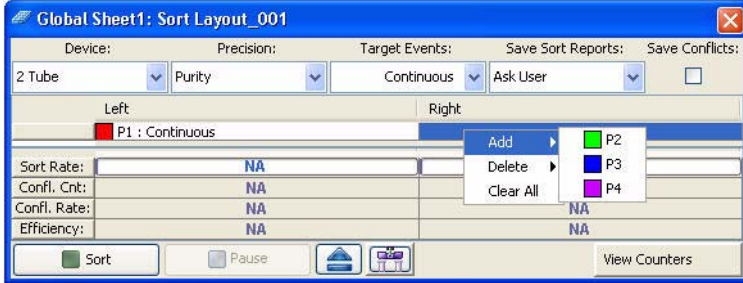

<span id="page-105-0"></span>**Figure 3-11** Adding populations to be sorted

After you add a population, the population and the number of target events are added to the corresponding sort location field.

- ; **Tip** Select a row or column header to select all fields in that row or column. When you add a population, it will be added to all selected fields at once.
- **7** Specify whether to save sort conflicts by selecting the **Save Conflicts** checkbox.

This checkbox is enabled only when using a two- or four-tube layout. When selected, all sort conflicts are sorted into a default location.

• For a two-tube layout, conflicts are sorted to the right.

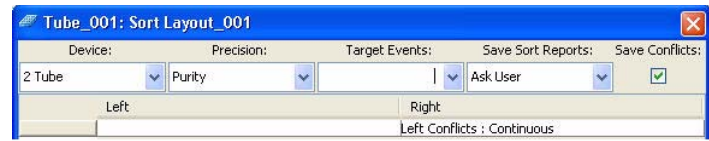

• For a four-tube layout, conflicts for the far left tube are sorted to the left, and conflicts for the far right tube are sorted to the right.

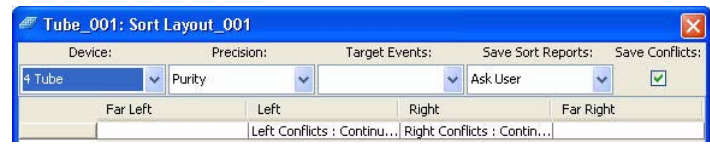

#### **Editing a Sort Layout**

- To change the number of events for any population, click in the **Sort Location** field(s) containing the population, then select a number from the **Target Events** menu or enter a new number.
- To remove a population from a sort location field, select the field, then select the corresponding population from the **Delete** menu.
- To clear all populations from a field, select the field, then select **Clear All**.

### **Using Sorting Controls**

Sorting controls appear at the bottom of the Sort Layout window. Use these controls for the following functions.

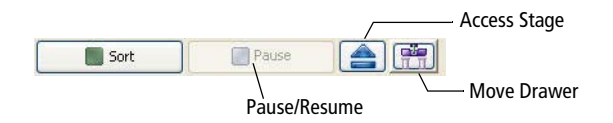

• **Sort**. Starts sorting events for the current acquisition tube. All counters reset to zero when this button is clicked. Events are sorted until the requested number of sorted events has been reached.

Click the **Sort** button again to stop sorting before reaching the requested number of events. The counters stop at the number of sorted events. If you click **Sort** to restart sorting, the counters reset to zero.

- **Pause/Resume**. Stops sorting, but not acquisition. Sort counters and sort timers freeze when the **Pause** button is clicked. Click the **Resume** button to continue sorting and to continue incrementing the sort counters and timers. See [Pausing and Resuming a Sort on page 167.](#page-182-0)
- **Access Stage**. When the ACDU stage is in the back, the stage is moved forward to put a plate on or take a plate off the stage. When the stage is in the front, the stage is moved to the back and out of the way so you can install a collection tube holder.
- **Move Drawer.** Moves the aspirator drawer in (closed) or out (open) depending on its current state. The default state is in. For more information, see [Aspirator Drawer on page 15.](#page-30-0)
#### **Using Counters**

Counters provide ongoing status during sorting. Counter fields cannot be edited. To display fewer counters in the Sort Layout window, click the **View Counters** button and select a menu option. The corresponding counter is hidden. (Only counters with a checkmark next to the name are displayed.)

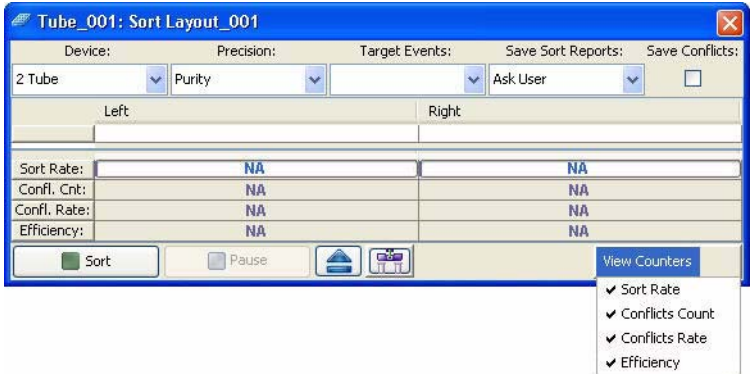

Counters display the following information:

- **Sort Rate**. Number of events per second that met the sort criteria and were sorted.
- **Conflict Count**. Number of events that met the sort criteria but were not sorted because of conflicts.
- **Conflict Rate**. Number of conflicts per second.
- **Efficiency**. Number of sorted events/(sort conflicts + sorted events) x 100.

### **Monitoring a Sort**

During sorting, each sort location field displays the number of actual sorted events ([Figure 3-12\)](#page-109-0). When a target number is specified, the field displays the actual number of events along with the number of target events.

A progress bar appears behind the sort rate counter field showing the progress of the sort.

| Device:      |           | Precision:   |      |                  | Target Events: |              | Save Sort Reports: |                      | Save Conflicts:   |
|--------------|-----------|--------------|------|------------------|----------------|--------------|--------------------|----------------------|-------------------|
| 4 Tube       |           | 4-Way Purity |      | $\ddotmark$      |                | Continuous   | Ask User           | $\ddot{\phantom{1}}$ |                   |
|              | Far Left  |              | Left |                  |                | <b>Right</b> |                    | Far Right            |                   |
|              | PE: 42547 |              |      | FITC: 17752      |                | APC: 20910   |                    |                      | PerCP-Cy5-: 18389 |
| Sort Rate:   |           | 740 evt/s    |      | <b>316 evt/s</b> |                |              | 396 evt/s          |                      | 296 evt/s         |
| Confl. Cnt:  | 689 evt   |              |      | 396 evt          |                | 493 evt      |                    | 424 evt              |                   |
| Confl. Rate: | 16 evt/s  |              |      | 12 evt/s         |                | 20 evt/s     |                    | 8 evt/s              |                   |
| Efficiency:  | 97%       |              |      | 97%              |                | 97%          |                    | 98%                  |                   |

<span id="page-109-0"></span>**Figure 3-12** Sort Layout during sorting

## **Sort Report**

Select **Sort > Sort Reports** to view all of the saved reports for the current sort layout (see [Figure 3-13\)](#page-110-0). A sort report can be printed or exported. The **Sort Reports** menu option is enabled if either of the following is true: a sort layout is selected in the Browser (even if experiment is closed), or a sort layout is open. If both conditions are true, the Browser selection takes precedence.

<span id="page-110-0"></span>**Figure 3-13** Select Sort Reports dialog

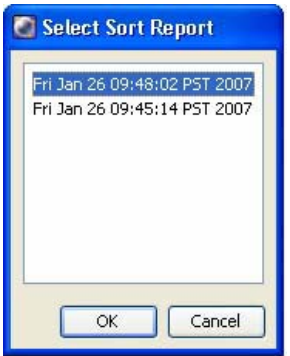

A sort report (see [Figure 3-14 on page 96](#page-111-0)) contains the following:

- **Header information**. Experiment name, specimen name, tube name, sort layout name, type of collection device, and the date and time of printing.
- **Sort Settings**. Sort setup values, precision mode, and mask definitions.
- **Acquisition Counters**. Threshold count, processed events count, electronic conflicts count, and elapsed time.
- **Sort Counters**. Counter values per sort destination, or total sort count if sorting sequentially.
- **Sort Layout**. Population(s), sort count, and target event count for each sort location field.

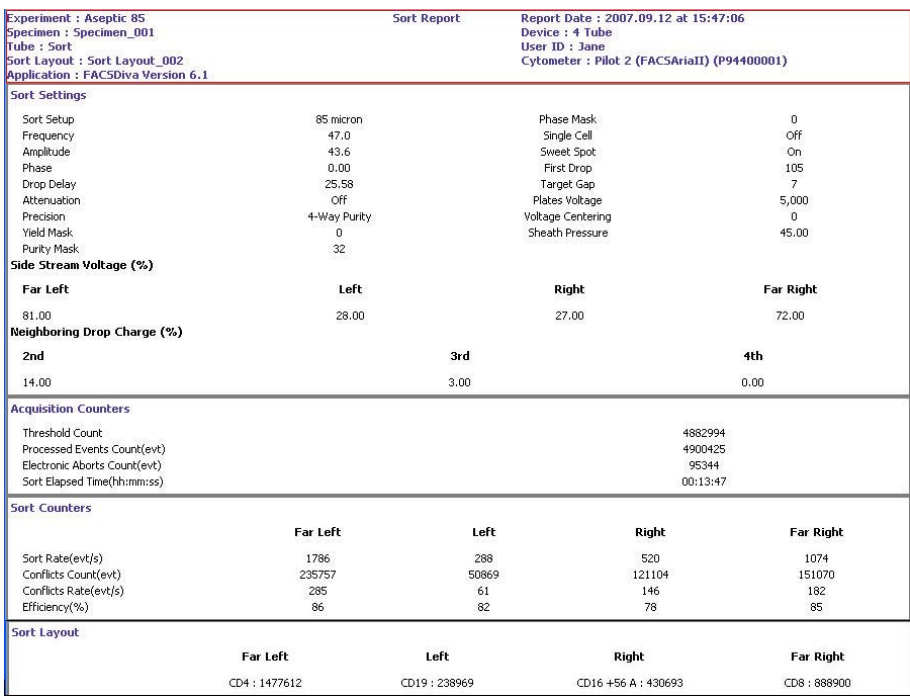

#### <span id="page-111-0"></span>**Figure 3-14** Typical sort report

The Sort Report window contains a **File** menu where you can select to print or export the report. Exported comma-separated value (CSV) files can be opened with a spreadsheet application such as Microsoft Excel®.

## **Templates**

When you install BD FACSDiva software for the BD FACSAria II cytometer, the following additional experiment templates are installed in the BD Export\ Templates directory:

- **Accudrop Drop Delay template**. Contains a single specimen and tube, a gated plot on a standard worksheet, and a predefined sort layout. This experiment is used for setting the drop delay during sorting as described in [Determining the Drop Delay – Manual Method on page 154.](#page-169-0)
- **Doublet Discrimination Gating template**. Contains custom cytometer settings, a single specimen and tube, and three gated plots on a global worksheet. This experiment is used to eliminate doublets as described in [Data Collection on page 131](#page-146-0).
- **QC Experiment template**. Contains cytometer settings, a single specimen, one tube, and two global worksheets containing gated plots and statistics for data from each laser. This experiment is used for daily cytometer quality control, as described in [QC Using BD FACSDiva Software on page 307](#page-322-0).

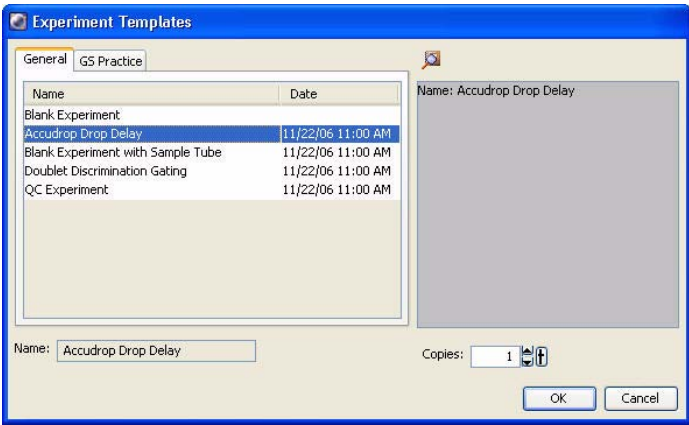

**THIS PAGE INTENTIONALLY LEFT BLANK**

**4**

# **Running Samples**

The following topics are covered in this chapter:

- • [Cytometer Startup on page 100](#page-115-0)
- • [Checking Cytometer Performance on page 116](#page-131-0)
- • [Application Settings on page 123](#page-138-0)
- • [Data Collection on page 131](#page-146-1)
- • [Data Recording and Analysis on page 138](#page-153-0)

## <span id="page-115-0"></span>**Cytometer Startup**

Follow these steps to start up your BD FACSAria II cytometer.

- **1** Start up the workstation.
- <span id="page-115-1"></span>**2** Turn on the cytometer main power.

#### **Figure 4-1** Power panel

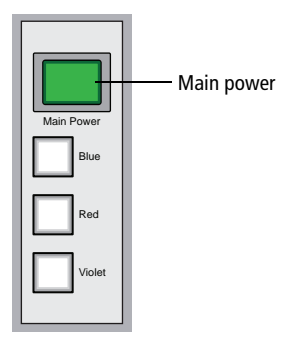

If the cytometer was just shut down, wait until the system is fully depressurized (stops hissing) before you turn on the main power.

**3** Turn on the lasers. Wait 30 minutes for them to warm up.

To turn on a laser, press the corresponding laser power button on the power panel [\(Figure 4-1\)](#page-115-1).

 $\overrightarrow{p}$  **Tip** If you are using temperature control, start heating or cooling the sample injection chamber or the recirculating water bath while the lasers are warming up. [See Sample Temperature on page 66.](#page-81-0) 

**4** Start BD FACSDiva software and log in with your user name and password.

To start the software, double-click the application shortcut on the desktop.

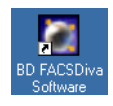

**5** Check the fluidics levels in the Cytometer window. Replenish fluids or empty the waste, if needed.

To display the Cytometer window, click the **Cytometer** button on the Workspace toolbar. Check the fluid levels at the bottom of the window [\(Figure 4-2\)](#page-116-0).

**Figure 4-2** Fluid levels in the Cytometer window

<span id="page-116-0"></span>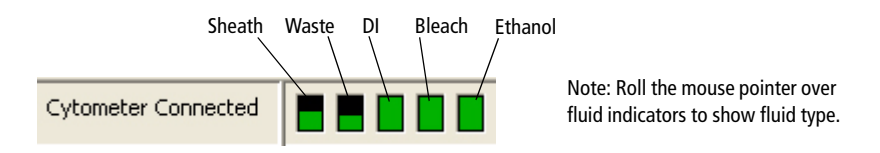

To service the fluid containers, see [Setting Up the Fluidics Cart on page 108](#page-123-0)  and [Emptying the Waste Container on page 114](#page-129-0).

### **Performing Fluidics Startup**

This section describes the fluidics startup procedure. The status of the fluidics system is displayed in the bottom right corner of the main window.

**1** From the BD FACSDiva Cytometer menu, select **Fluidics Startup**. The following window appears.

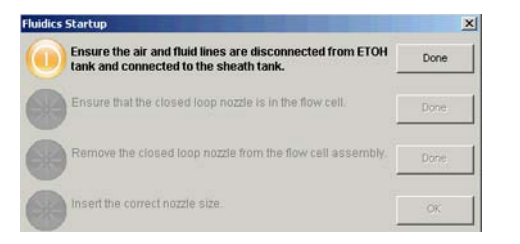

**2** Verify that the air and fluid lines are disconnected from the ethanol tank and connected to the sheath tank, then click **Done**. See [Figure 4-3.](#page-117-0)

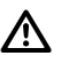

Caution: Do not run fluidics startup with the air and fluid lines connected to the ethanol shutdown tank. This can cause damage to the system. Always verify that the lines are connected to the sheath tank.

**Figure 4-3** Air and fluid lines connected to the sheath tank

<span id="page-117-0"></span>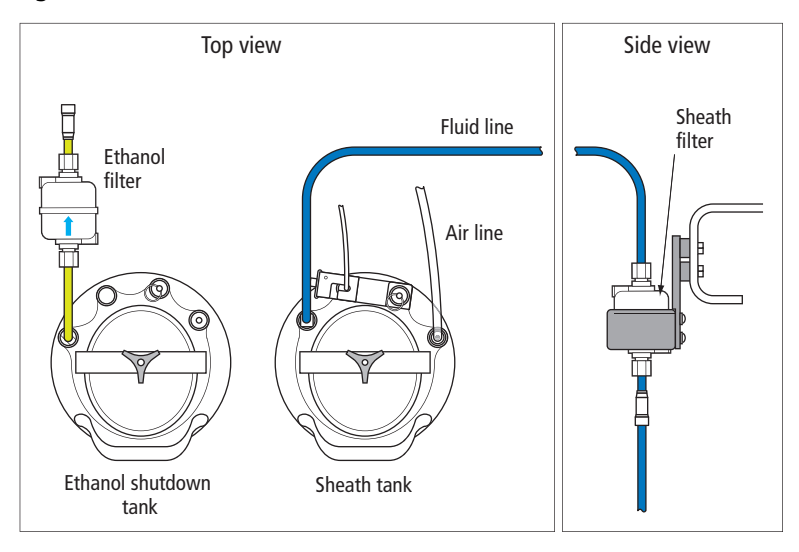

**3** Verify that a closed-loop nozzle is installed in the flow cell, then click **Done**.

The fluidics startup process starts and the progress is displayed at the bottom of the dialog.

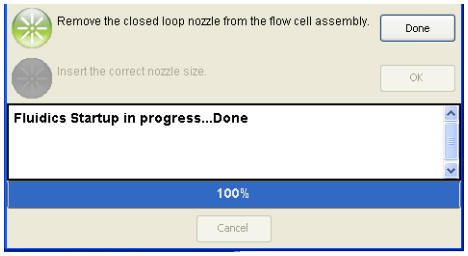

**4** Turn the nozzle-locking lever counter-clockwise to the 6:00 position, pull the closed-loop nozzle out of the cuvette flow cell, then click **Done**.

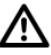

Caution: Do not open the sort block door while the nozzle locking lever is in the 6:00 position. The flow cell can be damaged by the top of the door during opening. Always turn the lever clockwise back to the 12:00 position before opening the sort block door.

- **5** Insert the correct nozzle size in the flow cell.
	- **a** Verify that the seal in an integrated nozzle, or the O-ring in a standard nozzle, is installed in the nozzle groove.
	- **b** Make sure the top side of the nozzle is facing up as you insert the nozzle.
	- **c** Push the nozzle all the way back into the flow cell.
	- **d** Turn the nozzle-locking lever clockwise to the 12:00 position.
- **6** Click **OK** to complete the process.
- **7** When fluidics startup is complete, select **Sort > Sort Setup** and verify that the setup mode matches the nozzle size.

For information about Sort Setup modes, see [Sort Setup on page 85](#page-100-0).

### **Starting the Stream**

The system can take anywhere from 20 seconds to several minutes to reach the correct pressure and turn on the stream, depending on the state of the system and the sort setup selected.

- **1** Start the stream.
	- **a** Click the **Sorting** button on the Workspace toolbar to display the Breakoff and Side Stream windows.
	- **b** Click the **Stream** button in the Breakoff window to turn on the stream.
- **2** Open the sort block door and check the stream.

The stream should flow smoothly from the nozzle into the center of the waste aspirator.

If the stream is flowing but is unsteady, check for bubbles in the flow cell. If you see bubbles, turn off the stream, wait for 10 seconds, and turn on the stream again.

If you see any dripping or spraying, or the stream image appears abnormal, turn off the stream and see [Troubleshooting the Stream on page 226](#page-241-0).

**3** Close the sort block door.

**NOTE** If you encounter bubbles in the sheath fluid stream at the 130-micron sort setting, perform a sample line backflush for approximately 1 minute. Select **Cytometer > Cleaning Modes > Sample Line Backflush**.

To prevent this, the sheath tank should be depressurized while not in use to prevent air from dissolving into the sheath solution.

### **Setting Up the Breakoff**

Establishing a stable drop pattern in the breakoff window is an important step in getting optimal results from the system. See [Breakoff Window on page 46](#page-61-0) for more information on the parameters and controls in the breakoff window.

<span id="page-120-0"></span>**1** Adjust the **Ampl** slider until the drop breakoff is approximately in the top third of the Breakoff window.

Do not exceed 70 volts. If you cannot achieve a drop breakoff at <70 volts, do the following:

- Check the flow cell for air bubbles. If you see bubbles, turn the stream off and back on.
- Make sure the sheath pressure and drop drive frequency are appropriate. See [Table 3-2 on page 86](#page-101-0) for starting values.
- If the amplitude is <10 volts, turn on attenuation in the Side Stream window. See [Table 2-2 on page 50.](#page-65-0)

**2** Verify that the small satellite droplets are merging with the large droplets.

> Satellite-merging is largely dependent on nozzle position. If the satellites are not merging, you might need to remove and reinstall the nozzle, or clean it by sonicating.

> The satellite drops should merge into the drops in 6 satellites or fewer.

**3** Enter the actual Drop 1 value as the target in the **Drop 1** field.

> The actual value appears in the gray background next to the **Drop 1** field. Once a valid target has been established, you do not need to reset it unless you change the nozzle or your sort setup option.

- $\blacksquare$  **Tip** If the target value causes the amplitude to exceed 70 volts, perform the recommendations under [step 1](#page-120-0) and re-enter the Drop 1 target value.
- **4** Turn on the Sweet Spot when the drop pattern is stable.

The Sweet Spot is designed to automatically adjust the drop drive amplitude to maintain the

stability of the breakoff point. When the Sweet Spot is on, the **Amplitude** and **Frequency** fields are disabled. The values are automatically adjusted by the software. For more information, see [Breakoff Window on page 46.](#page-61-0)

See [Table 4-1 on page 107](#page-122-0) for examples of breakoff patterns at each nozzle size.

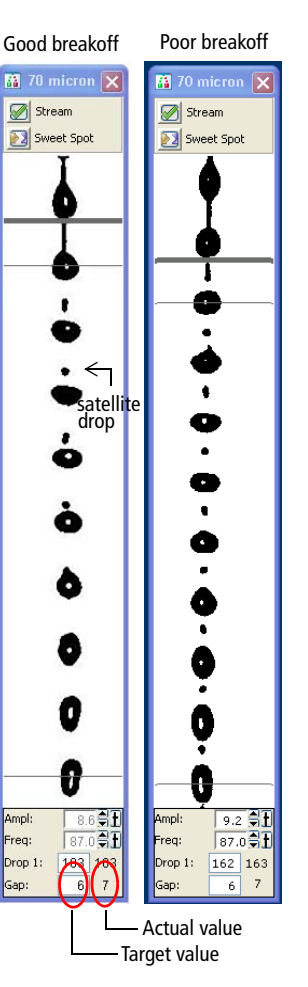

**NOTE** The breakoff patterns in [Table 4-1](#page-122-0) are intended as examples. The patterns will not always look exactly like these.

| 70 micron                                                                                                    | 85 micron                                                                                                    | 100 micron                                                                                       | 130 micron                                                                               |
|----------------------------------------------------------------------------------------------------|----------------------------------------------------------------------------------------------------|--------------------------------------------------------------------------------------------------|------------------------------------------------------------------------------------------|
| $\frac{1}{2}$ 70 micron $\times$<br>Stream<br>Ø<br>Sweet Spot<br>$\ddot{\bullet}$ $\ddot{\bullet}$ $\ddot{\bullet}$<br>$\dot{\mathbf{o}}$<br>ß | $85$ micron $\times$<br>Stream<br>Sweet Spot<br>$\bullet$ $\bullet$ $\bullet$ $\bullet$ $\bullet$                | 100 mic $\overline{\mathsf{X}}$<br>團<br>Stream<br>Ø<br>Sweet Spot<br>$\bullet$ . $\bullet$<br>ł, | $\frac{1}{2}$ 130 mic $\boxed{\mathsf{X}}$<br>Stream<br>Ø<br>Sweet Spot<br>Ö             |
| 8.6 <sup>2</sup><br>Ampl:<br>87.0 号<br>Freq:<br>103 103<br>Drop 1:<br>$\overline{7}$<br>6<br>Gap:                                              | $32.8$ $\blacksquare$<br>Ampl:<br><b>53.0 00</b><br>Freq:<br>176 179<br>Drop 1:<br>Gap:<br>7<br>$\boldsymbol{7}$ | 4.6 <sup>2</sup><br>Ampl:<br>30.0 <sup>2</sup><br>Freq:<br>Drop 1:<br>141 142<br>Gap:<br>7<br>6  | $26.0$ $H$<br>Ampl:<br>12.0 3D<br>Freq:<br>$109$ 110<br>Drop 1:<br>$12 \,$<br>13<br>Gap: |

<span id="page-122-0"></span>**Table 4-1** Examples of breakoff patterns at each nozzle size

### <span id="page-123-0"></span>**Setting Up the Fluidics Cart**

Check the fluid levels in the sheath tank and waste containers every time you use the cytometer. This ensures that you will not run out of sheath fluid during an experiment or have to service the containers during a sort. Fluidics level indicators are shown in the Cytometer window in BD FACSDiva software. See [Figure 4-2 on page 101](#page-116-0).

**NOTE** When the fluidics cart is in the correct position in the lab, lock the rolling casters by turning the orange disk until the feet contact the floor. This helps minimize any vibrations that could affect the stability of the stream.

If a fluidics container is running low, refill it with the fluid indicated on the container label. For best results, fill the containers only with the fluids shown in [Table 4-2.](#page-123-1) For ordering information, see [Reagents on page 262](#page-277-0).

For instructions on emptying the waste, see [page 114.](#page-129-0)

| <b>Container</b>    | <b>Compatible Fluids</b>                                                                                                    | Capacity                                     |
|---------------------|----------------------------------------------------------------------------------------------------|----------------------------------------------|
| Sheath <sup>a</sup> | BD FACSFlow™ sheath fluid (non-sterile)<br>$\bullet$<br>1X phosphate-buffered saline (PBS), with or without<br>preservatives | One $10-I$ .<br>stainless steel<br>container |
| Ethanol<br>Shutdown | 70% solution diluted in DI or laboratory-grade water                                                                         | One 5-L stainless<br>steel container         |
| Bleach              | • 10% household bleach $(0.5\% \text{ sodium hypochlorite})$<br>BD <sup>TM</sup> FACSClean solution                          | 5 L                                          |
| DI                  | Deionized water (Milli-Q or equivalent). Add 3 mL of<br>bleach per liter of DI water.                                        | 5 L                                          |
| Ethanol             | 70% solution diluted in DI or laboratory-grade water                                                                         | 5 L                                          |

<span id="page-123-1"></span>**Table 4-2** Recommended fluids

a. Users should select solutions that are compatible with their specific samples and experiments.

**NOTE** Make sure the blue sheath fluid line between the sheath tank and the cytometer does not come into contact with anything that could introduce vibration that might affect the stability of the stream.

### **Refilling the Sheath Tank**

The fluid level in the pressurized stainless steel sheath tank should be checked often and refilled when low. The startup times for the breakoff stream will increase when the tank is low. If the cytometer is run until the sheath supply is too low, the system will turn off the stream.

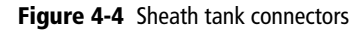

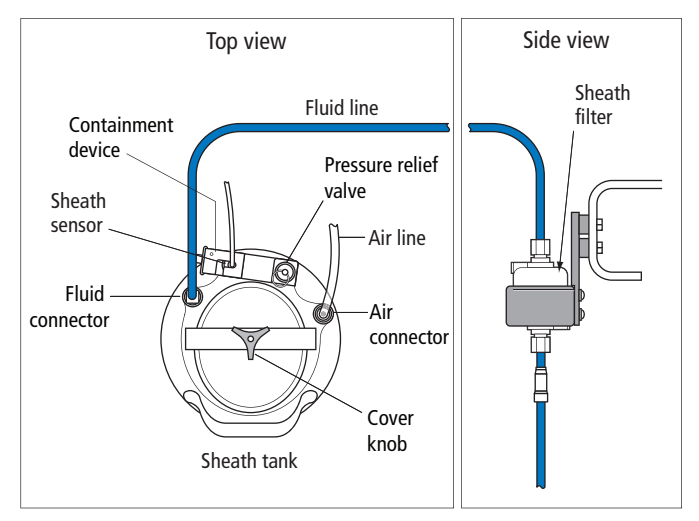

To refill the sheath tank:

- **1** Turn off the stream.
- **2** Disconnect the air line.
- **3** Pull up on the ring of the pressure relief valve to release pressure from the tank.

Make sure the tank is fully vented.

- **4** Unscrew the sheath tank cover knob and remove the cover.
- **5** Fill the tank with sheath fluid up to the upper weld line on the inside of the tank. See [Figure 4-5](#page-125-0).

**NOTE** Do not overfill the sheath tank because this can cause incorrect sample flow rates.

<span id="page-125-0"></span>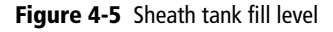

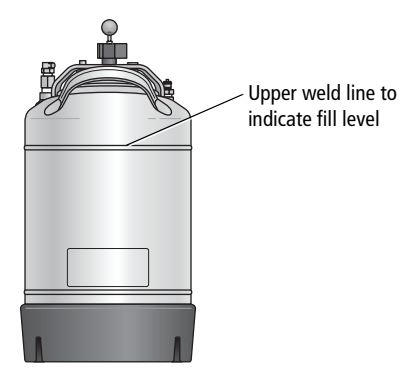

**6** Replace the cover and tighten the knob.

Make sure the large O-ring on the inside lip of the cover is seated correctly and has not slipped out of position. The tank can leak if the cover is not secured properly.

**7** If you removed the sheath tank from the fluidics cart to refill it, always place the tank back in its original position on the cart. See [Figure 4-6 on](#page-126-0)  [page 111](#page-126-0).

The flow rate is calibrated with the sheath tank on the fluidics cart. If the location or elevation of the sheath tank is changed, it could affect the flow rate calibration.

<span id="page-126-0"></span>**Figure 4-6** Sheath tank location label

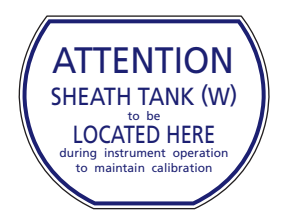

**8** Connect the air line. The system is ready to run again.

### **Refilling the Ethanol Shutdown Tank**

The fluid level in the stainless steel ethanol shutdown tank should be checked before starting the fluidics shutdown procedure and refilled when low. This tank does not have a sensor, so it must be checked manually.

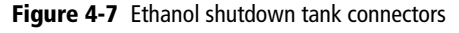

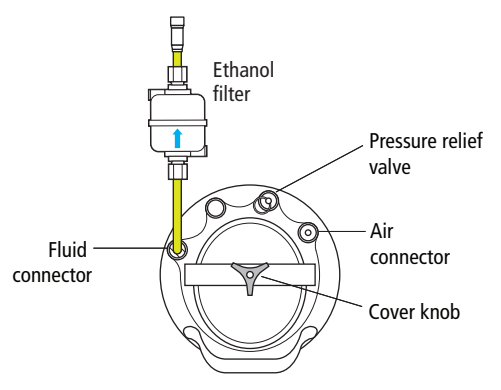

- **1** Turn off the stream.
- **2** If it is connected, disconnect the air line on the ethanol shutdown tank.
- **3** Pull up on the ring of the pressure relief valve to release pressure from the tank.

Make sure the tank is fully vented.

- **4** Unscrew the tank cover knob and remove the cover.
- **5** Fill the tank with ethanol to the level shown in [Figure 4-8](#page-127-0).
- **6** Replace the cover and tighten the knob.

Make sure the large O-ring on the inside of the cover is seated correctly and has not slipped out of position. The tank can leak if the cover is not secured properly.

<span id="page-127-0"></span>**7** If you are going to perform fluidics shutdown, connect the air line.

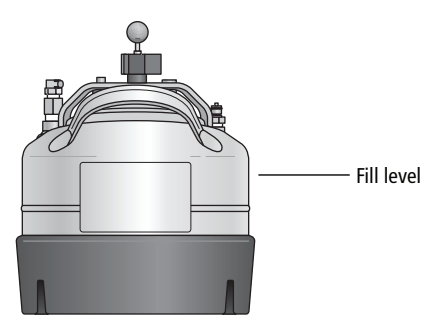

**Figure 4-8** Ethanol shutdown tank fill level

### **Refilling the Plastic Containers**

You can refill the plastic containers directly on the fluidics cart without detaching any lines, or you can remove the container for refilling. Note that during operation, you can add fluid to a container through the large cap without any interruption to your experiment, but if you detach any lines, you will need to prime the system.

<span id="page-127-1"></span>**1** (Optional) Disconnect the container's sensor and quick-release connector if you need to move the container. (See [Figure 4-9.](#page-128-0))

If you do not need to move the container, skip to [step 2.](#page-128-1)

<span id="page-128-0"></span>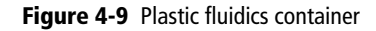

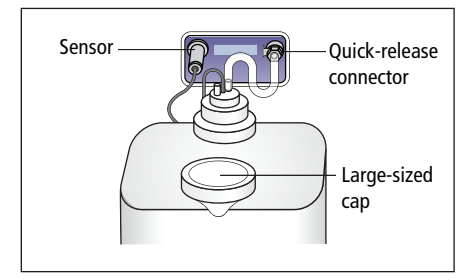

- <span id="page-128-1"></span>**2** Remove the large-sized cap from the container (See [Figure 4-9.](#page-128-0))
- **3** Fill the container with the fluid indicated on the container label.
- **4** Replace the container cap and hand-tighten it until it is fully closed.
- **5** If you disconnected the sensor and quick-release connectors in [step 1:](#page-127-1)
	- **a** Reconnect the sensor and quick-release connectors to their respective ports.

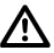

To ensure that the appropriate solutions are dispensed, do not switch the tank positions. Make sure the label on each container matches the labeled port on the fluidics cart.

**b** Prime the fluidics system.

From the BD FACSDiva menu bar, select **Cytometer > Cleaning Modes > Prime after Tank Refill**. In the dialog that appears, select the fluid to prime, then click **OK**.

#### <span id="page-129-0"></span>**Emptying the Waste Container**

Empty the waste container daily and when the fluid indicator shows the waste is getting full. To prolong the life of the container, we recommend that you switch to the alternate container each time the waste is emptied.

All biological specimens and materials coming into contact with them can **A** transmit potentially fatal disease. To prevent exposure to biohazardous agents, expose waste container contents to bleach (10% of total volume) before disposal. Dispose of waste in accordance with local regulations. Use proper precautions and wear suitable protective clothing, eyewear, and gloves.

 $\bigwedge$   $\bigotimes$  Change the waste container cap every month to prevent container pressurization. To order new replacement caps (BD Part No. 33885407, pack of 12), contact your local BD Biosciences representative.

#### **Figure 4-10** Waste container details

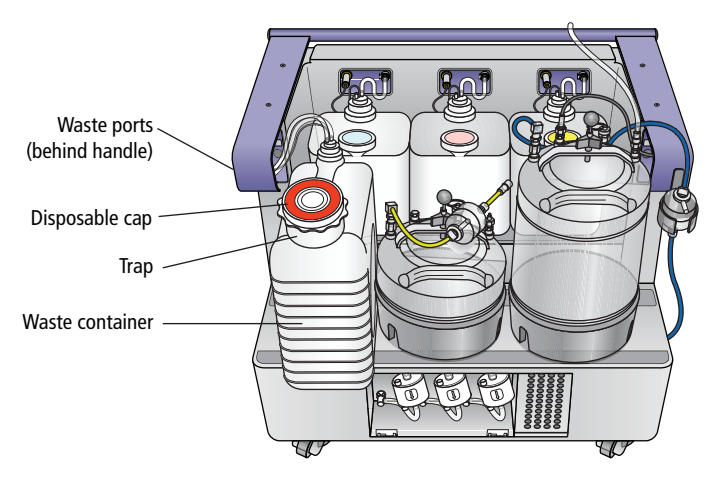

**1** Disconnect the waste container's sensor and fluid line connectors from their respective ports on the fluidics cart.

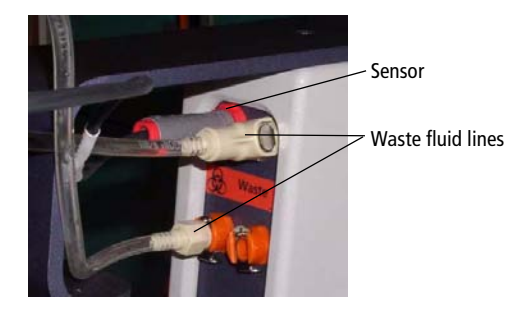

- $\sqrt{\mathbf{A}}$  The waste container can become pressurized when the cytometer is running. Always disconnect the container from the fluidics cart before you empty it. Wait at least 1 minute for pressure to dissipate before you open the container.
	- **2** Remove the disposable waste cap (large-sized cap) and attached trap from the container. Place the assembly on the bench label-side up.

 $\bigwedge$   $\bigotimes$  Do not wet the cap on top of the trap. If you see liquid inside the trap, remove the drain plug and fully drain the liquid before you replace the plug [\(Figure 4-11 on page 115](#page-130-0)).

**Figure 4-11** Draining liquid from the trap

<span id="page-130-0"></span>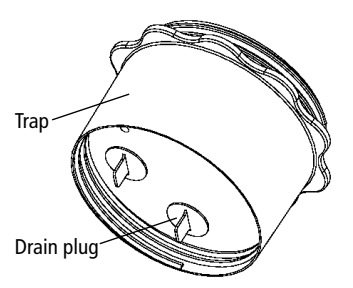

- **3** Empty the waste container according to your standard laboratory procedures for biohazardous waste.
- **4** Add approximately 1 L of bleach to the waste container (10-L container).

Add a sufficient amount so that 10% of the total waste volume is bleach.

- **5** Replace the waste trap and attached filter cap. Hand-tighten the trap and cap until they are fully closed.
- $\sqrt{\mathbf{A}}$  To prevent over-pressurization during fluidics startup, do not overtighten the trap or attached filter cap. Tighten each component only until it is hand-tight. Do not use sealants such as Teflon® tape or other adhesives.
	- **6** If one month has passed since you last changed the cap, replace the filter cap with a new one. Write the date on the new cap as a reminder.

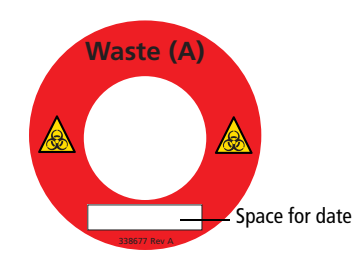

**7** Reconnect the sensor and fluid line connectors to their respective ports.

## <span id="page-131-0"></span>**Checking Cytometer Performance**

Before setting up an experiment, you should first run a performance check. A performance check ensures that the cytometer is performing consistently over time. It also generates default cytometer settings that places each PMT within an optimal range.

**NOTE** You can also use the quality control process originally established in previous versions of BD FACSDiva software. See [QC Using BD FACSDiva](#page-322-0)  [Software on page 307](#page-322-0).

To run a performance check, start the Cytometer Setup and Tracking (CS&T) application within BD FACSDiva software and select the appropriate cytometer configuration. Each configuration must have a valid baseline. See the *BD Cytometer Setup and Tracking Application Guide* for more information on running a baseline.

### **Preparing the CS&T Workspace**

To ensure that your cytometer is performing consistently over time, it's important to keep as many variables constant as possible, such as bead type, sheath pressure, and cytometer settings. For this reason, you should run the daily performance check using the same cytometer configuration each day.

**1** Turn off the Sweet Spot (if it is on), then select **Cytometer > CST**.

The cytometer disconnects from the BD FACSDiva interface and connects to the Cytometer Setup and Tracking interface. A window similar to [Figure 4-12 on page 117](#page-132-0) opens.

<span id="page-132-0"></span>**Figure 4-12** Main CS&T window

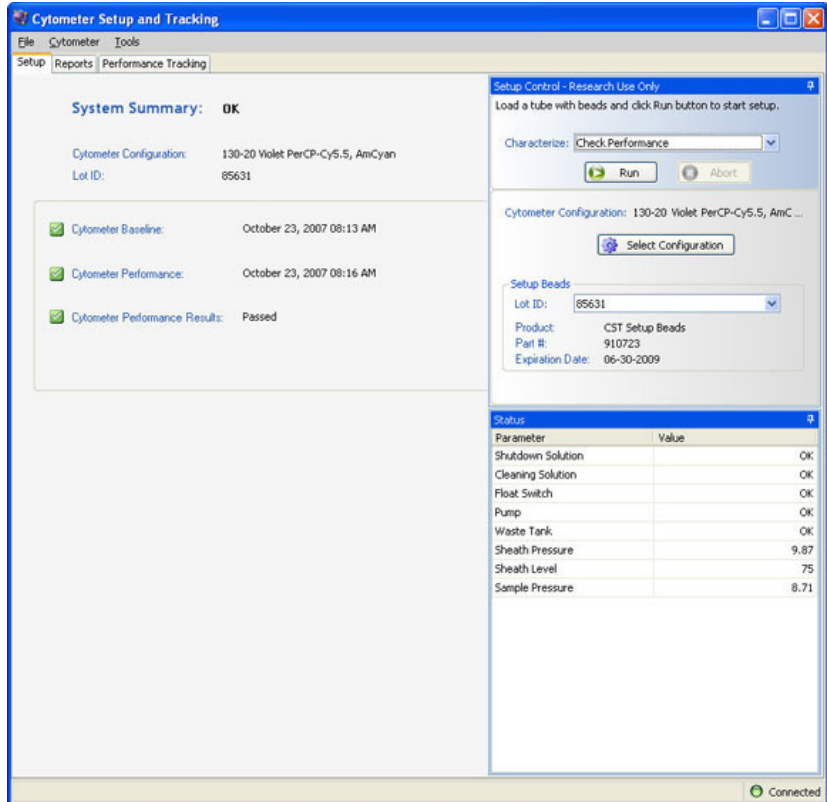

**2** Verify that the bead lot information under **Setup Beads** matches the Cytometer Setup and Tracking bead lot.

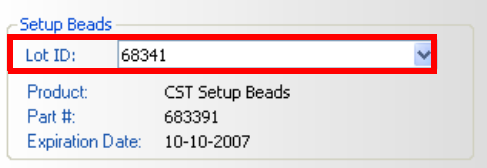

Select the correct lot ID from the menu. The bead lot ID number is located on the CS&T beads vial.

**3** Verify that the cytometer configuration is correct for your experiment.

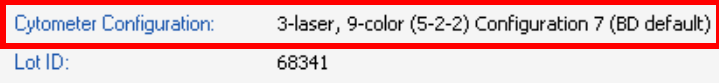

If the cytometer is not set to the correct configuration:

**a** Click **Select Configuration** in the Setup Control window.

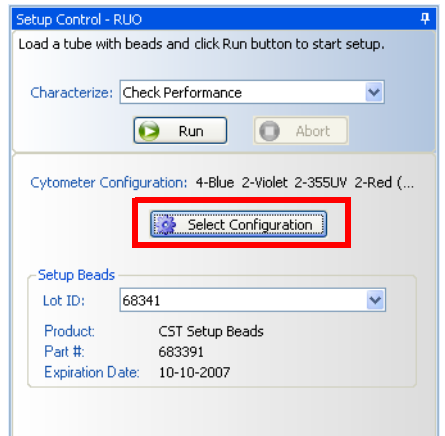

**b** Select the correct configuration from the list.

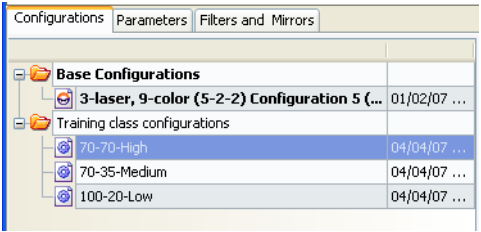

- **c** Click **Set Configuration**. Click **OK**.
- **4** Verify that the current configuration has a valid baseline defined.

If not, see the *BD Cytometer Setup and Tracking Application Guide* for more information on running a baseline.

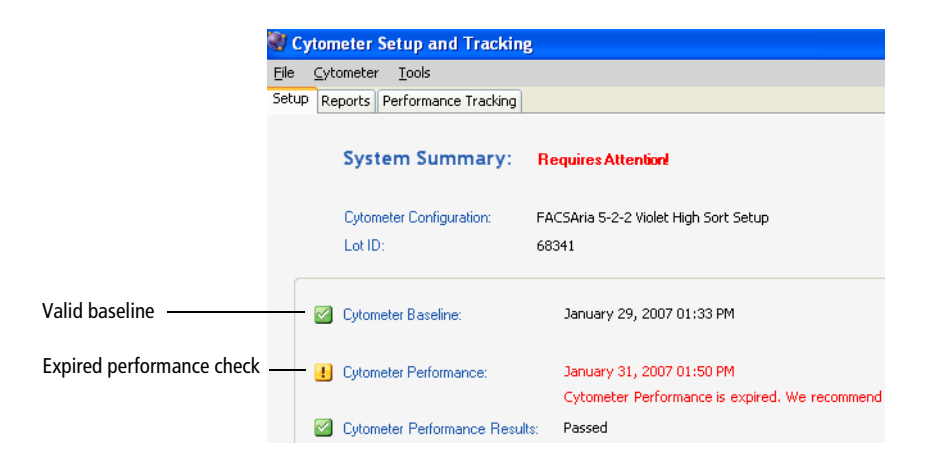

### **Preparing the CS&T Beads**

The BD™ Cytometer Setup and Tracking beads consist of bright, mid, and dim beads dyed with a mixture of fluorochromes. Use the beads to define a baseline and to check cytometer performance using the CS&T application.

See the BD Cytometer Setup and Tracking beads package insert for more instructions about preparing the bead suspension.

- **1** Mix the beads by gently inverting the vial.
- **2** In a 12 x 75-mm tube, add 0.35 mL of sheath fluid and 1 drop of beads.

**NOTE** Beads are stable at 2°C to 25°C for no more than 20 minutes if stored in direct light, and up to 8 hours if protected from light.

### **Running a Performance Check**

The performance check feature of Cytometer Setup and Tracking will check the cytometer's daily performance.

- **1** Install the bead tube onto the cytometer loading port.
- **2** In the Setup Control window, select **Check Performance** from the **Characterize** menu.
- **3** Click **Run**.

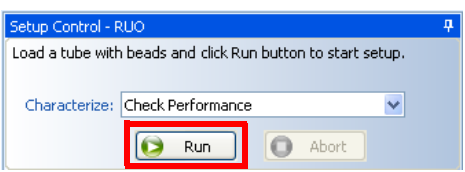

Plots appear under the Setup tab and the performance check is run. The performance check takes approximately 5 minutes to complete.

### **Reviewing the Results**

- **1** Once the performance check is complete, click **View Report**.
- **2** Print the report.
- **3** Verify that the performance check passed.

In the **Setup** tab, the **Cytometer Performance Results** should have a green checkmark and the word *Passed* next to it.

If any parameters did not pass, see the *BD Cytometer Setup and Tracking Application Guide* for troubleshooting information.

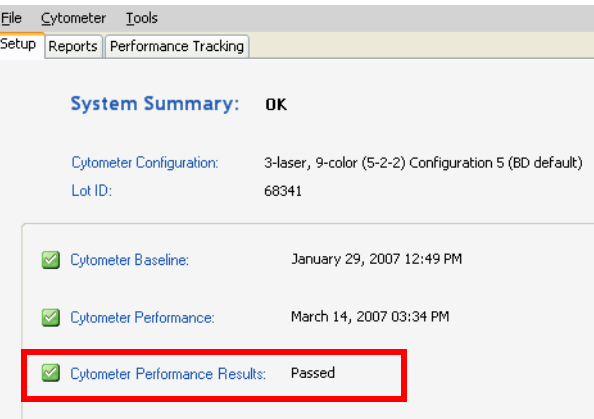

**4** Select **File > Exit** to close the Cytometer Setup and Tracking window and connect back to the BD FACSDiva interface.

**5** Click **Use CST Settings** in the dialog that appears.

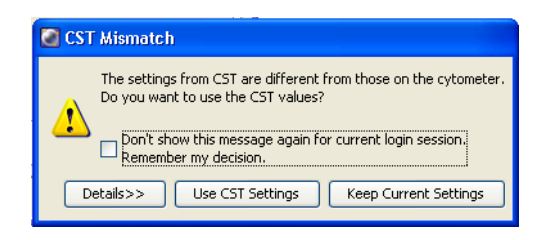

By selecting **Use CST Settings**, the laser delay, area scaling, and other cytometer settings will be updated to the latest optimized settings from the performance check.

Click the **Details** button to verify which cytometer settings will be updated.

At this point you can do one of the following:

- Continue to the next section to create application settings for an experiment you will use frequently.
- Collect data using existing application settings. See [Data Collection on](#page-146-1)  [page 131](#page-146-1).

<span id="page-138-0"></span>Application settings are associated with a cytometer configuration and include the parameters needed for the application, area scaling values, PMT voltages, and threshold values, but not compensation. Each time a performance check is run for a configuration, the application settings associated with that configuration are updated to the latest run.

Using application settings provides an easy, consistent, and reproducible way to reuse cytometer settings for your commonly used applications. See the *BD Cytometer Setup and Tracking Application Guide* for information on running a baseline and for other details on using the CS&T application.

Before creating application settings you must:

- Perform the cytometer startup procedure described in Cytometer Startup [on page 100](#page-115-0).
- Run a performance check for the cytometer configuration that will be used for the application.

## **Creating Application Settings**

This section describes how to create and save application settings for a multicolor immunophenotyping sample.

### **Setting Up the Workspace**

- **1** Create a new folder.
- **2** Create a new experiment.
- **3** Select the **Cytometer Settings** in the Browser.
- **4** In the Inspector window, click the **Parameters** tab and delete any unneeded parameters.

<span id="page-139-0"></span>**5** Select the **H** checkbox to select height for each parameter. See [Figure 4-13](#page-139-0)  [on page 124](#page-139-0).

**Figure 4-13** Inspector window - Parameters tab

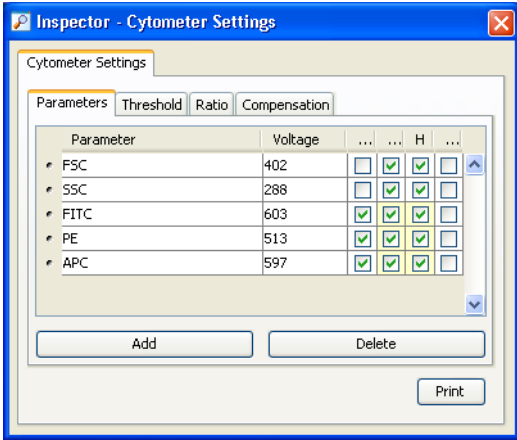

#### **Adjusting Area Scaling**

The required area scaling factor changes based on sheath pressure and particle size. The area scaling factors should be verified for each experiment performed on the cytometer.

- **1** In the Browser, right-click **Global Sheet1** and select **Apply Analysis Template**.
- **2** In the **Template** dialog, select the **Area Scaling** worksheet and click **OK**.
- **3** Create a new specimen by clicking the **New Specimen** button on the Browser toolbar.
- **4** Expand the new specimen, then click to set the current tube pointer to Tube\_001.
- **5** Install the FITC-positive control tube onto the loading port and click **Load** in the Acquisition Dashboard.

<span id="page-140-0"></span>**6** Adjust the FSC and SSC voltages to place the particles on scale. See [Figure 4-14 on page 125](#page-140-0).

**Figure 4-14** Adjusting FSC and SSC voltages

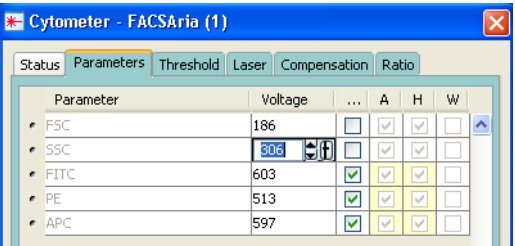

<span id="page-140-1"></span>**7** Adjust the P1 gate around the population of interest in the FSC vs SSC plot. See [Figure 4-15.](#page-140-1)

**Figure 4-15** FSC and SSC plot

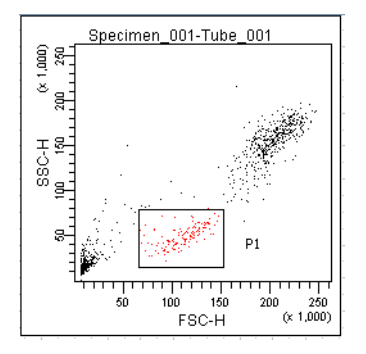

- **8** Adjust the FSC area scaling.
	- **a** Click the **Laser** tab in the Cytometer window. See [Figure 4-16](#page-141-0).

<span id="page-141-0"></span>**Figure 4-16** Adjusting FSC area scaling

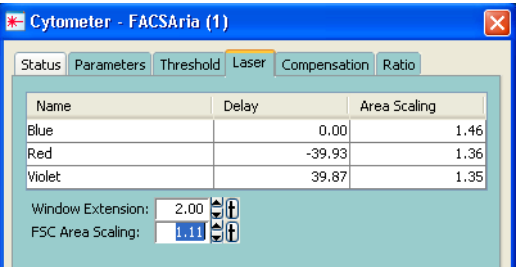

- **b** Adjust the FSC area scaling factor until the FSC-A signal matches the FSC-H signal. See [Figure 4-17](#page-142-0).
	- Increase the area scaling factor if the FSC-A signal is lower than FSC-H.
	- Decrease the area scaling factor if the FSC-A signal is higher than FSC-H.
- **c** View the result of your change in the histograms and statistics views.

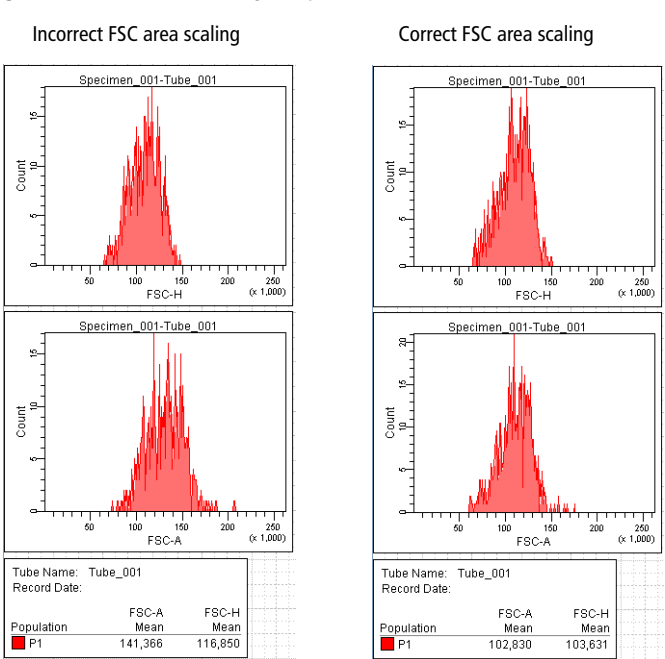

#### <span id="page-142-0"></span>**Figure 4-17** FSC area scaling comparison

- **9** Adjust the blue laser area scaling until the FITC-A signal matches the FITC-H signal, if needed.
- **10** Unload the FITC-positive control tube, then load the APC-positive control tube.
- **11** Adjust the red laser area scaling until the APC-A signal matches the APC-H signal, if needed.
- **12** In the Inspector window, clear the checkbox for height for all parameters. See [Figure 4-18 on page 128.](#page-143-0)

#### <span id="page-143-0"></span>**Figure 4-18** Deselecting the height parameter

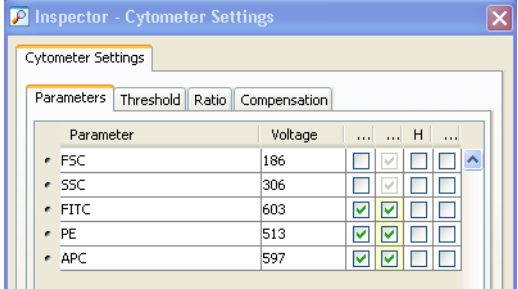

#### **Optimizing PMT Voltages**

**1** Right-click **Cytometer Settings** in the Browser, then select **Application Settings > Create Worksheet**.

A second global sheet is added with the plots created according to your selections in the parameters tab. (See [Figure 4-19](#page-143-1).) Use the gray boxes and crosshairs to guide your optimization.

<span id="page-143-1"></span>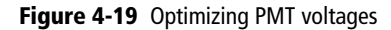

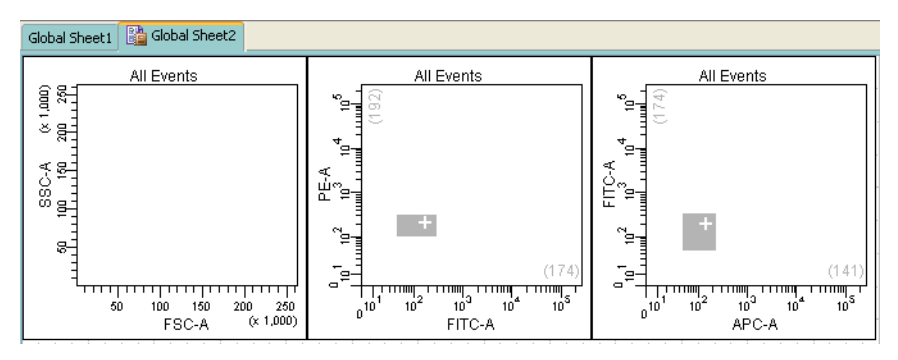

**2** Load the unstained control tube onto the cytometer.
- **3** In the Cytometer window, optimize the settings for your application.
	- **a** Optimize the FSC and SSC voltages to place the population of interest on scale.
	- **b** Optimize the FSC threshold value to eliminate debris without interfering with the population of interest.
	- **c** If needed, increase the fluorescence PMT voltages to place the negative population within the gray boxes. Try to align the center of the negative population with the crosshair shown in the gray box.

**NOTE** Do not decrease the fluorescence PMT voltages at this point. Doing so may decrease your ability to resolve dim populations from the negative population.

- **4** Unload the unstained control tube from the cytometer.
- **5** Load the multicolor sample onto the cytometer.
- **6** Verify that the positive populations are on scale.

If a positive population is off scale, lower the PMT voltage for that parameter until the positive population can be seen entirely on scale.

**7** Unload the multicolor sample from the cytometer.

#### **Saving Application Settings**

<span id="page-145-0"></span>**1** Right-click **Cytometer Settings** in the Browser, then select **Application Settings > Save**, to save the values for reuse. See [Figure 4-20.](#page-145-0)

**Figure 4-20** Saving application settings

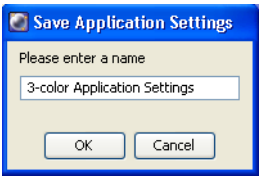

- **a** In the **Applications Settings** dialog, rename the application settings with a descriptive name.
- **b** Click **OK**.

The application settings are saved to the catalog.

<span id="page-146-1"></span><span id="page-146-0"></span>Before you record data for a sample, cytometer settings should be optimized to position the cells of interest on scale for scatter and fluorescence parameters. In the previous section, application settings were created by taking into consideration the following:

- FSC and fluorescence area scaling
- FSC and SSC voltages
- FSC threshold
- Fluorescence PMT voltages

In this section, the application settings will be applied and compensation will be calculated before collecting test data.

The following sections describe how to use previously optimized application settings for a 4-color experiment. See [Application Settings on page 123](#page-138-0) for more information.

Compensation will be automatically calculated using the compensation setup feature. For more information about this feature, see the *BD FACSDiva Software Reference Manual*. If you are performing compensation manually, not all steps will apply.

# **Setting Up the Workspace**

Before you begin optimizing settings, it is important to verify the cytometer configuration and create an experiment containing appropriate parameters for the assay.

- **1** Select **Cytometer > View Configurations**, and verify that the current configuration is appropriate for the type of sample you are running.
- **2** Verify that there is a valid performance check for the configuration.

**3** Make sure the octagon and trigon(s) contain appropriate filters.

For assistance, see [Cytometer Configuration on page 68.](#page-83-0)

- ΛN For accurate data results, the cytometer optics must match the current cytometer configuration.
- **4** Click the corresponding buttons on the Workspace toolbar to display the Browser ( $\boxed{p}$ ), Cytometer ( $\boxed{*}$ ), Inspector ( $\boxed{p}$ ), Worksheet ( $\boxed{m}$ ), and Acquisition Dashboard ( $\overline{||}$ ) windows, as needed.
- **5** (Optional) Create a folder for your experiment.

Select the icon for your database and press Ctrl+N. Rename the folder appropriately. See the *BD FACSDiva Software Reference Manual* for ideas on how to organize experiments.

- ; **Tip** To place an experiment inside a folder, select the folder *before* you create the experiment.
- **6** Create an experiment from the Doublet Discrimination Gating template.

For best results, we recommend that you perform doublet discrimination in order to record only singlet events. This template contains cytometer settings and gated plots for this purpose. A procedure is given in [Recording](#page-157-0)  [Data on page 142](#page-157-0).

For experiments where you do not need to distinguish singlets from doublets, you can start with a default experiment or a template of your choice.

To use the template, select **Experiment > New Experiment** and select the **Doublet Discrimination Gating** template. Click **OK** to add a copy of the template to the Browser.

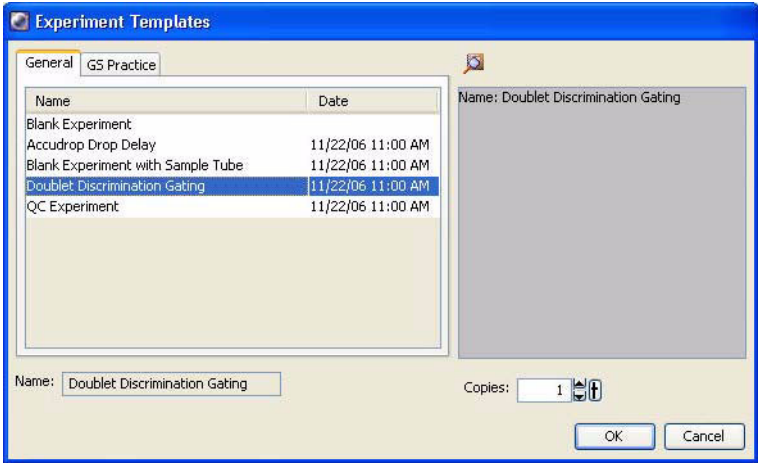

- **7** Rename the experiment appropriately (for example, *4-Color experiment)*.
- <span id="page-148-0"></span>**8** Right-click the experiment level **Cytometer Settings** in the Browser and select **Apply Application Settings**. See [Figure 4-21.](#page-148-0)

**Figure 4-21** Application Settings window

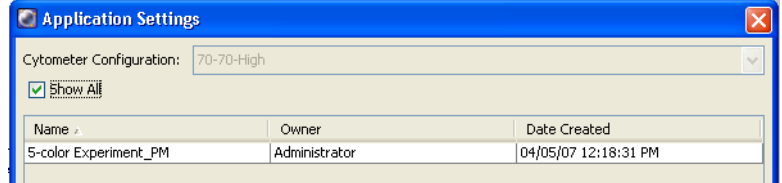

See [Application Settings on page 123](#page-138-0) for instructions on creating application settings.

**9** Select the application setting for your sample and click **Apply**.

See [Figure 4-22 on page 134](#page-149-0) for a typical error message if there are any mismatches between the application and cytometer settings.

<span id="page-149-0"></span>**Figure 4-22** Example mismatch error message

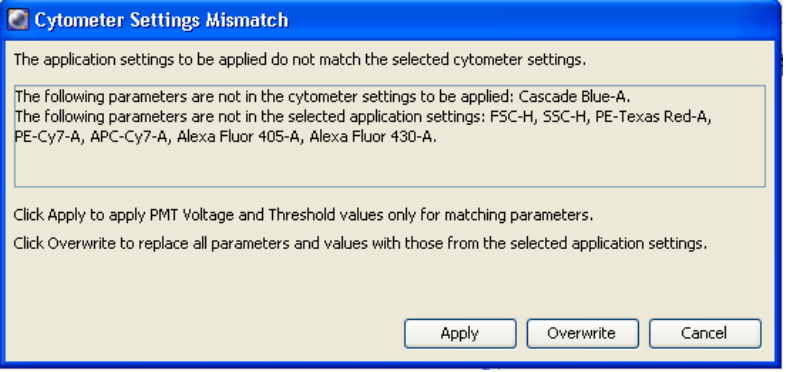

**10** Select **Experiment > Compensation Setup > Create Compensation Controls**.

The Create Compensation Controls dialog appears, listing only those parameters associated with the application settings.

**11** Click **OK** to add the specified controls.

Alternatively, add and define label-specific controls, then click **OK**.

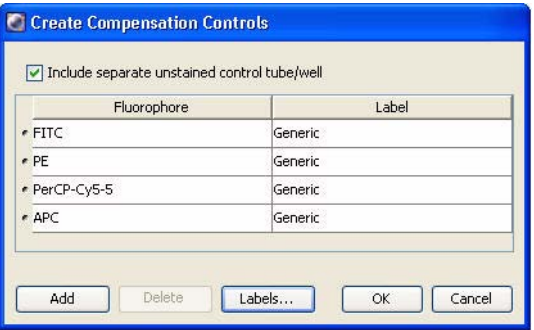

Add label-specific controls when your experiment contains samples stained with the same fluorophore conjugated to different antibodies (labels) that require different compensation values. This is especially useful with tandem conjugates due to lot-to-lot variation. See the *BD FACSDiva Software Reference Manual* for more information about this feature.

A compensation specimen is added to the experiment, along with a stained control tube for each compensation control. (Expand the specimen to view all tubes.) Worksheets containing appropriate plots are added for each compensation tube.

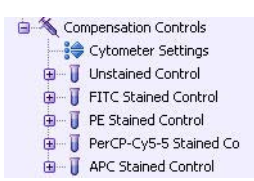

# **Calculating Compensation**

The unstained control will be used to verify the settings for FSC, SSC, and FSC threshold, and to gate the population of interest.

- **1** Install the unstained control tube onto the cytometer.
- **2** Expand the compensation specimen in the Browser.
- **3** Set the current tube pointer to the unstained control tube and click **Load**.
- **4** Verify that the population of interest is displayed appropriately on the FSC vs SSC plot. Adjust if needed. (See [Figure 4-23\)](#page-150-0).

Since the application settings have already been optimized for your sample, the cytometer settings should require little or no adjustment.

**Figure 4-23** Voltages adjusted

<span id="page-150-0"></span>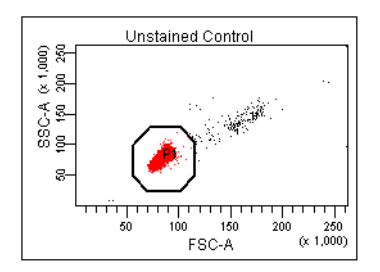

**5** Click the **Threshold** tab and adjust the FSC threshold, if needed.

Set the threshold to remove most of the debris without cutting off the singlet population ([Figure 4-23\)](#page-150-0).

- **6** Adjust the P1 gate to surround only the singlets [\(Figure 4-23](#page-150-0)).
- **7** Right-click the P1 gate and select **Apply to All Compensation Controls**.

The P1 gate on each stained control worksheet is updated with your changes.

- <span id="page-151-0"></span>**8** Click **Record Data**.
- <span id="page-151-1"></span>**9** When recording is finished, click **Unload** and remove the unstained control tube from the cytometer.
- /!\ Do not change the PMT voltages after the first compensation control has been recorded. In order to calculate compensation, all controls must be recorded with the same PMT voltage settings. If you need to adjust the PMT voltage for a subsequent compensation control, you will need to record all compensation controls again.
- **10** Install the next tube onto the cytometer and repeat steps [8](#page-151-0) and [9](#page-151-1) until data for all stained control tubes has been recorded.
- <span id="page-151-2"></span>**11** Double-click the first stained control tube to display the corresponding worksheet.

<span id="page-152-1"></span><span id="page-152-0"></span>**12** Verify that the Snap-to Interval gate encompasses the positive population [\(Figure 4-24](#page-152-0)). Adjust the gate, if needed.

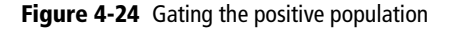

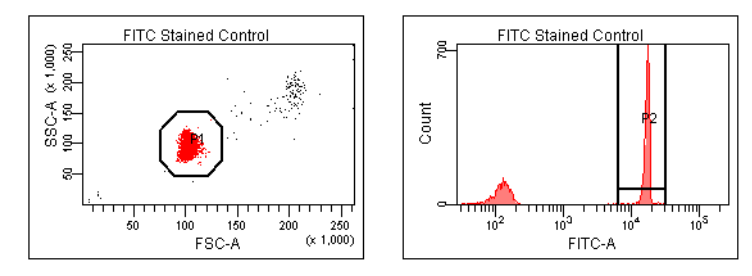

- **13** Repeat steps [11](#page-151-2) and [12](#page-152-1) for the remaining compensation tubes.
- **14** Select **Experiment > Compensation Setup > Calculate Compensation**.
- **15** Enter the name of your experiment as the setup name, then click **Link & Save**.

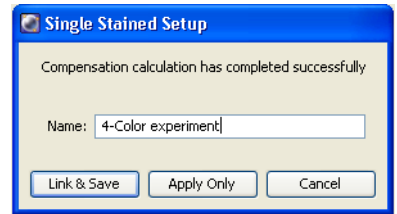

 $\blacksquare$  **Tip** To keep track of compensation setups, include the experiment name, date, or both in the setup name.

**NOTE** We recommend that you always visually and statistically inspect automatically calculated overlap values. The means of the positive controls should be aligned with the means of the negative.

# **Data Recording and Analysis**

Once you have optimized the cytometer electronics for your sample type, you are ready to record and analyze data.

Before you record data, we recommend that you gate out doublets in order to record only singlet events. The Doublet Discrimination Gating template provides gated plots for this purpose.

During analysis, recorded data is displayed in plots, and gates are used to define populations of interest. BD FACSDiva software analyzes the gated data and calculates statistics that you can print or export. With global worksheets, data can be shown for a series of tubes on the same worksheet, manually or in an automated batch analysis.

The following sections describe how to use BD FACSDiva software features to record and analyze sample data.

#### **Setting Up the Experiment**

Before you record data, set up an experiment with appropriate tubes, plots, and labels for your assay. This section describes how to add Browser and worksheet elements to the experiment that was started in the previous section, [Data](#page-146-0)  [Collection](#page-146-0).

- **1** Rename **Specimen\_001** to a descriptive name*.*
- **2** Rename **Tube\_001** to *4-color\_001*.
- **3** Set the current tube pointer to the **4-color\_001** tube.
- **4** Click **Next Tube** in the Acquisition Dashboard to duplicate the first tube with the name *4-color\_002*.
- **5** Use the Experiment Layout to specify the number of events to record for each tube.

The Experiment Layout can be used to define the events to record as well as parameter labels for all tubes in an experiment. Labels appear on the plot axes and in all statistics views.

- **a** Select **Experiment > Experiment Layout**.
- **b** In the **Acquisition** tab, select the events to record field for all specimen tubes, and select or enter 5,000 events.
- **c** Click **OK**.

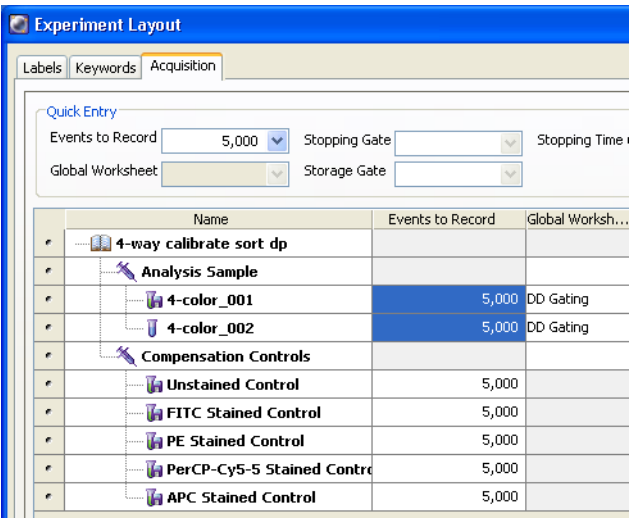

#### **Setting Up the Global Worksheet**

A global worksheet is used to perform doublet discrimination and to set up plots to preview and record data.

**1** Click the **Worksheets View** button on the Worksheet toolbar.

The global worksheet is shown. If you are using the Doublet Discrimination Gating template, the worksheet shows the predefined plots and gates used to distinguish singlets from doublets.

The second and third plots are set up to display gated data from the first and second plots, respectively, as shown in the population hierarchy.

**2** Create two dot plots for previewing and recording data.

For this example, create a FITC vs PE plot and an APC vs PerCP-Cy5.5 plot.

; **Tip** Double-click the **Plot** button to keep it selected until you create all plots. Click any other button to undo the selection.

- **3** Turn on biexponential display.
	- **a** Select the two plots.
	- **b** In the **Inspector**, select the checkboxes for **X Axis** and **Y Axis** under **Biexponential Display**. See [Figure 4-25.](#page-156-0)

<span id="page-156-0"></span>**Figure 4-25** Turning on biexponential display

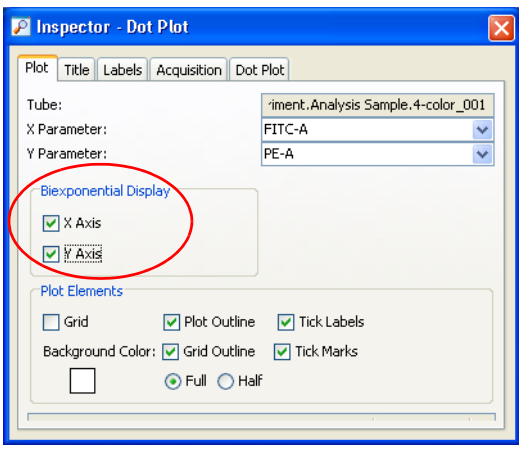

**4** Set up the fluorescence plots to display data from the FSC gate.

The FSC gate defines singlet events. By gating the fluorescence plots through this population, only singlet events will be recorded.

- **a** Select the two plots.
- **b** In the **Inspector**, select the **FSC Gate** checkbox.
- **5** Arrange the fluorescence plots so they fill the page vertically.

For an example, see [Figure 4-27 on page 145](#page-160-0).

# <span id="page-157-0"></span>**Recording Data**

This section describes how to adjust the gates to eliminate doublets and record singlet events.

- **1** Move the current tube pointer to the **4-color\_001** tube.
- **2** Install the first mixed sample tube onto the loading port and click **Load**.
- **3** Change the **Events to Display** to 5,000 events.
- **4** Adjust the Scatter Gate to encompass the singlet events.
- **5** Adjust the SSC Gate to encompass the low SSC-W population.
- **6** Adjust the FSC Gate to encompass the low FSC-W population.

**Figure 4-26** Discriminating singlet events

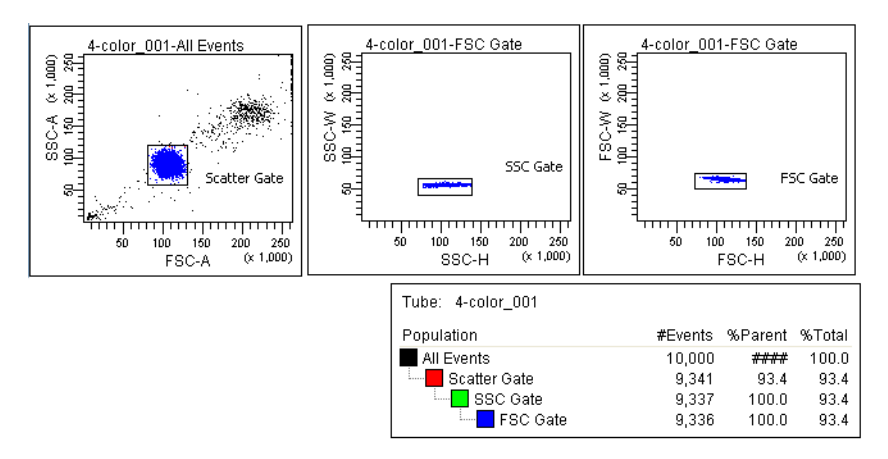

- **7** Click **Record** in the Acquisition Dashboard to record data.
- **8** When all events have been recorded, click **Unload** and remove the tube from the cytometer.
- **9** Install the next tube, then click **Next Tube** in the Acquisition Dashboard to move the current tube pointer to the next tube.

**10** Repeat steps 7 through 9 for the remaining tubes.

### <span id="page-158-0"></span>**Analyzing Data**

This section describes how to set up plots, gates, and a statistics view to analyze the recorded data. By the end of this section, your analysis should look similar to that shown in [Figure 4-27 on page 145](#page-160-0).

- **1** Select **Edit > User Preferences**.
- **2** In the **Gates** tab, set the preferences as follows:

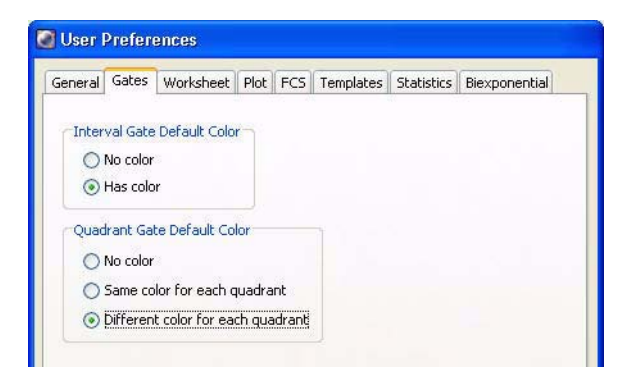

- **3** Create the following gates:
	- Quadrant gate on the FITC vs PE plot.
	- Interval gate on the APC vs PerCP-Cy5.5 plot to capture the APC beads.
	- Rectangle gate on the APC vs PerCP-Cy5.5 plot to capture the PerCP-Cy5.5 beads.
- **4** Rename each population in the population hierarchy.
	- **Tip** Press the Enter key twice to move to the next population without using the mouse.
- **5** Right-click either fluorescence plot and select **Create Statistics View**. A statistics view is added to the worksheet.
- **6** Right-click the statistics view and select **Edit Statistics View**.
- **7** Edit the statistics view as follows:
	- In the **Header** tab, select the **Use 2 columns for display** checkbox*.*
	- In the **Populations** tab, clear the checkboxes for all populations except FITC, PE, PerCP-Cy5.5, and APC.
	- In the **Statistics** tab, select the **Mean** checkboxes for the fluorescence-A parameters.
- **8** Resize the statistics view so it fits on the page.
- **9** (Optional) Print the analysis.

<span id="page-160-0"></span>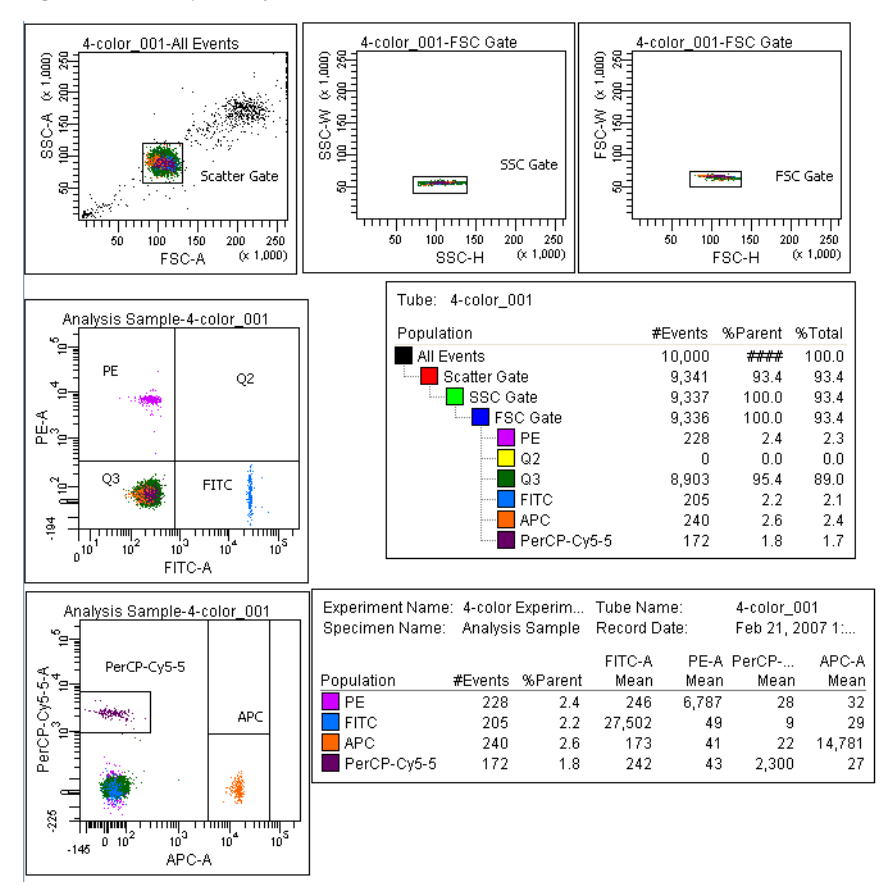

**Figure 4-27** Sample analysis for mixed-bead tube

## **Performing a Batch Analysis**

Batch analysis allows you to automatically advance through a selected set of tube data when using a global worksheet.

To perform a batch analysis:

- **1** Verify that the global worksheet you will be using for analysis is displayed in the worksheet window.
- **2** Right-click the specimen to analyze in the Browser and select **Batch Analysis**.

The **Batch Analysis** dialog appears.

Only tubes under the selected specimen will be processed. Tubes without data are skipped during a batch analysis.

**3** Do the following in the **Batch Analysis** dialog:

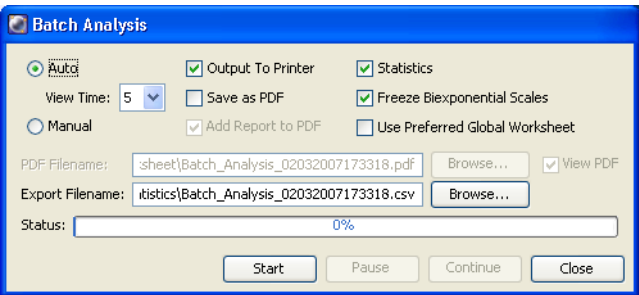

- Select **Auto** to analyze all the files without user intervention.
- Select **5** from the **View Time** menu to pause the analysis for 5 seconds after each tube is loaded.
- Select the **Output to Printer** checkbox to print a copy of the analysis after the data for each tube is loaded.
- Select the **Statistics** checkbox to export the statistics to a separate file, then enter a name for the statistics file. By default, the file is saved in D:\BDExport\Statistics.
- Select the **Freeze Biexponential Scales** checkbox to process all files with the same biexponential scales.
- Clear the **Use Preferred Global Worksheet** checkbox to display analyses of tubes within the same global worksheets. This option is useful for analyzing panels that require a separate global worksheet for each tube.
- **4** Click **Start** to begin the analysis.

When the analysis is finished, a completion message similar to [Figure 4-28](#page-162-0) displays.

**Figure 4-28** Batch analysis complete

<span id="page-162-0"></span>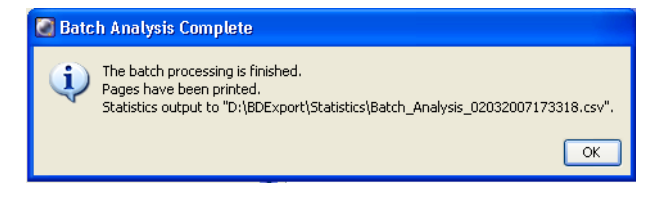

**THIS PAGE INTENTIONALLY LEFT BLANK**

# **5**

# **Sorting**

You can program BD FACSDiva software to sort a specified number of particles from multiple populations into a variety of sorting devices including tubes, plates, and slides. Hardware for sorting into plates and slides is available as an option. Up to four defined populations can be sorted into each tube, allowing up to 16 populations to be sorted at one time.

Any subsetted population can be used for sorting, including populations defined by quadrant gates, interval gates, or derived gates. A single sort population can be defined by up to eight gates.

The following topics are covered in this chapter:

- • [Setting Up for Sorting on page 150](#page-165-0)
- • [Determining the Drop Delay Manual Method on page 154](#page-169-0)
- • [Determining the Drop Delay Automatic Method on page 159](#page-174-0)
- • [Sorting on page 161](#page-176-0)
- • [Setting Up for Sorting Into a Plate or Slide on page 168](#page-183-0)

Before you begin, you should be familiar with BD FACSAria II operation using BD FACSDiva software. Review chapters [2](#page-42-0) and [3](#page-76-0), if needed.

# <span id="page-165-0"></span>**Setting Up for Sorting**

In general, do the following to set up for a sorting experiment. Each step is explained in more detail in previous or subsequent sections.

**1** Start up the cytometer and the computer.

See [Cytometer Startup on page 100.](#page-115-0)

- **2** Install the appropriate size nozzle.
- **3** Select a new sort setup mode, if needed, and select an appropriate cytometer configuration.

To change your current sort setup mode, select a nozzle size from the **Sort > Sort Setup** menu.

For more information, see [Sort Setup on page 85](#page-100-0).

**4** Install a sample line filter, if needed.

See [Installing or Removing a Sample Line Filter on page 212](#page-227-0).

- **5** Check the laser delay for your sheath pressure and particle size.
	- To set the laser delay automatically using the Cytometer Setup and Tracking module, see [Checking Cytometer Performance on page 116](#page-131-0).
	- To set the laser delay manually, see [QC Using BD FACSDiva Software](#page-322-0)  [on page 307](#page-322-0).
- **6** Optimize cytometer settings for the sample to be sorted.

[See Data Collection on page 131.](#page-146-1)

**7** Install the required collection device and set up the side streams.

See [Setting Up for Bulk Sorting on page](#page-167-0) 152 or [Setting Up for Sorting Into a](#page-183-0)  [Plate or Slide on page 168.](#page-183-0)

**8** Calculate the drop delay.

[See Determining the Drop Delay – Manual Method on page 154.](#page-169-0)

**9** Use gating tools and subsetting methods to define the population(s) of interest.

Examples of gating analyses can be found in [Analyzing Data on page 143](#page-158-0) and in *Getting Started with BD FACSDiva Software*.

**10** Define a sort layout for the tube containing the defined sort populations and proceed with sorting.

See [Sorting on page 161.](#page-176-0)

# <span id="page-167-0"></span>**Setting Up for Bulk Sorting**

This section describes how to set up the streams for two- or four-way sorting. For sorting using the ACDU option, see [Setting Up for Sorting Into a Plate or Slide on](#page-183-0)  [page 168](#page-183-0).

Any cytometer surface that comes in contact with biological specimens can transmit potentially fatal disease. Use universal precautions when handling sorting hardware. Wear suitable protective clothing and gloves.

To set up for bulk sorting:

**1** Install collection tubes in the required collection device.

Collection tube holders are available for 1-mL microtubes, 1.5 mL Eppendorf tubes, 12 x 75-mm tubes, and 15-mL centrifuge tubes. For compatible tubes, see [Labware on page 263](#page-278-0).

- **2** Install the collection tube holder onto the cytometer.
	- **a** Close the sort block door and open the sort collection chamber door, if needed. The sort block door must be closed to install the tube holder.
	- **b** Slide the holder into the slotted fittings below the sort aspirator drawer, then close the sort collection chamber door.

Before installing the collection tube holder, ensure that an O-ring is installed in the groove between the two sections of the tube holder. The O-ring minimizes the chance of aerosols escaping. It can be found in the accessory kit (Catalog No. 337897).

**3** Turn on the deflection plates.

Click the **Voltage** button in the Side Stream window [\(Figure 5-1 on](#page-168-0)  [page 153](#page-168-0)). The voltage warning light illuminates, indicating that the plates are charged.

 $A \wedge A$  12,000-volt potential exists between the deflection plates when they are on. Contact with the charged plates results in serious electrical shock. Do not touch the deflection plates when the plate voltage is on. The plates remain energized even when the sort block door is open.

<span id="page-168-0"></span>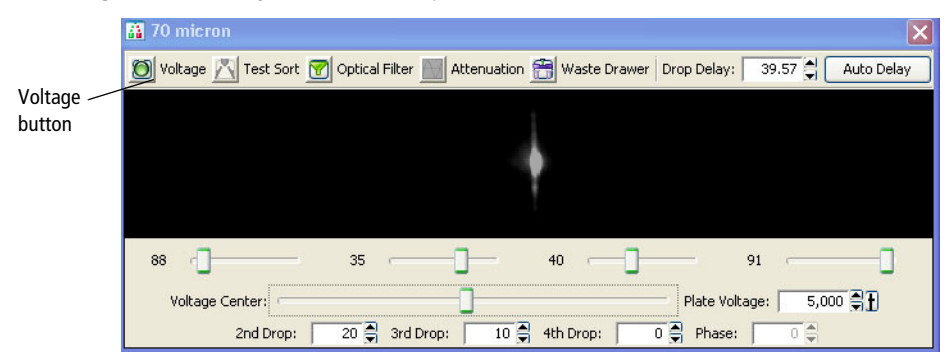

**Figure 5-1** Turning on the deflection plates

Make sure the center stream image does not move after the plates are turned on. Major movement of the center stream could indicate that the plates or area around the plates needs cleaning.

**4** Click the **Test Sort** button and optimize the side streams. See [Figure 5-2](#page-168-1).

Adjust the voltage sliders to view the required number of streams.

<span id="page-168-1"></span>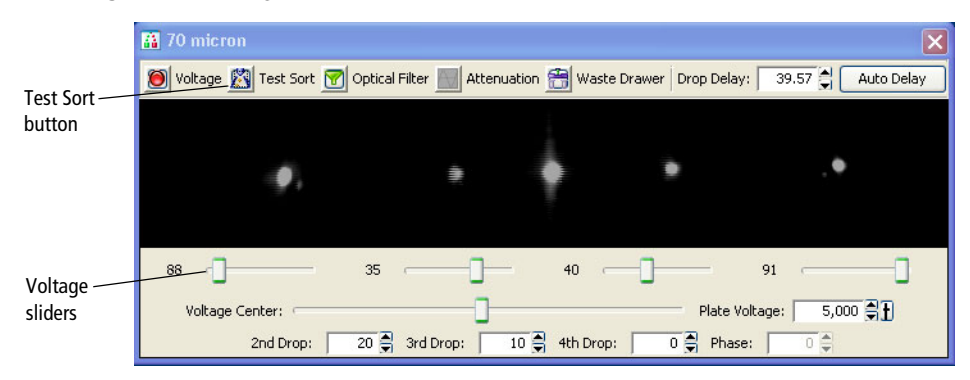

**Figure 5-2** Turning on Test Sort

If you cannot see a stream image or the image is dim, adjust the micrometer dial on the diode laser to better view the streams ([Figure 1-21 on page 23](#page-38-0)).

**5** Adjust the 2nd, 3rd, and 4th Drop settings to tighten the center stream and fine-tune the side streams, if needed.

Generally, the sort setup mode provides good starting values for these settings. Adjust the values only if needed to optimize the streams.

- **6** Open the aspirator drawer and aim the side stream(s) into each collection tube.
	- **a** In the Side Stream window, click the **Waste Drawer** button to open the drawer.
	- **b** Open the sort block door and aim each side stream into the tube as you adjust the corresponding slider in the Side Stream window.
	- **c** When you are satisfied with the side stream deflection, close the sort block door.
- **7** Click the **Voltage** button to turn off the deflection plates.

## <span id="page-169-0"></span>**Determining the Drop Delay – Manual Method**

BD FACS Accudrop technology is used to determine the optimal drop delay setting for your sorting application. For more information, see [Drop Delay](#page-66-0)  [Overview on page 51](#page-66-0).

There are two methods for determining the drop delay.

- **Manual drop delay**. Using the standard method as described in the following sections.
- **Auto drop delay**. Using an automated algorithm method. See [Determining](#page-174-0)  [the Drop Delay – Automatic Method on page 159.](#page-174-0)

**NOTE** Before beginning these procedures, make sure the stream is stable and the Sweet Spot is on.

#### <span id="page-170-0"></span>**Setting Up the Experiment**

The steps in this section show you how to set the drop delay using the Accudrop experiment template. Because no data is recorded, the experiment can be reused as often as you like.

**1** Create an experiment from the Accudrop Drop Delay template.

Select **Experiment > New Experiment**. Select the **Accudrop Drop Delay** experiment and click **OK**.

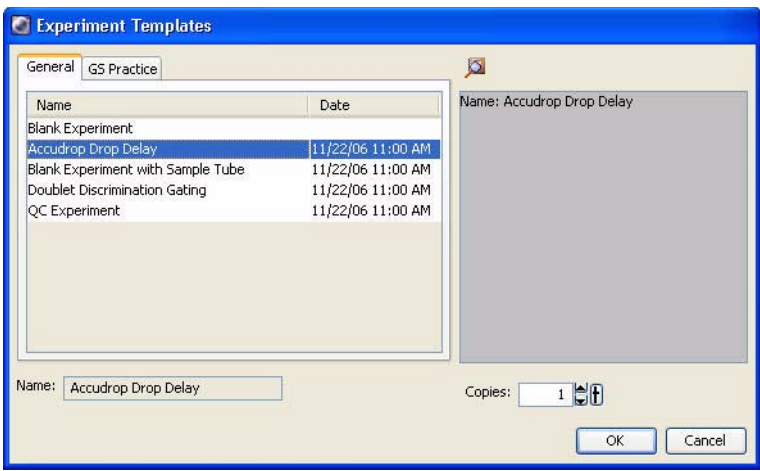

- **2** Expand **Specimen\_001** and **Tube\_001**.
- **3** Set the current tube pointer to **Tube\_001**.

**4** Open the sort layout by double-clicking it.

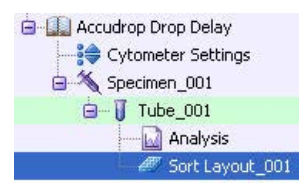

# <span id="page-171-0"></span>**Using Manual Drop Delay**

This section describes the manual method of optimizing the drop delay.

- **1** Load a tube filled with a suspension of BD Accudrop beads (approximately 1–2 drops of beads in 0.5 mL PBS).
- **2** In the **Laser** tab of the Cytometer window, set the window extension to zero.

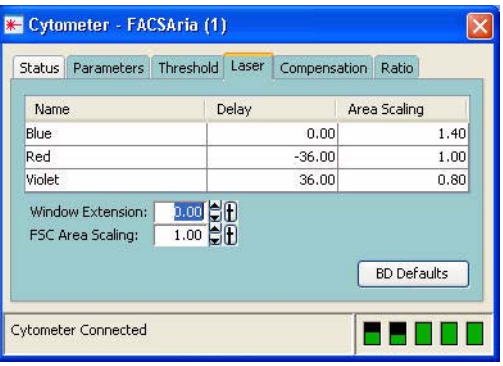

- **3** Adjust the flow rate to achieve an event rate of 1,000–3,000 events per second.
	- $\blacksquare$  **Tip** If this cannot be achieved using a flow rate setting between 1 and 5, adjust the bead concentration.
- **4** Turn on the voltage in the Side Stream window. Click **Sort** in the Sort Layout window.

**5** Click **Cancel** at the **Confirm** dialog.

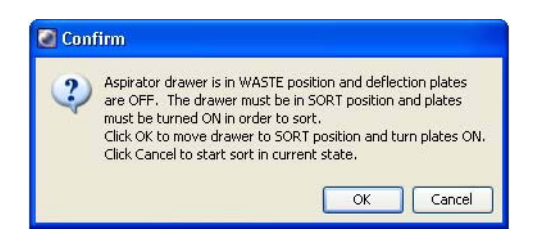

There is no need to collect the beads. When the drawer is closed, the beads are sorted to waste.

- **6** Adjust the micrometer dial (see [Figure 1-21 on page 23\)](#page-38-0) to obtain the brightest bead spot on the center stream.
- **7** Click the **Optical Filter** button in the Side Stream window.

This control moves the emission filter that allows you to view the Accudrop beads in front of the lower camera. When the control is clicked, the image switches from a raw image to a processed (digitized) image. The two boxes indicate the region of the image where the left and center stream intensities are calculated during image processing. The numbers shown are percentages of the total intensity.

If the left side stream is not completely contained in the left region, adjust the voltage slider to place the stream in the center of the region.

- **8** Verify that the sort precision mode is set to **Initial**. See [Sort Precision Modes](#page-72-0)  [on page 57](#page-72-0) for more information.
- **9** Optimize the drop delay.

Adjust the drop delay value in 1-drop increments (Ctrl-click arrow control) to achieve close to 100% intensity in the left side stream. Wait a few seconds after each click for a complete response to the delay change.

| 70 micron                                                                                                    |
|----------------------------------------------------------------------------------------------------|
| Voltage V Test Sort V Optical Filter<br>Attenuation Waste Drawer Drop Delay:<br>$39.32 -$<br>Auto Delay                |
| 0.2<br>99.8<br>- 등                                                                                                    |
| 71<br>42<br>40<br>91                                                                                                   |
| 5,000<br>Plate Voltage:<br>Voltage Center:                                                                             |
| $\overline{20}$<br>$\overline{0}$ $\frac{1}{2}$ Phase:<br>$10 \frac{2}{3}$<br>3rd Drop:<br>4th Drop:<br>2nd Drop:<br>Ō |

**Figure 5-3** Sorting Accudrop beads in Initial mode

- **10** In the Sort Layout window, change the precision mode to **Fine Tune**.
- **11** Optimize the drop delay.

Adjust the drop delay value in 0.03-drop increments (click arrow control) until the left side stream intensity is greater than or equal to 90%. Wait a few seconds after each click for a complete response to the delay change.

| 70 micron                     |                                                                                                    |
|-------------------------------|----------------------------------------------------------------------------------------------------|
|                               | O Voltage M Test Sort M Optical Filter M Attenuation M Waste Drawer Drop Delay:<br>40.73<br>Auto Delay |
|                               |                                                                                                    |
| 97.5                          | 2.5<br>Ń.                                                                                              |
|                               |                                                                                                    |
|                               |                                                                                                    |
| 21<br>55                      | 36<br>100                                                                                              |
| Voltage Center:               | $5,000$ $\oplus$ $\overline{1}$<br>Plate Voltage:                                                      |
| $17 \frac{4}{7}$<br>2nd Drop: | $\overline{0}$ Phase:<br>$\overline{\phantom{a}}$<br>3rd Drop:<br>4th Drop:                            |

**Figure 5-4** Sorting Accudrop beads in Fine-Tune mode

- **12** Click the **Optical Filter** button to move the emission filter away from the camera.
- **13** Reset the window extension to its original setting (typically 2).
- **14** Turn off the deflection plates.

# <span id="page-174-0"></span>**Determining the Drop Delay – Automatic Method**

The auto drop delay feature automates setting the drop delay to get optimized results from sorting. You should use this method after you have a good understanding of how drop delay works in general. See [Using Manual Drop](#page-171-0)  [Delay on page 156](#page-171-0) for more information.

#### **Overview of Auto Drop Delay**

Auto drop delay works best when the sort system is stable and assumes that BD Accudrop beads are used. When the process is started, the auto drop algorithm uses several passes to find best drop delay possible under current conditions of the system. Coarse passes are used to find initial drop delay within 2 drops of the ideal. The coarse passes are faster than fine tune passes. Fine tune passes are used to locate the ideal drop delay value considering current conditions.

#### **Using Auto Drop Delay**

- **1** Set up an experiment for drop delay as described in [Setting Up the](#page-170-0)  [Experiment on page 155](#page-170-0).
- **2** Load a tube filled with a suspension of BD Accudrop beads (approximately 2 drops of beads in 0.5 mL PBS).
- **3** Adjust the flow rate to achieve these values of events per second:

70 micron = 1,000 to 3,000 85 micron = 800 to 2,000 100 micron =  $600$  to  $1,500$ 130 micron = 400 to 1,200

- $\blacksquare$  **Tip** If this cannot be achieved using a flow rate setting between 1 and 5, adjust the bead concentration.
- **4** Turn on the voltage in the Side Stream window. Click **Sort** in the Sort Layout window.

**5** Click **Cancel** in the **Confirm** dialog.

There is no need to collect the beads. When the drawer is closed, the beads are sorted to waste.

- **6** Adjust the micrometer dial (see [Figure 1-21 on page 23\)](#page-38-0) to obtain the brightest bead spot on the center stream.
- **7** Click the **Auto Delay** button in the Side Stream window.

A dialog similar to [Figure 5-5 on page 161](#page-176-1) opens. The graph in the left pane of the dialog represents brightness of the stream (Y axis) versus drop delay (X axis). Typically the graph should have a flat portion, with several small peaks in either direction (up or down) or one prominent peak.

**NOTE** If the original drop delay value was close to the appropriate value prior to starting auto delay, then you may not get a graph displayed because few data points were required to determine the optimal drop delay.

- **8** Select **Start Run** in the **Auto Drop Delay** dialog.
- **9** Monitor the **Auto Drop Delay** dialog for progress. A message appears when the process is completed.

**NOTE** If the sort is stopped during algorithm execution (either by user action or because the system detected a failure), the run will be stopped with an appropriate message. Start the sort again, verify that the stream is stable and the sort is not pausing, and re-run the auto drop delay.

<span id="page-176-1"></span>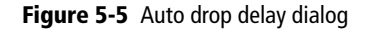

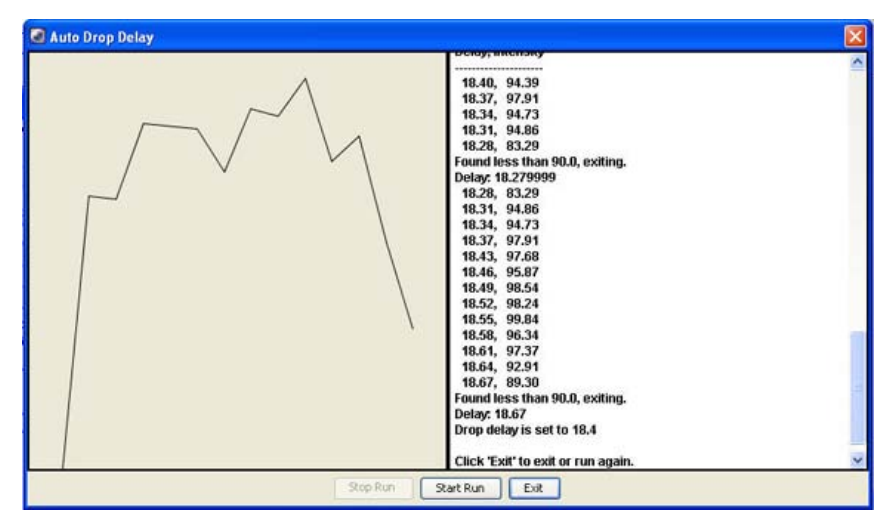

# <span id="page-176-0"></span>**Sorting**

Before beginning the sort, do the following:

- **1** Perform the steps outlined in [Setting Up for Sorting on page 150.](#page-165-0)
- **2** Use gating tools and subsetting methods to define the population(s) of interest.

Examples of gating analysis can be found in [Analyzing Data on page 143](#page-158-0) and in *Getting Started with BD FACSDiva Software*.

**NOTE** Gates drawn on a biexponential scale can be used for sorting. However, the cytometer will sort on a log scale. Therefore, a gate that crosses the zero boundaries will sort all events below zero into that gated population. This can cause a variance between the sort results and the statistical results in the software. If the gate is completely below zero on a biexponential plot, no events will be sorted.

**NOTE** Snap-To gates cannot be used for sort gates.

#### **Setting Up the Experiment**

- ; **Tip** When more than one drop is deflected in the same direction, residual charge from the first drop degrades the quality of the side streams. Thus, when four-way sorting or sorting into small wells where precise deflection is required, use the 4- Way Purity mode or select a mode with a yield mask of zero. For more information, see [Yield Mask on page 54.](#page-69-0)
	- **1** Create a new sort layout by clicking the **New Sort Layout** button on the Browser toolbar.

By default, the 2-Tube Sort Layout appears.

**2** Make appropriate entries in the Sort Layout window.

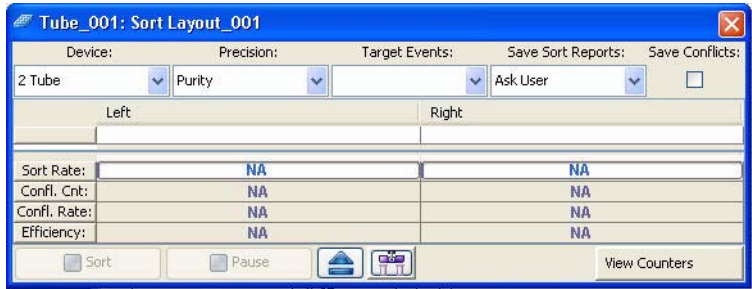

- Select the collection device from the **Device** menu.
- Change the sort precision mode to **Purity** (two tubes), **4-Way Purity** (four tubes), or **Single Cell** (plate or slide).
- Enter the number of target events by selecting a value from the menu or entering a number in the field.
- Select a **Save Sort Reports** option: **Save None**, **Save All**, or **Ask User**. See [Setting Up a Sort Layout on page 89.](#page-104-0)
- Select the **Save Conflicts** checkbox if you are using a 2- or 4-Tube Sort Layout and want to save conflicts.
- Select the sort location field(s) to be sorted into. Select multiple fields by dragging the mouse. Select a row or column by clicking the row or column header.
- Add the required population(s) to each sort location field.
- To display fewer counters in the Sort Layout window, click the **View Counters** button and deselect a menu option. The corresponding counter is hidden. (Only counters with a checkmark next to the name are displayed.)

#### **Starting and Monitoring the Sort**

- **1** Open the sort collection chamber door and install the collection tubes, plate, or slide.
- **2** Install the sample tube onto the loading port and click **Load**.
- **3** Adjust the flow rate.

Sorting results are typically optimized at lower flow rates.

**4** (Optional) Turn on the deflection plates and open the aspirator drawer.

The deflection plates turn off automatically each time a tube is unloaded. If you do not turn them back on before beginning a sort, a dialog appears where you can turn on the plates and open the aspirator drawer by clicking **OK**.

- **5** Verify that the current tube pointer is indicating the appropriate tube in the Browser, then click **Sort**.
- **6** Click **OK** if you are prompted to open the aspirator drawer or turn on the deflection plates.

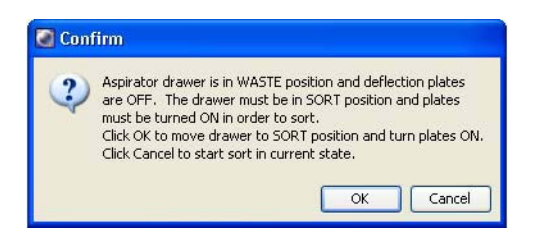

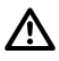

If you click **Cancel**, sorting will begin with the deflection plates off and the drawer closed. As a result, sort populations will be identified and counted, but no deflection (or sorting) will occur. If you sort with the drawer closed, events will be sorted to waste.
; **Tip** Click **Record Data** to save data for the tube. Acquisition and sorting continue after the required number of events has been recorded.

Sorting continues until the required number of cells has been sorted. Acquisition stops and the drawer closes when sorting is complete. If the number of **Target Events** is set to **Continuous**, sorting continues until you manually stop sorting by clicking the **Stop Acquiring** button in the Dashboard, or the **Sort** button in the Sort Layout window.

Monitor the sort progress from the Sort Layout window. The number of events sorted into each sort location appears in the corresponding field. The sort rate and sort conflict rate are displayed in the corresponding counter fields.

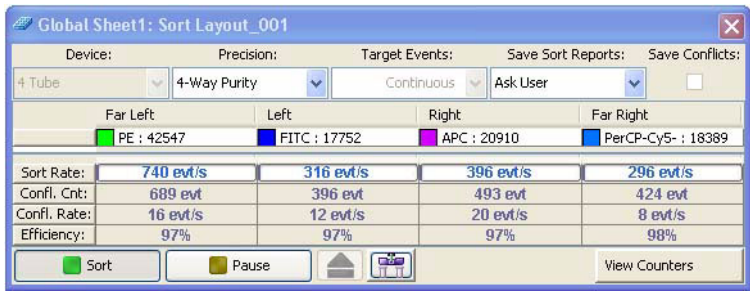

**NOTE** When the Sweet Spot is on, sorting pauses automatically if the Drop 1 or Gap values are out of range. This ensures that sorting occurs only under the proper breakoff conditions. If a more severe problem such as a clog is detected, the stream shuts off and sorting stops. The deflection plates shut off, the aspirator drawer closes, and the sample tube is unloaded. To clear a clogged nozzle, see [Cleaning the Integrated Nozzle on](#page-221-0)  [page 206](#page-221-0).

**7** (Optional) You can print the sort report at this time, or open the report later and print it then. You can also export the report.

## <span id="page-181-0"></span>**Stopping and Resuming a Sort**

The Stop/Resume feature allows you to temporarily stop the sort, and still retain the counter values. This is particularly useful when the sample volume is low and you need to refill the tube, or to replace collection tubes.

### **Replacing Sample Tube**

- **1** To stop a sort while it is running, click the **Sort** button in the Sort Layout window.
- **2** If prompted, click **OK** to save the sort report. You can set the sort report to save automatically after each sort. See [Setting Up a Sort Layout on page 89](#page-104-0).
- **3** Unload the sample tube by clicking **Unload** in the Acquisition Dashboard.
- **4** Refill the sample tube, then click **Load** in the Acquisition Dashboard.
- **5** Click the **Resume** button in the Sort Layout window to continue sorting.
- **6** Click **OK** when you are prompted to open the aspirator drawer or turn on the deflection plates.

The sort counters resume from the value where they stopped. The threshold counter restarts, however the value is accumulated and the total count is saved in the final sort report.

### **Replacing Collection Tubes**

- **1** To stop a sort while it is running, click the **Sort** button in the Sort Layout window.
- **2** If prompted, click **OK** to save the sort report. You can set the sort report to save automatically after each sort. See [Setting Up a Sort Layout on page 89](#page-104-0).
- **3** Click **Stop Acquiring** in the Acquisition Dashboard to stop the sample flow.
- **4** Turn off the deflection plates by clicking the **Voltage** button in the Side Stream window.
- **5** Remove the lower section of collection tube holder by lifting up on the handle and pulling the lower section of the holder down and forward.
- **6** Replace collection tubes as needed.
- **7** Reinstall the tube holder and pull down on the handle to secure it in place.
- **8** Click **Acquire Data** in the Acquisition Dashboard to restart the sample flow.
- **9** Click the **Resume** button in the Sort Layout window to continue sorting.
- **10** Click **OK** when you are prompted to open the aspirator drawer or turn on the deflection plates.

The sort counters resume from the value where they stopped. The threshold counter restarts, however the value is accumulated and the total count is saved in the final sort report.

### **Pausing and Resuming a Sort**

The Pause/Resume feature allows you to temporarily pause the sort, and still retain the sort counter values. This is useful when you need to make adjustments to an experiment during a sort. Be aware that the sample continues to flow during a pause.

**NOTE** If you need to replace the sample tube to refill it, or to replace collection tubes, you should stop the sort. See [Stopping and Resuming a Sort on page 166.](#page-181-0)

- **1** To pause a sort while it is running, click the **Pause** button in the Sort Layout window.
- **2** Make adjustments to the experiment as needed.
- **3** Click the **Resume** button in the Sort Layout window to continue sorting.

## **Setting Up for Sorting Into a Plate or Slide**

The following sections describe how to set up for sorting into a plate or slide. For general guidelines, see [Setting Up for Sorting on page 150](#page-165-0).

## **Installing the Sorting Hardware**

- AAny cytometer surface that comes in contact with biological specimens can transmit potentially fatal disease. Use universal precautions when handling sorting hardware. Wear suitable protective clothing and gloves.
	- **1** Install the splash shield below the aspirator drawer.
		- **a** Close the sort block door and open the sort collection chamber door, if needed.

The sort block door must be closed in order to open the collection chamber door.

- **b** Remove the tube holder, if one is installed.
- **c** Slide the splash shield into the slotted fittings below the sort aspirator drawer and push it all the way in.

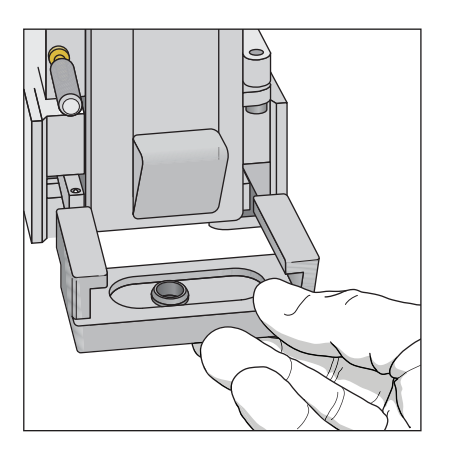

- **2** Click the Access Stage button to bring the ACDU stage to the front.
	- **a** Open an experiment, if one is not already open, and create a sort layout for any of the tubes.
	- **b** In the Sort Layout window, click the **Access Stage** button to move the stage to the front of the sort collection chamber.
- **3** Install the required collection device on the stage [\(Figure 5-6](#page-184-0)).
	- If you are sorting into a plate, install the plate with well A1 toward the front of the stage.
	- If you are sorting onto a slide, install the slide-adapter tray with the printed side up. If your slide has a frosted end, place the frosted end to the right.

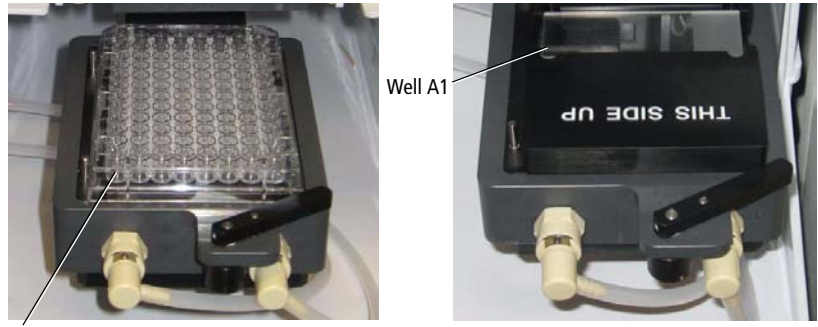

<span id="page-184-0"></span>**Figure 5-6** ACDU stage set up with plate (left) and slide (right)

Well A1

Sorting starts on the front left corner of the device (A1 location), and proceeds from front to back, and then from left to right, sorting in a serpentine motion. Thus, for a plate, sorting proceeds from well A1–A12, B12–B1, C1–C12, and so on.

When sorting onto a slide, sorting proceeds in rows across the short end of the slide, and in columns along the long end of the slide. Make sure that you set up your sort layout accordingly. See [Figure 5-7 on page 170](#page-185-0).

<span id="page-185-0"></span>**Figure 5-7** Sort order on a slide

| (A3)                                              |              | ∩`               |   | 0000000                                                                  |               |                    |  |                 |  |
|---------------------------------------------------|--------------|------------------|---|--------------------------------------------------------------------------|---------------|--------------------|--|-----------------|--|
| (A2)                                              | ∩            | $\bigcirc$<br>∩∣ |   | 000000                                                                   |               |                    |  |                 |  |
| (A1)                                              |              |                  |   | $\begin{array}{c} 0 & 0 & 0 & 0 & 0 \\ 0 & 0 & 0 & 0 & 0 \\ \end{array}$ |               |                    |  |                 |  |
|                                                   |              |                  |   |                                                                          |               |                    |  |                 |  |
| Tube_001: Sort Layout_001<br>$\vert x \vert$<br>Æ |              |                  |   |                                                                          |               |                    |  |                 |  |
| Device:                                           |              | Precision:       |   | Target Events:                                                           |               | Save Sort Reports: |  | Save Conflicts: |  |
| Slide - Frosted End                               | v            | Single Cell      | v |                                                                          | Ask User<br>Ÿ | $\checkmark$       |  |                 |  |
|                                                   | $\mathbf{1}$ |                  |   | $\overline{c}$                                                           |               | 3                  |  |                 |  |
| A                                                 |              |                  |   |                                                                          |               |                    |  |                 |  |
| B<br>$\overline{\epsilon}$                        |              |                  |   |                                                                          |               |                    |  |                 |  |
| D                                                 |              |                  |   |                                                                          |               |                    |  |                 |  |
| E<br>F                                            |              |                  |   |                                                                          |               |                    |  |                 |  |
| G                                                 |              |                  |   |                                                                          |               |                    |  |                 |  |
| H                                                 |              |                  |   |                                                                          |               |                    |  |                 |  |
| T                                                 |              |                  |   |                                                                          |               |                    |  |                 |  |
| Sort Rate:                                        | <b>NA</b>    |                  |   |                                                                          |               |                    |  |                 |  |
| Confl. Cnt:                                       | <b>NA</b>    |                  |   |                                                                          |               |                    |  |                 |  |
| Confl. Rate:                                      | <b>NA</b>    |                  |   |                                                                          |               |                    |  |                 |  |
| Efficiency:                                       | <b>NA</b>    |                  |   |                                                                          |               |                    |  |                 |  |
| Sort<br>Pause<br>∍<br><b>View Counters</b><br>æ   |              |                  |   |                                                                          |               |                    |  |                 |  |

## <span id="page-185-1"></span>**Setting Up the Stream**

This section describes how to optimize side stream deflection and how to adjust the home location.

When sorting into a plate or onto a slide, the stage is pre-programmed to move a set distance between wells on a plate or spots on a slide. The home location is used as the starting point. The far left stream should hit the center of the well in the top left corner of a plate or the top left corner of a slide at the home location.

Default Home location coordinates exist for each standard sort collection device: BD Falcon™ multiwell plates with 6, 24, 48, 96, and 384 wells, and standard or frosted-end slides. For other plate types, you will need to create a custom device. [See](#page-187-0)  [Creating a Custom Device on page 172.](#page-187-0)

Use the following procedure to verify the home location and adjust it.

**1** Optimize the drop delay.

[See Determining the Drop Delay – Manual Method on page 154.](#page-169-0)

**2** Turn on the deflection plates.

Click the **Voltage** button in the Side Stream window. The voltage warning light illuminates, indicating that the plates are charged.

**NOTE** Make sure the center stream image does not move after the plates are turned on. Major movement of the center stream could indicate that the plates or area around the plates needs cleaning. [See External Cleaning on](#page-196-0)  [page 181.](#page-196-0)

**3** Click the **Test Sort** button and optimize the far left side stream, then click the **Test Sort** button again to turn it off.

Adjust the far left slider for minimal deflection of the stream. The stream should be deflected just enough to clear the hole in the splash shield. Do not adjust the other sliders.

If you cannot see a stream image or the image is dim, adjust the micrometer dial on the diode laser [\(Figure 1-21 on page 23\)](#page-38-0) to better view the streams.

- **4** Select **Sort > Home Device**.
- **5** In the **Device Setup** dialog, select the collection device you are using and click **Go to Home**.

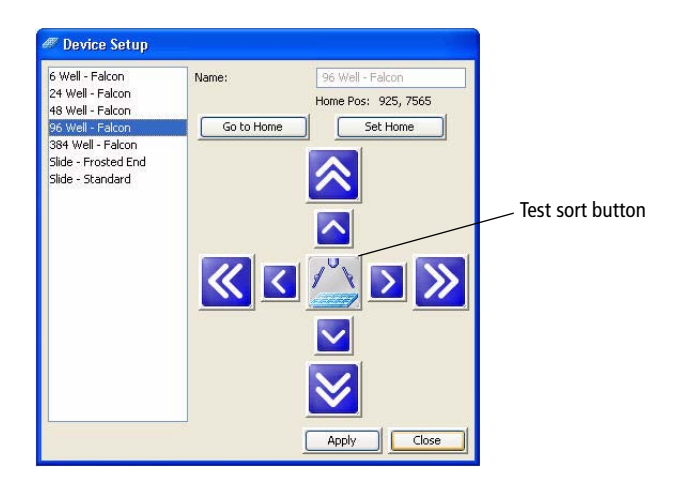

The stage moves to the pre-programmed home position.

- <span id="page-187-1"></span>**6** Double-click the **Test Sort** button to deposit a drop at the home location.
- **7** Inspect the collection device to see where the drop was deposited.

If you need to move the stage to the front, close the **Device Setup** dialog and click the **Access Stage** button in the Sort Layout window.

**8** Wipe the collection device dry and place it back on the tray support.

If needed, click the **Access Stage** button to send the stage back and select **Sort > Home Position** to access the **Device Setup** dialog again.

<span id="page-187-2"></span>**9** Adjust the home location, if necessary.

Click the appropriate arrow buttons to move the tray support as needed. Large arrows move the tray by five steps. Small arrows move the tray by one step.

- **10** Repeat steps [6](#page-187-1) through [9](#page-187-2) until the drop is centered appropriately.
- **11** Click **Set Home**, then **Close**.
- **12** Click the **Voltage** button to turn off the deflection plates.
- **13** Proceed with [Sorting on page 161](#page-176-0).

### <span id="page-187-0"></span>**Creating a Custom Device**

You can program the ACDU stage to sort into any grid configuration. Create a custom device by entering the number of rows and columns and setting the home and farthest locations. BD FACSDiva software calculates the increment between rows and columns to determine the sort locations. The home and farthest locations for a 96-well plate are A1 and H12, respectively.

**Figure 5-8** Home and farthest location on 9-drop slide (example)

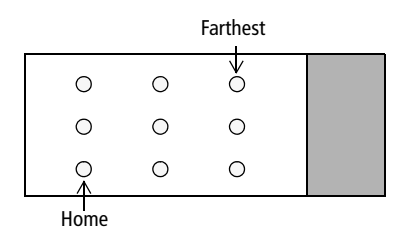

**1** Select **Sort > Custom Devices**.

**2** Click the **Add** button in the **Custom Devices** dialog.

A new device is added to the list of custom devices. By default, devices are named Custom Device\_00 $x$ , where  $x$  is the next consecutively numbered device.

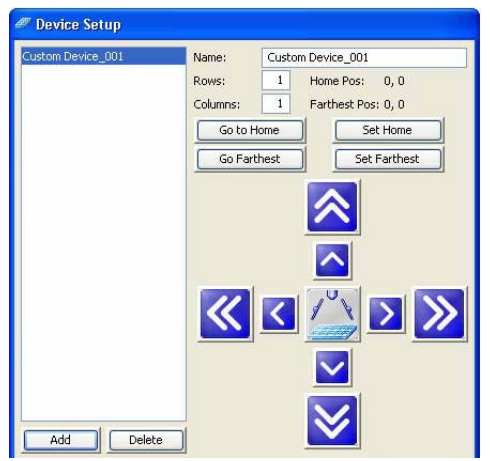

- **3** Select the text in the **Name** field and enter a new name.
- **4** Enter the number of sort location rows and columns.

A device can have up to 60 rows and 25 columns.

**5** Use the arrow buttons and the **Test Sort** button to set the home location, then click **Set Home**.

See [Setting Up the Stream on page 170](#page-185-1) for details. There are no default values for custom devices, so greater initial adjustment with the arrow buttons is required.

**6** Use the same procedure to set the farthest location, then click **Set Farthest**.

The farthest sort location is the well or spot on the lower-right corner of the collection device.

**7** Click **Apply**, then **Close**.

After you set the home and farthest locations, custom devices are listed in the **Device** menu in the Sort Layout window.

**NOTE** Once custom devices are defined, you cannot change the number of rows and columns.

- **8** Click the **Voltage** button to turn off the deflection plates.
- **9** Proceed with [Determining the Drop Delay Manual Method on page 154](#page-169-0)  and [Sorting on page 161](#page-176-0).

### **Deleting a Custom Device**

- **1** Select **Sort > Custom Devices**.
- **2** Select the name of the custom device to be deleted in the **Custom Devices** dialog.
- **3** Click **Delete**.

The device is deleted from the **Custom Device** list, but is retained within any sort layouts where it was used.

# **Shutdown and Maintenance**

The BD FACSAria II cytometer is designed to require minimum maintenance. However, to preserve the reliability of the cytometer, you must regularly perform basic preventive maintenance procedures. This chapter explains routine maintenance procedures you should follow to keep your cytometer in good condition.

Maintenance procedures are presented as follows:

- • [Daily Shutdown on page 176](#page-191-0)
- • [Scheduled Maintenance on page 182](#page-197-0)
- • [Unscheduled Maintenance on page 204](#page-219-0)

## <span id="page-191-0"></span>**Daily Shutdown**

In the BD FACSAria II system, the recommended daily shutdown procedure is to run the **Clean Flow Cell** command with the closed-loop nozzle installed (see the next section). This procedure fills the flow cell with cleaning solution. This is normally sufficient to keep the flow cell clean and operating properly.

If the system is used to process many different sample types, or the system has problems with contamination, you can perform a more extensive cleaning by running the **Fluidics Shutdown** command. See [Fluidics Shutdown on page 178](#page-193-0).

In addition to one of the choices listed above, you should also perform an external cleaning. See [External Cleaning on page 181](#page-196-1).

## <span id="page-191-1"></span>**Cleaning the Flow Cell**

Use the Clean Flow Cell command to run a tube of DI water through the sample line and flow cell. This procedure can be used in two ways:

- As the daily shutdown procedure.
- Any time poor optical performance indicates that additional cleaning is needed.

**NOTE** After the procedure is complete, the DI water remains in the flow cell until the stream is restarted.

To clean the flow cell:

- **1** Turn off the stream.
- **2** Remove the nozzle and install the integrated closed-loop nozzle. See [Figure 6-1 on page 179.](#page-194-0)

If you are using a standard closed-loop nozzle, verify that there is an O-ring in the nozzle before installing it.

**3** Select **Cytometer > Cleaning Modes > Clean Flow Cell**.

**4** When prompted, install a tube containing approximately 3 mL of sterile, filtered DI water, then click **OK**.

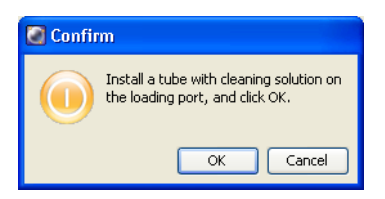

The cytometer loads the tube and fills the flow cell with the DI water.

- **5** Click **OK** when the completion dialog appears.
- **6** If this is part of a daily shutdown, perform these steps:
	- **a** Turn off the cytometer main power.
	- **b** Exit BD FACSDiva software and shut down the computer.
	- **c** Vent the air pressure from the sheath tank by pulling up on the vent ring.

## <span id="page-193-0"></span>**Fluidics Shutdown**

The **Fluidics Shutdown** command can be used to perform an extensive cleaning if the system is used to process many different sample types, or the system has problems with contamination. This procedure removes sheath fluid from the lines and fills them with 70% ethanol, and cleans the flow cell.

### **Preparing for Shutdown**

- **1** Unload the sample tube, if one is loaded.
- **2** Turn off the stream.
- **3** Check the waste container and empty it if needed.

See [Refilling the Sheath Tank on page 109.](#page-124-0)

**4** Check the ethanol shutdown tank and refill if it needed.

See [Refilling the Ethanol Shutdown Tank on page 111.](#page-126-0)

### **Running Fluidics Shutdown**

**1** Select **Cytometer > Fluidics Shutdown**. The following window opens.

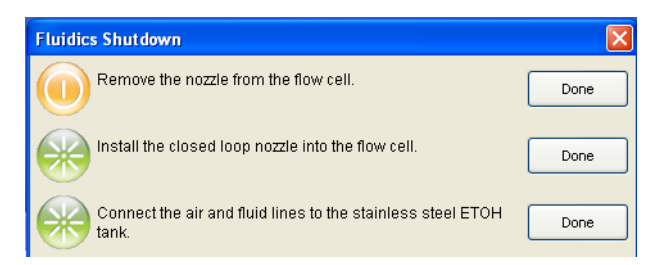

- **2** Remove the nozzle from the flow cell assembly and click **Done**.
- **3** Insert the integrated closed-loop nozzle into the flow cell assembly and click **Done**. See [Figure 6-1.](#page-194-0)

If you are using a standard closed-loop nozzle, verify that there is an O-ring in the nozzle before installing it.

<span id="page-194-0"></span>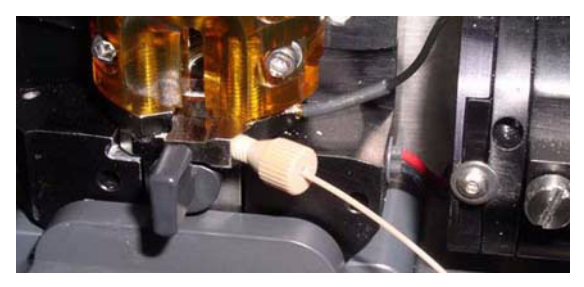

**Figure 6-1** Closed-loop nozzle installed in flow cell

- **4** Connect the air and fluid lines to the stainless steel ethanol (ETOH) shutdown tank. See [Figure 6-2 on page 180.](#page-195-0)
	- **a** Disconnect the air line from the sheath tank and connect it to the air port on the ETOH shutdown tank.
	- **b** Disconnect the fluid line from the bottom side of the sheath filter and connect it to the ethanol filter on the ETOH shutdown tank. See [Figure 6-2 on page 180.](#page-195-0)

Keep the sheath filter attached to the sheath tank. Do not run ethanol through the sheath filter.

**c** Click **Done**.

The system starts the cleaning process, and then displays a message at the bottom of the window.

<span id="page-195-0"></span>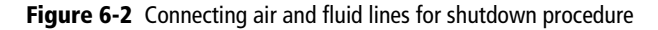

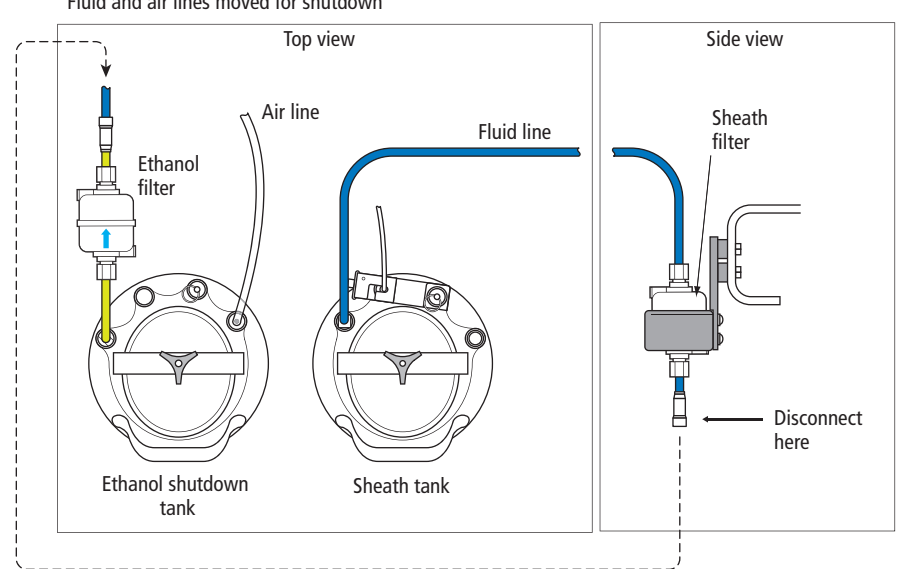

Fluid and air lines moved for shutdown

**5** When prompted, install a tube containing 3 mL of sterile, filtered DI water on the loading port, then click **Done**.

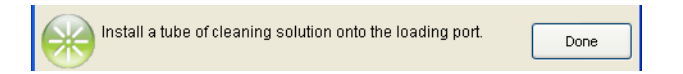

The cytometer loads the tube and continues the cleaning process. A progress message appears, and then displays Done when the process is complete.

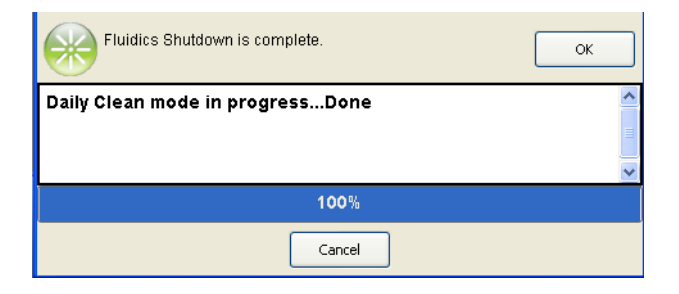

- **6** Click **OK** when you see a message informing you the system can be turned off.
- **7** Vent the air pressure from the sheath tank by pulling up on the ring on the pressure relief valve.
- **8** Turn off the cytometer main power.
- **9** Exit BD FACSDiva software and shut down the computer.

### <span id="page-196-1"></span><span id="page-196-0"></span>**External Cleaning**

To keep the system free from salt buildup, wipe down all cytometer surfaces that have been exposed to sheath fluid. Clean surfaces with a cloth dampened with a 10% bleach solution, followed by DI water.

All cytometer surfaces that come in contact with biological specimens can transmit potentially fatal disease. Use universal precautions when cleaning cytometer surfaces. Wear suitable protective clothing and gloves.

To prevent shock, turn off the plate voltage before cleaning on or around the deflection plates. To prevent arcing (sparking), make sure the plates are completely dry before you turn the plate voltage back on.

The following surfaces should be inspected and cleaned when necessary:

- Inside the sort chamber
- Deflection plates
- Sample loading port
- Collection devices

## <span id="page-197-0"></span>**Scheduled Maintenance**

For optimal cytometer functioning, perform the following procedures according to the recommended maintenance schedule.

| <b>Procedure</b>                                                                       | <b>Recommended Frequency</b>                                                |
|----------------------------------------------------------------------------------------|-----------------------------------------------------------------------------|
| Internal Cleaning on this page                                                         | See Table 6-2 on page 183                                                   |
| Purging the Fluid Filters on page 190                                                  | Weekly                                                                      |
| Purging the Sheath Filter on page 191                                                  | Weekly                                                                      |
| Changing the disposable waste cap (see<br>Emptying the Waste Container on<br>page 114) | Monthly                                                                     |
| Changing the Fluid Filters on page 191                                                 | Every 6 months                                                              |
| Changing the Sheath Filter on page 192                                                 | Every 3 months                                                              |
| Changing the Ethanol Shutdown Filter on<br>page 193                                    | Every 6 months                                                              |
| Changing the Sample Lines on page 194                                                  | Every 4–6 months, or as needed                                              |
| Changing the Air Filters on page 202                                                   | Every 6–12 months, depending on<br>cytometer use and the quality of the air |
| Changing the Sheath Tank Air Filter on<br>page 203                                     | Every 6 months                                                              |
| Checking the Fluidics Cart Drip Tray on<br>page 203                                    | Weekly                                                                      |

**Table 6-1** Scheduled Maintenance

## <span id="page-198-0"></span>**Internal Cleaning**

BD FACSDiva software includes four pre-programmed cleaning modes that can be used alone, or in combination to provide the required level of cleaning. The following sections describe the different cleaning modes. See [Table 6-2 on](#page-198-1)  [page 183](#page-198-1) for an overview of each mode.

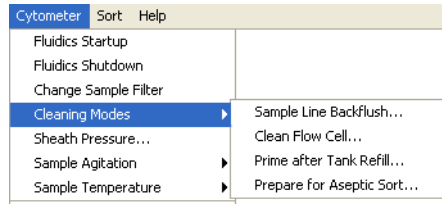

#### <span id="page-198-1"></span>**Table 6-2** Cytometer cleaning modes

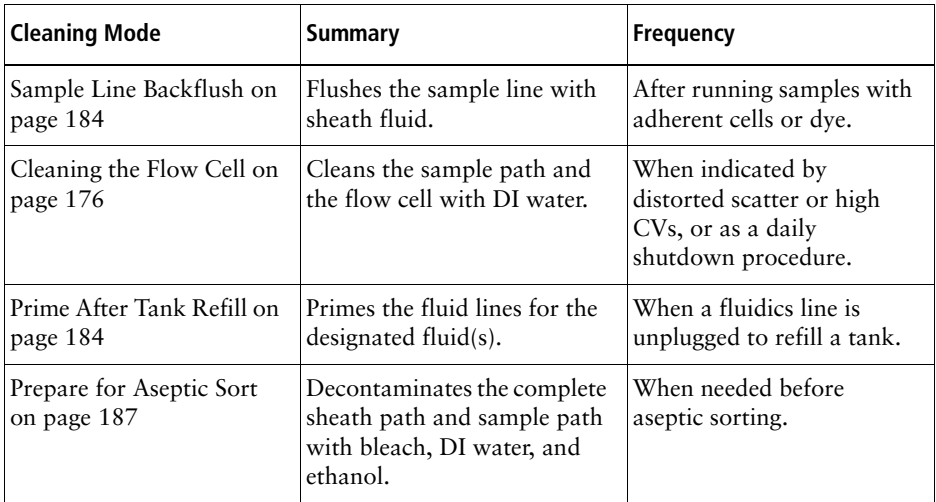

### <span id="page-199-0"></span>**Sample Line Backflush**

After a sample tube is unloaded, the sample line tubing within the sample injection chamber is automatically flushed inside and out with sheath fluid to eliminate potential sample carryover. Use the **Sample Line Backflush** command to perform additional backflushing of the inside of the sample line after a tube is unloaded. Perform the sample line backflush when you observe sample carryover or after running samples with adherent cells or dye.

**NOTE** Keep the stream running while performing the backflush.

- **1** Select **Cytometer > Cleaning Modes > Sample Line Backflush**.
- **2** Click **Start** to start the backflush.

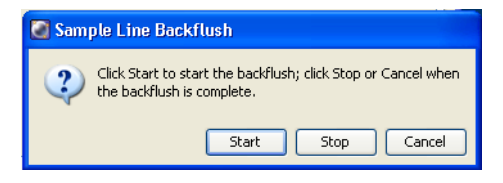

**3** Click **Stop** to stop the backflush, or click **Cancel** to stop the backflush and close the dialog.

The backflush does not stop automatically.

### <span id="page-199-1"></span>**Prime After Tank Refill**

Use the **Prime After Tank Refill** command to prime the fluid lines if a 5-liter plastic fluidics container was disconnected for refilling.

- **1** Turn off the stream.
- **2** Select **Cytometer > Cleaning Modes > Prime After Tank Refill**.

**3** Select the checkboxes for the tanks that were refilled, then click **OK**.

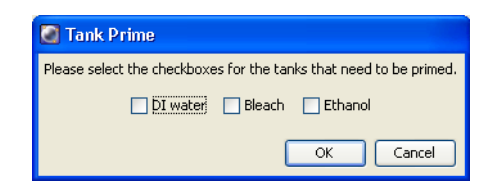

The cytometer proceeds with priming the specified tanks. A progress message appears while the tanks are being primed.

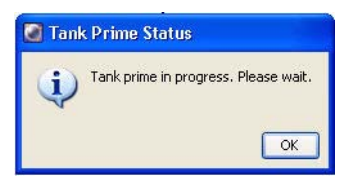

**4** Click **OK** when the tank prime is complete.

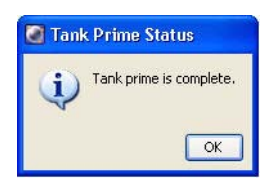

### **Removing the Sheath Probe**

The sheath probe must be removed from the sheath tank before autoclaving the tank in preparation for performing the aseptic sort procedure.

**NOTE** Do not autoclave the sheath probe. It is not designed to withstand the conditions of autoclaving.

Make sure to follow the steps below in sequence, so the containment device works properly.

- **1** Disconnect the air line from the sheath tank.
- **2** Vent the air pressure from the sheath tank by pulling up on the pressure relief valve. Verify that all of the pressure is released by pulling up a second time.
- <span id="page-201-1"></span>**3** Loosen the nut at the top of the probe with an 11/16-inch wrench (provided in accessory kit). See [Figure 6-3](#page-201-1).

**Figure 6-3** Sheath probe containment device

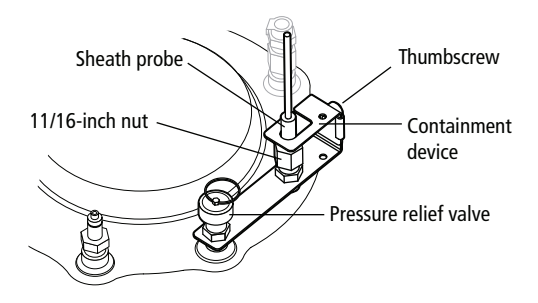

- **4** Loosen the thumbscrew on the containment device.
- <span id="page-201-0"></span>**5** Pull the top section of the containment device straight up and out of the bottom section. See [Figure 6-4](#page-201-0).

**Figure 6-4** Removing sheath probe

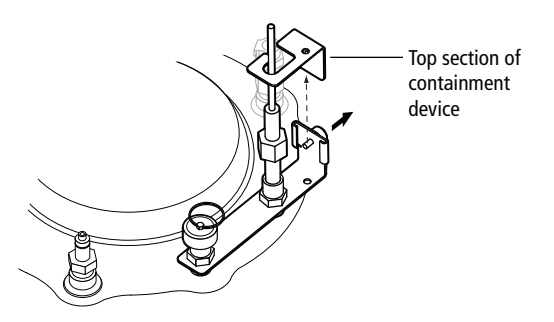

- **6** Finish loosening the 11/16-inch nut at the top of the probe and pull the probe straight up and out of the sheath tank.
- <span id="page-202-1"></span>**7** Decontaminate the sheath probe using 70% ethanol. See [Figure 6-5.](#page-202-1)

**Figure 6-5** Sheath probe

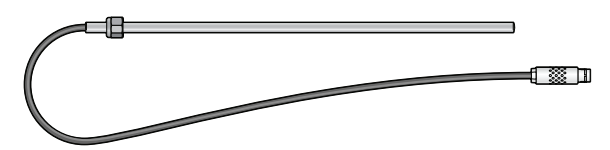

<span id="page-202-0"></span>**Prepare for Aseptic Sort**

Use the **Prepare for Aseptic Sort** command when you want to decontaminate the entire sheath path. This procedure cleans the system with bleach, DI water, and ethanol.

Do these steps before starting the **Prepare for Aseptic Sort** command:

- **1** Verify that the pressure has been vented from the sheath tank and the sheath probe has been removed. See the preceding section.
- **2** Disconnect the fluid and air lines from the sheath tank.
- **3** Empty the sheath tank and rinse with DI water.
- **4** Autoclave the sheath tank at 125°C and 15 psig for 30 minutes with a 7.5 minute warmup and shutdown cycle.
- **5** Fill the sterilized sheath tank with sterile sheath fluid.
- **6** Obtain a new sheath filter to replace the old filter when instructed to do so in the wizard. See [Changing the Sheath Filter on page 192.](#page-207-0)
- **7** Install the decontaminated sheath probe into the sheath tank and tighten the nut securely with an 11/16-inch wrench.
- **8** Install the top section of the containment device into the bottom section, and then tighten the thumbscrew.
- **9** Sterilize the DI water sensor by soaking in a 10% bleach solution for 10 minutes.
- **10** Fill the DI water container with sterile DI water and 3 mL of bleach per liter of DI water, and then reinstall the sterilized DI water sensor.

To run the **Prepare for Aseptic Sort** command:

**1** Select **Cytometer > Cleaning Modes > Prepare for Aseptic Sort**.

Follow the instructions on screen as you perform the procedure.

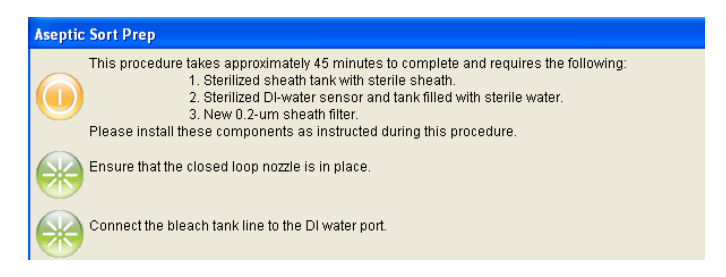

**2** Install the integrated closed-loop nozzle in the flow cell and click **Done**.

If you are using a standard closed-loop nozzle, verify that there is an O-ring in the nozzle before installing it.

**3** Remove the fluid line from the DI water port, connect the fluid line from the bleach container to the DI water port, then click **Done**. See [Figure 6-6](#page-204-0).

Do not disconnect the sensors from either container.

**Figure 6-6** Moving the bleach fluid line

<span id="page-204-0"></span>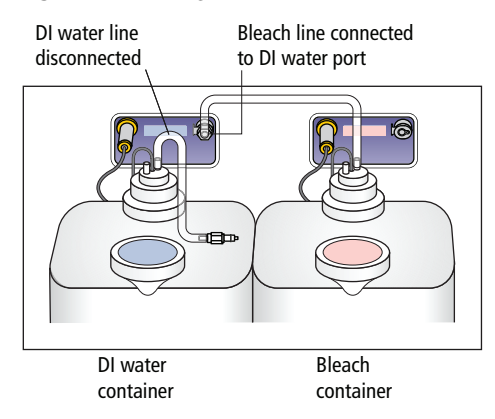

- **4** Disconnect the bleach fluid line from the DI water port, and connect it back to the bleach container port, then reconnect the fluid line to the DI water port, and click **Done**.
- **5** Disconnect the fluid line from the sheath tank (at the output side of the sheath filter) and connect it to the fluid out port on the side of the fluidics cart (see [Figure 6-7\)](#page-204-1). Click **Done**.

The system cleaning takes approximately 20 minutes.

<span id="page-204-1"></span>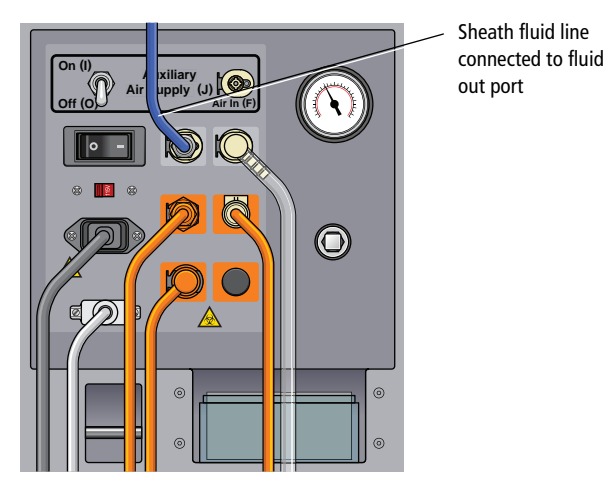

**Figure 6-7** Moving the sheath fluid line

- **6** Disconnect the fluid line from the fluid out port on the side of the fluidics cart and connect it to a new 0.2-µm sheath filter. See [Changing the Sheath](#page-207-0)  [Filter on page 192.](#page-207-0)
- **7** Remove the old sheath filter and connect the new 0.2-µm sheath filter to the liquid port of the sterilized sheath tank.
- **8** To complete the process, select one of the two options.

**Figure 6-8** Finishing the aseptic sort prep process

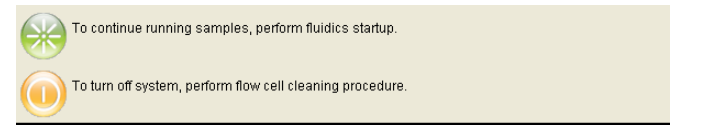

- To continue running samples, perform fluidics startup.
- To turn off the system, perform the flow cell cleaning procedure.

## <span id="page-205-0"></span>**Purging the Fluid Filters**

Once a week, purge air from the fluid filters for the 5-L plastic containers by opening the bleeder valve on the top of each filter. This ensures that the filters will not dry out.

- **1** Open the bleeder valve a small amount and leave it open until fluid seeps out through the valve (see [Figure 6-9 on page 191\)](#page-206-2).
- **2** Close the valve.
- **3** Wipe up any excess fluid that might have dripped onto the fluidics cart.

## <span id="page-206-1"></span>**Purging the Sheath Filter**

Once a week, purge air from the sheath filter by opening the bleeder valve on the top of the filter. The sheath tank is pressurized, so do this task carefully to avoid spraying sheath fluid on any equipment.

- **1** Place a small container under the bleeder valve to catch any fluid.
- **2** Slowly open the bleeder valve a small amount and leave it open until fluid seeps out through the valve (see [Figure 6-10 on page 192\)](#page-207-1).
- **3** Close the valve.
- **4** Wipe up any excess fluid that might have dripped onto the fluidics cart.

## <span id="page-206-0"></span>**Changing the Fluid Filters**

We recommend changing the fluid filters every 6 months. Spare filters are included with the accessory kit.

<span id="page-206-2"></span>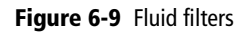

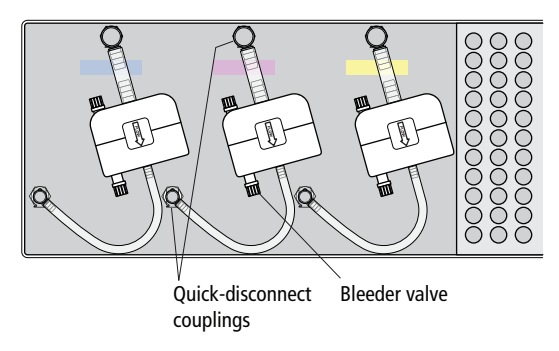

- **1** Remove the filter by pressing the tabs on each quick-disconnect coupling. (See [Figure 6-9](#page-206-2).)
- **2** Install the new filter and connect the quick-disconnect couplings.

Write the current date on the filter so you will know when to replace it.

- **3** Open the bleeder valve on top of the filter a small amount and leave it open until fluid seeps out through the valve.
- **4** Close the valve.
- **5** Wipe up any excess fluid that might have dripped onto the fluidics cart.

### <span id="page-207-0"></span>**Changing the Sheath Filter**

We recommend changing the sheath filter every 3 months, or when increased debris in an FSC vs SSC plot indicates that the sheath filter needs to be replaced. Spare filters are included with the accessory kit.

**NOTE** The sheath filter is the same as the one used for the ethanol shutdown filter. The filters can be used for either purpose.

- **1** Turn off the stream.
- <span id="page-207-1"></span>**2** Remove the filter by pressing the tabs on each quick-disconnect coupling. (See [Figure 6-10.](#page-207-1))

**Figure 6-10** Sheath filter

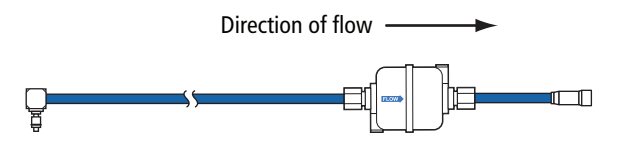

- **3** Unscrew the nuts at each end of the filter to remove the connecting tubing.
- **4** Locate a new filter and wrap the threads at each end with Teflon tape.
- **5** Observe the direction of flow on the filter and replace it in the same orientation.
	- **a** Screw the nuts with connecting tubing onto each end of the filter and tighten finger-tight.
	- **b** Tighten nuts 1 to 2 additional turns with a wrench.
	- **c** Check for leaks once pressure is turned on.
	- **d** Write the current date on the filter so you will know when to replace it.
- **6** Open the bleeder valve on top of the filter a small amount and leave it open until fluid seeps out through the valve.
- **7** Close the valve.

## <span id="page-208-0"></span>**Changing the Ethanol Shutdown Filter**

We recommend changing the ethanol shutdown filter every 6 months. Spare filters are included with the accessory kit.

**NOTE** The ethanol shutdown filter is the same as the one used for the sheath filter. The filters can be used for either purpose.

<span id="page-208-1"></span>**1** Remove the filter by pressing the tabs on each quick-disconnect coupling. (See [Figure 6-11.](#page-208-1))

**Figure 6-11** Ethanol filter

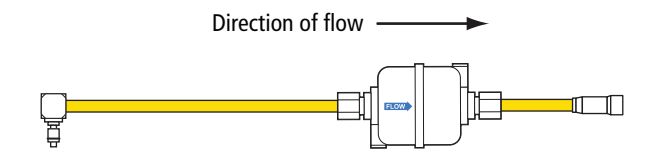

- **2** Unscrew the nuts at each end of the filter to remove the connecting tubing.
- **3** Locate a new filter and wrap the threads at each end with Teflon tape.
- **4** Observe the direction of flow on the filter and replace it in the same orientation.
	- **a** Screw the nuts with connecting tubing onto each end of the filter and tighten finger-tight.
	- **b** Tighten nuts 1 to 2 additional turns with a wrench.
	- **c** Check for leaks once pressure is turned on.
	- **d** Write the current date on the filter so you will know when to replace it.
- **5** Open the bleeder valve on top of the filter a small amount and leave it open until fluid seeps out through the valve.
- **6** Close the valve.

## <span id="page-209-0"></span>**Changing the Sample Lines**

The primary sample line between the sample injection chamber and the pinch valve should be changed every 4–6 months or when decreased event rates indicate that the sample line might be clogged. The secondary sample line between the pinch valve and the cuvette flow cell needs changing only when it is kinked or clogged.

<span id="page-209-1"></span>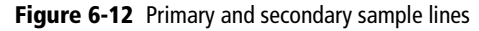

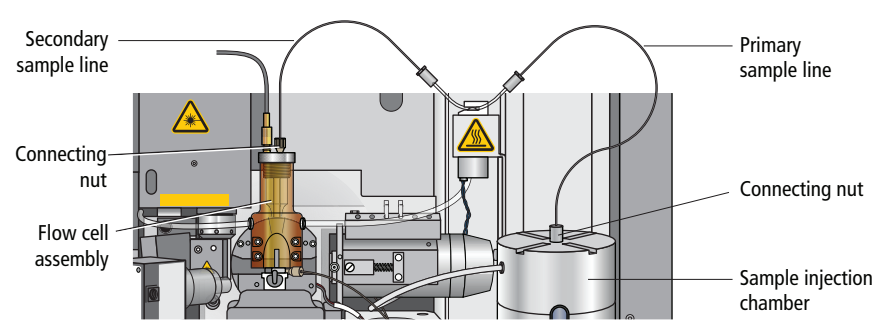

To withstand the high pressures generated by the BD FACSAria II flow cytometer, the sample lines are attached using a two-piece compression fitting, where a cone-shaped ferrule is compressed onto the tubing as the connecting nut is tightened.

To replace the tubing, you will need a 12-inch length of replacement tubing for the primary sample line, or a 7-inch length for the secondary line. Replacement tubing is supplied in the accessory kit. The ferrules and connecting nuts can be reused when the tubing is replaced.

All biological specimens and materials coming into contact with them can transmit potentially fatal disease. Handle used tubing and fittings as if capable of transmitting infection. Wear suitable protective clothing and gloves.

### **Changing the Primary Sample Line**

To replace the primary sample line, you will need a 12-inch length of replacement tubing from the accessory kit. There is a different fitting at each end of the tubing, so the procedure is divided into two sections.

#### <span id="page-210-0"></span>**Assembling the Collet Fitting at the Pinch Valve**

At the pinch valve end of the primary sample line, a collet fitting joins the sample line to the pinch tubing.

To replace the tubing:

- **1** Turn the stream off (if needed). Make sure the loading port is in the unload position.
- **2** Unscrew the nut from the collet fitting and pull the nut and collet apart.
- **3** Pull the pinch tubing out of the nut, and then pull the sample line out of the pinch tubing. See [Figure 6-13.](#page-211-0)
- **4** Locate a new 12-inch piece of sample line tubing.
	- **a** Slide the nut over the new sample line tubing.

**Figure 6-13** Collet nut fitting on pinch valve tubing

<span id="page-211-0"></span>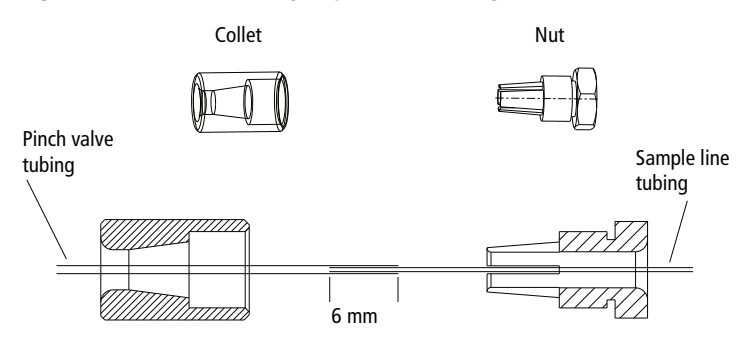

- **b** Slide the pinch valve tubing over one end of the sample line tubing until approximately 6 mm of the sample line is inside the pinch valve tubing.
- **c** Slide the pinch valve tubing on the inside of the teeth of the nut until it stops.
- **d** Couple both pieces of the fitting together and then tighten until fingertight.

#### **Primary Sample Line - Sample Injection End**

At the sample injection end of the primary sample line, a compression fitting secures the sample line at the top of the sample injection chamber.

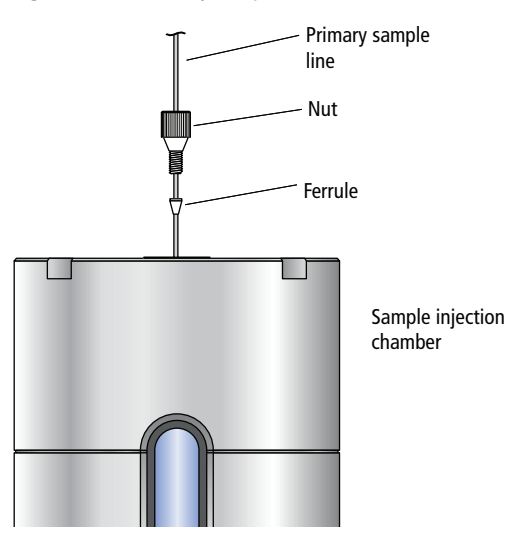

<span id="page-212-0"></span>**Figure 6-14** Primary sample line insertion

- **1** Turn the stream off (if needed). Make sure the loading port is in the unload position.
- **2** If there is a sample line filter installed, remove it by pulling it off of the sample line.

To gain access to the filter, see [Installing or Removing a Sample Line Filter](#page-227-0)  [on page 212](#page-227-0).

**3** Unscrew the connecting nut at the top of the sample injection chamber and slowly pull out the sample line. (See [Figure 6-12 on page 194](#page-209-1).)

**4** Ensure that a cone-shaped ferrule is attached to the sample line.

[Figure 6-14 on page 197](#page-212-0) shows an example of a ferrule. If the ferrule was left behind in the injection chamber fitting, gently push the tip of the ferrule-removal tool (included in the accessory kit) into the top of the ferrule and pull the ferrule straight out. See [Figure 6-15.](#page-213-1)

After using the tool, you might need to replace the ferrule. If the ferrule is damaged, replace it with a spare (included in the accessory kit).

<span id="page-213-1"></span>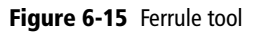

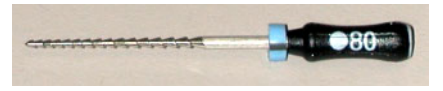

- **5** Slide the ferrule and nut off the end of the sample line.
- **6** Slide the nut and then the ferrule onto the end of the new sample tubing.

Leave approximately 5 inches (12.7 cm) of tubing extending out of the sample injection chamber end. (This length can be adjusted depending on the depth of your sample tube.) This length is referred to as the pilot, as shown in [Figure 6-16 on page 198](#page-213-0).

<span id="page-213-0"></span>**Figure 6-16** Components of a compression fitting

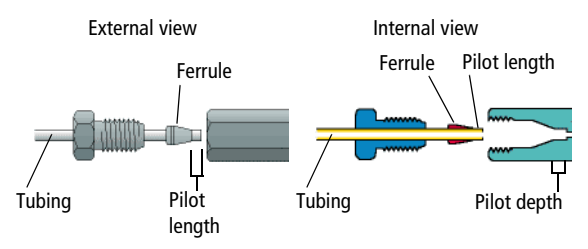

**7** Insert the pilot tubing into its fitting, ensuring that the tubing reaches the intended pilot depth.

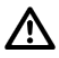

Do not to bend the primary sample line during insertion.

Insert the sample line into the sample injection chamber fitting. Push the tubing from the top until it is slightly above the bottom of the chamber viewing window. Finger-tighten the nut on top of the chamber so the sample line is secure.

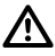

Do not overtighten the nut and do not use tools. Over-tightening the nut can kink or damage the tubing.

**8** Check the fitting connections at both ends to make sure they are not leaking.

Turn on the stream, load a tube of DI water, and make sure none of the fittings are leaking. If needed, unload the tube, turn off the stream, and tighten the fittings. After tightening, if leaking still occurs, replace the ferrule.

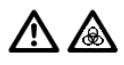

Make sure all fittings are securely tightened. If any fitting is loose, the tubing could detach during high-pressure operation, exposing the operator to potentially biohazardous sample spray.

**9** Verify the length of the sample line.

The sample line should not bow or bend when a tube is loaded. If you need to adjust the length, unscrew the nut on top of the sample injection chamber, adjust the length, and tighten the nut again.

### **Changing the Secondary Sample Line**

This section describes changing the secondary sample line (see [Figure 6-12 on](#page-209-1)  [page 194](#page-209-1)). There is a different fitting at each end of the tubing, so the procedure is divided into two sections.

#### **Pinch Valve End**

The procedure to replace the secondary sample line at the pinch valve end is the same as for the primary sample line, except the replacement line is a 7-inch length. See [Assembling the Collet Fitting at the Pinch Valve on page 195](#page-210-0).

#### **Flow Cell End**

- **1** Turn the stream off (if needed).
- <span id="page-215-0"></span>**2** Unscrew the connecting nut at the top of the flow cell and slowly pull out the sample line. (See [Figure 6-17.](#page-215-0))

**Figure 6-17** Secondary sample line insertion

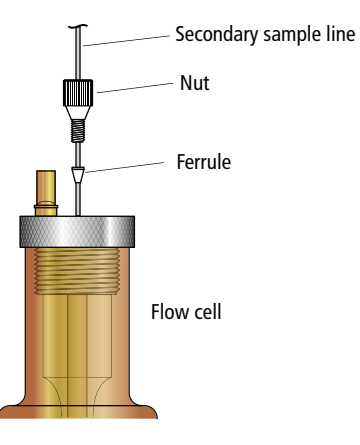

**3** Ensure that a cone-shaped ferrule is attached to the sample line.

If the ferrule was left behind in the flow cell fitting, gently push the tip of the ferrule-removal tool (included in the accessory kit) into the top of the ferrule and pull the ferrule straight out.

After using the tool, you might need to replace the ferrule. If the ferrule is damaged, replace it with a spare (included in the accessory kit).

- **4** Slide the ferrule and nut off the end of the sample line.
- **5** Slide the nut and then the ferrule onto the end of the new sample tubing.

Leave approximately 0.1 inch (0.25 cm) of tubing extending out of the ferrule. This length is referred to as the pilot, as shown in [Figure 6-16 on](#page-213-0)  [page 198](#page-213-0).
- **6** Insert the pilot tubing into its fitting at the top of the flow cell, ensuring that the tubing reaches the intended pilot depth.
- Æ. Within the cuvette flow cell fitting, make sure the pilot is seated flush against the pilot depth. Dead volume between the pilot and the pilot depth can lead to sample carryover or leaking.
- **7** Finger-tighten the nut at the top of the flow cell to secure the sample line.

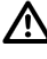

Do not overtighten the nut and do not use tools. Over-tightening the nut can kink or damage the tubing.

**8** Check the fitting connections at both ends to make sure they are not leaking.

Turn on the stream, load a tube of DI water, and make sure none of the fittings are leaking. If needed, unload the tube, turn off the stream, and tighten the fittings. After tightening, if leaking still occurs, replace the ferrule.

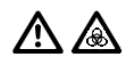

Make sure all fittings are securely tightened. If any fitting is loose, the tubing could detach during high-pressure operation, exposing the operator to potentially biohazardous sample spray.

### **Changing the Air Filters**

The BD FACSAria II cytometer has two air filters: one in the sort collection chamber door and one in the side door.

- To change the filter in the sort collection chamber door, slide out the old filter and slide in the new filter. See [Replacing the Air Filter on page 288](#page-303-0) for more information.
- To change the air filter in the side door ([Figure 6-18\)](#page-217-0), loosen the screws at the top corners of the filter and remove the old filter. Install a new filter and tighten the screws to hold the filter in place. Replace the filter once or twice a year, depending on the quality of the air in the laboratory.

#### **Figure 6-18** Changing the air filter

<span id="page-217-0"></span>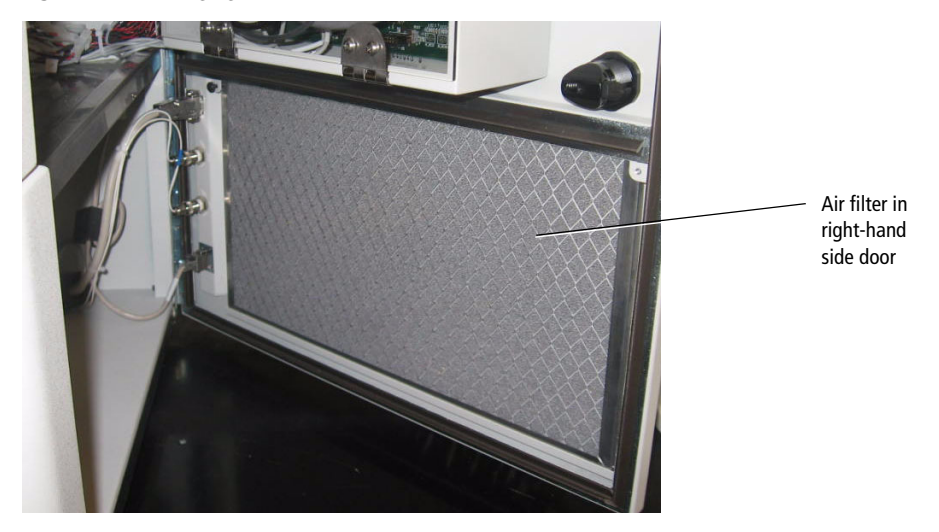

### **Changing the Sheath Tank Air Filter**

Check the inline air filter on the sheath tank air line periodically for any signs of debris or discoloration. Replace with a new air filter from the accessory kit every six months, or sooner if needed.

**Figure 6-19** Inline air filter for sheath tank

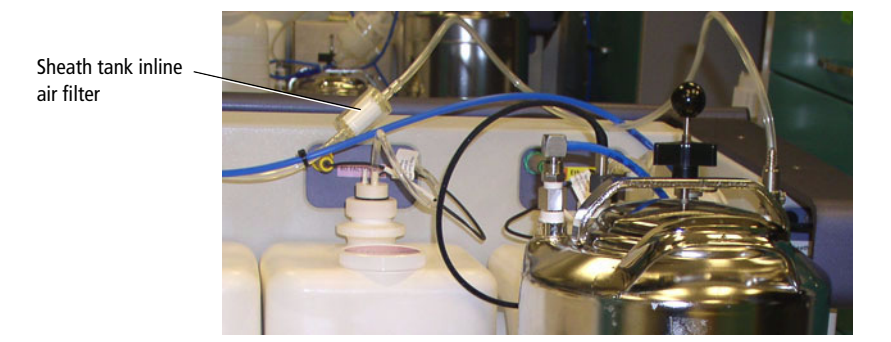

- **1** Turn off the cytometer.
- **2** Pull the tubing off each end of the air filter.
- **3** Install a new filter with the directional arrow pointing toward the sheath tank.

### **Checking the Fluidics Cart Drip Tray**

Check the drip tray on the fluidics cart weekly for signs of excess liquid and empty the tray if needed.

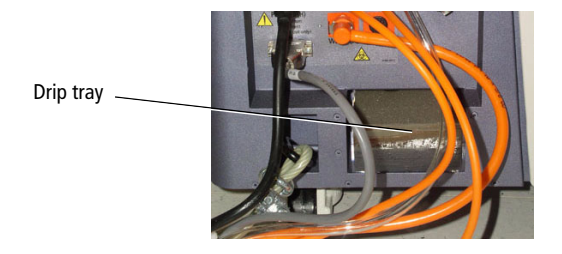

There are several cytometer components that should be cleaned periodically or checked for wear and replaced if necessary. See the indicated sections for the following maintenance procedures.

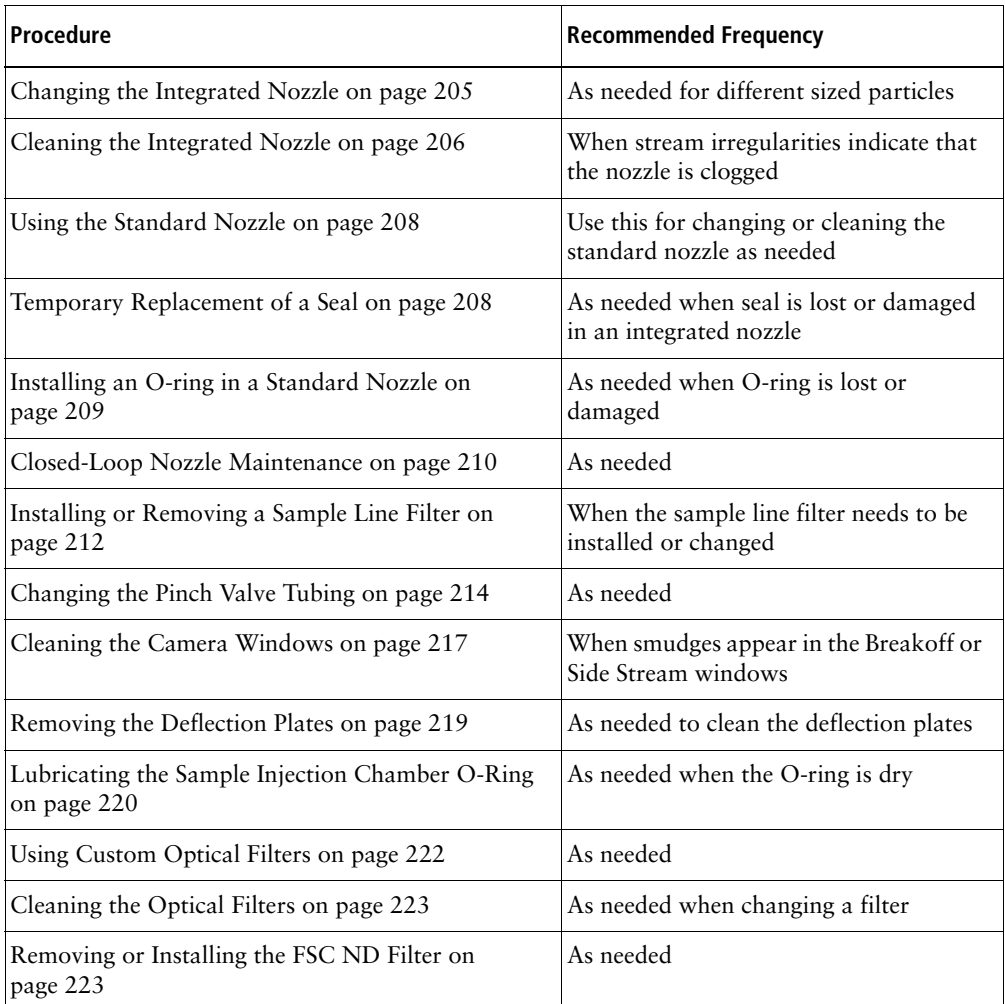

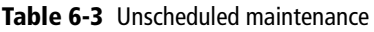

### <span id="page-220-2"></span><span id="page-220-0"></span>**Changing the Integrated Nozzle**

Three sizes of nozzles are provided with your cytometer: 70, 85, and 100 μm. A 130-μm nozzle can be ordered as an option. The size is marked on the nozzle. The closed-loop nozzle used for cleaning and shutdown procedures is also changed with this procedure.

- Any cytometer surface that comes in contact with biological specimens can transmit potentially fatal disease. Use universal precautions when handling sorting hardware. Wear suitable protective clothing and gloves.
	- **1** Turn off the stream and open the flow cell access door.
	- **2** Turn the nozzle-locking lever counter-clockwise to the 6:00 position, and pull the nozzle out of the cuvette flow cell ([Figure 6-20\)](#page-220-1).

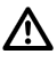

Caution: Do not open the sort block door while the nozzle locking lever is in the 6:00 position. The flow cell can be damaged by the top of the door during opening. Always turn the lever clockwise back to the 12:00 position before opening the sort block door.

**Figure 6-20** Nozzle-locking lever

<span id="page-220-1"></span>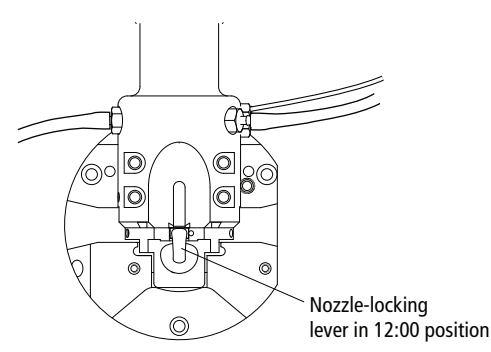

- **3** Insert the new nozzle into the flow cell (with top side facing up) and push it gently all the way forward until it stops.
- **4** Turn the nozzle-locking lever clockwise to the 12:00 position.

**5** Turn on the stream and make sure it flows smoothly from the nozzle into the center of the waste aspirator.

If the stream is flowing but the breakoff is too long or the gap is unsteady, this could indicate that there are bubbles in the flow cell. If these conditions occur, turn off the stream, wait for 10 seconds, and turn on the stream again.

If you see any dripping or spraying, or the stream image appears abnormal, turn off the stream and see [Troubleshooting the Stream on page 226](#page-241-0).

**NOTE** After changing the nozzle, you might need to adjust the angle of the sort block to re-center the stream in the aspirator. To do so, loosen the adjustment screws on both sides of the deflection plates and rotate the sort block (see [Figure 1-12 on page 14](#page-29-0)). Tighten the screws when the stream is centered in the aspirator. For further assistance, see [Troubleshooting the Stream on page 226](#page-241-0).

### <span id="page-221-2"></span><span id="page-221-0"></span>**Cleaning the Integrated Nozzle**

Use the following procedure to clean the nozzle when the stream appears blocked or distorted. To verify that the nozzle is clogged, examine the opening at the center of the seal area under a microscope. [Figure 6-21](#page-221-1) shows an example of an unclogged nozzle tip.

<span id="page-221-1"></span>**Figure 6-21** Magnified view of an integrated nozzle tip

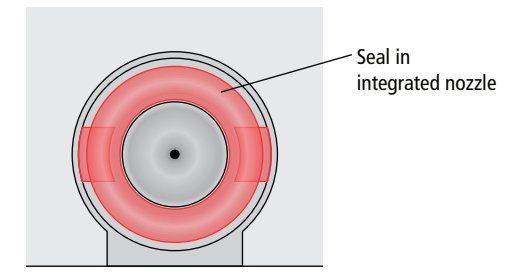

All biological specimens and materials coming into contact with them can **the contract of the set of the set of the set of the set of the set of the set of the set of the set of the set of the set of the set of the set of the set of the set of the set of the set of the set of the set of the set** transmitting infection. Wear suitable protective clothing and gloves.

To clean the integrated nozzle:

- **1** Turn off the stream and open the flow cell access door.
- **2** Remove the nozzle from the cuvette flow cell.

Turn the nozzle-locking lever counter-clockwise to the 6:00 position. See [Figure 6-20 on page 205](#page-220-1). Remove the nozzle by pulling it straight out.

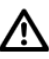

Caution: Do not open the sort block door while the nozzle locking lever is in the 6:00 position. The flow cell can be damaged by the top of the door during opening. Always turn the lever clockwise back to the 12:00 position before opening the sort block door.

**3** Sonicate the nozzle for approximately 1 minute.

Sonicate the nozzle in a test tube containing DI water. Repeat the sonication in one-minute intervals until the nozzle is clean. Do not sonicate for more than a total of 5 minutes.

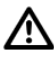

Do not use bleach or any strong detergents to clean the nozzle. These agents can damage the seal in the integrated nozzle.

- **4** Carefully reinsert the nozzle into the flow cell and push it gently all the way forward until it stops.
- **5** Turn the nozzle-locking lever clockwise to the 12:00 position.
- **6** Turn on the stream and make sure it flows through the nozzle properly.
- **7** Close the flow cell access door.

Note that after re-installing the nozzle, you might need to change the angle of the sort block to re-center the stream in the aspirator. To do so, loosen the adjustment screws on both sides of the deflection plates and rotate the sort block (see [Figure 1-12 on page 14](#page-29-0)). Tighten the screws when the stream is centered in the aspirator. For further assistance, see [Troubleshooting the Stream on page 226](#page-241-0).

#### <span id="page-223-0"></span>**Using the Standard Nozzle**

The standard nozzle has a replaceable O-ring, in contrast to the integrated nozzle which has a seal fixed in place. This section contains information on handling the standard nozzles, particularly in dealing with the standard O-ring.

#### **Changing the Standard Nozzle**

The procedure to change the standard nozzle is the same as that for the integrated nozzle, except to verify that the O-ring stays in place. See [Changing](#page-220-0)  [the Integrated Nozzle on page 205](#page-220-0). While removing the nozzle in step 2, observe the following process.

To avoid losing the O-ring, hold the nozzle steady and pull it straight out without tilting it from side to side. If you do not see the O-ring on the nozzle, it could be stuck to the cuvette. To locate and remove the O-ring, wet the wooden end of a cotton swab and use it to wipe the inside of the nozzle well. Use the magnifying glass in the accessory kit if necessary.

#### **Cleaning the Standard Nozzle**

The procedure to clean the standard nozzle is the same as that for the integrated nozzle, except that you remove the O-ring before sonicating and replace the O-ring afterwards. See [Cleaning the Integrated Nozzle on page 206.](#page-221-0) The same practice applies for the closed loop nozzle. See [Cleaning the Integrated Closed-](#page-225-1)[Loop Nozzle on page 210](#page-225-1).

### <span id="page-223-2"></span><span id="page-223-1"></span>**Temporary Replacement of a Seal**

The standard O-ring can be used as a short-term replacement in the integrated nozzle, if the original seal has been lost or damaged, but a new integrated nozzle will provide better long-term usability. See [Accessory Kit on page 258](#page-273-0) for part numbers for ordering integrated nozzles.

Standard O-rings (part number 333084) are supplied in the accessory kit. The following procedure describes how to install a standard O-ring in an integrated nozzle.

**1** Make sure the groove in the nozzle is clean.

If the any part of the seal is still in the nozzle groove, sonicate the nozzle in a 10% bleach solution until the seal comes out. Rinse the nozzle in DI water after sonicating.

**2** Use the wooden end of a cotton swab, or similar tool, to install the O-ring in the nozzle groove, then allow the nozzle to air dry for a few minutes.

Do not wipe the nozzle with anything, because it could leave fibers or other contamination, or dislodge the O-ring.

**3** Use the magnifier in the accessory kit, or a microscope, to inspect the nozzle to verify the O-ring is installed all the way into in the groove.

#### <span id="page-224-1"></span><span id="page-224-0"></span>**Installing an O-ring in a Standard Nozzle**

The standard O-ring can be replaced in the standard nozzle if the original O-ring has been lost or damaged. Standard O-rings are supplied in the accessory kit.

**NOTE** We recommend performing this operation under a magnifier due to the small size of the O-ring and nozzle groove.

**1** Use the wooden end of a cotton swab, or similar tool, to install the O-ring in the nozzle groove, then allow the nozzle to air dry for a few minutes.

Do not wipe the nozzle with anything, because it could leave fibers or other contamination, or dislodge the O-ring.

**2** Use the magnifying glass in the accessory kit, or a microscope, to inspect the nozzle to verify the O-ring is installed all the way into in the groove.

#### <span id="page-225-0"></span>**Closed-Loop Nozzle Maintenance**

The closed-loop nozzle and related tubing should be cleaned if there are any indications of clogging or kinked tubing.

#### <span id="page-225-1"></span>**Cleaning the Integrated Closed-Loop Nozzle**

- **1** Turn off the stream and open the flow cell access door.
- **2** Remove the closed-loop nozzle from the cuvette flow cell.

Turn the nozzle-locking lever counter-clockwise to the 6:00 position. Remove the nozzle by pulling it straight out. See [Figure 6-22](#page-225-2).

<span id="page-225-2"></span>**Figure 6-22** Closed-loop nozzle

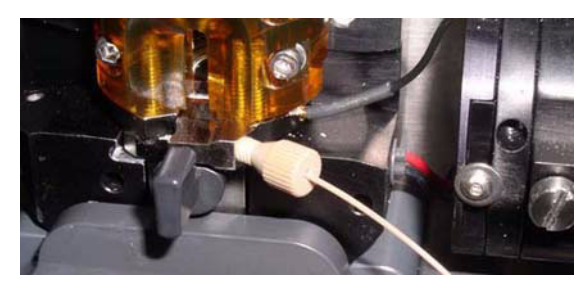

**3** Unscrew the nut on the side of the nozzle to remove the tubing.

Make sure the ferrule stays on the tubing as you remove it.

**4** Sonicate the nozzle for approximately 1 minute.

Sonicate the nozzle in a test tube containing DI water or a mild detergent. Repeat the sonication as needed until the nozzle is clean.

**5** Make sure the ferrule is on the tubing, then screw the nut back into the hole in the side of the closed-loop nozzle. See [Figure 6-23](#page-226-0).

#### **Replacing the Tubing on the Closed-Loop Nozzle**

To replace the tubing on the closed-loop nozzle, use this procedure. See [Figure 6-23.](#page-226-0) Use a 7-inch length of sample tubing from the accessory kit as the replacement.

<span id="page-226-0"></span>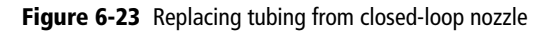

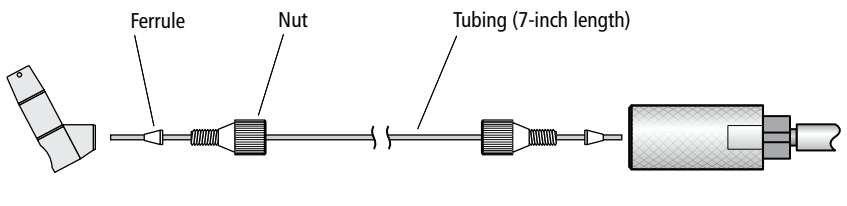

Closed-loop nozzle

Union fitting

To replace the tubing:

**1** Unscrew the nut from the closed-loop nozzle and from the union fitting and pull out the tubing from both places.

Make sure the ferrule comes out on the tubing on both ends. If not, use the ferrule tool to remove it. See [Figure 6-15 on page 198.](#page-213-0)

- **2** Slide the nut and ferrule off each end of the tubing.
- **3** Slide the nut and ferrule onto the new tubing as shown in [Figure 6-23.](#page-226-0)

Insert the tubing into the closed-loop nozzle and slowly tighten the nut until secure. Do not over-tighten. Make sure the tubing is pushed all the way in while tightening the nut.

**4** Insert the tubing into the union fitting and slowly tighten the nut until secure. Do not over-tighten. Pull gently on the tubing to ensure it is secure.

### <span id="page-227-0"></span>**Installing or Removing a Sample Line Filter**

Sample filters can be installed on the end of the sample line to filter out large particles from a sample. Pre-filtering the sample before beginning any sorting is recommended.

Two sizes of sample line filters are included in the accessories kit: 35 micron (green) and 50 micron (blue). The filters can be changed as often as required. The sample filters are not intended for use with the 1-mL microtubes.

**NOTE** When a sample filter is installed, the sample flow rate can be slowed down due to the effect of particles in the sample fluid clogging the filter.

**1** Select **Change Sample Filter** from the **Cytometer** menu.

Make sure the stream is turned on before starting the process.

<span id="page-227-1"></span>**2** A wizard appears with the instructions. See [Figure 6-24](#page-227-1).

**Figure 6-24** Sample line filter wizard

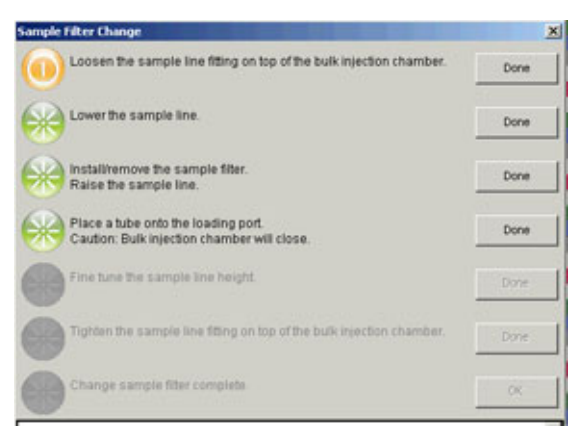

**3** Loosen the sample line fitting nut at the top of the injection chamber to allow the sample line to slide freely through the fitting. See [Figure 6-25 on](#page-228-0)  [page 213](#page-228-0).

**Figure 6-25** Loosen nut to move sample line

<span id="page-228-0"></span>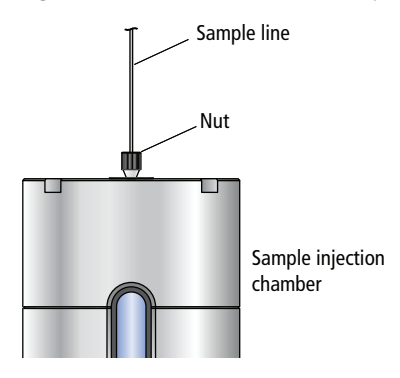

<span id="page-228-1"></span>**4** Push the sample line down so the end is below the bottom of the sample injection chamber.

**Figure 6-26** Sample line filter installed

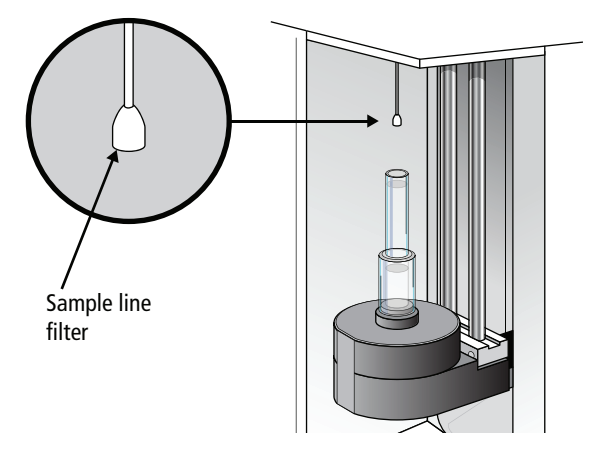

**5** Install the sample line filter by sliding it onto the end of the line, then click **Done**. See [Figure 6-26.](#page-228-1)

Do not bend the sample line while installing the filter.

- **6** Pull the sample line up to operation height, slightly above the chamber viewing window.
- **7** Place a tube onto the loading port.
- **8** Click **Done**, and the sample injection chamber raises.
- /!\ Be careful of a pinching hazard as the sample injection chamber is raised.

The sample line should not bow or bend when a tube is loaded.

- **9** Adjust the sample line height if needed.
- **10** Tighten the sample line fitting and click **Done**.

The bulk injection chamber is lowered and the sample purge mode is turned on for about 5 seconds until several drips exit the filter. A message is displayed at the bottom of the wizard. See [Figure 6-27 on page 214](#page-229-1).

<span id="page-229-1"></span>**Figure 6-27** Sample line wizard message

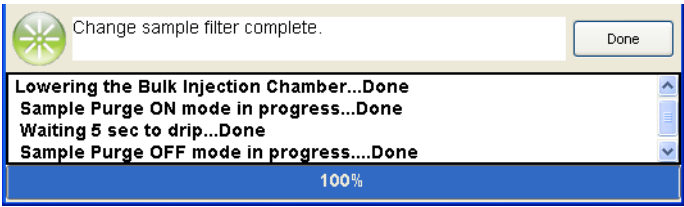

**11** Click **Done** and the process is complete.

### <span id="page-229-0"></span>**Changing the Pinch Valve Tubing**

The tubing that runs through the pinch valve should be changed as needed. The system ships with replacement tubing cut into 3-inch lengths, found in the accessory kit.

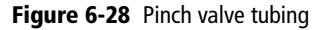

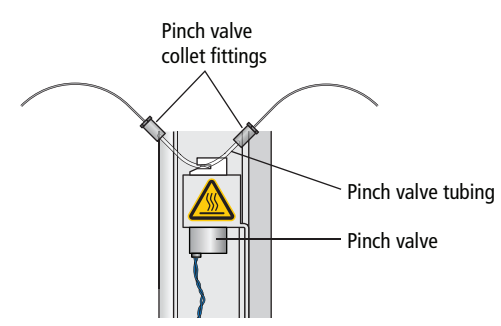

To replace the tubing:

- **1** Turn off the stream (if needed). Make sure the loading port is in the unload position.
- **2** Pull the existing pinch valve tubing out of the slot in the pinch valve.

Grasp the tubing with two fingers on each side of the pinch valve and pull it straight out from the slot. The tubing pops out of the slot with a small amount of pulling action. See [Figure 6-29 on page 215.](#page-230-0)

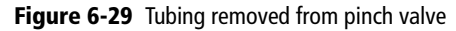

<span id="page-230-0"></span>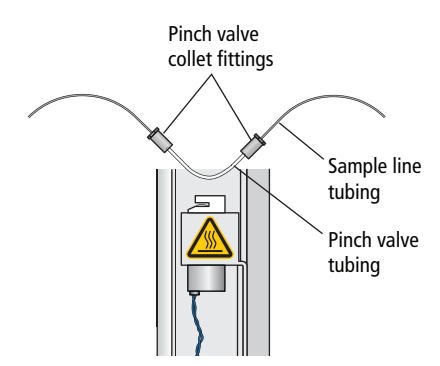

**3** Unscrew the nut on the black collet fitting at each end of the tubing, and pull the pinch valve tubing out of both fittings.

Leave both pieces of the fitting on the sample line tubing.

- **4** Install a new 3-inch piece of pinch valve tubing. See [Figure 6-30 on](#page-231-0)  [page 216](#page-231-0).
	- **a** Slip the collet over one end of the new pinch valve tubing.
	- **b** Slide the pinch valve tubing over the sample line tubing until approximately 6 mm of the sample line is inside the pinch valve tubing.
	- **c** Slide the pinch valve tubing on the inside of the teeth of the nut until it stops.
	- **d** Couple both pieces of the fitting together and then tighten until fingertight.
	- **e** Repeat steps a through d at the other end of the tubing.
	- **f** Check to see that both ends of the new pinch valve tubing are held securely in the compression fittings.

**Figure 6-30** Collet nut fitting on pinch valve tubing

<span id="page-231-0"></span>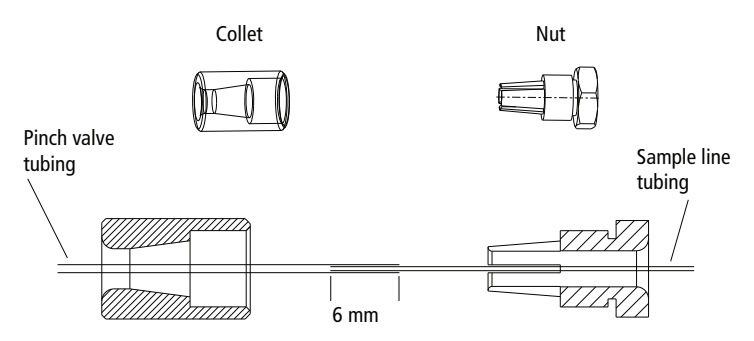

**5** Install the new pinch valve tubing into the slot in the pinch valve.

Make sure the tubing goes all the way into the back of the slot. The sample line can drip if the pinch tubing is not all the way into the slot in the pinch valve.

#### <span id="page-232-1"></span><span id="page-232-0"></span>**Cleaning the Camera Windows**

#### **Lower Camera Window**

Clean the lower camera window and the diode laser window when you have trouble viewing the side streams or you cannot set the drop delay using Accudrop. Wipe the windows with a soft, lint-free cloth soaked with DI water, and then dry the windows.

**Figure 6-31** Lower camera and diode laser windows

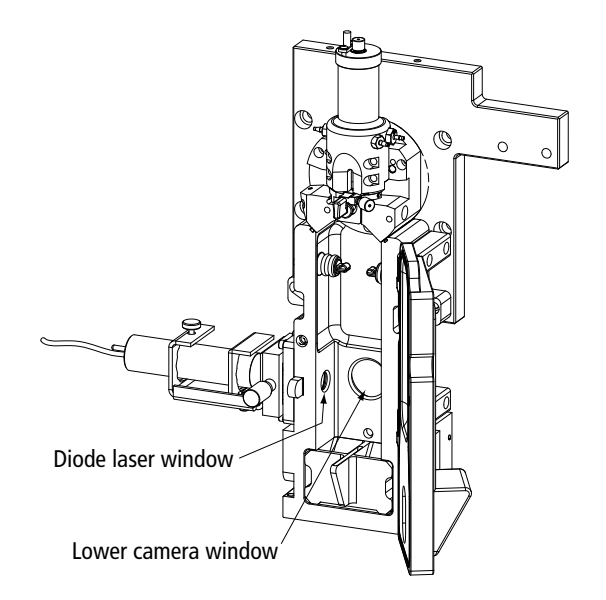

#### **Upper Camera Window**

Clean the strobe lens and upper camera window when smudges appear in the processed (digitized) image in the Breakoff window, or when dark spots appear to interfere with Sweet Spot monitoring. You might need to clean these

components after a clog, or after sheath fluid has leaked or sprayed. Follow the steps in this section to clean the strobe lens and upper camera window.

A 12,000-volt potential exists between the deflection plates when they are on. Contact with the charged plates results in serious electrical shock. Do not touch the deflection plates when the plate voltage is on. The plates remain energized even when the sort block door is open.

To clean the strobe lens and upper camera window:

- **1** Ensure that the deflection plates are turned off (warning light is not illuminated).
- **2** Turn off the stream.
- **3** Open the sort block door.
- **4** Place 1–2 drops of DI water or ethanol on a cotton swab.
- **5** Click the Breakoff window and select **Raw Image**.

Visible smudges are more apparent in the raw image view.

**6** While viewing the image on the Breakoff window, insert the swab just below the bottom of the flow cell.

The strobe lens and upper camera windows are located behind two circular openings on either side of the top of the sort chamber. You will see the end of the swab in the Breakoff window when you intercept either opening.

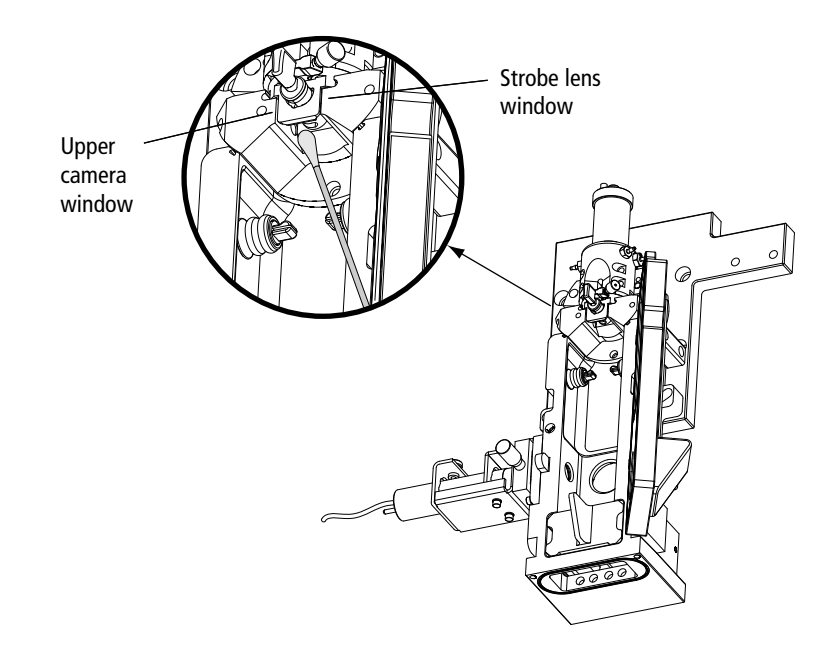

- **7** Gently wipe the upper camera window, and then the strobe lens (opposite) the window) to remove any saline.
- **8** Repeat with isopropyl alcohol or 70% ethanol until clean.

#### <span id="page-234-0"></span>**Removing the Deflection Plates**

You can remove the deflection plates for cleaning by pulling the plates out using the deflection plate removal tool, supplied in the accessory kit. See [Figure 6-32.](#page-234-1)

<span id="page-234-1"></span>**Figure 6-32** Deflection plate removal tool

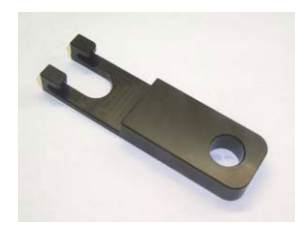

- **1** Make sure the deflection plates are turned off.
- **2** Open the sort block door.
- **3** Slide the deflection plate removal tool behind one of the plates and pull straight out from the sort block.

Hold your thumb on the plate (or use your other hand) as you pull it out so it does not fall as you remove it.

**Figure 6-33** Using the deflection plate removal tool

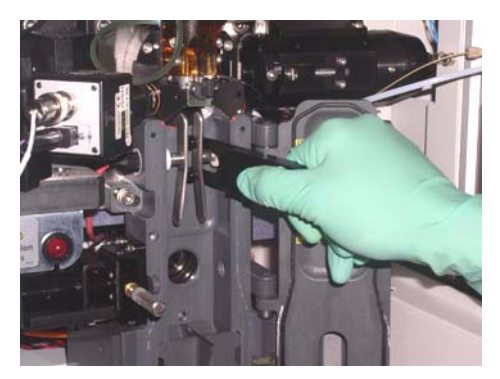

#### <span id="page-235-0"></span>**Lubricating the Sample Injection Chamber O-Ring**

The O-ring at the bottom of the sample injection chamber should be lubricated as needed to maintain proper operation.

- **1** Verify that the loading port is in the down position, and open the hinged cover.
- **2** Check the O-ring (located at the opening in the bottom of the chamber) to see if it is dry.
- **3** If the O-ring is dry, it must be lubricated with O-ring lubricant from the accessory kit.
	- **a** Remove the clear plastic tube holder from the tube holder base.
	- **b** Apply a small amount of O-ring lubricant to the O-ring inside the chamber and to the top, outside beveled edge of the tube holder base. This is where the base contacts the O-ring inside the sample injection chamber.
	- **c** Wipe off any excess lubricant.
	- **d** Replace the tube holder on the base.

#### **Figure 6-34** Loading port with tube holder removed

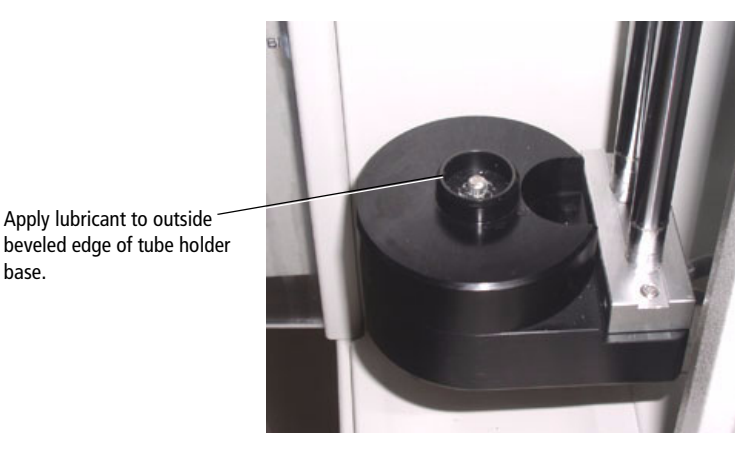

### <span id="page-237-0"></span>**Using Custom Optical Filters**

If you want to install a custom filter or dichroic, the filter should comply with the following specifications.

| <b>Filter Characteristic</b> | <b>Dichroic LP Filters</b> | <b>BP Filters</b>    |
|------------------------------|----------------------------|----------------------|
| Diameter                     | $0.622 \pm 0.003$ in.      | $1.00 \pm 0.010$ in. |
| Thickness                    | $0.125 \pm 0.005$ in.      | $0.12 - 0.35$ in.    |
| Minimum clear aperture       | $0.562$ in.                | $0.85$ in.           |
| Incident angle               | $11 + 1^{\circ}$           | $0^{\circ}$          |

**Table 6-4** BD FACSAria II filter specifications

For the longpass filters, the surface that faces the center of the octagon or trigon should be coated directly on its surface, not between two or more pieces of glass. The coating should transmit >70% of the wavelength range you want the filter to transmit, with a minimum transmission of >50%, and it should reflect >90% of the wavelength range you want the filter to reflect.

The opposite surface (facing away from the center) should be coated with an anti-reflective coating with a minimum reflection of  $\leq 1\%$  of the wavelength range you want the filter to reflect.

Note that filters must be installed in front of each PMT to block unwanted laser light. For the dichroic, carefully assemble the glass filter in the holder using the retaining spring. Assemble the filter with the arrow pointing toward the center of the octagon or trigon. The angle of the dichroic is critical to achieving optimal results.

Note that any time you modify a detector array, you will need to create a new cytometer configuration to identify which PMT (identified by laser color and letter) will detect the emitted light. See [Custom Configurations on page 74](#page-89-0) for instructions.

### <span id="page-238-0"></span>**Cleaning the Optical Filters**

Optical filters should be inspected occasionally and cleaned as necessary. The frequency will depend on how often the filters are handled.

- ΛN. When cleaning or replacing a filter, handle with care to avoid scratching the surface and to prevent the filter from falling out of the holder. Use cotton swabs, optical lens paper, and spectral-grade methanol or absolute ethanol in a dropper bottle (do not use acetone) to clean the optical filters.
- **1** Wrap a triangular section of the lens paper around the cotton end of a cotton swab. Moisten and seal the end with a few drops of alcohol.
- **2** Holding the cotton swab in a horizontal position, gently rub any spots on the filter surface and wipe clean.
- **3** Allow the solvent to evaporate and check the filter surface for streaks.
- **4** Inspect a ¼-inch–diameter section in the center of the filter for scratches.

Filters are coated with different dielectrics that can get scratched. If you see scratches, replace the filter.

**5** Insert the cleaned filter into the octagon or trigon.

Make sure the filters are pushed all the way in.

#### <span id="page-238-1"></span>**Removing or Installing the FSC ND Filter**

For applications involving large particles where events appear off scale on the FSC axis with a voltage of zero, keep the FSC ND filter in place to decrease the FSC signal and keep the events on scale. For applications involving small particles (for example, bacteria or platelets), you might need to remove the FSC ND filter as follows.

- **1** Open the flow cell access door.
- **2** Locate and pull out the FSC ND filter [\(Figure 6-35 on page 224\)](#page-239-0).

The filter is installed at the left end of the FSC detector block, just to the right of the flow cell. To remove the filter, loosen the set screw and pull the filter out of the slot.

<span id="page-239-0"></span>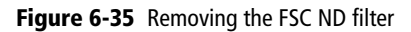

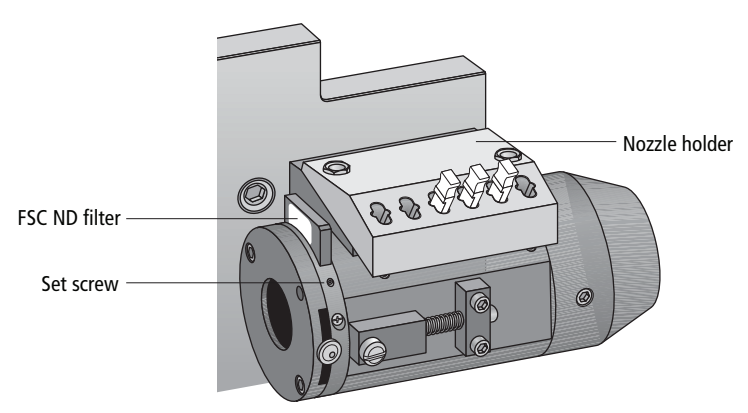

**3** To reinstall the filter, slide it into the slot with the filter side down and the label facing the flow cell.

**NOTE** You can remove the nozzle holder to get better access to the ND filter slot.

**7**

# **Troubleshooting**

The tips in this section are designed to help you troubleshoot your experiments. Additional troubleshooting information can be found in the *BD FACSDiva Software Reference Manual*.

If additional assistance is required, contact your local BD Biosciences technical support representative. [See Technical Assistance on page xv.](#page-14-0)

Troubleshooting suggestions in this chapter are grouped under the following headings:

- • [Troubleshooting the Stream on page 226](#page-241-1)
- • [Troubleshooting the Breakoff on page 231](#page-246-0)
- • [Sorting Troubleshooting on page 232](#page-247-0)
- • [Acquisition Troubleshooting on page 237](#page-252-0)
- • [Fluidics Troubleshooting on page 244](#page-259-0)
- • [Electronics Troubleshooting on page 245](#page-260-0)

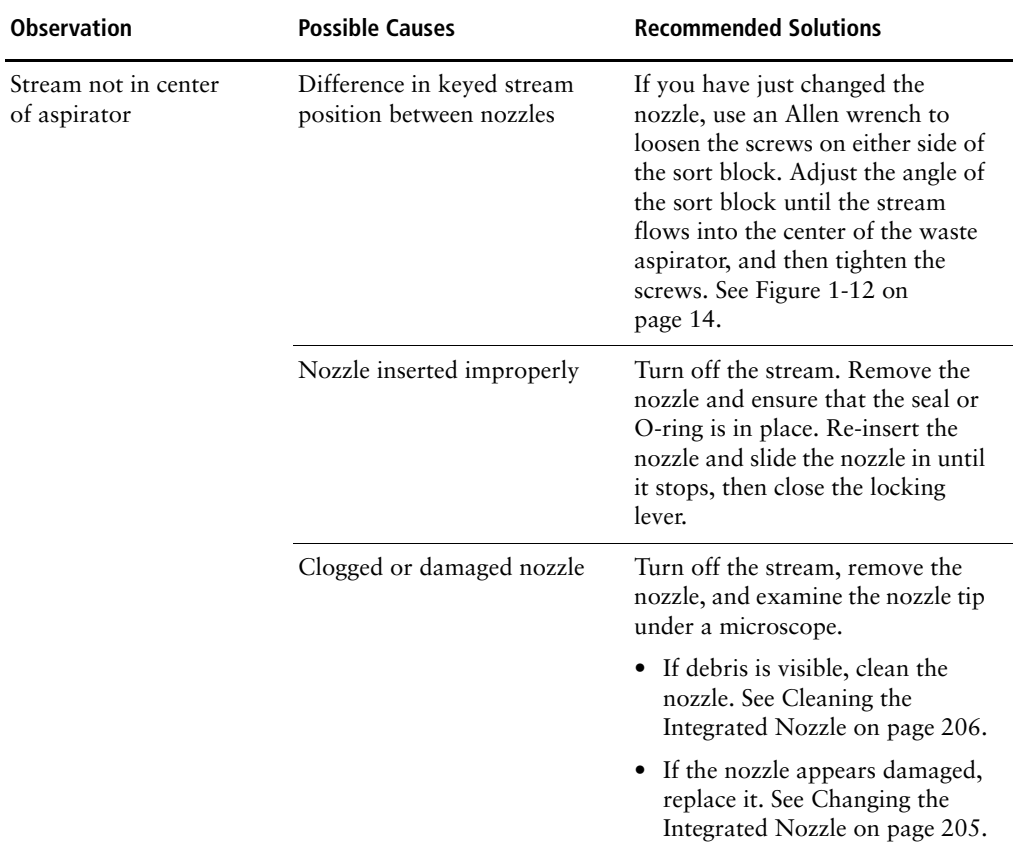

## <span id="page-241-1"></span><span id="page-241-0"></span>**Troubleshooting the Stream**

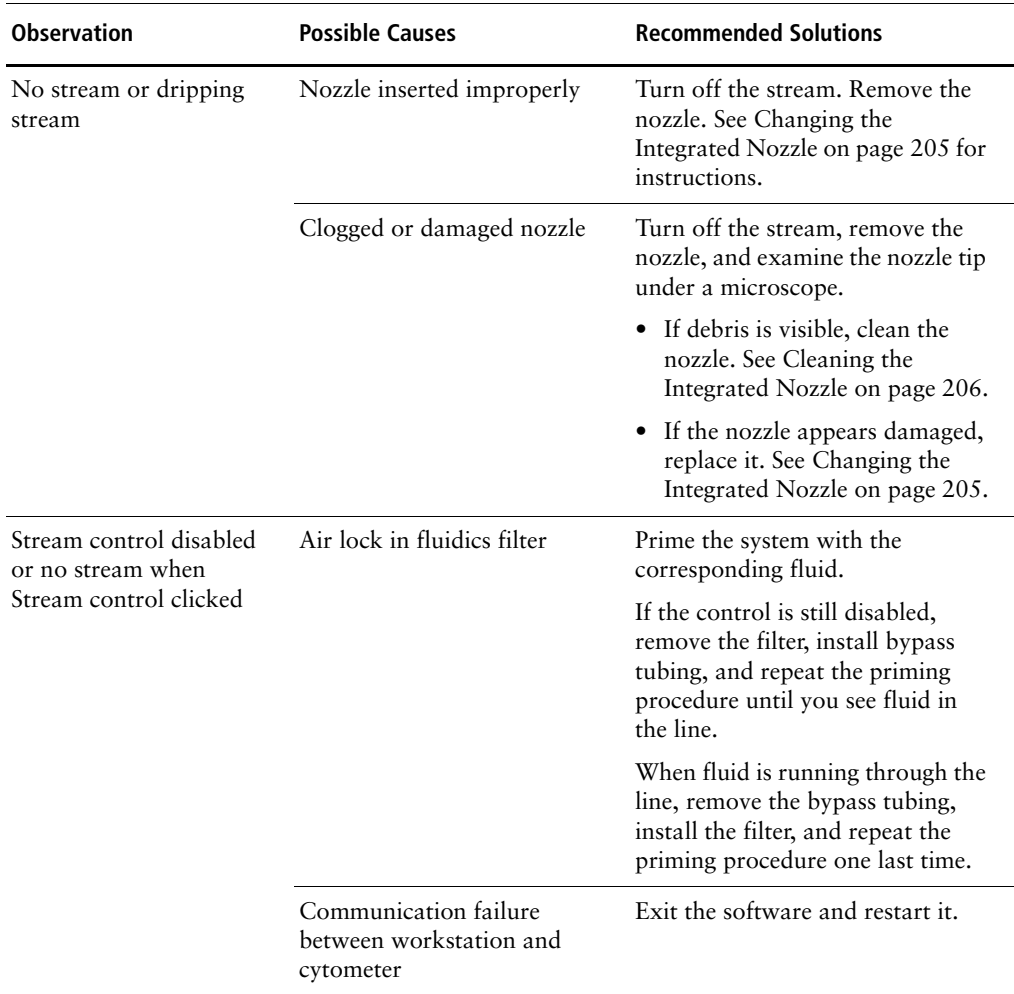

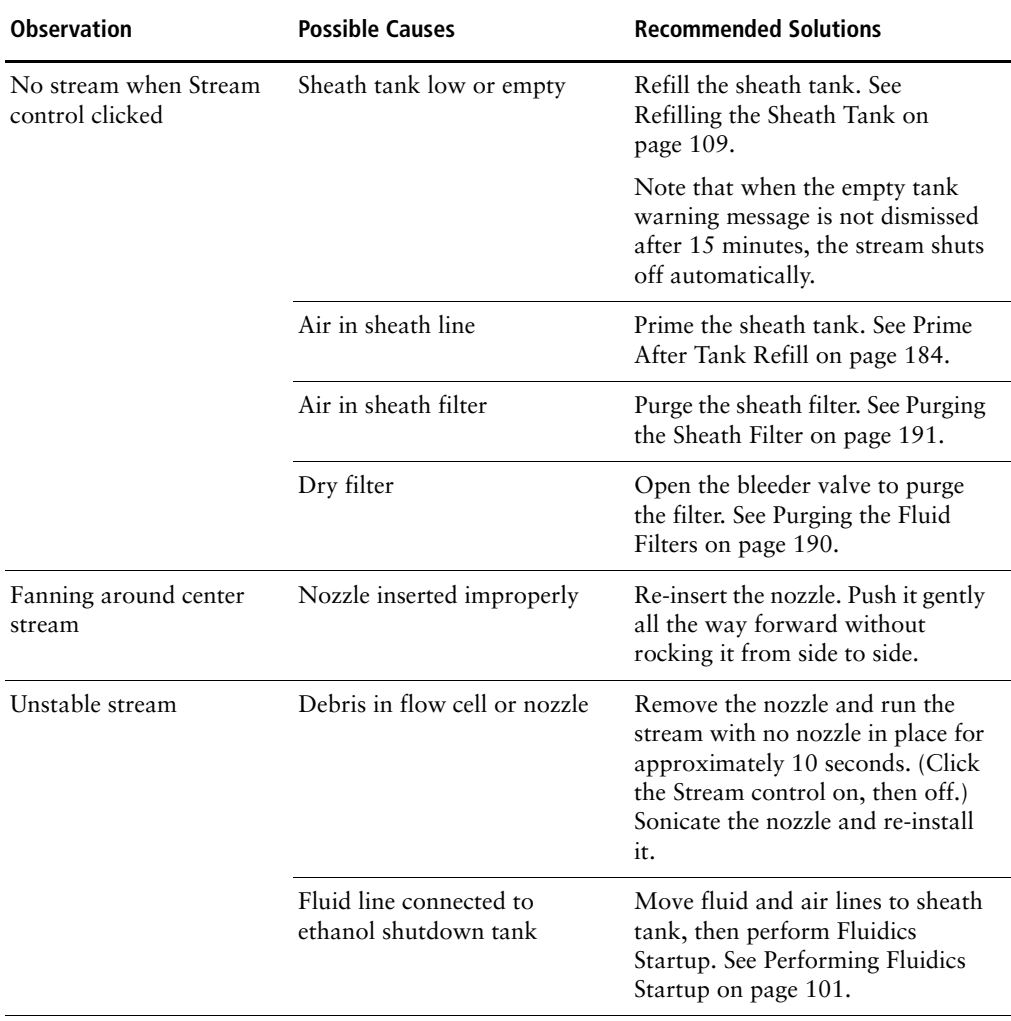

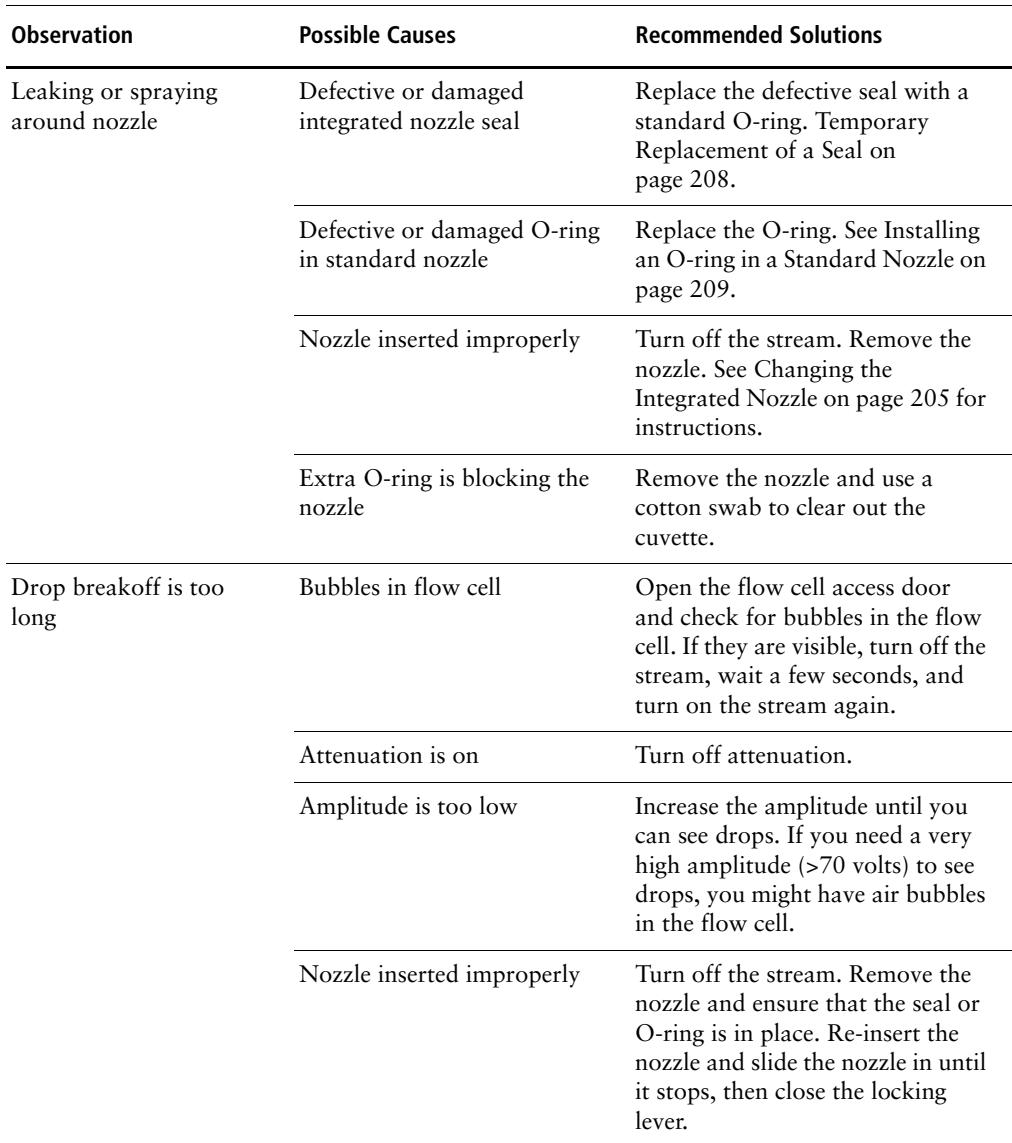

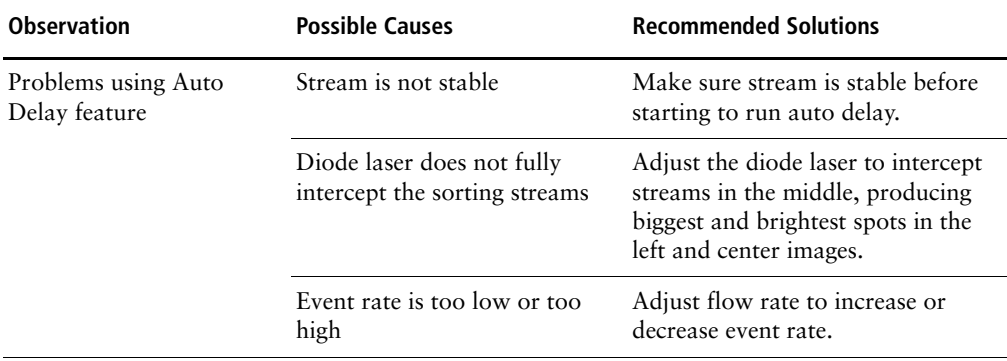

## <span id="page-246-0"></span>**Troubleshooting the Breakoff**

Use the following examples to help troubleshoot problems with the breakoff image.

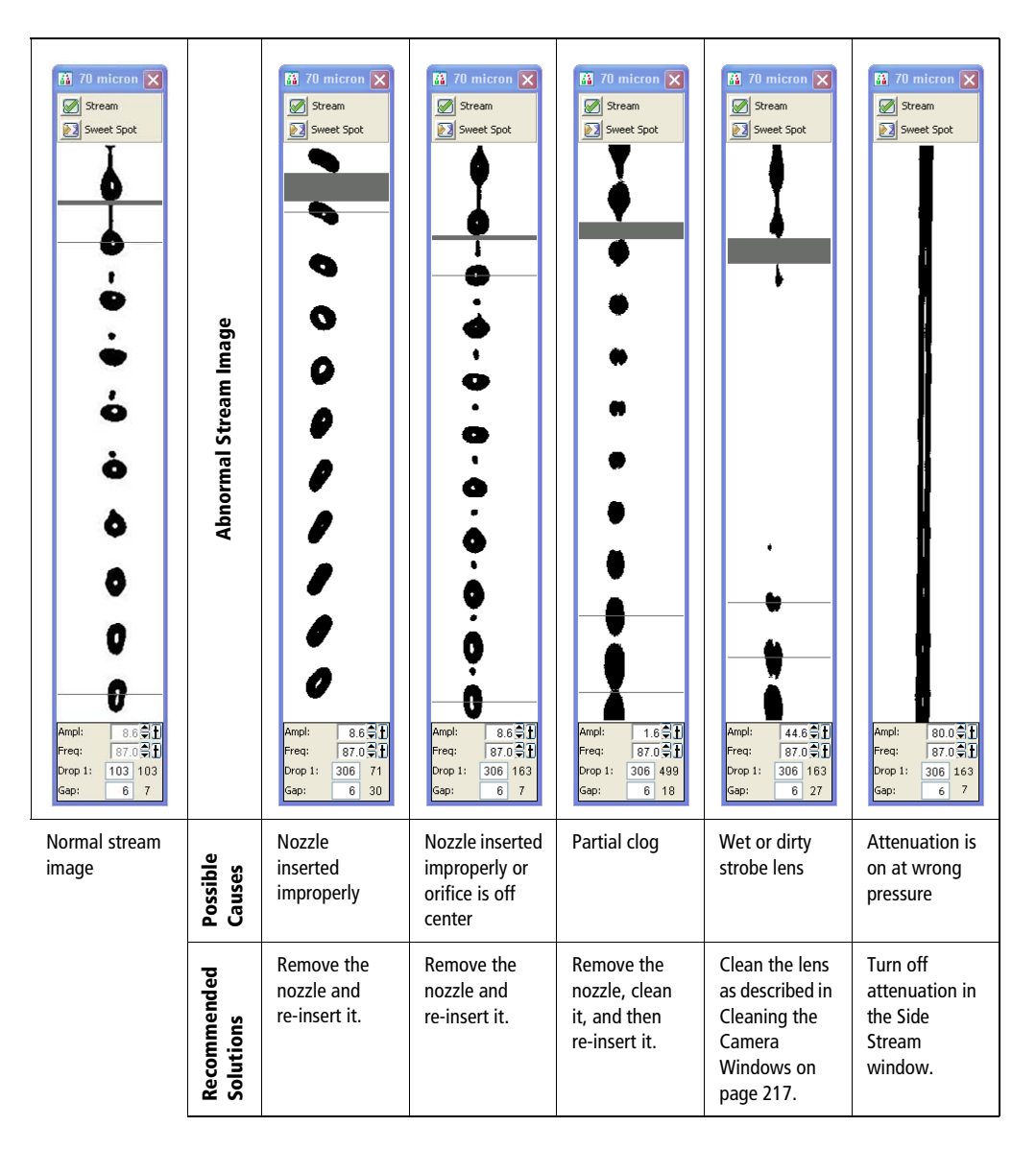

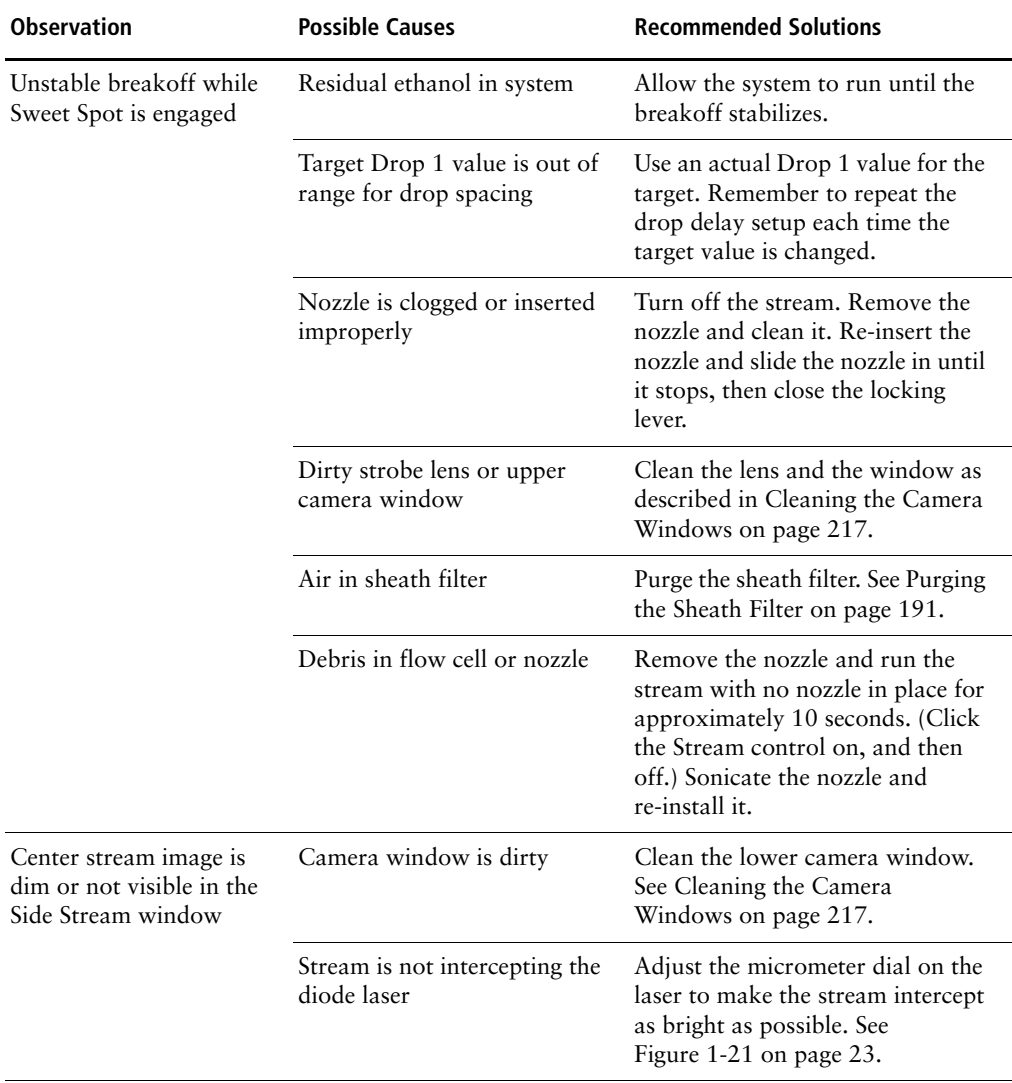

## <span id="page-247-0"></span>**Sorting Troubleshooting**

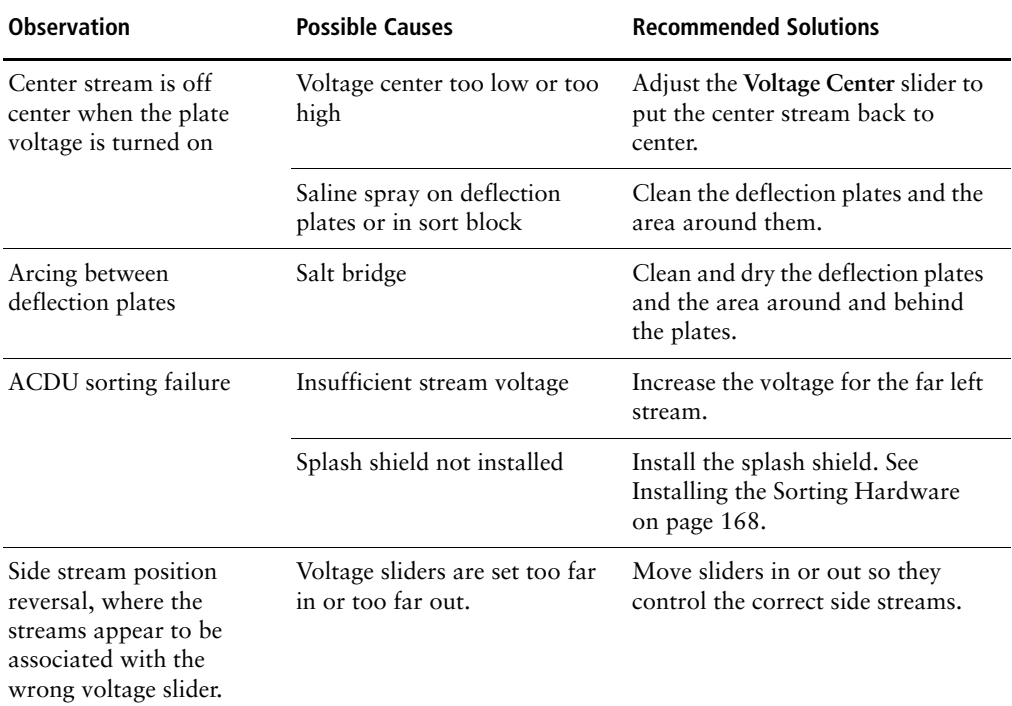

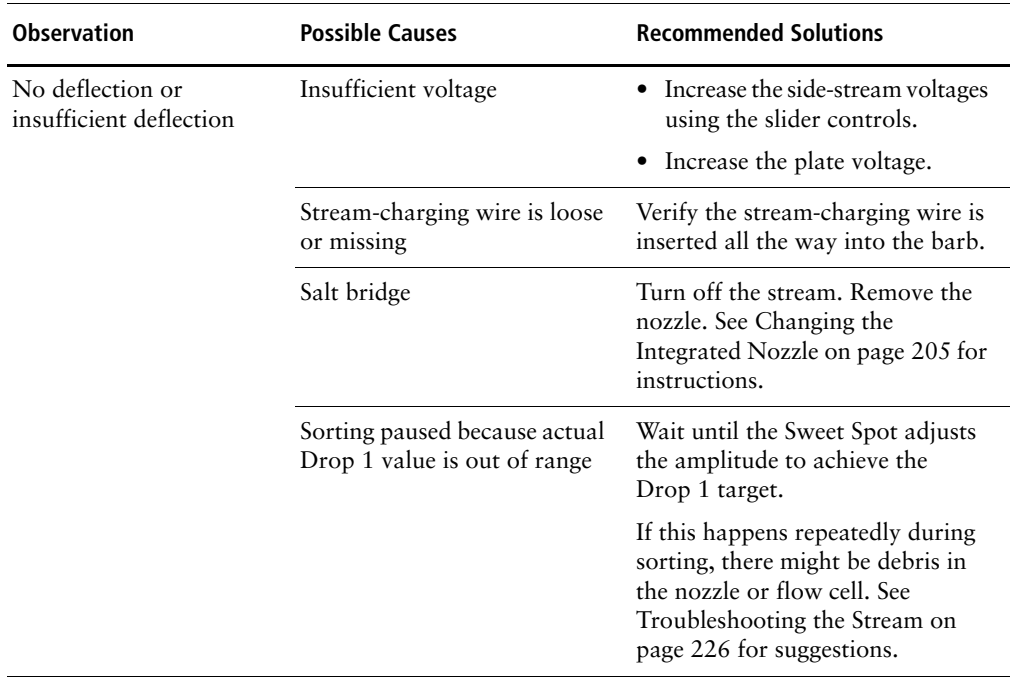

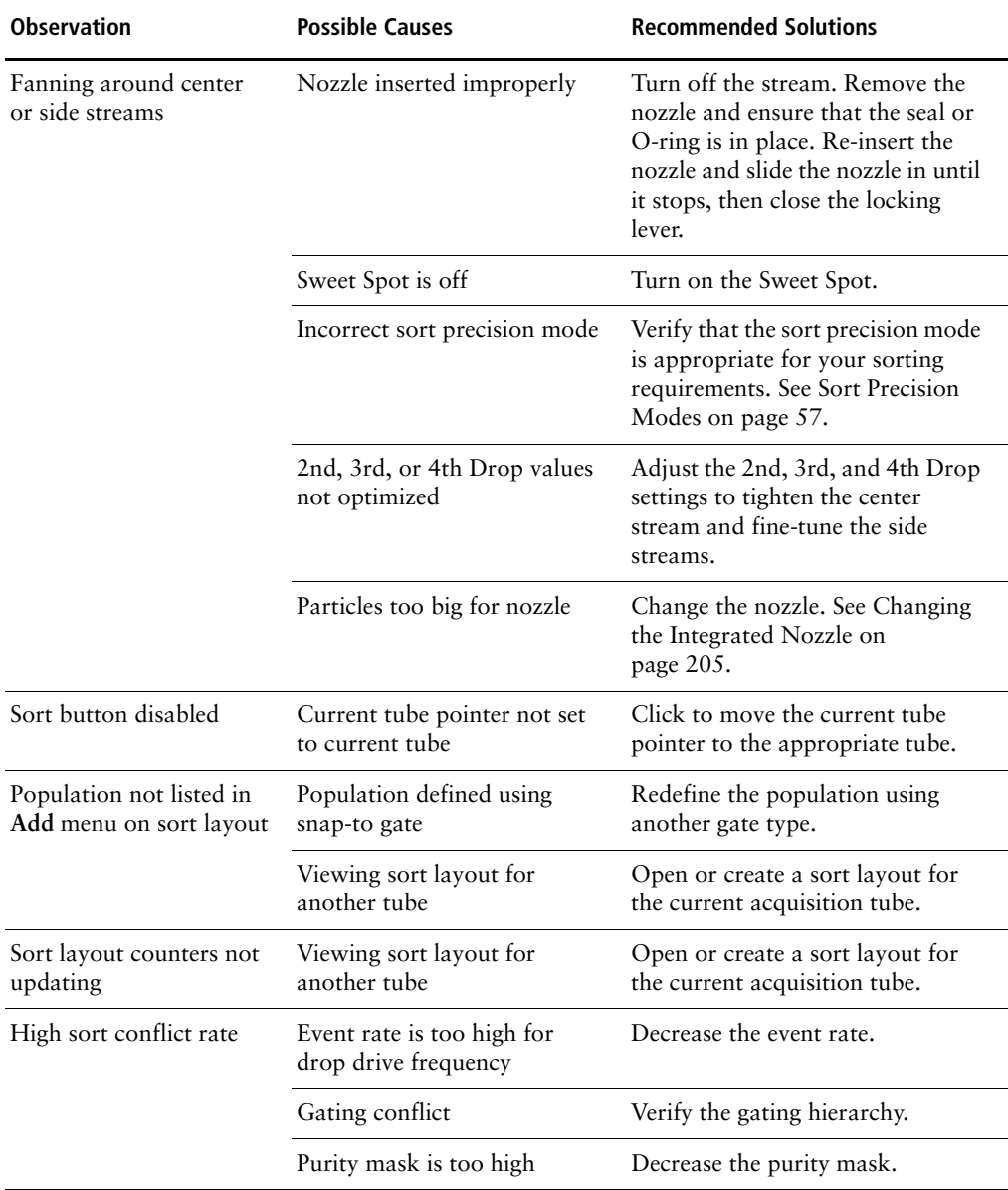

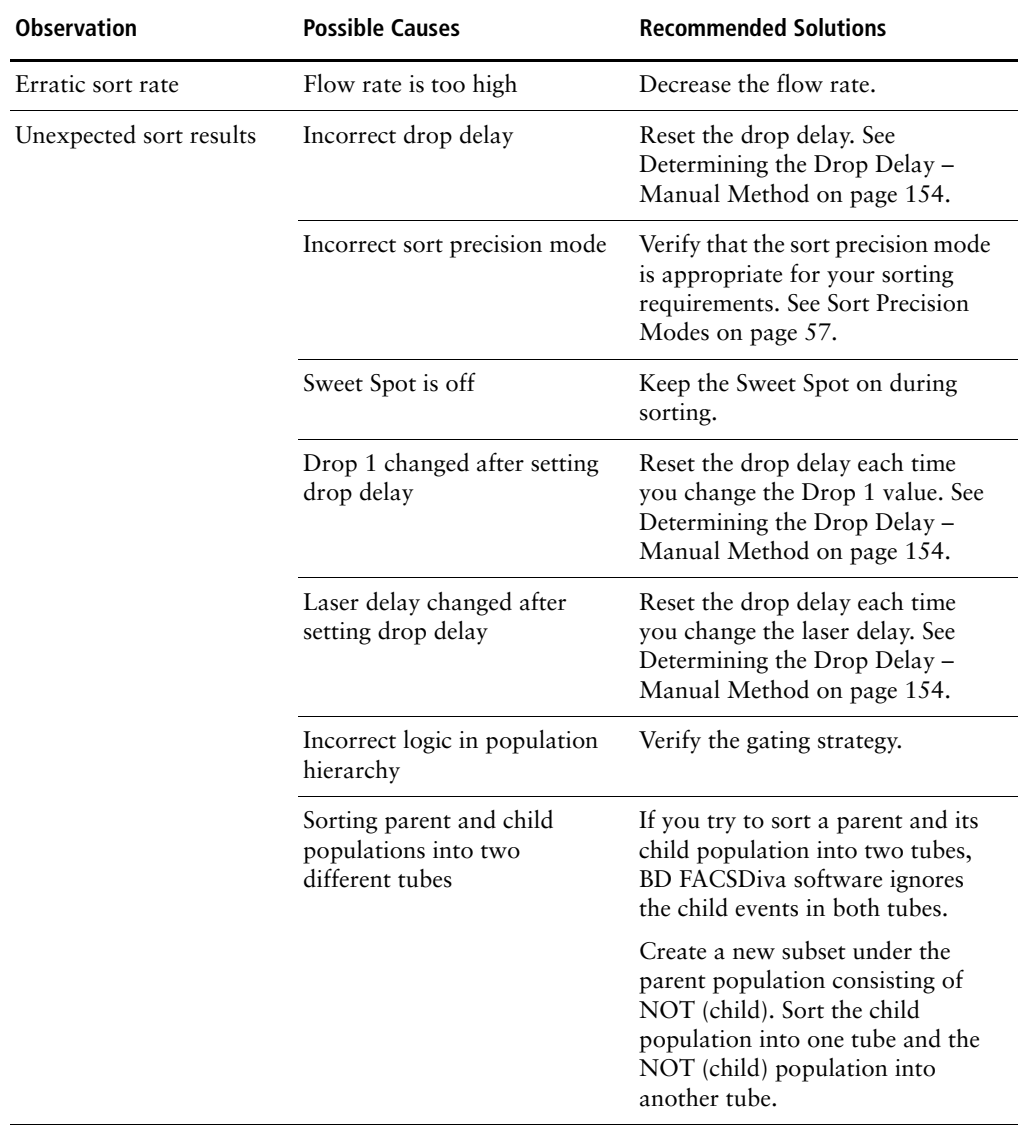
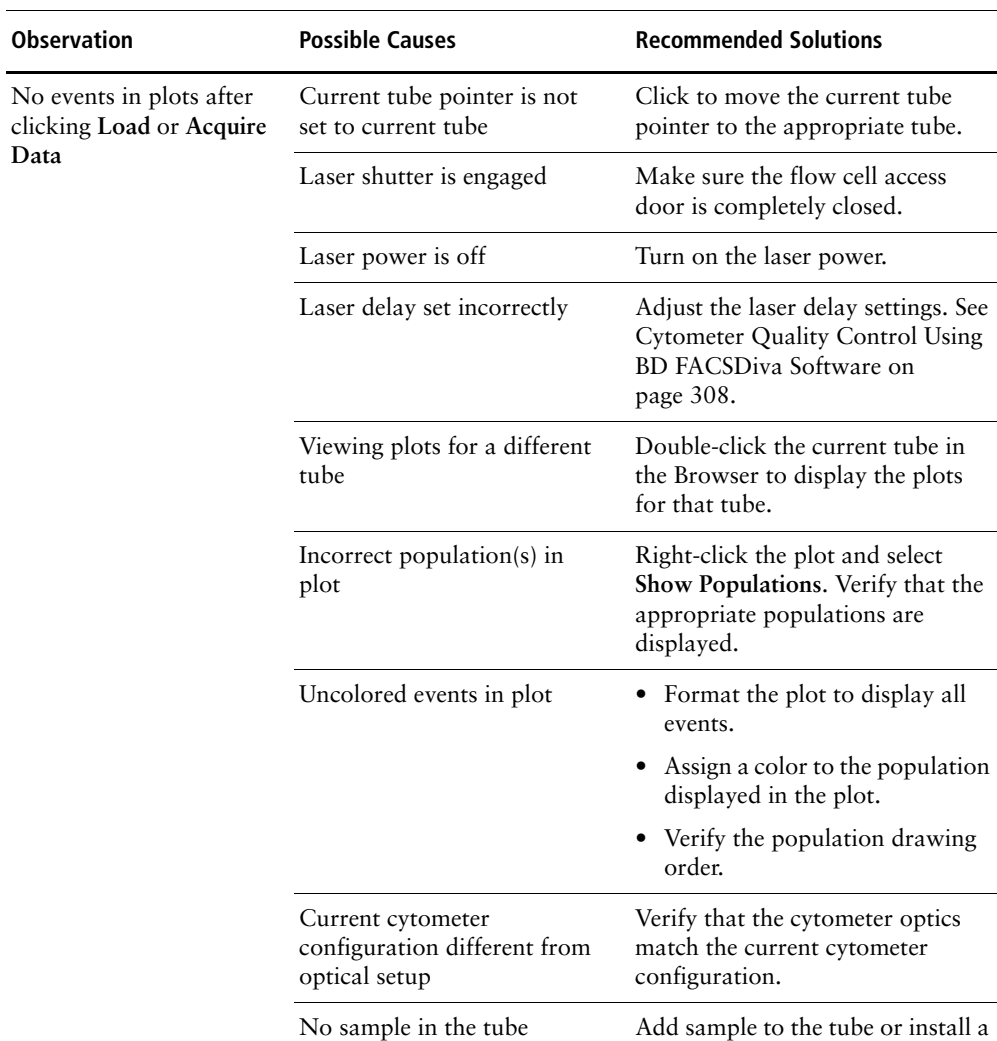

## **Acquisition Troubleshooting**

new sample tube.

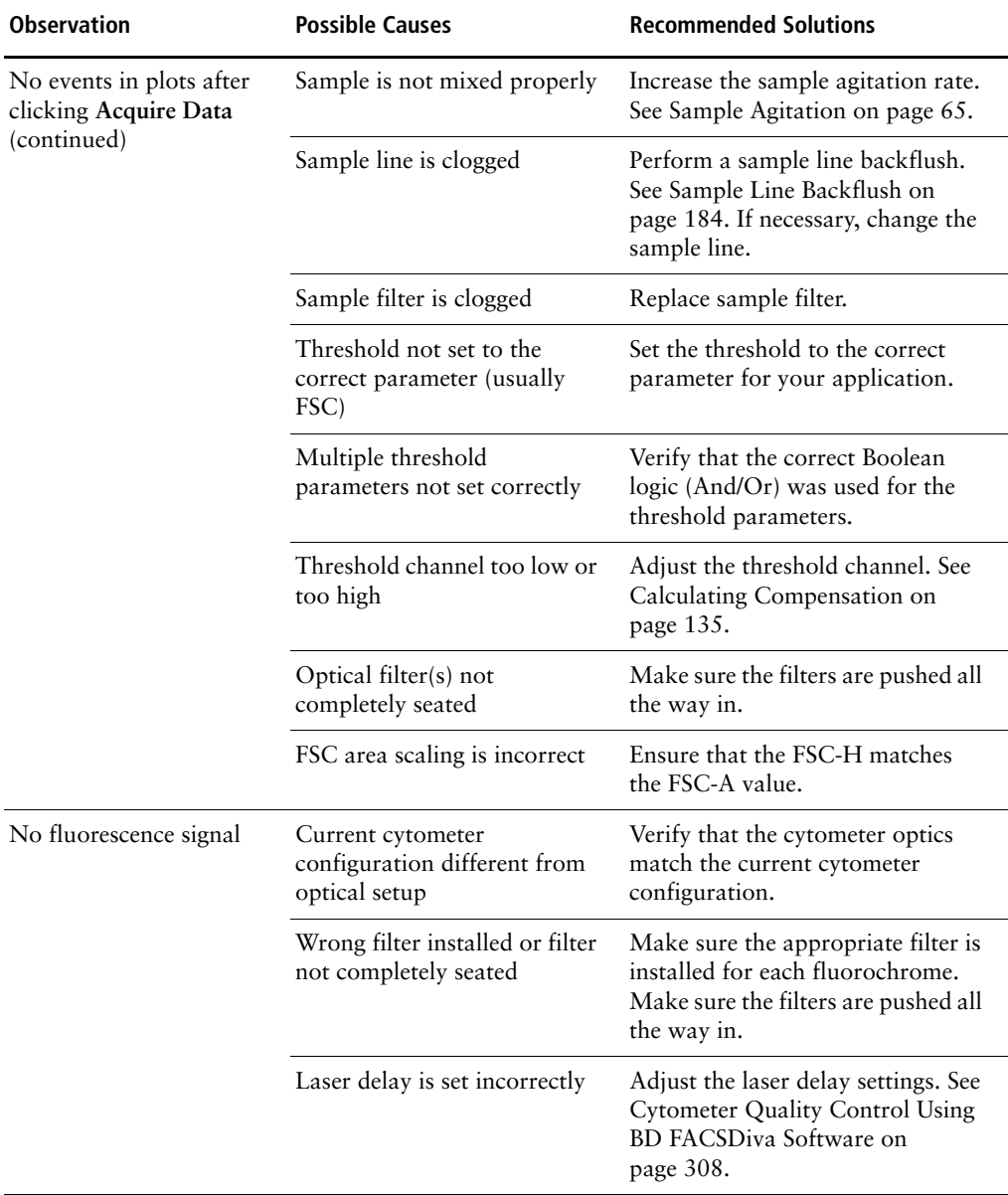

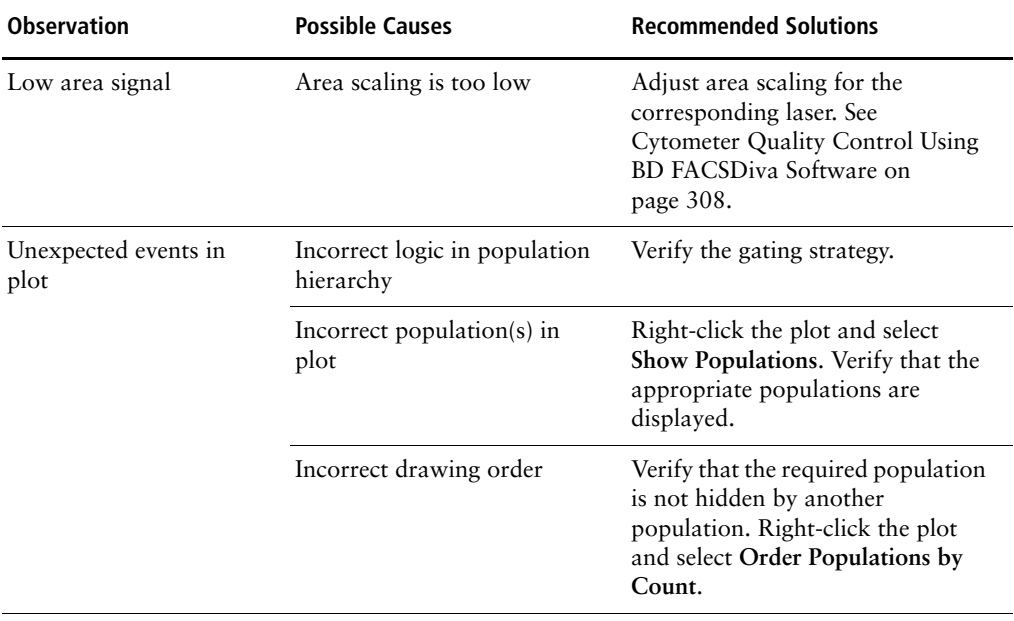

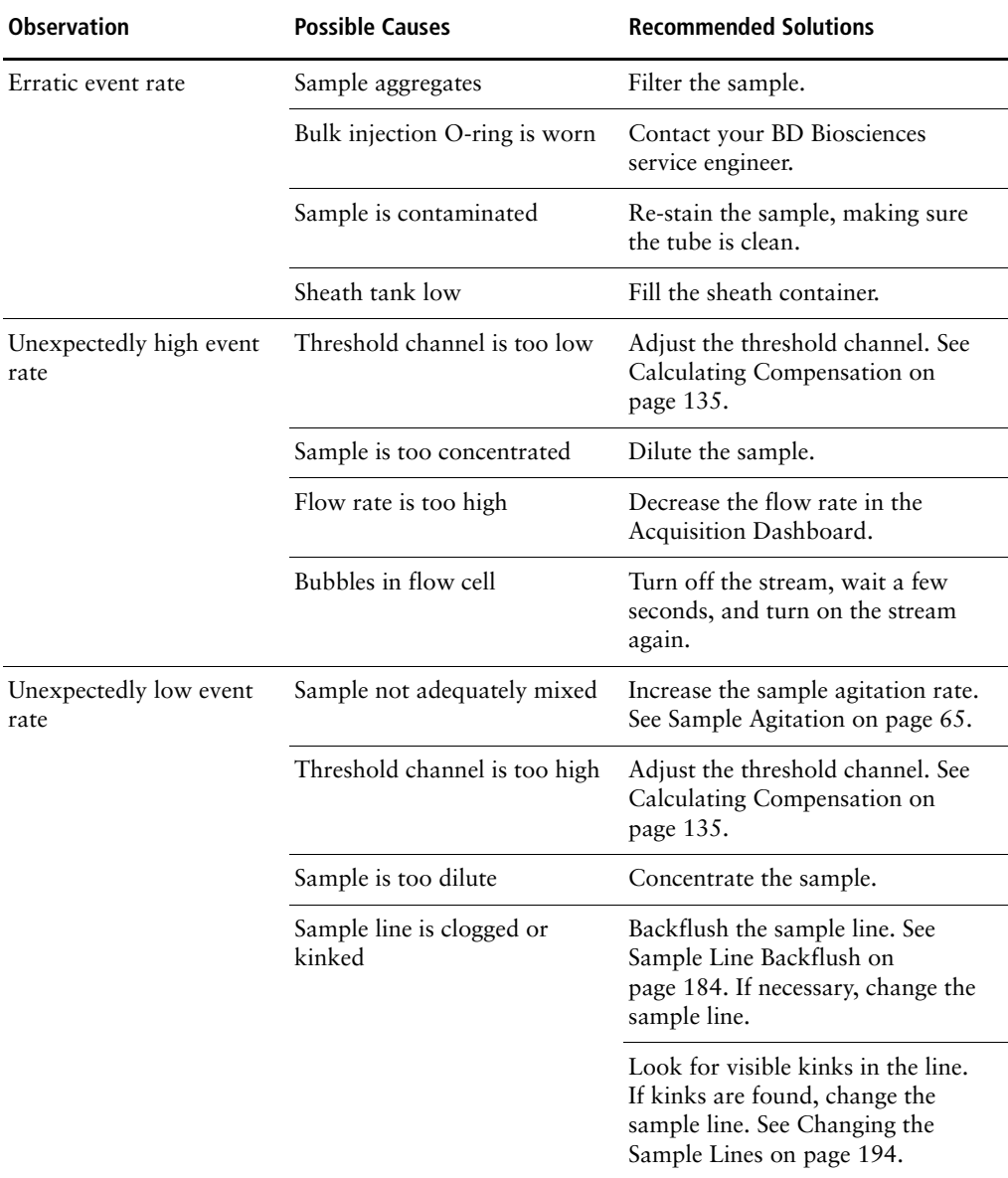

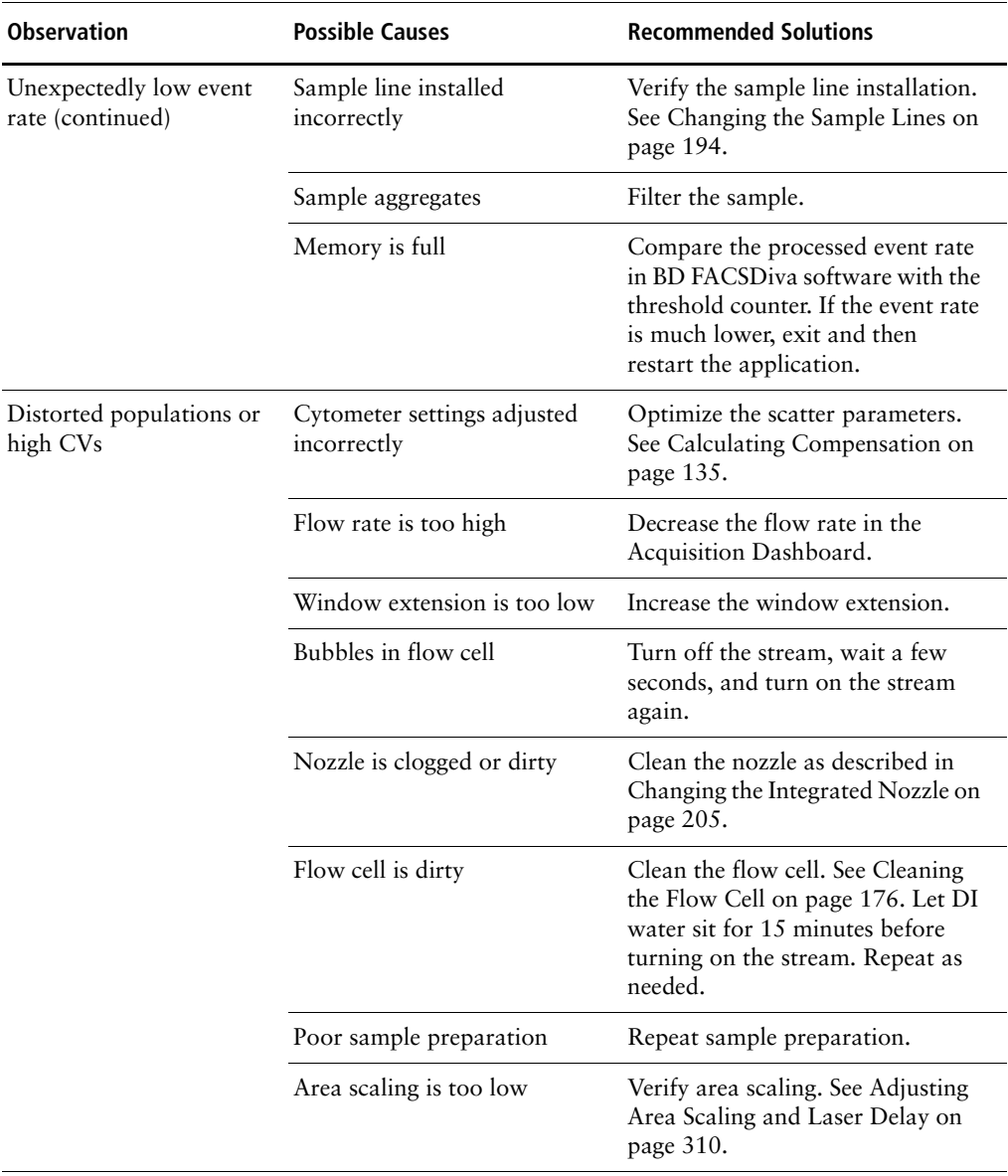

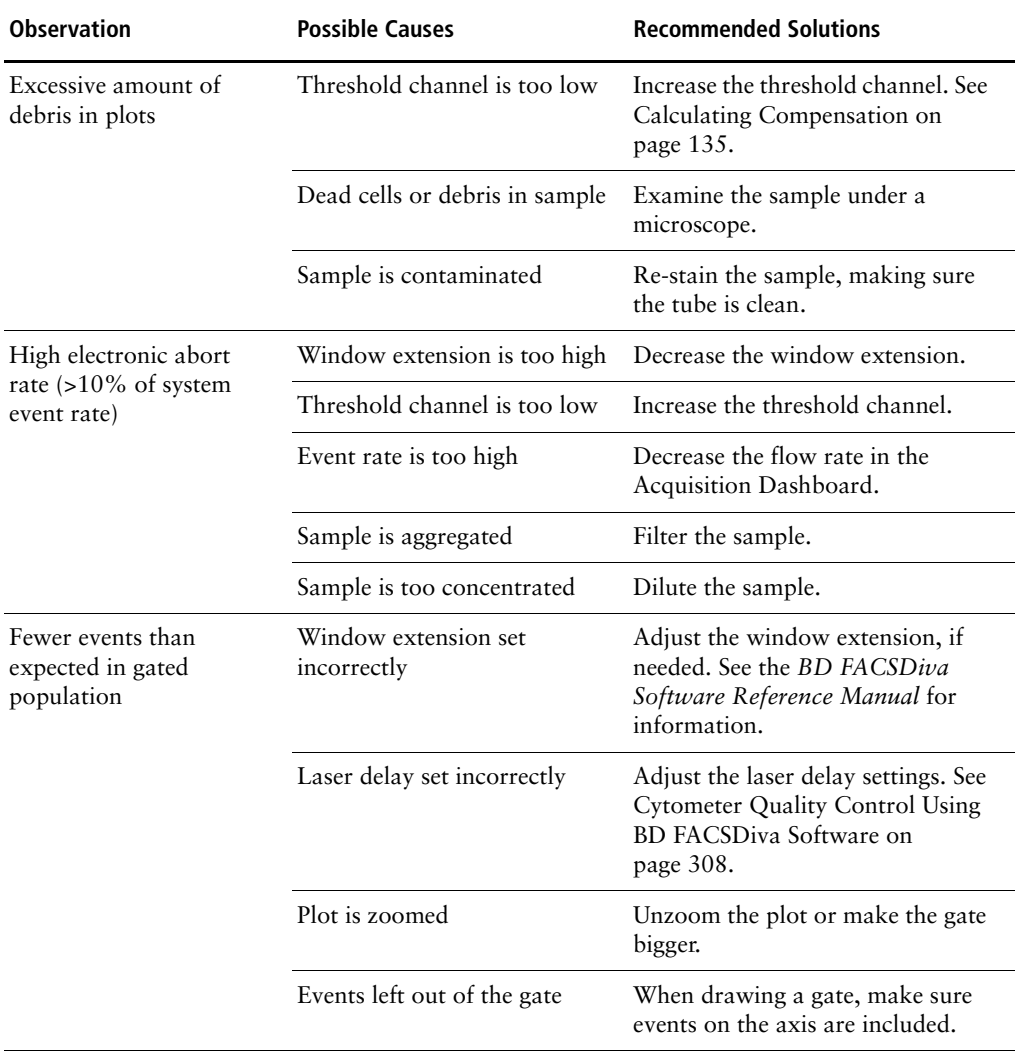

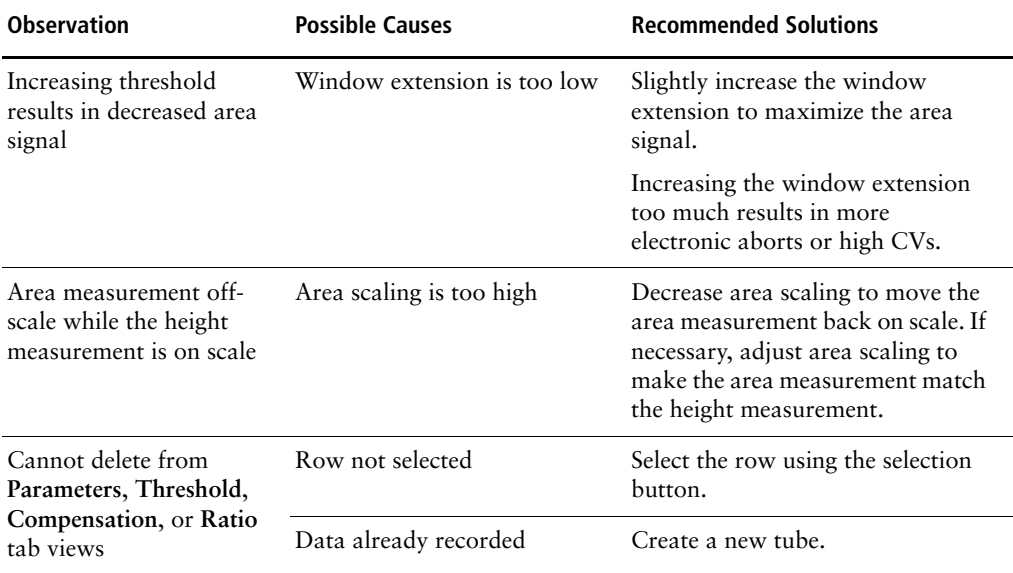

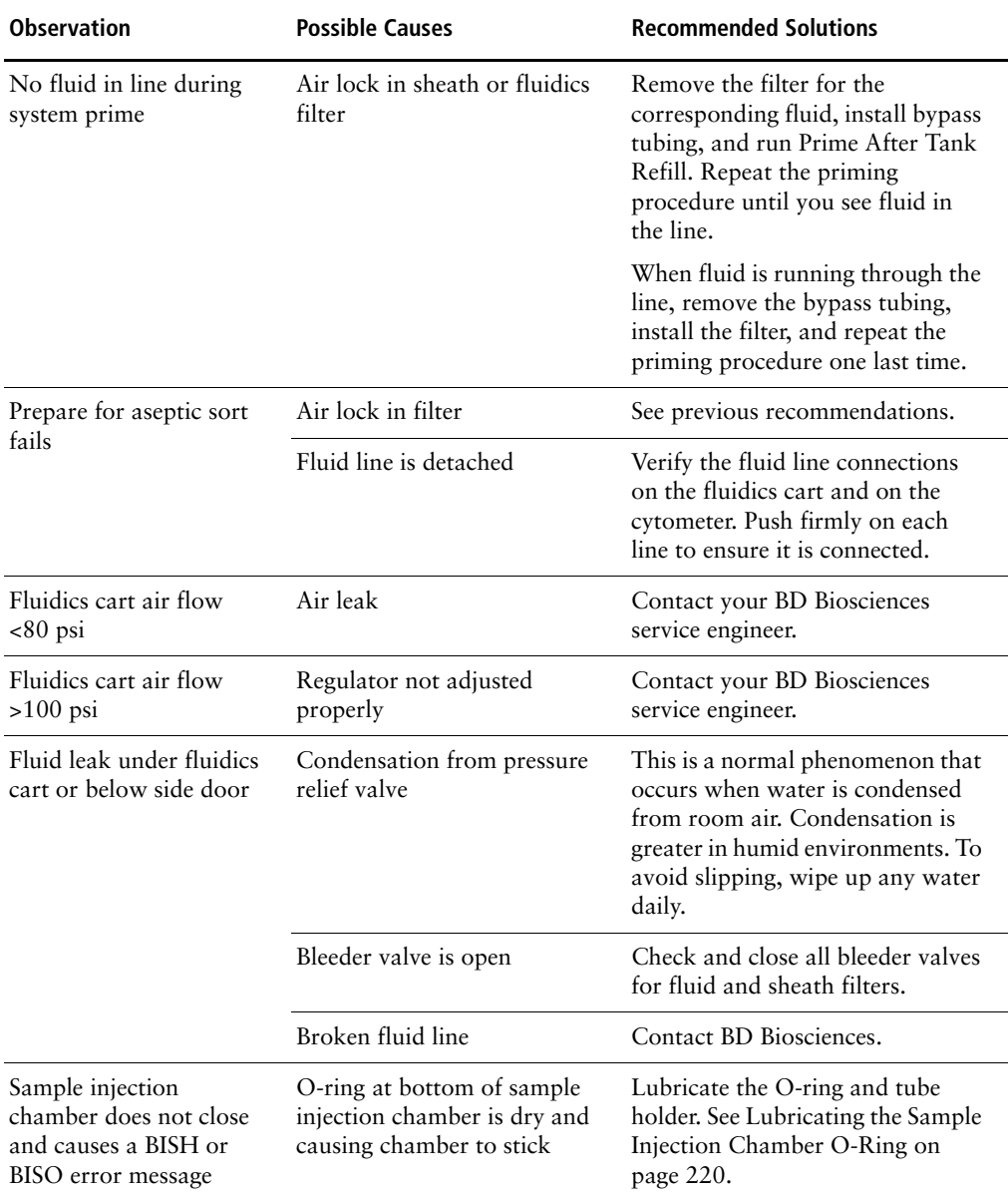

## **Fluidics Troubleshooting**

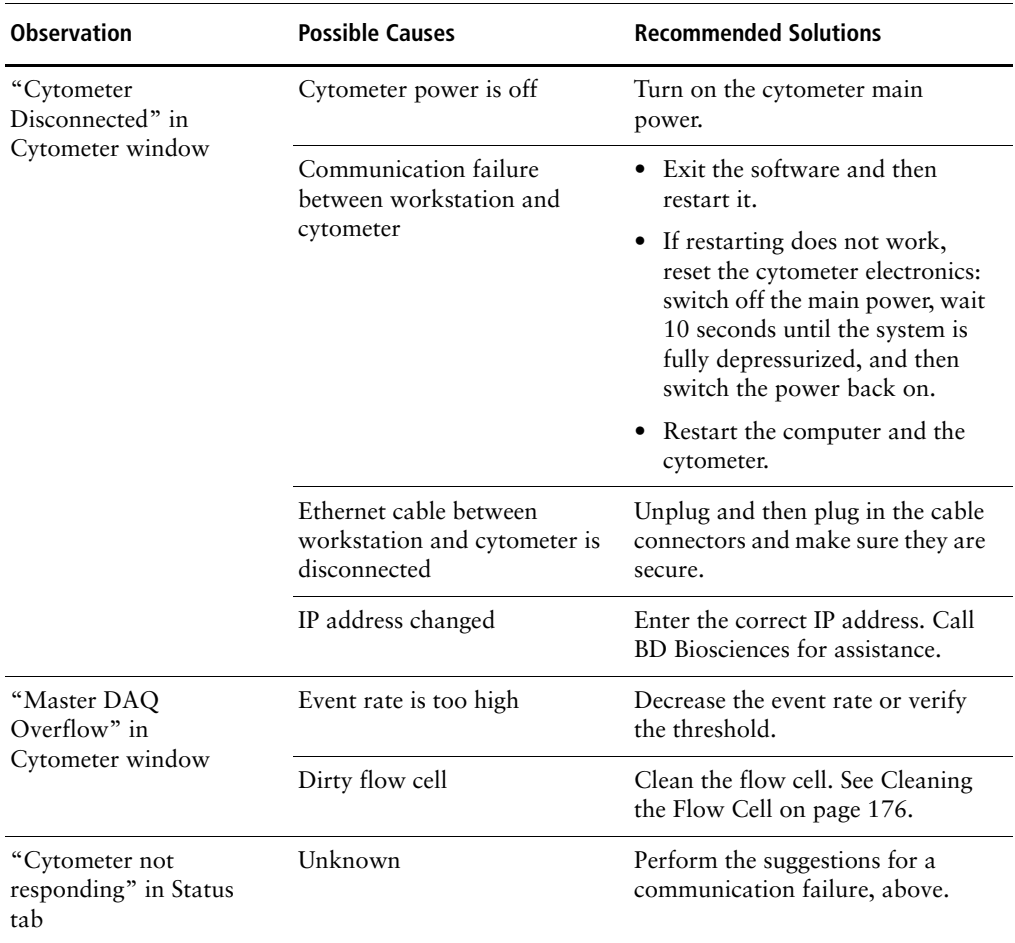

## **Electronics Troubleshooting**

**THIS PAGE INTENTIONALLY LEFT BLANK**

# **Technical Specifications**

- • [Cytometer Specifications on page 248](#page-263-0)
- • [Fluidics Cart Specifications on page 254](#page-269-0)

## <span id="page-263-0"></span>**Cytometer Specifications**

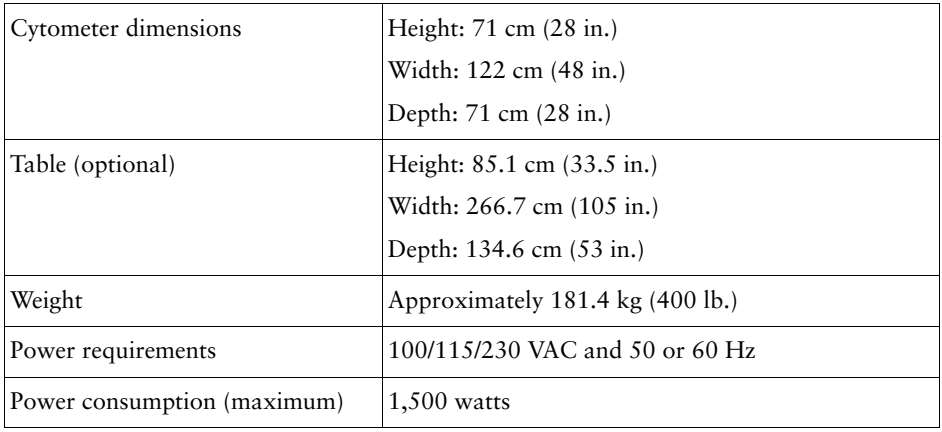

#### **Table 8-1** Cytometer specifications

#### **Environment**

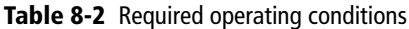

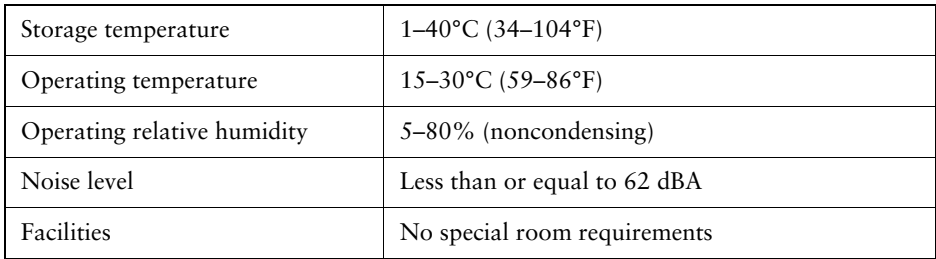

### **Performance**

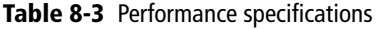

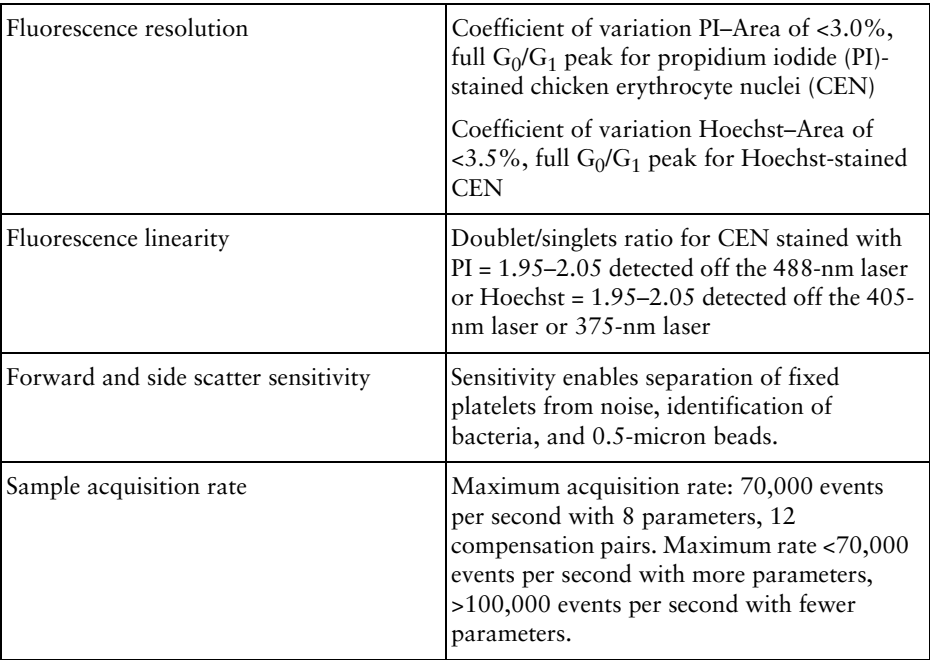

### **Sort Performance**

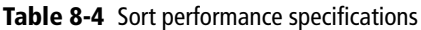

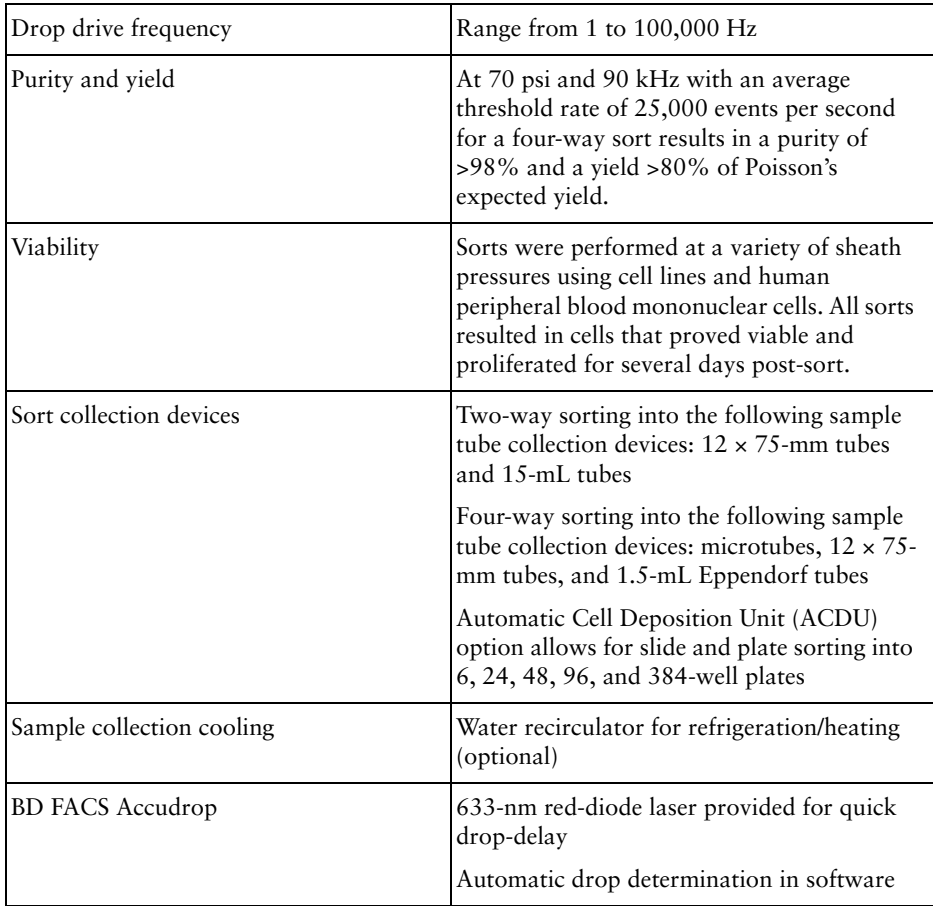

#### **Excitation Optics**

#### **Laser Specifications**

The following class 3B lasers are mounted on the cytometer.

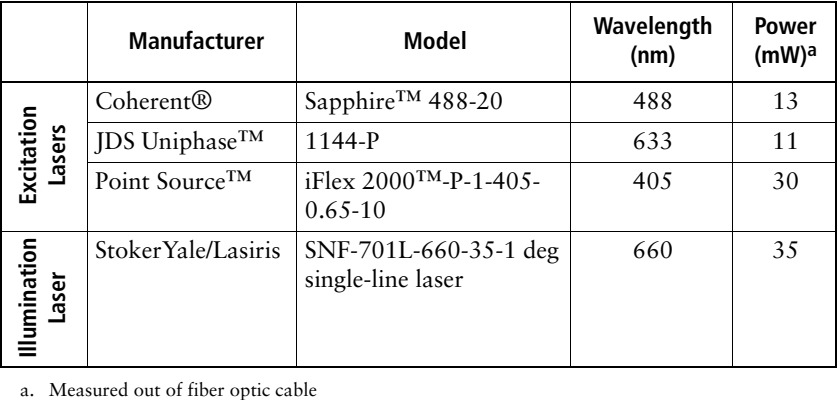

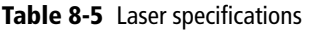

**NOTE** For specifications on the Near UV laser (375 nm), see [Specifications on](#page-282-0)  [page 267](#page-282-0).

#### **Emission Optics**

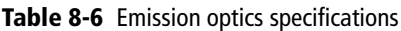

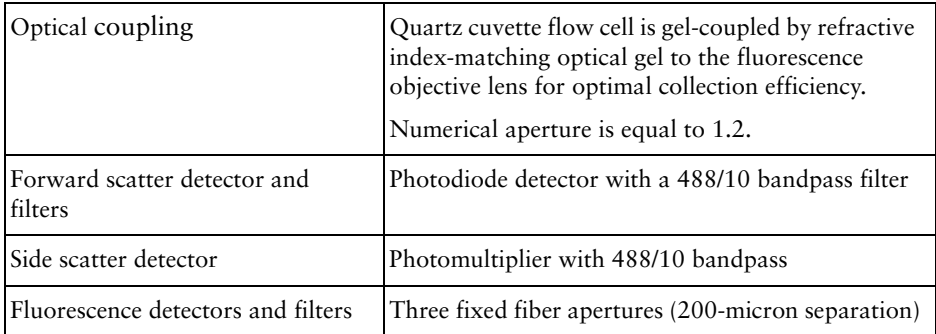

#### **Detector Arrays**

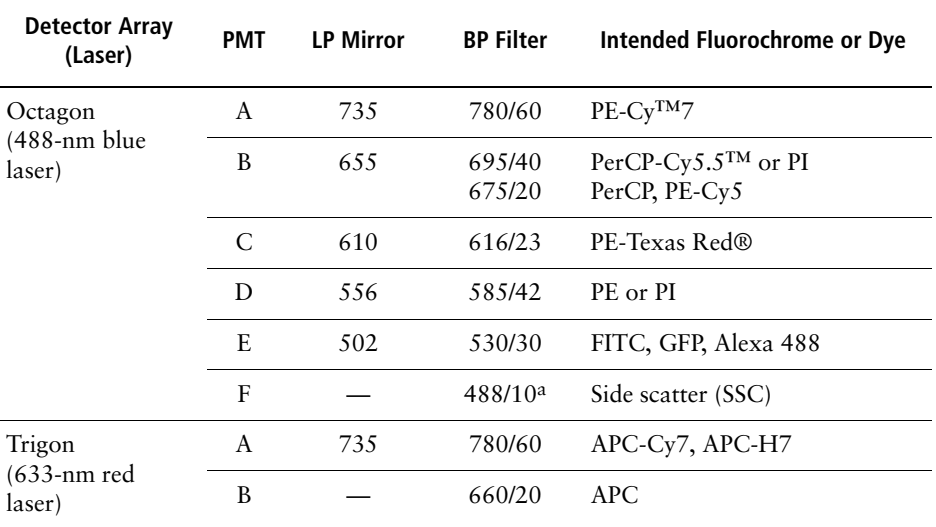

**Table 8-7** Default setup for detector arrays

#### **Detector Arrays**

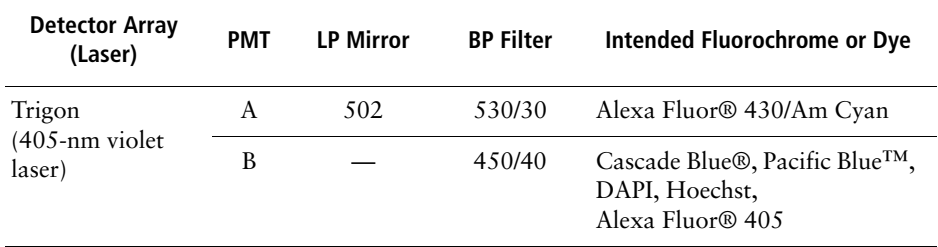

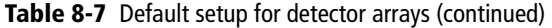

a. The optical holder for the 488/10 BP filter also includes a 1.0 ND filter.

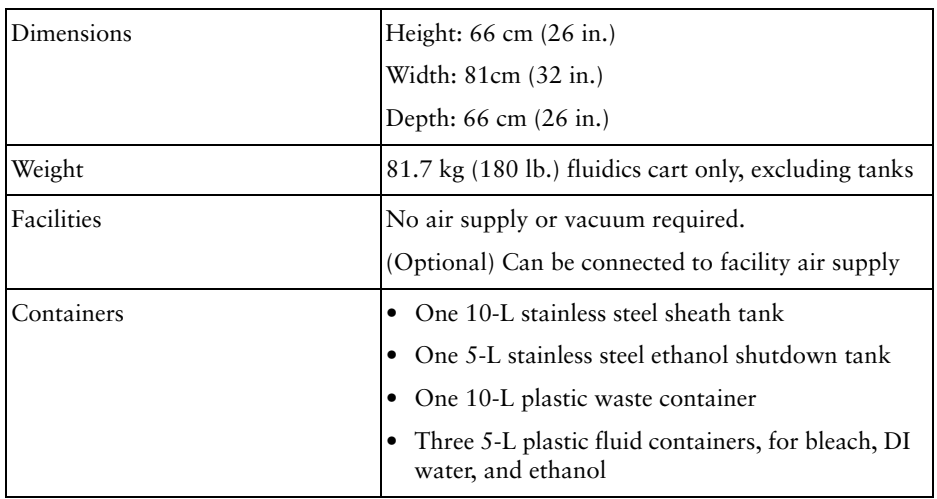

<span id="page-269-0"></span>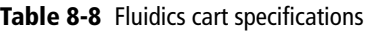

# **Appendix A**

# **Supplies and Consumables**

This appendix provides a list of supplies and options that are available for the BD FACSAria II cytometer.

• To order spare parts and consumables from BD Biosciences from within the US, call (877) 232-8995 or go to [bdbiosciences.com.](http://www.bdbiosciences.com)

Outside the US, contact your local BD Biosciences representative.

• To order cytometer options, contact your sales representative.

This information is correct at the time of publication. For up-to-date information, see our website ([bdbiosciences.com\)](http://www.bdbiosciences.com/home/).

- • [Cytometer Supplies on page 256](#page-271-0)
- • [Consumables on page 261](#page-276-0)

#### <span id="page-271-0"></span>**Optical Components**

The following filters and mirrors are mounted on the BD FACSAria II cytometer. Use these part numbers if you need to order any replacement components. See [Using Custom Optical Filters on page 222](#page-237-0) for instructions.

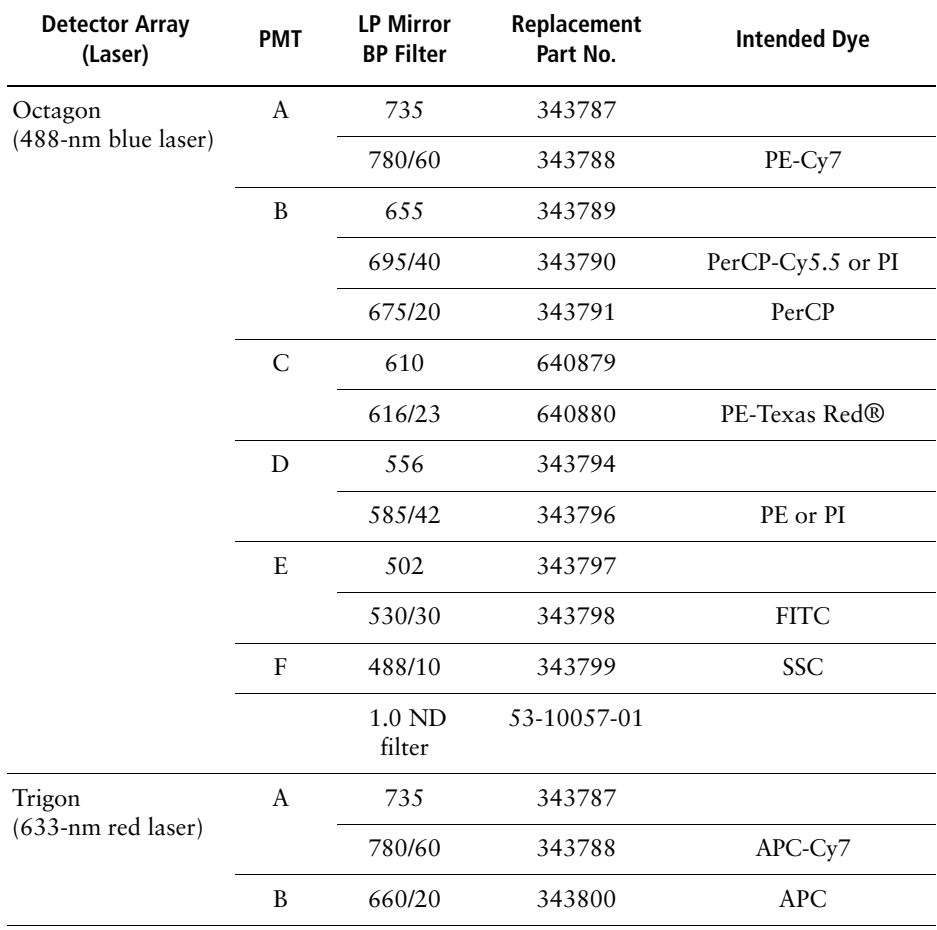

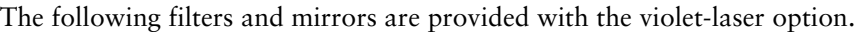

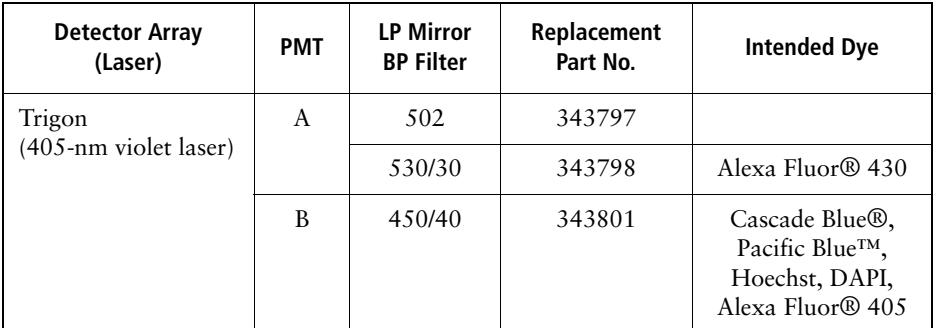

The FSC photodiode is provided with a 1.0 ND filter. Other filters are available as options. Use the following part numbers to replace the filter.

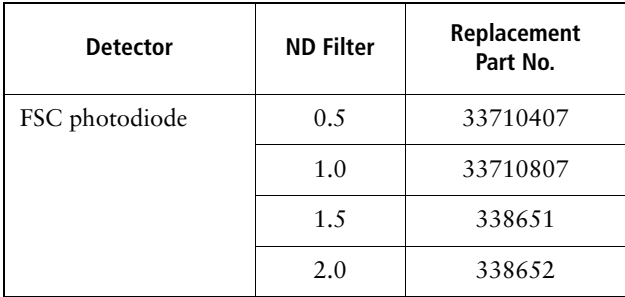

To order a filter holder, use the following part numbers.

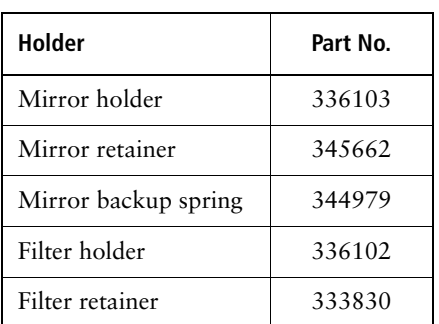

#### **Accessory Kit**

The cytometer is shipped with an accessory kit containing the following items. Use these part numbers if you need to order any replacements.

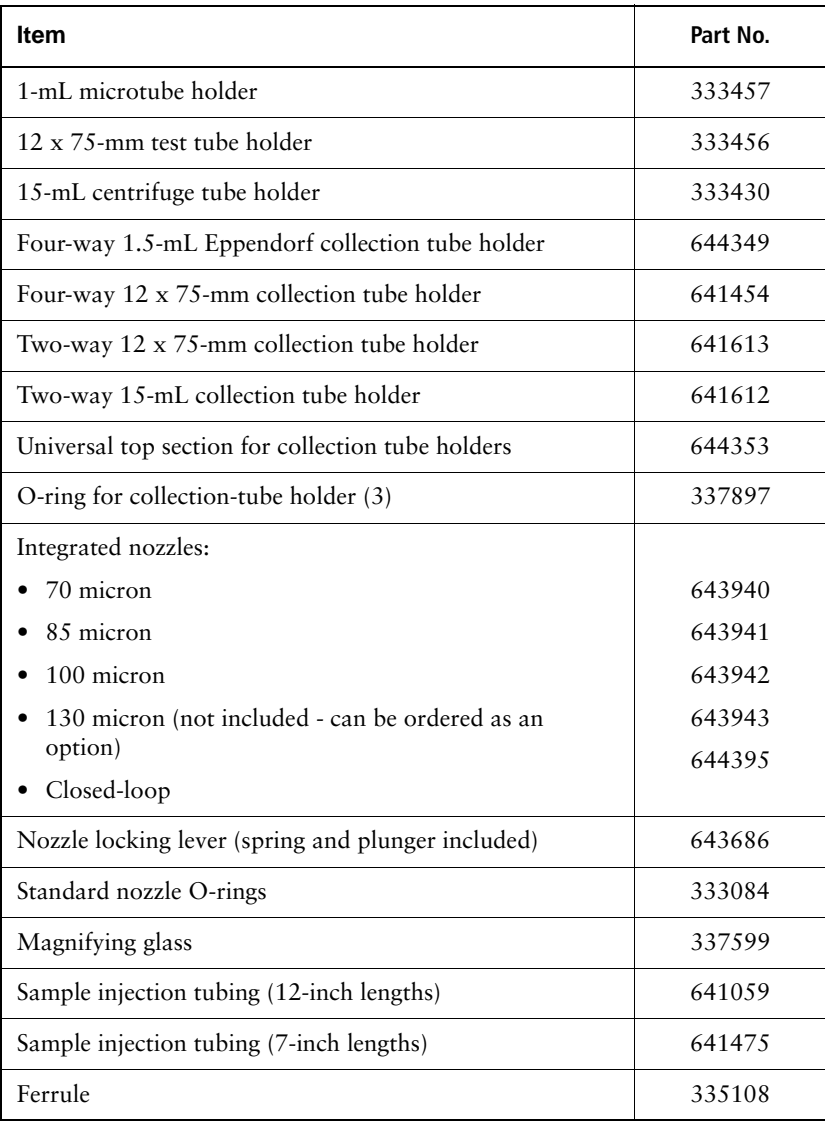

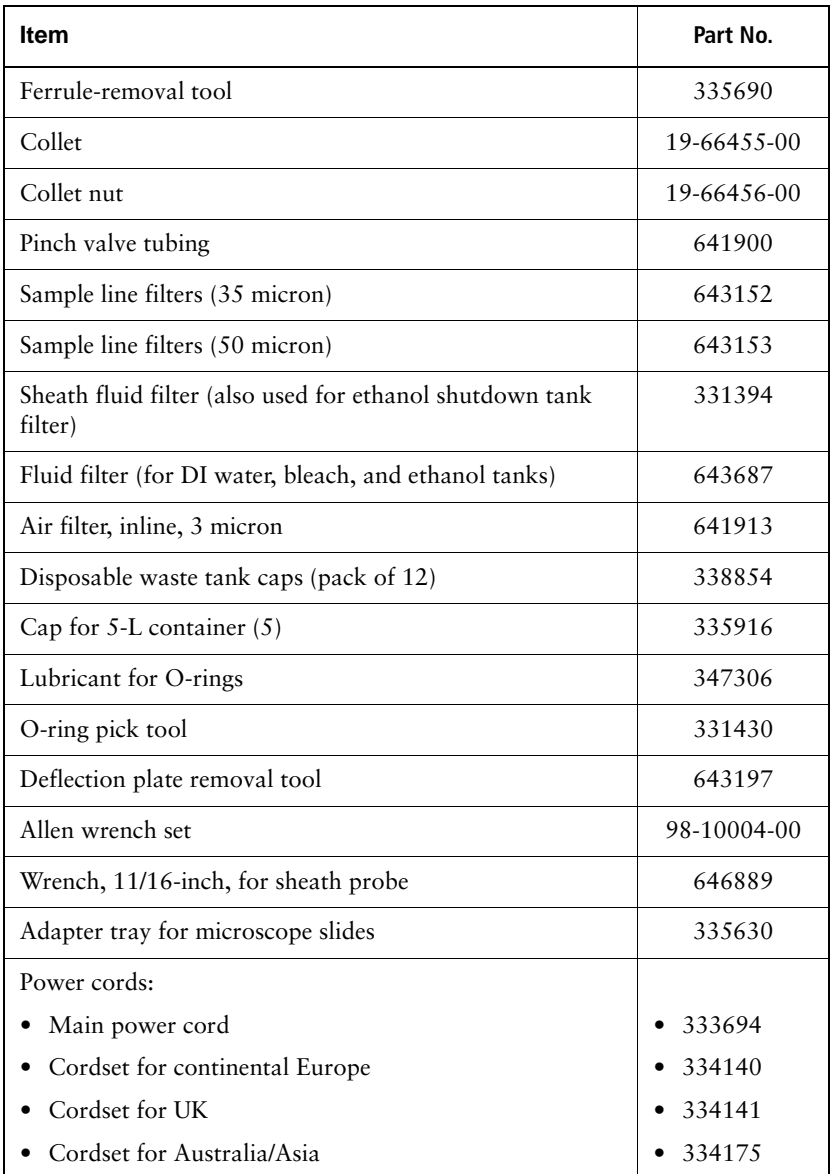

### **Other Replacement Parts**

The following items are not included in the accessory kit, but you can use the indicated part numbers to order spare or replacement parts.

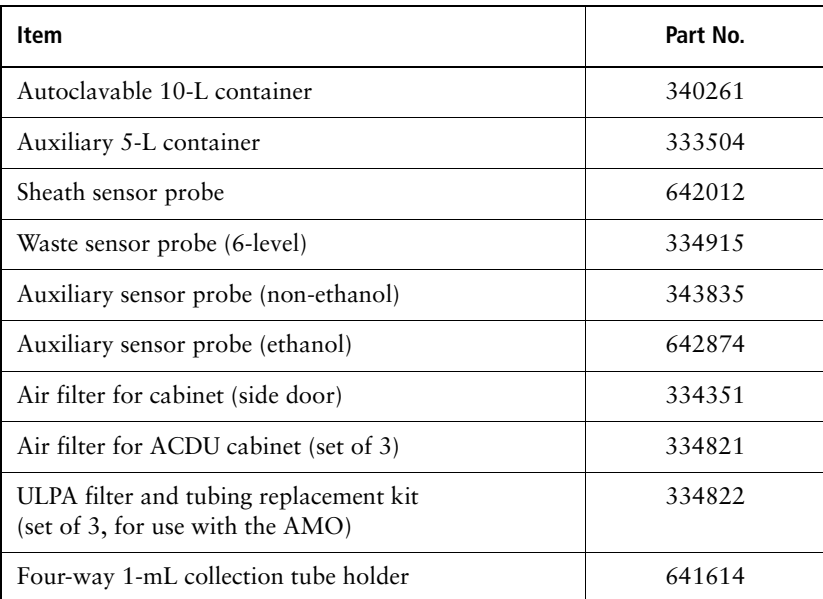

### <span id="page-276-0"></span>**Consumables**

### **Cytometer Setup Particles**

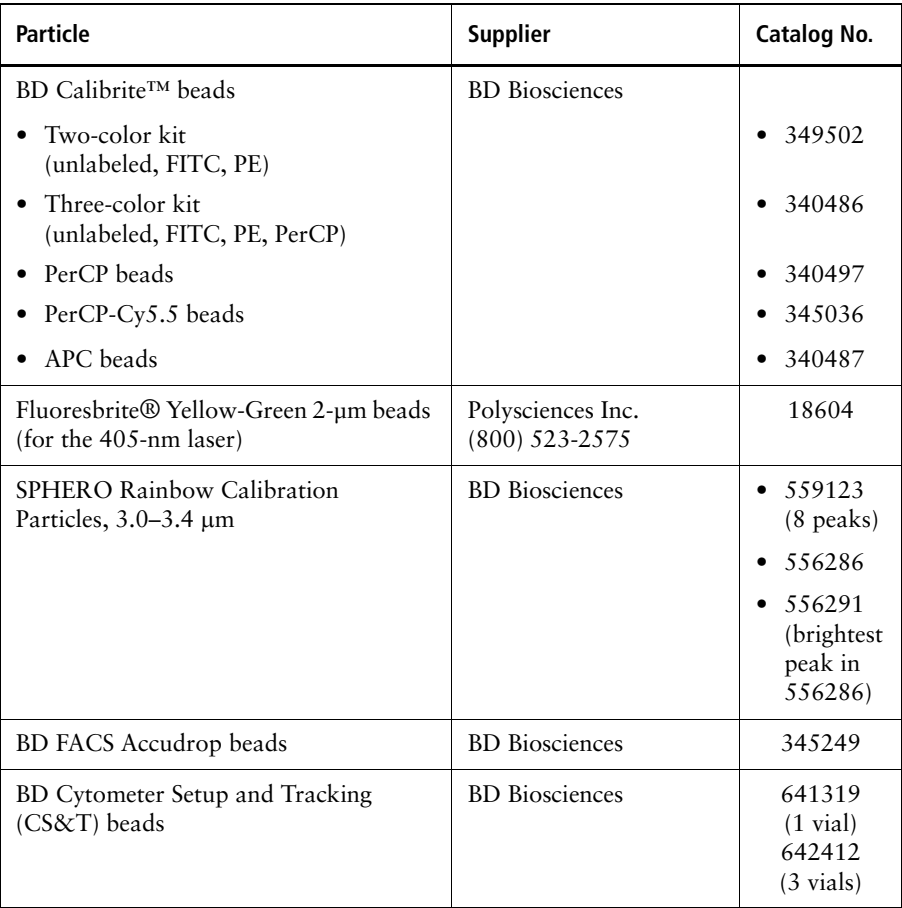

#### **Reagents**

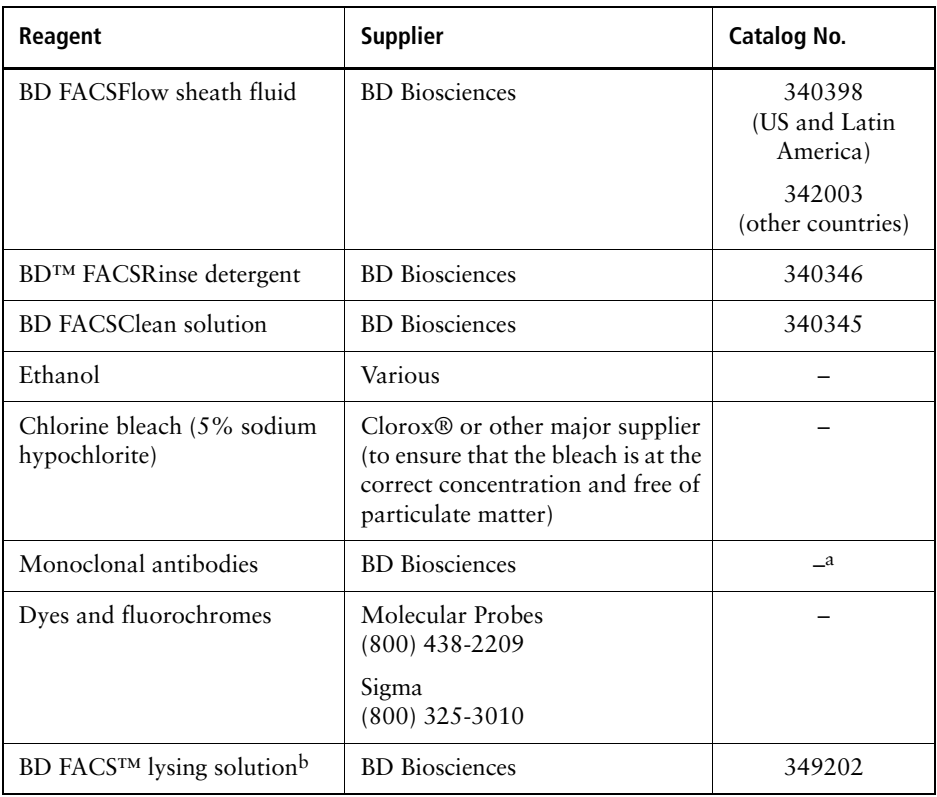

a. See the BD Biosciences Immunocytometry Products Catalog or the BD Biosciences website (bdbiosciences.com). b. US Patent Nos. 4,654,312; 4,902,613; 5,098,849

#### **Labware**

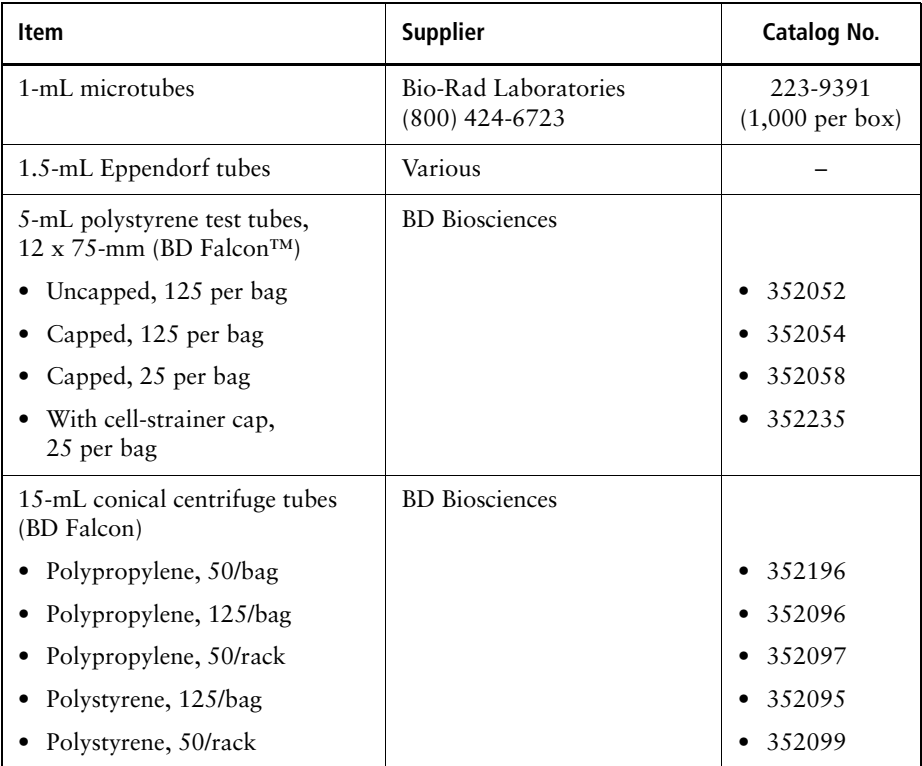

**THIS PAGE INTENTIONALLY LEFT BLANK**

# **Appendix B**

## **Near UV Laser Option**

The Near UV laser option for the BD FACSAria II system features a 375 nm, solid state laser that enables sorting and analysis of side populations. This Near UV laser uses the same emission pathways as the violet laser option, and the laser alignment is fixed and requires no adjustments once it is installed.

The Near UV laser can be added at the factory as an option on a new instrument, or it can be installed by a BD Field Service Engineer into an existing system in the field.

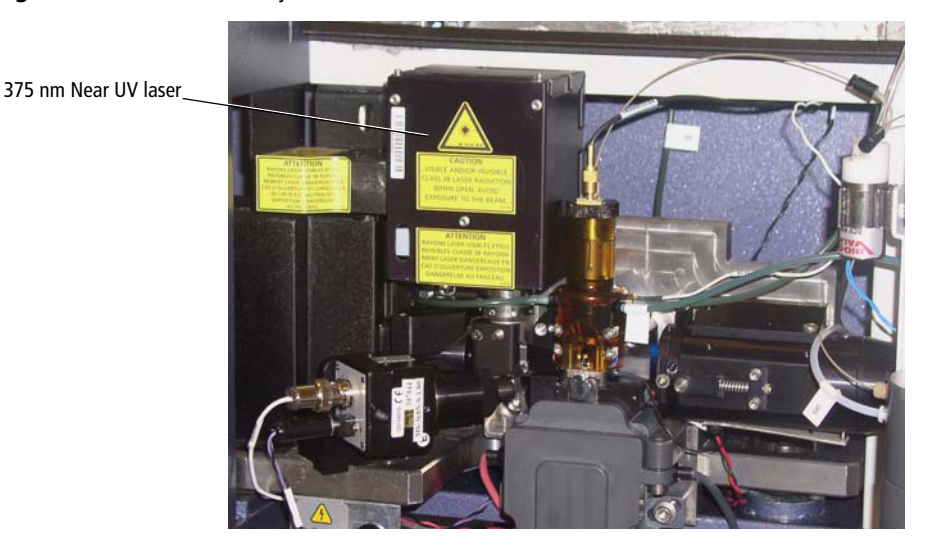

**Figure B-1** BD FACSAria II system with Near UV laser installed

## **System Laser Configurations**

The BD FACSAria II systems can be configured as two-laser, three-laser, or fourlaser systems. See [Table B-1](#page-281-1) for the system configurations. See [Figure B-2](#page-281-0) for an illustration of the laser power toggle switch on a four-laser system.

| <b>System Configuration</b> | <b>Blue Laser</b><br>(488 nm) | <b>Red Laser</b><br>(633 nm) | <b>Violet Laser</b><br>(405 nm) | Near UV<br><b>Laser (375</b><br>nm) |
|-----------------------------|-------------------------------|------------------------------|---------------------------------|-------------------------------------|
| Two-laser                   | Yes                           | Yes                          | N <sub>0</sub>                  | $\rm No$                            |
| Three-laser (with Violet)   | Yes                           | Yes                          | <b>Yes</b>                      | N <sub>0</sub>                      |
| Three-laser (with Near UV)  | Yes                           | Yes                          | No                              | Yes                                 |
| Four-laser                  | Yes                           | Yes                          | Yes                             | Yes                                 |

<span id="page-281-1"></span>**Table B-1** BD FACSAria II laser configurations

**NOTE** In a four-laser system, you can use either the violet or the Near UV laser, but you cannot use them at the same time.

<span id="page-281-0"></span>**Figure B-2** Violet/Near UV laser toggle switch

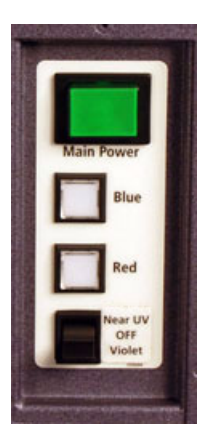

#### <span id="page-282-0"></span>**Specifications**

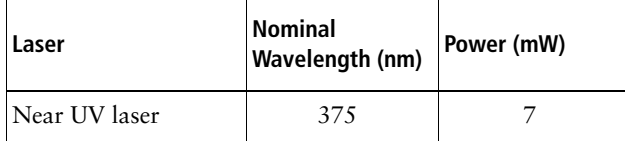

## **Safety**

Make sure that everyone working with the system with the Near UV laser installed is familiar with safety details in the *BD FACSAria II Safety and Limitations Manual.*

#### **Selecting Optical Filters**

When using the Near UV laser for side population studies, you can install a different set of filters in the far-left trigon. The filter set is supplied with the system when the Near UV option is installed. This set is optimized for side population stem cell applications. See [Table B-2](#page-283-1) for the part numbers and intended dyes and [Figure B-3](#page-283-0) for the locations in the trigon.

| <b>Detector Array</b><br>(Laser)            | <b>PMT</b> | <b>LP Mirror</b><br><b>BP Filter</b> | Replacement<br>Part No. | <b>Intended Dye</b>                                                  |  |
|---------------------------------------------|------------|--------------------------------------|-------------------------|----------------------------------------------------------------------|--|
| Trigon $(375 \text{ nm})$<br>Near UV laser) | A          | 610 LP                               | 640879                  | Hoechst-Red, PI                                                      |  |
|                                             |            | 670 LP                               | 642328                  |                                                                      |  |
|                                             | B          | 450/20                               | 642329                  | Hoechst-Blue, DAPI,<br>Pacific Blue <sup>TM</sup> ,<br>Cascade Blue® |  |

<span id="page-283-1"></span>**Table B-2** Part numbers for filters for Near UV trigon

**Figure B-3** Trigon with Near UV filters installed for side population studies

<span id="page-283-0"></span>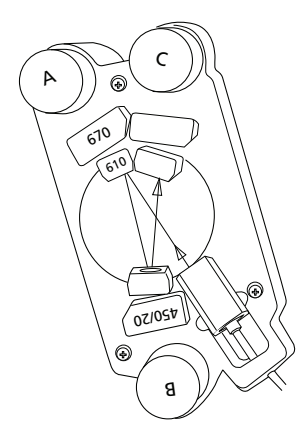

#### **Creating a Custom Configuration**

The Near UV laser uses the same PMT detectors as the violet laser, but typically with different filters installed for optimizing side population studies. We recommend that you set up a custom configuration for the Near UV laser in BD FACSDiva software using the CS&T application. See [Figure B-4.](#page-284-0)

<span id="page-284-0"></span>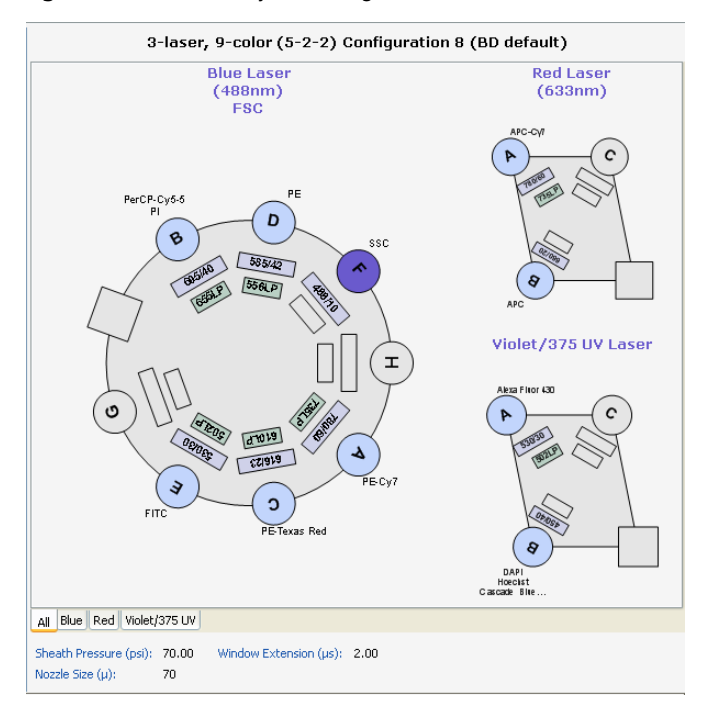

**Figure B-4** Three-laser system configuration with Near UV laser

#### **Switching From the Violet to the Near UV Laser**

The system should be turned on and all cytometer startup procedures performed before using the Near UV laser. See [Cytometer Startup on page 100](#page-115-0) for information on these procedures. This section provides an overview of the steps involved in switching to the Near UV laser in a four-laser system.

**1** Place the Near UV/OFF/Violet laser switch in the Near UV position.

This turns on the Near UV laser and turns off the violet laser. Allow the Near UV laser to warm up for 30 minutes before recording data.

**2** Set the cytometer configuration to a custom configuration that includes parameters for the Near UV laser.

It is a good practice to include Near UV in the configuration name, for example, *70-70 Near UV*. This is especially helpful in a four-laser system.

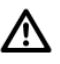

Verify that the custom configuration contains the correct parameters for use with the Near UV laser. The system will not perform correctly if this is not done.

- **3** Ensure that the appropriate optical filters for Near UV operation are installed into the far-left trigon. See [Figure B-3 on page 268.](#page-283-0)
- **4** Make sure the cytometer has a valid performance check or perform QC.

You are now ready to set up and perform your experiment using the Near UV laser.

#### **Switching Back to the Violet Laser**

**NOTE** Depending on the application, the filters for the standard violet laser can also be used with the Near UV laser.

This section provides an overview of the main steps.

**1** Place the UV/Off/Violet laser switch in the Violet position.

This turns off the Near UV laser and turns on the violet laser. Allow the violet laser to warm up for 30 minutes before recording data.

**2** Set the cytometer configuration to a configuration with violet laser parameters.

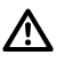

Verify the configuration contains the correct parameters for use with the violet laser. The system will not perform correctly if this is not done.

**3** Install the correct optical filters the violet laser in the far-left trigon.

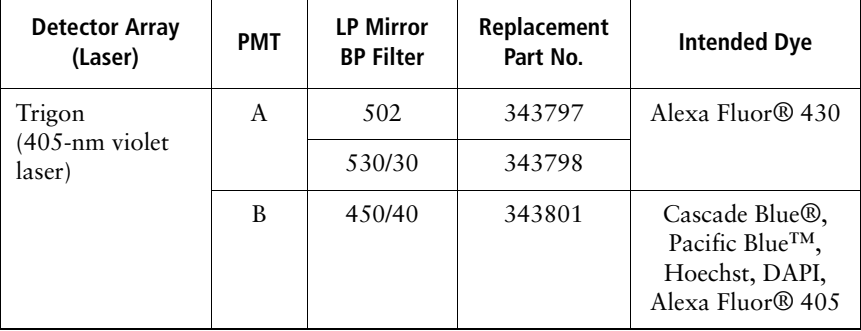

**4** Make sure the cytometer has a valid performance check or perform QC.

## **Side Population Application Guidelines**

The Near UV laser on the BD FACSAria II cytometer is very effective for use in applications involving side population (SP) studies. See [Figure B-5 on page 273](#page-288-0)  for a typical plot from a side population experiment.

#### **Instrument Setup**

- **1** Turn on Near UV laser and allow it to warm up for 30 minutes.
- **2** Make sure the cytometer configuration is set to a configuration with Near UV parameters.
- **3** Ensure that the side population filter set is in the Near UV (far-left) trigon.

Place the 670 LP filter (Hoechst Red) in detector A with 610 LP mirror in front. Place the 450/20 filter (Hoechst Blue) in detector B. See [Figure B-3](#page-283-0)  [on page 268](#page-283-0).

**4** Make sure the cytometer has a valid performance check or perform QC.

#### **Experiment Setup Tips**

- **1** Set the parameters to linear in the experiment.
- **2** Create a Hoechst Red vs Hoechst Blue dot plot.
- **3** Add a FSC vs PI dot plot if you want to discriminate dead cells from viable ones.
- **4** Set the sample temperature to 4°C by selecting **Cytometer > Sample Temperature**.
- **5** Set the sample flow rate to as low as possible to achieve the best CVs.

Sample concentration should be between 1 and 2 million cells per mL of buffer.
- **6** Adjust the voltages so that the red blood cells are seen in the lower left corner and the dead cells line up on the vertical line to the far right.
- **7** The bulk of the rest of the cells can be centered. It should be possible to identify a major  $G_0/G_1$  population with S/G<sub>2</sub>.
- **8** Collect a file of 50,000 to 100,000 of live gated events.

SP prevalence is ~0.02 to 0.05% of total.

- **9** If sorting, sort into tubes/plate containing small volume of DMEM containing 10% FBS and 10 mmol HEPES. Keep sample chilled at 4°C.
	- $\vec{v}$  **Tip** Sort rare event samples into polypropylene tubes. Avoid polystyrene tubes.

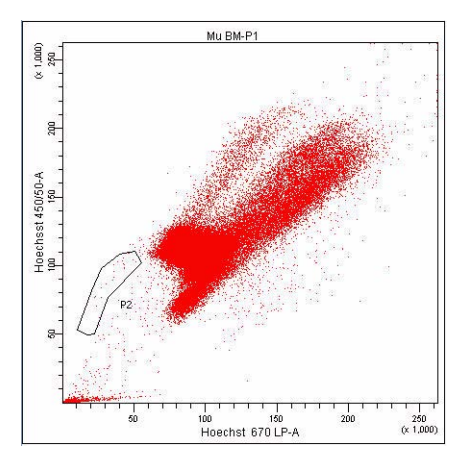

**Figure B-5** Typical plot from side population experiment

# **Troubleshooting**

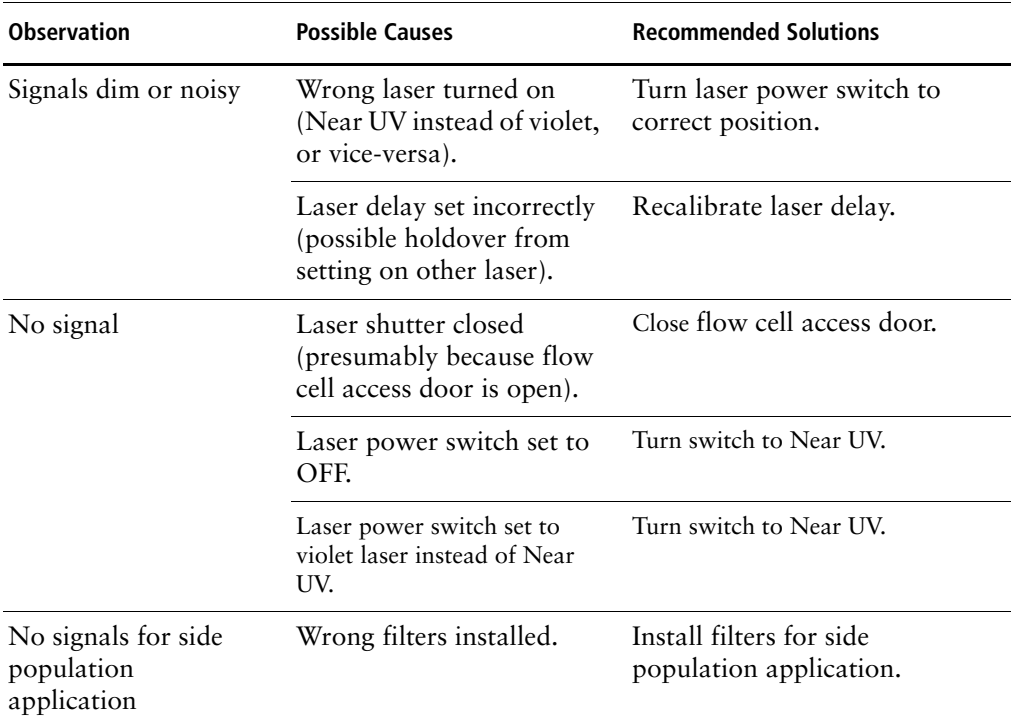

# **Appendix C**

# **BD Aerosol Management Option**

The BD aerosol management option (AMO) is a device that uses an attached vacuum source to rapidly evacuate aerosolized particles through an ultra-low penetrating air filter during routine sorting or analysis.

The following topics are described in this guide:

- • [Option Components on page 276](#page-291-0)
- • [Operating the BD Aerosol Management Option on page 278](#page-293-0)
- • [Maintenance on page 283](#page-298-0)
- • [Troubleshooting on page 290](#page-305-0)
- • [Specifications on page 293](#page-308-0)

# <span id="page-291-0"></span>**Option Components**

The BD Aerosol Management Option (AMO) includes the following:

- An evacuator to generate negative pressure
- An ultra-low penetrating air (ULPA) filter to trap particles, with attached tubing that connects the evacuator to the instrument
- An air filter for the sort collection chamber door
- A hinged cover on the sample injection chamber

The AMO also requires the splash shield in the BD FACSAria II accessory kit.

The BD Aerosol Management Option does not eliminate the health risks of working with biohazardous material and must be used in conjunction with good laboratory practice.

The BD Aerosol Management Option is For Research Use Only. It is not for use in diagnostic or therapeutic procedures.

### **Evacuator**

The evacuator holds the ULPA filter and attached tubing. Air flow is controlled using pushbuttons within a membrane panel on the front of the unit. The evacuator sits on castor wheels for easy maneuverability. It can be moved using the handle attached to the unit. See [Figure C-1 on page 277](#page-292-0).

#### **Figure C-1** AMO evacuator

<span id="page-292-0"></span>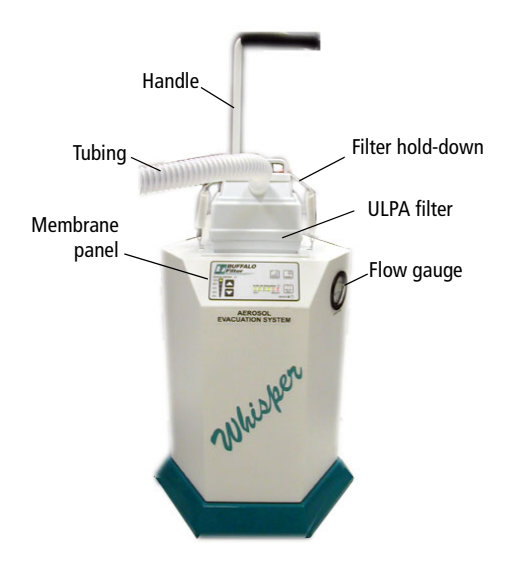

### **ULPA Filter**

The ULPA filter used in the BD AMO captures and retains 99.9995% of all particles down to and including particles 0.12 microns in size, according to the manufacturer's specifications.

**Figure C-2** ULPA filter

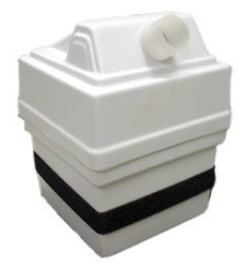

# <span id="page-293-0"></span>**Operating the BD Aerosol Management Option**

### <span id="page-293-1"></span>**Starting Up the Evacuator**

Before starting up the evacuator, make sure that the ULPA filter is completely seated against the bottom of the evacuator filter well, and that the tubing is securely attached to the filter and instrument manifold.

#### AN  $\overline{\mathbb{A}}$  Any instrument surface that comes in contact with biological specimens can transmit potentially fatal disease. Use universal precautions when handling instrument hardware. Wear suitable protective clothing and gloves.

To start up the evacuator:

**1** Install the splash shield or the tube holder below the aspirator drawer [\(Figure C-3 on page 279\)](#page-294-0).

The splash shield is required for sorting into a multiwell plate or onto a slide.

To install the splash shield:

- **a** Close the sort block door and open the sort collection chamber door, if needed. (The sort block door must be closed in order to open the collection chamber door.)
- **b** Remove the tube holder, if one is installed.
- **c** Insert the splash shield into the slotted fittings below the sort aspirator drawer. (See [Figure C-3 on page 279](#page-294-0).) Push the splash shield all the way in.

<span id="page-294-0"></span>**Figure C-3** Installing the splash shield

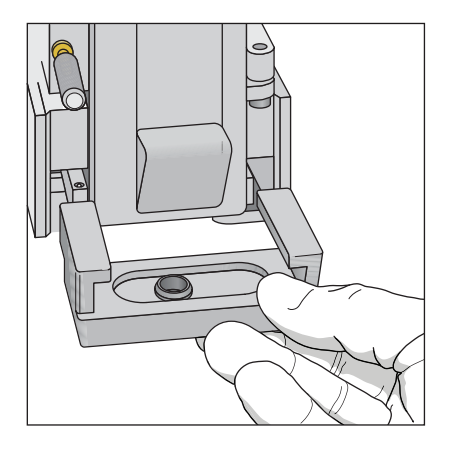

**2** Ensure that an air filter is installed in the sort collection chamber door.

The filter traps airborne dust that could clog the ULPA filter. Note that the filter should be changed on a monthly basis. [See Replacing the Air Filter on](#page-303-0)  [page 288.](#page-303-0)

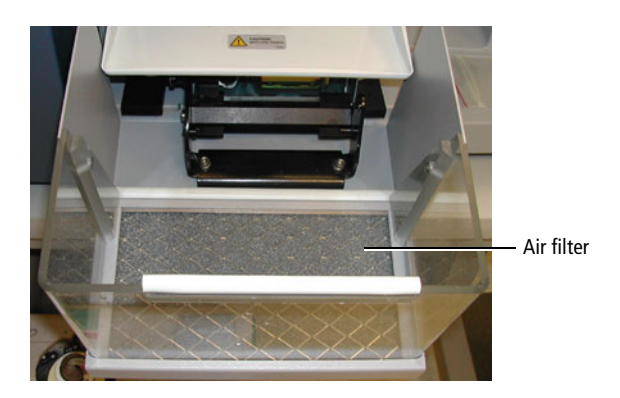

**3** Close the sort collection chamber door.

**NOTE** The sort collection chamber door must be closed for the evacuator to generate negative pressure in the chamber.

<span id="page-295-0"></span>**4** Switch on the main power on the back of the evacuator [\(Figure C-4 on](#page-295-0)  [page 280](#page-295-0)).

**Figure C-4** Turning on main power

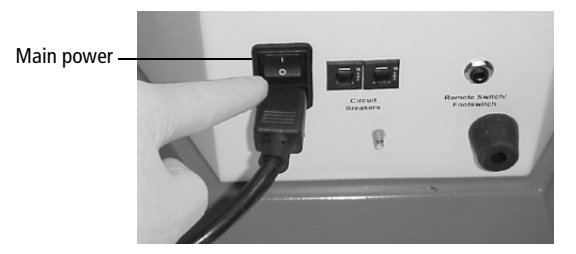

**5** Press the power button on the membrane panel of the evacuator.

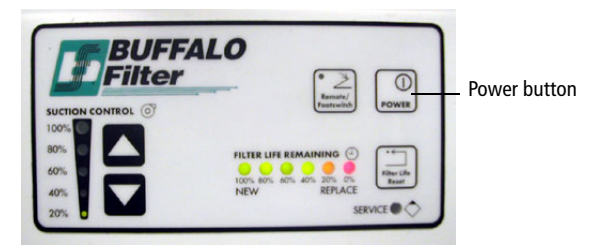

**6** Press the up or down arrow button to set the suction control rate to 20%.

Each time either arrow button is pressed, the suction will increase or decrease by 10%. When two lights are lit on the suction control indicator, the actual air flow is the value between the two illuminated percentages.

- /!\ *Do not* set the suction control rate above 20%. Higher rates could affect the stability of the side streams.
- **7** Verify that the filter flow gauge reads less than 2.4 inches of  $H_2O$ [\(Figure C-5 on page 281\)](#page-296-0).

For a new filter, the gauge should read  $1.1-1.4$  inches of  $H<sub>2</sub>O$ . As the filter is used, the reading will increase. If the gauge reads 2.4 inches of  $H_2O$  or greater, replace the filter. [See Replacing the ULPA Filter on page 284.](#page-299-0)

#### **Figure C-5** Reading the filter flow gauge

<span id="page-296-0"></span>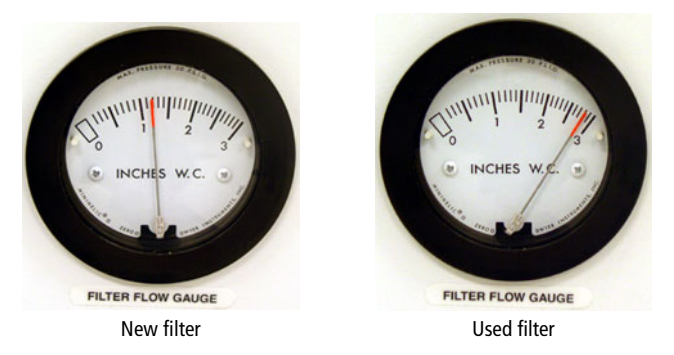

### **Setting Up for Sorting**

To get set up for sorting:

- **1** Start up the flow cytometer system. See [Cytometer Startup on page 100](#page-115-0).
- **2** Start up the evacuator as described in [Starting Up the Evacuator on](#page-293-1)  [page 278](#page-293-1).
- **3** Follow the standard sort setup procedure. See [Setting Up for Sorting on](#page-165-0)  [page 150](#page-165-0).

**NOTE** Always start up the evacuator before setting up for sorting. If you start up the evacuator after sort setup is complete, you will need to repeat the setup procedure.

### **Opening the Sort Collection Chamber Door**

- Cell sorters that use droplet generation methods, like the BD FACSAria II, can produce aerosols around the sample stream. When acquiring biohazardous samples, follow universal precautions at all times. Keep the sort block door and the sort collection chamber door closed during sorting. Follow these steps to stop sample flow and evacuate potential aerosols before opening the sort collection chamber door.
	- **1** Use one of the following options to stop sample flow into the sort collection chamber:
		- Click the **Move Drawer** button to close the aspirator drawer and sort sample into waste.
		- Click the **Acquire** button to stop sample acquisition without unloading the sample tube.
		- Click **Unload** to stop acquisition and unload the sample tube.
	- **2** Press the up arrow button repeatedly to increase the suction to 100%.
	- **3** Wait at least 30 seconds before opening the sort chamber doors to allow potentially hazardous aerosols to evacuate.
	- **4** Place the system in standby by pressing the power button on the membrane panel of the evacuator.
	- **5** Open the sort collection chamber door.
- $\overrightarrow{v}$  **Tip** Remember to decrease the suction control rate to 20% when you return to sorting samples.

### **Turning Off the Evacuator**

Turn off the evacuator after you have finished running biohazardous samples.

- **1** Place the system in standby by pressing the power button on the membrane panel of the evacuator.
- **2** Switch off the main power on the back of the evacuator (Figure C-4 on [page 280](#page-295-0)).

## <span id="page-298-0"></span>**Maintenance**

Use the following guidelines to ensure optimal performance of the BD Aerosol Management Option.

• Change the ULPA filter and attached tubing when the flow gauge indicator is >2.4 at a 20% flow setting or when the red filter-life indicator LED is blinking. [See Replacing the ULPA Filter on page 284.](#page-299-0)

Two spare filters and replacement tubing are included with the AMO. To order additional replacement kits, contact your local BD Biosciences representative.

- A All biological specimens and materials coming into contact with them can transmit potentially fatal disease. Handle the ULPA filter and attached tubing as if capable of transmitting infection. Dispose of waste using proper precautions and in accordance with local regulations. Wear suitable protective clothing, eyewear, and gloves.
	- Change the air filter in the sort collection chamber door on a monthly basis. The filter traps airborne dust that could clog the ULPA filter. Regular replacement of the air filter will extend the life of your ULPA filter. [See](#page-303-0)  [Replacing the Air Filter on page 288.](#page-303-0)
	- Do not touch the **Filter Life Reset** button during normal operation. Doing so could shut down the evacuator and prevent the collection of aerosols.
- Do not disconnect the tubing from the instrument manifold outlet or the ULPA filter unless you are changing the filter. Repeated removal and reattachment of the tubing could loosen the connection and disrupt airflow.
- To ensure optimal airflow, keep the tubing free of kinks and away from sharp or heavy objects. Do not crush or puncture the tubing. Ensure that the tubing is securely attached at both ends before turning on the evacuator power.
- Keep the sort collection chamber free of potentially obstructive debris, such as Kimwipes® or disposable pipettes.

### <span id="page-299-0"></span>**Replacing the ULPA Filter**

Replace the filter when either of the following conditions occur:

- The filter-flow gauge reads 2.4 inches of  $H_2O$  or greater at 20% suction.
- The red filter-life indicator LED is blinking.

**NOTE** When the red light turns on and is not blinking, you have approximately 1 hour of filter life remaining. If the red light comes on during sorting, the filter will not stop working. Replace the filter as soon as possible when the red light starts blinking.

To replace the ULPA filter:

**1** Turn off the evacuator main power and disconnect the electrical plug.

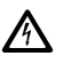

To prevent potential shock, always turn off the evacuator main power and disconnect the electrical plug from the power source before installing or removing any filter.

**2** Disconnect the tubing from the manifold [\(Figure C-6 on page 285](#page-300-0)).

The manifold is located in the connection panel on the left side of the instrument.

<span id="page-300-0"></span>**Figure C-6** Disconnecting tubing (side of instrument)

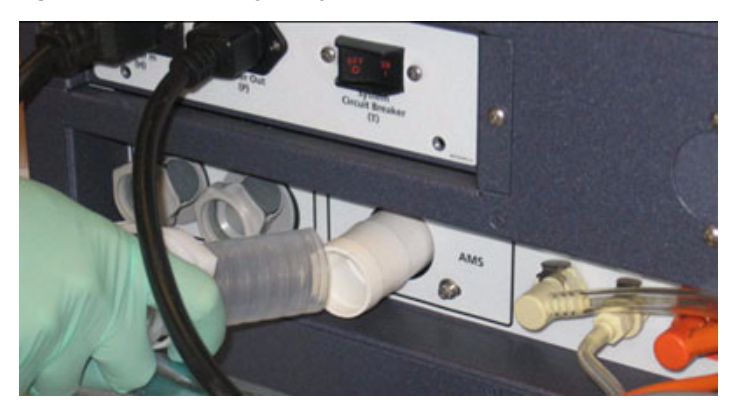

**3** Remove the spring-loaded filter hold-down.

While pushing down on the filter, pull up on the spring-loaded handle [\(Figure C-7](#page-300-1)A), and guide the handle over the top of the filter and behind the metal plate in the back of the evacuator [\(Figure C-7](#page-300-1)B).

<span id="page-300-1"></span>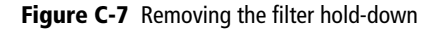

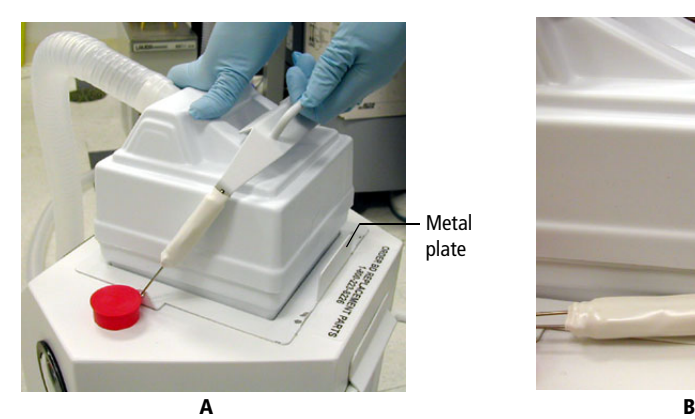

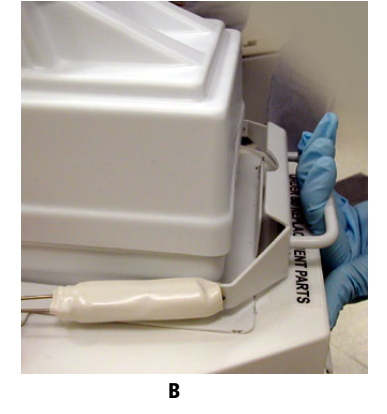

- **4** Lift off the ULPA filter and attached tubing from the evacuator and dispose of both the filter and the tubing.
- All biological specimens and materials coming into contact with them can transmit potentially fatal disease. Handle the ULPA filter, attached tubing, and all instrument hardware as if capable of transmitting infection. Dispose of waste using proper precautions and in accordance with local regulations. Wear suitable protective clothing, eyewear, and gloves.
	- **5** Insert the new ULPA filter into the evacuator filter well ([Figure C-8\)](#page-301-0).

<span id="page-301-0"></span>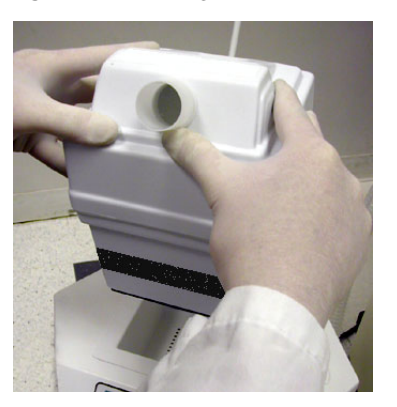

**Figure C-8** Inserting the new filter

<span id="page-302-0"></span>**6** Push down on the filter to ensure that it is seated against the bottom of the filter chamber ([Figure C-9 on page 287\)](#page-302-0).

**Figure C-9** Seating the new filter

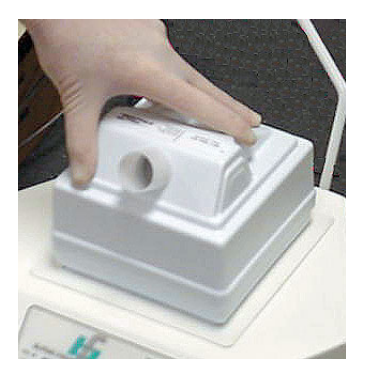

**NOTE** For optimal evacuation of aerosols, the filter must be completely seated in the evacuator filter well.

- **7** Lift the spring-loaded filter hold-down and place it on top of the filter.
- **8** Press and hold the Filter Life Reset button on the membrane panel for 5–10 seconds.

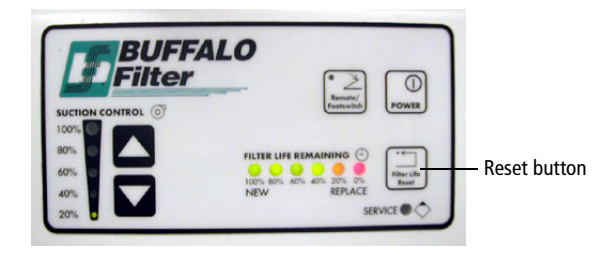

The green and amber LED lights will turn off, and then on. Hold down the button until the 100% indicator light is lit. This resets the 180-hour filterlife clock.

- <span id="page-303-1"></span>**9** Connect one end of the replacement tubing to the ULPA filter, and the other end to the tubing manifold [\(Figure C-10 on page 288](#page-303-1)).
	-

**Figure C-10** Connecting new tubing

**NOTE** For optimal evacuation of aerosols, ensure that the tubing is securely connected at both ends.

**10** Connect the evacuator power plug to the power source.

### <span id="page-303-0"></span>**Replacing the Air Filter**

To extend the life of your ULPA filter, we recommend that you replace the air filter on a monthly basis. The filter traps airborne dust that could clog the ULPA filter. Regular replacement of the air filter will extend the life of your ULPA filter.

**1** Open the sort collection chamber door and remove the air filter.

Push the filter toward the left side of the door until you can grasp it, and then slide the filter out of the door.

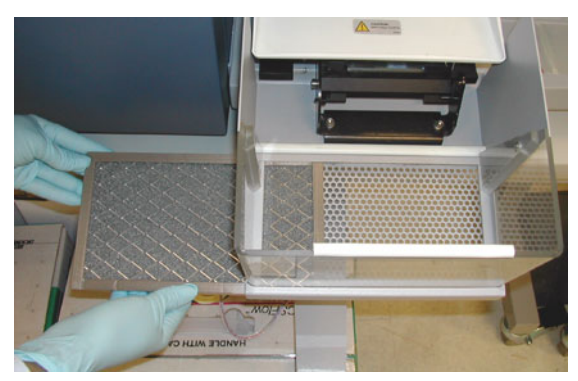

**Figure C-11** Removing the air filter

**2** Install a new air filter in the door.

Slide the new filter in from the left.

**NOTE** Make sure to install the filter with the grid side facing up when the door is open.

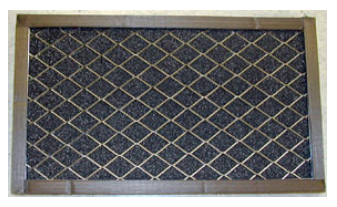

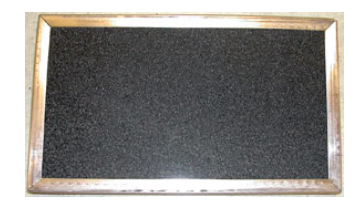

Grid side (faces up when door open) Non-grid side (faces out when door closed)

# <span id="page-305-0"></span>**Troubleshooting**

The tips in this section are provided to help you troubleshoot issues that arise when using the BD Aerosol Management Option. For cytometer-specific troubleshooting, see [Troubleshooting on page 225](#page-240-0).

If additional assistance is required, contact your local BD Biosciences technical support representative or supplier.

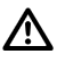

If any of the following are observed, assume the AMO is not evacuating properly, and do not open the doors to the sort chamber.

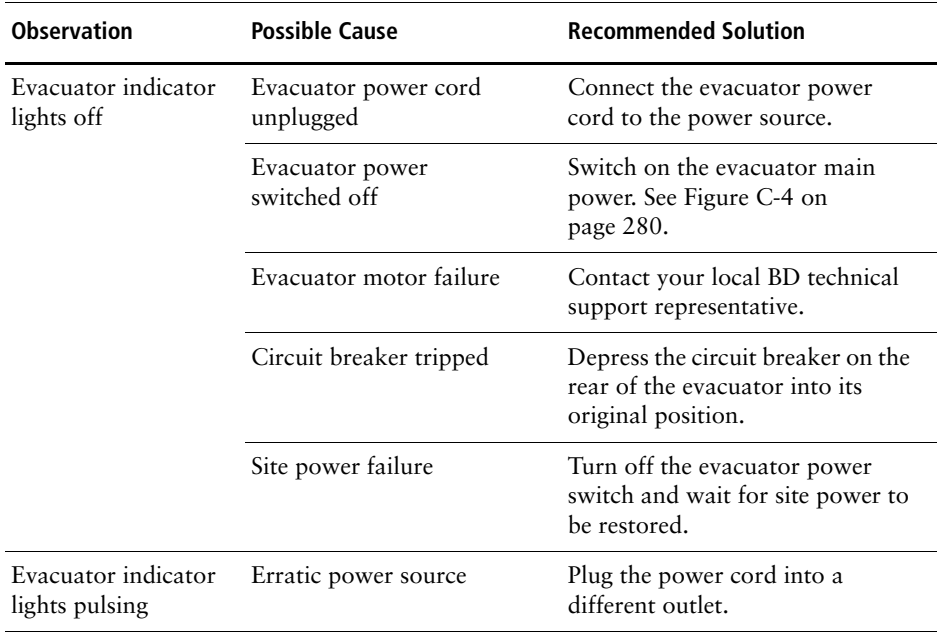

### **Control Panel Troubleshooting**

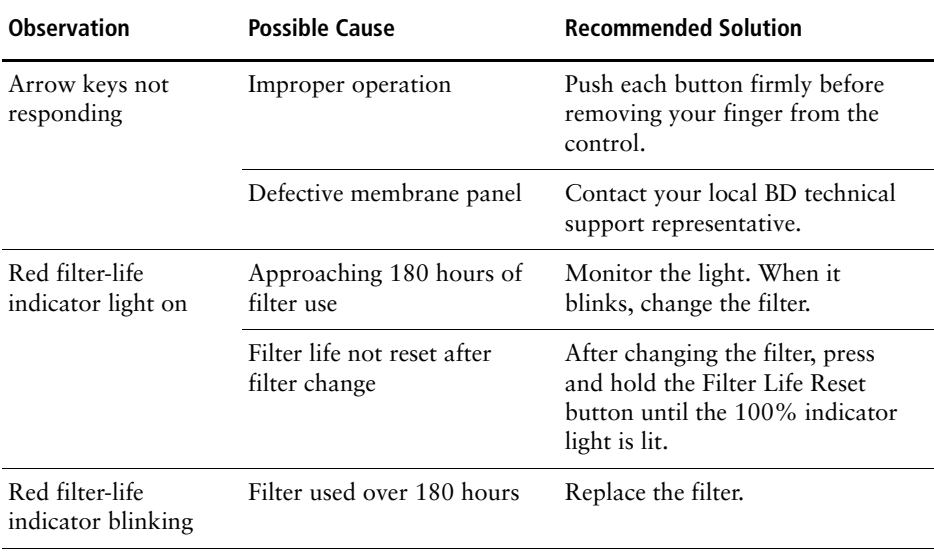

## **Control Panel Troubleshooting (continued)**

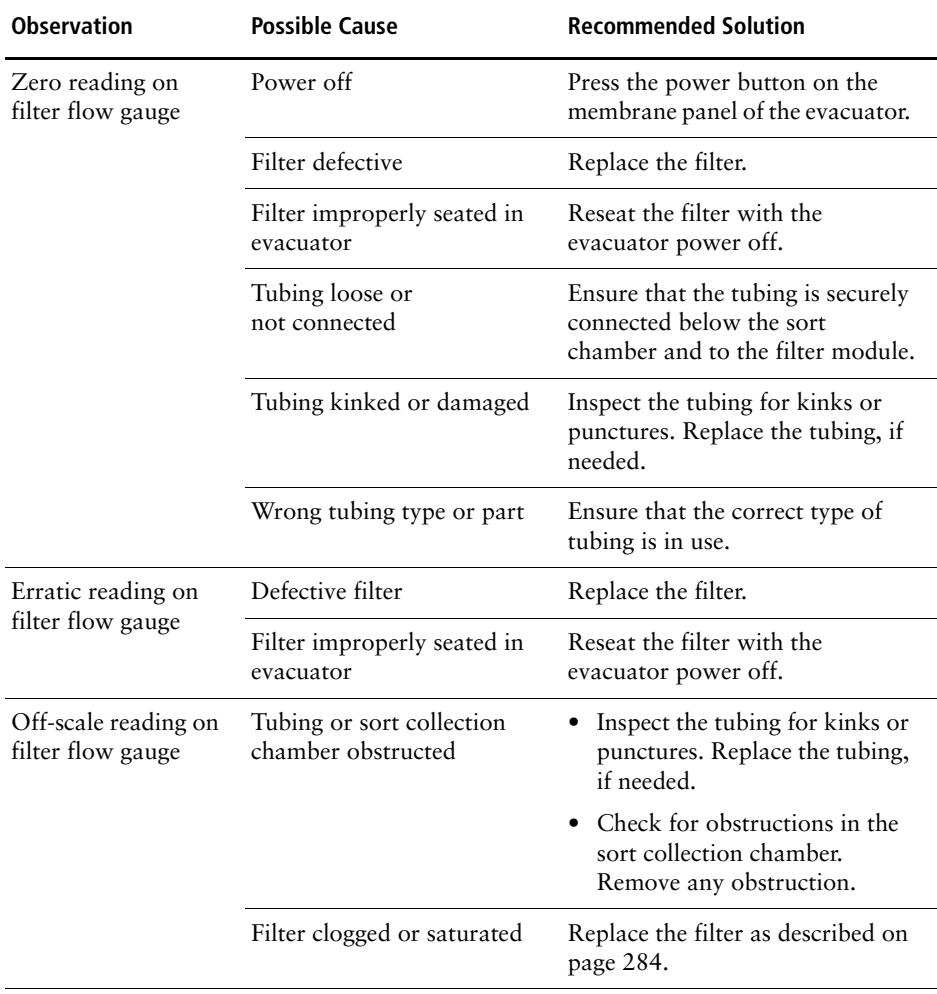

# **Filter Flow Gauge Troubleshooting**

# <span id="page-308-0"></span>**Specifications**

Specifications for the BD Aerosol Management Option are as follows.

#### **Evacuator**

- Greater than or equal to 7 CFM (ft<sup>3</sup>/min) normal operation rate  $(20\%$ suction control)
- Greater than or equal to 30 CFM boost evacuation (100% suction control)
- <35 lb unpacked weight

#### **ULPA Filter Module**

- VLSI grade
- Traps particles greater than or equal to 0.12 µm
- Three-stage filtration (pre-filter, ULPA, post filter)
- Particulate removal efficiency >99.9995%

#### **Air Filter**

- Filter media is an open-cell polyurethane foam
- Media specially coated for improved fire-retardation and fungi resistance
- High dust-trapping capacity, low air resistance
- Can be used in a wide variety of climatic conditions
- Rated UL 94 HF-1

**THIS PAGE INTENTIONALLY LEFT BLANK**

# **Appendix D**

# **Temperature Control Option**

The BD™ temperature control option can be used to control the temperature of sorted samples in the BD FACSAria II flow cytometer.

The following topics are described in this guide:

- • [Option Components on page 296](#page-311-0)
- • [Using the BD Temperature Control Option on page 297](#page-312-0)
- • [Maintenance on page 304](#page-319-0)
- • [Specifications on page 305](#page-320-0)

# <span id="page-311-0"></span>**Option Components**

The BD temperature control option includes the following:

- A recirculating water bath
- Specially designed collection tube holders with ports for recirculating water

Tube holders are available in these styles: two-way 15-mL, four-way 12 x 75-mm, and four-way 1.5 mL Eppendorf tubes. See [Figure D-1.](#page-311-1)

<span id="page-311-1"></span>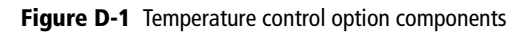

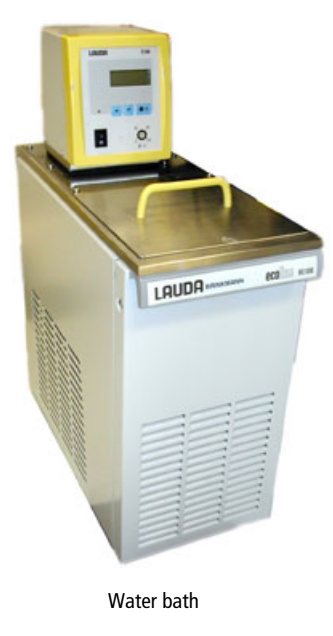

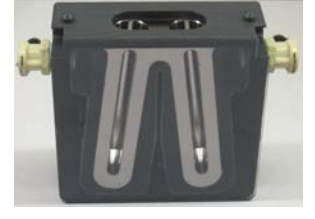

Two-way 15-mL

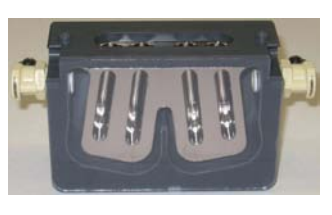

Four-way 12 x 75-mm

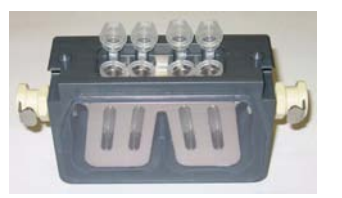

Four-way 1.5-mL Eppendorf

#### When acquiring biohazardous samples, follow universal precautions at all times. Keep the sort block door and the sort collection chamber door closed during sorting. We recommend that you use the BD Aerosol Management Option when sorting biohazardous samples into the temperature control tube holders.

The BD temperature control option is For Research Use Only. It is not for use in diagnostic or therapeutic procedures.

## <span id="page-312-0"></span>**Using the BD Temperature Control Option**

Note that before you start the recirculating water bath, you must attach the tubing to the appropriate collection device.

### **Setting Up the Water Bath**

- **1** Remove the threaded plug from the output port on the water bath.
- **2** Ensure that the drain cock on the back of the water bath is closed by turning it fully clockwise.
- **3** Set the pump outflow to maximum by turning the knob fully counterclockwise.

Remove the top cover to access the knob, which is located inside the water bath towards the back. See the operating instructions supplied with water bath for additional details on this process. This is referred to as position 1.

**4** Connect the clear tubing end of the insulated hoses to the input and output ports on the water bath. (See [Figure D-2 on page 298.](#page-313-0))

Slide the tubing over the hose barbs and twist gently while installing to get the tubing completely over the barbs.

**Figure D-2** Input and output ports on water bath

<span id="page-313-0"></span>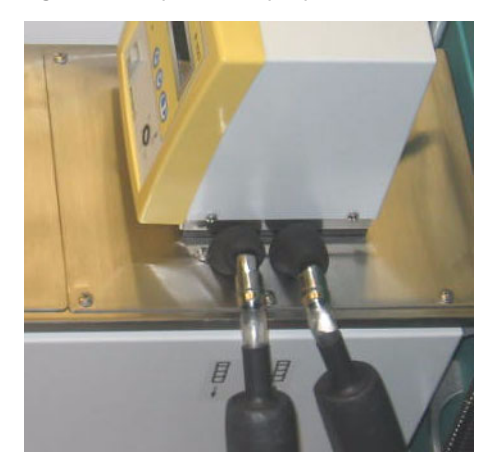

**5** Connect the insulated hoses from the recirculating water bath to the cytometer control panel.

**NOTE** Make sure you match the flow direction from the water bath port to the flow direction on the instrument manifold. The instrument ports are labeled *cooling in* and *cooling out*.

**Figure D-3** Connections for temperature control option

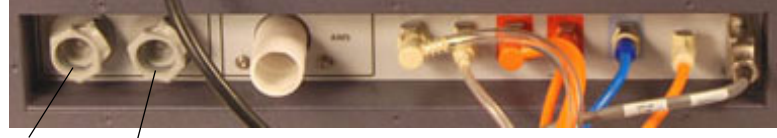

Cooling in Cooling out

**6** Fill the water bath with distilled water containing 0.1 g/L sodium carbonate.

Sodium carbonate helps reduce corrosion. See the water bath manufacturer's documentation for fill levels and other setup information.

**NOTE** BD Biosciences does not recommend using ethylene glycol (antifreeze) in the water bath.

**7** Plug in the water bath power cord.

**NOTE** Do not start up the water bath until after you have connected the recirculating water tubing, as described in the following sections.

### **Setting Up the Tube Holder**

This section describes how to install the temperature control tube holder on the instrument and how to attach the recirculating water tubing to the tube holder.

- Any instrument surface that comes in contact with biological specimens can transmit potentially fatal disease. Use universal precautions when handling sorting hardware. Wear suitable protective clothing and gloves.
	- **1** Place collection tubes in the temperature control tube holder.

Tube holders are available for 15-mL two-way sorting, 12 x 75-mm fourway sorting, and 1.5-mL Eppendorf tube four-way sorting. For compatible tubes, see [Supplies and Consumables on page 255](#page-270-0).

- **2** Attach the recirculating water tubing to the tube holder.
	- **a** Close the sort block door and open the sort collection chamber door, if needed. (The sort block door must be closed in order to open the collection chamber door.)

Note that the tubing ports are labeled *In* and *Out*. Attach the input tubing to the port on the left side of the collection tube holder, and the output tubing to the port on the right side, as shown in [Figure D-4 on](#page-315-0)  [page 300](#page-315-0).

**b** To attach the tubing, push it into the port until the tubing snaps into place.

#### **Figure D-4** Setting up the temperature control tube holder

<span id="page-315-0"></span>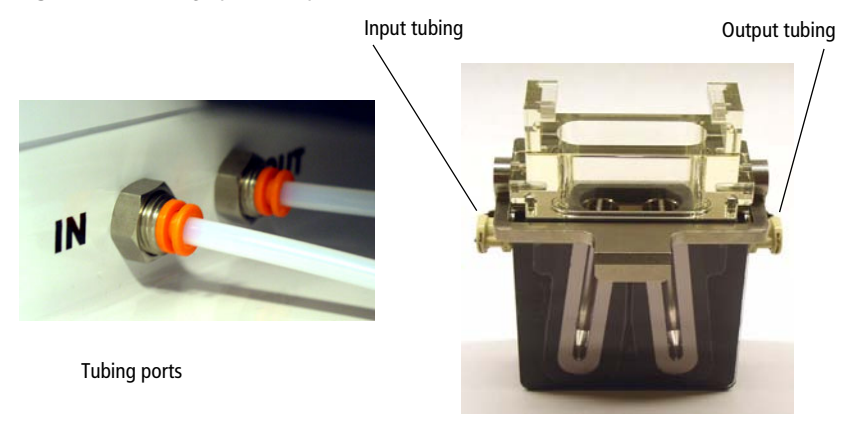

If you need to remove the tubing, push in the orange collar as you pull the tubing out of the port.

**3** Install the tube holder on the instrument.

Remove the current tube holder (if one is installed), and slide the temperature control tube holder into the slotted fittings below the sort aspirator drawer. Push the tube holder all the way in.

**4** Close the sort collection chamber door and start up the water bath.

### **Setting Up the ACDU Stage**

This section describes how to attach the recirculating water tubing to the stage used with the automated cell deposition unit (ACDU).

A  $\bigtriangleup$  Any instrument surface that comes in contact with biological specimens can transmit potentially fatal disease. Use universal precautions when handling sorting hardware. Wear suitable protective clothing and gloves.

- **1** Install the splash shield below the aspirator drawer.
	- **a** Close the sort block door and open the sort collection chamber door, if needed. (The sort block door must be closed in order to open the collection chamber door.)
	- **b** Remove the tube holder, if one is installed.
	- **c** Insert the splash shield into the slotted fittings below the sort aspirator drawer. Push the splash shield all the way in.
- **2** Click the **Access Stage** button to bring the ACDU stage to the front.
	- **a** Open an experiment, if one is not already open, and create a sort layout for any of the tubes.
	- **b** In the Sort Layout view, click the **Access Stage** button to move the stage to the front of the sort collection chamber.
- **3** Attach the recirculating water tubing to the ACDU stage.

Note that the tubing ports are labeled *In* and *Out*. Attach the input tubing to the port on the left side of the stage, and the output tubing to the port on the right side, as shown in [Figure D-5 on page 302](#page-317-0).

To attach the tubing, push it into the port until the tubing snaps into place.

<span id="page-317-0"></span>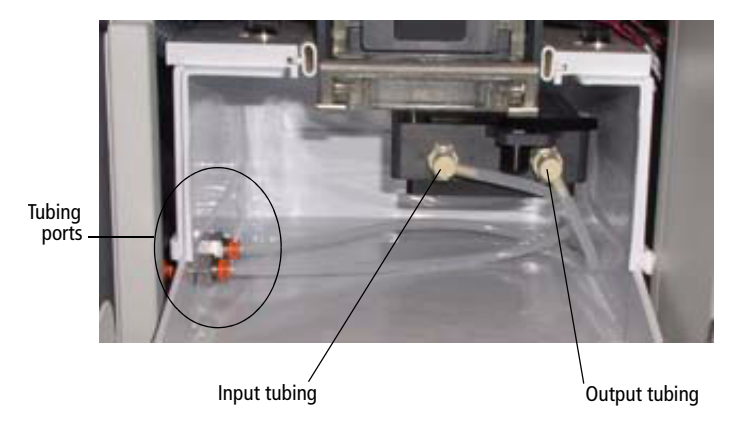

**Figure D-5** Setting up the temperature control on ACDU stage

If you need to remove the tubing, push in the orange collar as you pull the tubing out of the port.

- **4** Install the required collection device on the stage.
- **5** Close the sort collection chamber door and start up the water bath.

### **Starting Up the Water Bath**

**NOTE** To ensure that the sample collection device is at the correct temperature, start up the water bath at least 30 minutes (115 V model) or 60 minutes (110 V model) before you start sorting.

**1** Switch on the main power on the water bath control panel.

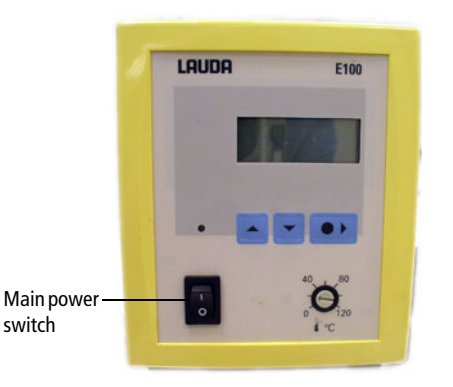

**2** Use the up or down arrow keys to set the required temperature.

**NOTE** To achieve the required sample temperature, you will need to set the water bath temperature slightly higher or lower (see [Table D-1\)](#page-318-0). These settings might need adjustment depending on the ambient temperature in your laboratory. We recommend that you calibrate the water bath for your operating environment.

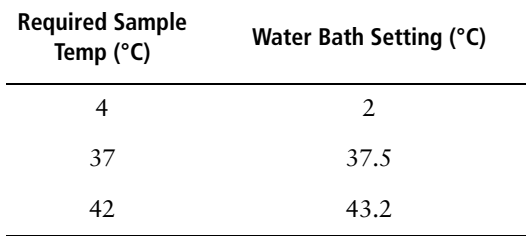

<span id="page-318-0"></span>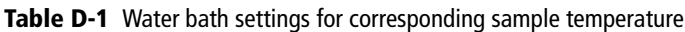

**3** Wait at least 30 minutes (115 V model) or 60 minutes (110 V model) to allow the recirculating water reach the required temperature.

### <span id="page-319-0"></span>**Maintenance**

To maintain the recirculating water bath, see the documentation provided by the manufacturer.

### **Tube Holders**

Remove the tube holders when you are finished using them, and clean them periodically before storage.

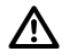

When you detach the recirculating water tubing from the tube holder, any fluid remaining in the tubing can leak into the sort collection chamber. To ensure that fluid is aspirated from the sort collection chamber, make sure the sort chamber aspirator pump is on (do not turn off the instrument main power) before you detach the tubing. Use caution when handling tubing containing hot water.

To detach the recirculating water tubing, push in the orange collar as you pull the tubing out of the port.

Clean the temperature control tube holders by wiping them down with an appropriate cleaning fluid (for example, 70% ethanol, 5% bleach, or deionized water). Dry them with a lint-free cloth before storage.

### **Recirculating the Water Tubing**

Inspect the tubing periodically for leaks, plugs, or contaminants. If needed, remove the tubing and clean it with an appropriate cleaning solution, or replace the tubing. Contact your BD Biosciences service representative for replacement tubing.

## <span id="page-320-0"></span>**Specifications**

Specifications for the recirculating water bath are as follows.

**NOTE** The following specifications are for the US version only.

The temperature control option includes the Lauda® Ecoline cooling/heating bath, model RE 106.

- Operating temperature range:  $-20$  to  $120^{\circ}$ C
- Ambient temperature range: 5 to 40 °C
- Heater power for 115 V/60 Hz: 1.3 kW
- Maximum flow rate at pump output of 5: 17 L/min
- Maximum bath volume: 4–6 L
- Power consumption for 115 V/60 Hz: 1.4 kW

For more information, see the manufacturer's documentation.

**THIS PAGE INTENTIONALLY LEFT BLANK**

# **Appendix E**

# **QC Using BD FACSDiva Software**

This appendix contains information on performing the quality control procedure using BD FACSDiva software.

# **Cytometer Quality Control Using BD FACSDiva Software**

Perform cytometer quality control (QC) to ensure consistent performance over time. During cytometer QC, you want to keep as many variables as constant as possible. For example, always use the same QC particle type and lot number, sheath pressure, and PMT settings. If you work with different sheath pressures, you might consider having a separate QC experiment for each pressure.

When the experiment, cytometer settings, and QC sample are constant, changes in the recorded means and coefficients of variation (CVs) indicate changes in cytometer performance over time. QC data should be analyzed for trends over 30–60 runs.

This section describes how to use a QC experiment template to verify laser delay and area scaling values, and how to record parameter means and CVs for a fluorescent bead. For examples of fluorescent particles that can be used for cytometer QC, see [Cytometer Setup Particles on page 261](#page-276-0).

**NOTE** QC results are affected by laser and fluidics performance. We strongly recommend following the laser and fluidics maintenance procedures in [Shutdown](#page-190-0)  [and Maintenance on page 175.](#page-190-0)

## **Setting Up the Cytometer Configuration**

The cytometer configuration includes these settings:

- Fluorochromes
- Filters and mirrors
- Sheath pressure (must match sheath pressure in sort setup)
- Nozzle size
- Window extension
The steps in this section show you how to set up the cytometer configuration in preparation for performing QC.

**1** Select **Cytometer > View Configurations**, which opens the Cytometer Configuration window in the CS&T module. See [Figure 3-5 on page 70](#page-85-0).

**NOTE** When you select **Cytometer > View Configurations**, the cytometer disconnects from the BD FACSDiva interface and connects to the CS&T interface. While the CS&T module is running, BD FACSDiva is in a holding mode and does not accept any user input. When CS&T is closed, BD FACSDiva becomes active again.

- **2** Select a cytometer configuration that contains appropriate settings for the samples you are running.
- /!\ For accurate data results, the cytometer optics must match the current cytometer configuration. Also, the sheath pressure and sort setup must match the settings in BD FACSDiva.
- **3** Once the appropriate configuration is selected, click **OK** in the Cytometer Configuration window to close it.
- **4** Close the CS&T application by selecting **File > Exit**. The BD FACSDiva interface is now active and accepting user input.

See [Figure E-1](#page-324-0) and [Figure E-2](#page-325-0) for error messages that can occur if the sort setup or sheath pressure are different between the cytometer configuration in CS&T and the values in BD FACSDiva.

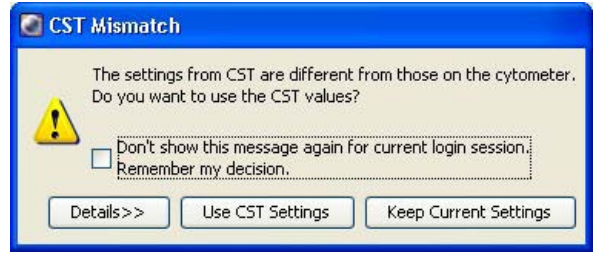

<span id="page-324-0"></span>**Figure E-1** Possible error message when closing CS&T

**Figure E-2** Error message showing details

<span id="page-325-0"></span>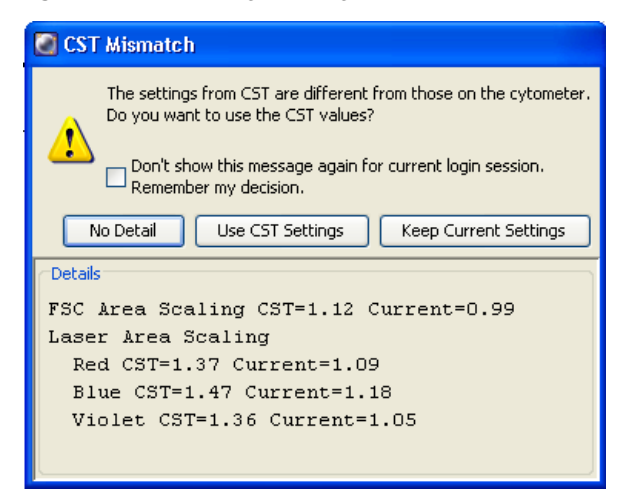

# <span id="page-325-3"></span>**Preparing QC Particles**

Prepare QC particles, also known as beads, in a 12 x 75-mm tube according to the manufacturer's instructions. See [Table E-1](#page-325-1) for one brand of beads that can be ordered from BD.

<span id="page-325-1"></span>**Table E-1** Bead information

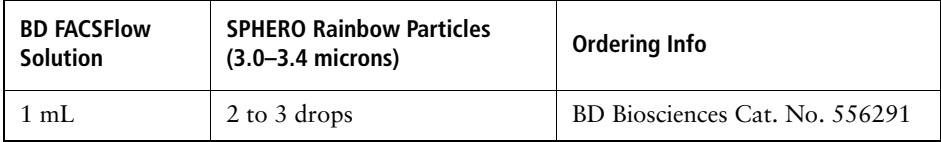

# <span id="page-325-2"></span>**Adjusting Area Scaling and Laser Delay**

The required area scaling factor changes based on sheath pressure and particle size. The area scaling factors should be verified for each experiment performed on the cytometer.

This section describes how to optimize area scaling and laser delay using the QC template that is included with BD FACSDiva software.

## <span id="page-326-2"></span>**Setting Up the QC Experiment**

Follow the steps in this section to set up an experiment for instrument QC.

- <span id="page-326-3"></span>**1** Click the corresponding buttons on the Workspace toolbar to display the Browser ( $\boxed{\bullet}$ ), Cytometer ( $\boxed{\bullet}$ ), Inspector ( $\boxed{\bullet}$ ), Worksheet ( $\boxed{\bullet}$ ), and Acquisition Dashboard ( $\overline{||}\overline{||}$ ) windows, as needed.
	- ; **Tip** As you work in the software, windows can become hidden. You can easily bring a window to the forefront by double-clicking the corresponding button on the Workspace toolbar.
- <span id="page-326-1"></span>**2** Create a folder for the QC experiment.

In the Browser, select the icon for your database and click the **New Folder** button on the Browser toolbar.

Rename the folder *Cytometer QC* or create a Cytometer QC folder inside another folder. See the *BD FACSDiva Software Reference Manual* for ideas on how to organize experiments.

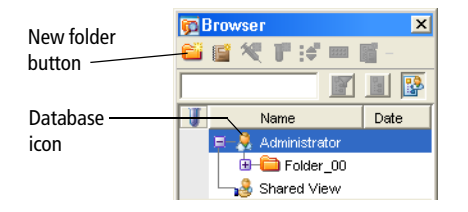

<span id="page-326-0"></span>**3** Create an experiment from the QC Experiment template.

Select **Experiment > New Experiment**, click the **General** tab, and select the **QC Experiment** template [\(Figure E-3](#page-327-0)). Click **OK** to add a copy of the template to the Browser.

<span id="page-327-0"></span>**Figure E-3** Creating an experiment from the QC template

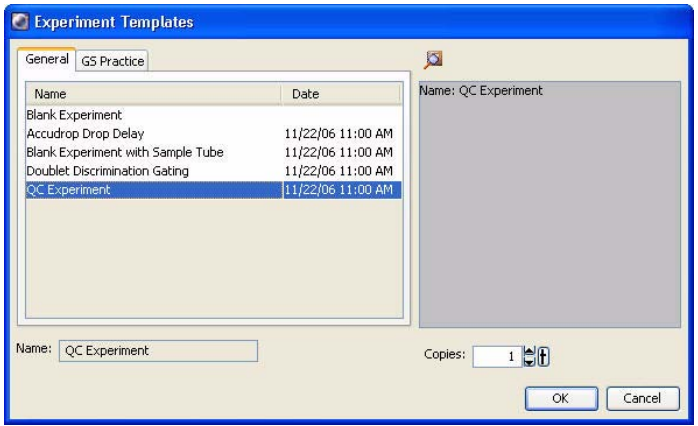

**4** Add the current month and year to the experiment name, rename the specimen with the type of bead you are running (such as Rainbow beads), and rename the tube with today's date.

#### **Adjusting Area Scaling for the Blue Laser**

<span id="page-327-1"></span>**1** Open the QC experiment by double-clicking the experiment icon.

Verify that the Area Scaling worksheet is displayed in the Worksheet window.

**2** Click to set the current tube pointer next to the tube with today's date in the Browser.

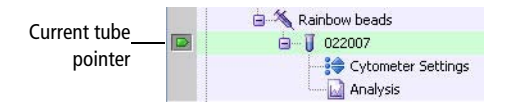

- **3** Install the tube of beads onto the loading port.
- **4** Click **Load** in the Acquisition Dashboard.

The loading port rises to enclose the tube within the chamber. Once the tube is loaded, acquisition starts automatically.

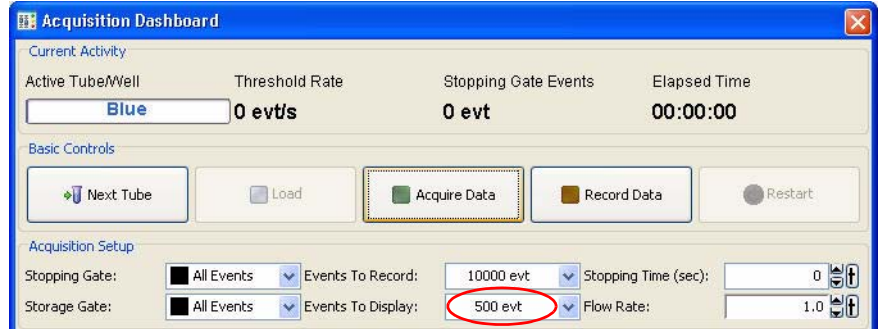

#### **5** Set the **Events to Display** to 500 events.

- **6** Adjust the FSC and SSC voltages to place the particles within the P1 gate at approximately 100 x 103 on scale in the FSC-H vs SSC-H dot plot.
	- **a** Click the **Parameters** tab in the Cytometer window.
	- **b** Select the voltage field for the parameter you need to adjust.
	- **c** To adjust the values you can:
		- Click the up and down arrows to adjust the voltages in increments of 1.
		- Drag the sliders to adjust the voltages.
		- Press the Ctrl key while clicking the on-screen arrows to increase or decrease in increments of 10.
		- Press the Ctrl key while pressing the keyboard arrows to increase or decrease in increments of 10.

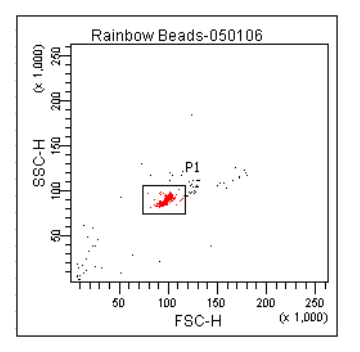

- **7** Adjust the FSC area scaling until the FSC-A signal matches the FSC-H signal, if needed.
	- **a** Click the **Laser** tab in the Cytometer window and check the FSC area scaling value.

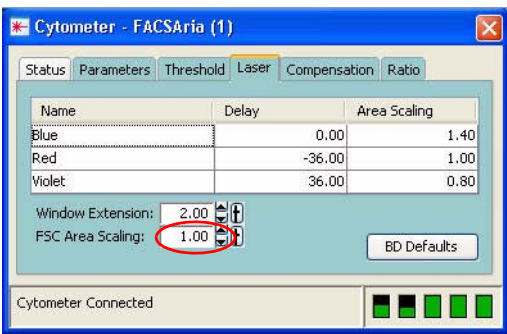

- If the FSC-A signal is lower than FSC-H, increase FSC area scaling.
- If the FSC-A signal is higher than FSC-H, decrease FSC area scaling.

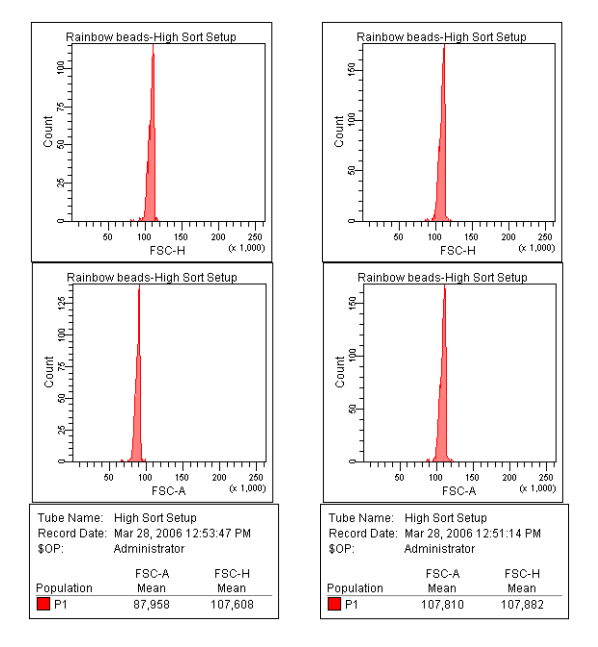

#### **Figure E-4** FSC area scaling factor set incorrectly (left) and correctly (right)

- **8** Adjust the FITC voltage to place the FITC-H signal at approximately 100 x 103.
	- **a** Click the **Parameters** tab in the Cytometer window.
	- **b** Select the FITC voltage field and adjust the voltage.

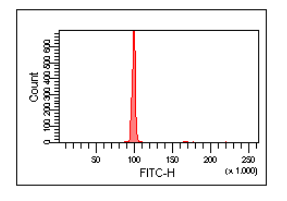

**9** Adjust the blue laser area scaling until the FITC-A signal matches the FITC-H signal, if needed.

The blue laser area scaling can be adjusted using any parameter excited by the blue laser.

- **a** Click the **Laser** tab in the Cytometer window.
- **b** Adjust the area scaling factor for the blue laser.

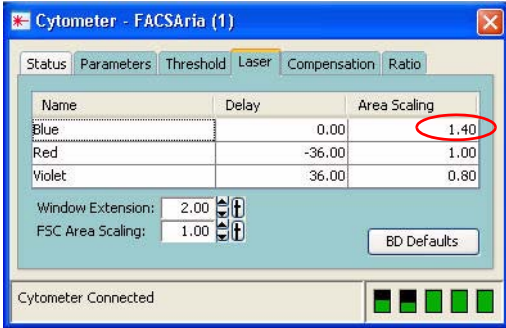

- If the FITC-A signal is lower than FITC-H, increase area scaling.
- If the FITC-A signal is higher than FITC-H, decrease area scaling.

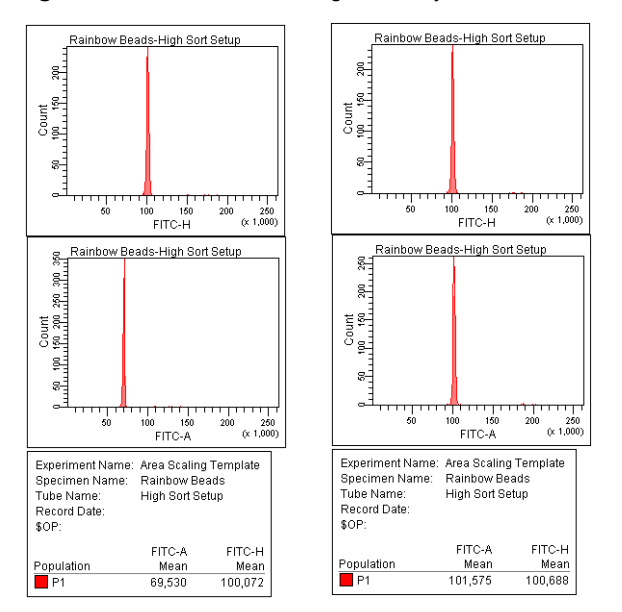

**Figure E-5** Blue laser area scaling before adjustment (left) and after (right)

### **Adjusting Area Scaling and Laser Delay for the Red and Violet Lasers**

The laser delay factor in BD FACSDiva software is used to realign the signals so they can be measured and displayed on the same time scale. Signals are aligned with respect to the blue laser, so the blue laser will have a 0 delay value, the red laser will have a negative delay value, and the violet (or Near UV) laser will have a positive delay value.

<span id="page-332-0"></span>**1** Adjust the APC voltage to place the APC-H signal at approximately 100 x  $10^3$ .

<span id="page-332-1"></span>The red laser area scaling and laser delay can be adjusted using any parameter excited by the red laser.

**2** Adjust the delay setting for the red laser, if needed.

The sort setup enters area scaling and laser delay values from the last time the sort setup was used. For this reason, the settings should be close to the appropriate values. You are simply confirming that the values are correct as part of your QC. If adjustments are needed, they should be slight. The delay is properly adjusted when the fluorescence signal intensity is at its highest.

- **a** Click the **Laser** tab in the Cytometer window.
- <span id="page-333-1"></span>**b** Change the window extension to 0.
	- If the APC-A signal stayed the same, then go to [step e.](#page-334-0)
	- If the APC-A signal decreased, then follow [step c](#page-333-0) through [step e.](#page-334-0)
- <span id="page-333-0"></span>**c** Click in the **Delay** field for the red laser.

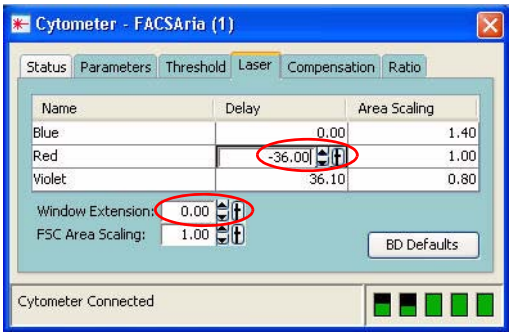

**d** Adjust the laser delay value until the maximum APC-A signal is achieved.

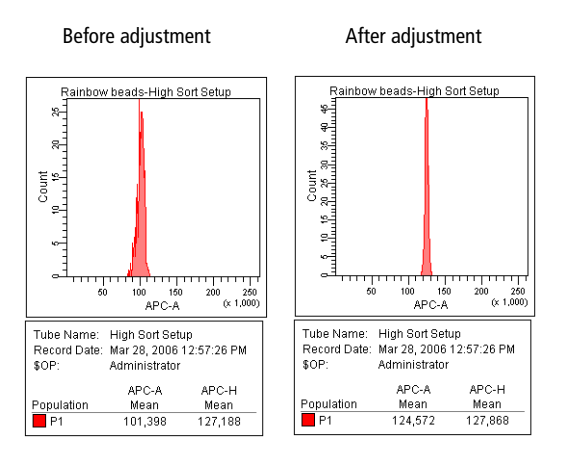

- **e** Reset the window extension to the appropriate setting (typically 2).
- <span id="page-334-1"></span><span id="page-334-0"></span>**3** Adjust the red laser area scaling until the APC-A signal matches the APC-H signal, if needed.

Click the **Laser** tab in the Cytometer window.

- Increase the area scaling factor if the APC-A signal is lower than APC-H.
- <span id="page-334-2"></span>• Decrease the area scaling factor if the APC-A signal is higher than APC-H.
- **4** Repeat [step 1](#page-332-0) through [step 3](#page-334-1) to adjust area scaling and laser delay for the violet (or Near UV) laser, using the appropriate parameter instead of APC.

## **Recording QC Data**

The QC experiment template includes Browser elements, as well as plots and instrument settings. The first time you use the QC experiment template, adjust the settings by placing the signals for each parameter to channel 100,000. The instrument settings you establish will be used for subsequent QC runs.

- **1** Display the QC worksheet by clicking the **QC** tab in the Worksheet window.
- **2** Adjust the PMT voltage for each parameter to set the signal to approximately  $100 \times 10^3$ .

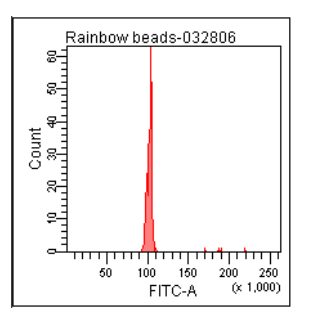

- **3** Set the flow rate to 1.0 in the Dashboard.
- **4** Ensure that the current tube pointer is still set to the first tube, and then click **Record Data**.

Once the tube has finished recording, the tube icon changes to a tube with a disk. Also, the tube will now have cytometer settings associated with it.

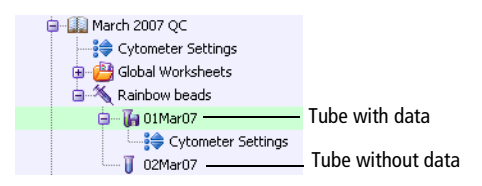

- **5** After data has been recorded, click **Unload** in the Dashboard and remove the tube.
- **6** (Optional) Select **File > Print**.

Keep a record of the daily QC results for future reference. By comparing results from day to day, you will be able to monitor instrument performance.

#### An example of recorded data is shown in [Figure E-6.](#page-336-0)

#### **Figure E-6** Recorded QC data

<span id="page-336-0"></span>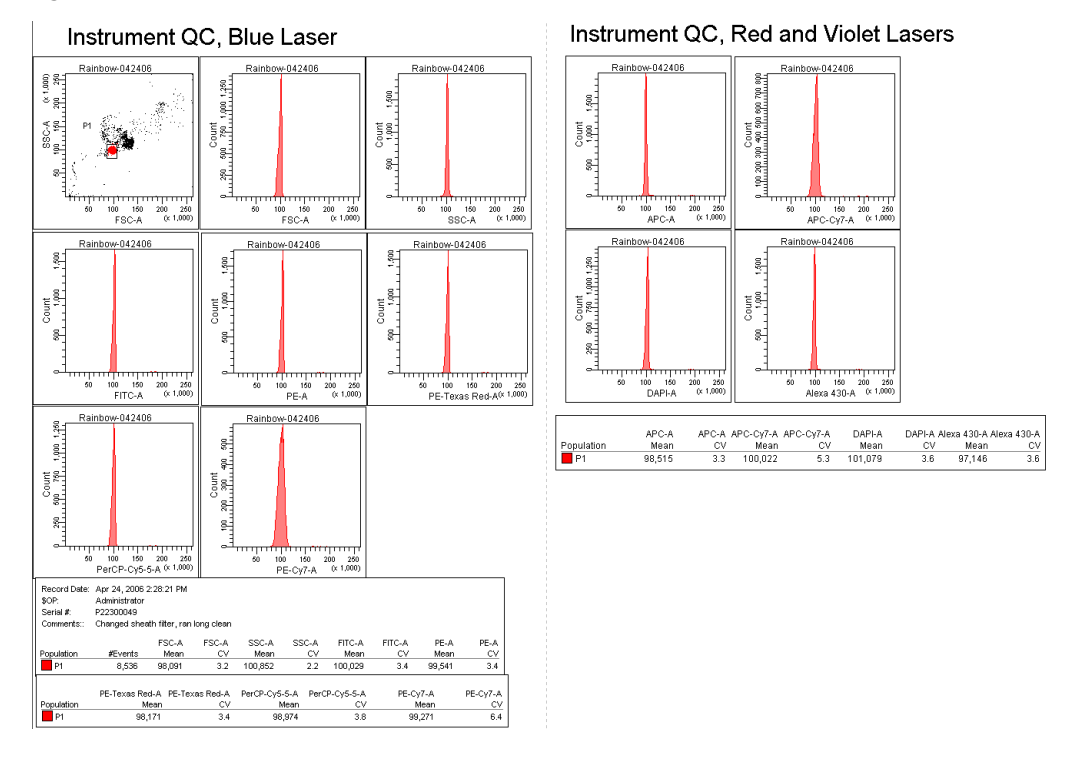

# <span id="page-337-0"></span>**Reusing the QC Experiment**

The QC experiment was designed so you can reuse it for subsequent QC runs by duplicating the tube without data. Collecting all QC data in the same experiment makes it easy to export the statistics to a QC log.

- **1** Verify that the cytometer configuration is set to the appropriate configuration for QC.
- **2** Open the QC experiment.
- **3** Right-click the most recent tube and select **Duplicate without Data**.
- **4** Rename the tube with the current date.
- **5** Verify that area scaling and laser delay are correct.
	- **a** Verify that the Area Scaling worksheet is displayed.
	- **b** Prepare and load a tube with OC particles.
	- **c** Verify that the FSC and blue laser area scaling factors are set correctly.
	- $\Delta$  **Tip** You can use the same area scaling values that were determined the last time you ran the QC particles. Select the last recorded data file in your QC experiment and find the area scaling values in the **Tube** tab. Type these numbers into the Cytometer window, **Laser** tab.

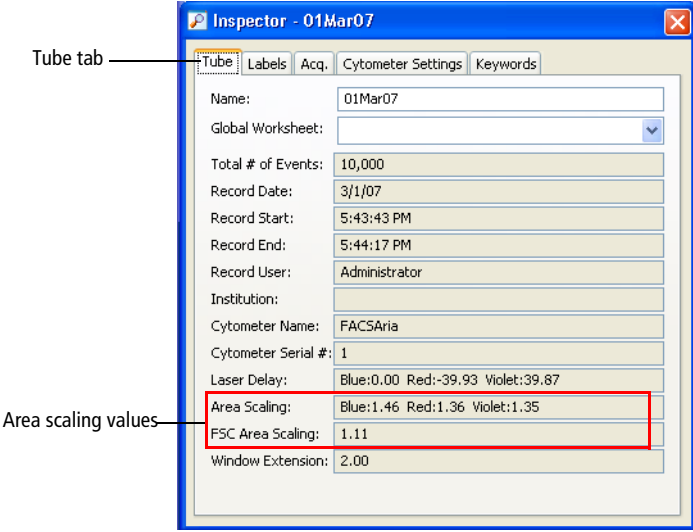

- **d** Ensure that the red and violet (or Near UV) laser delays are set appropriately by setting the window extension to 0 and verifying that the area signal is not lost. Adjust the laser delay, if necessary.
- **e** Reset the window extension to the appropriate value before verifying the remaining area scaling factors.
- **f** Verify the red and violet laser area scaling factors.
- **6** Set the flow rate to 1.0.
- **7** Record 10,000 events.

Do not adjust any voltages. You may need to adjust the singlet gate to capture the population in the FSC-A vs SSC-A dot plot.

# <span id="page-339-0"></span>**Tracking QC Results**

Monitoring cytometer QC results can provide you with information regarding your instrument's performance. Changes in mean fluorescence intensity or CV can alert you to possible instrument issues or service procedures that may need to be addressed. To track cytometer performance over time, copy means and CVs for each parameter onto a QC log.

You can also perform batch analysis, which allows you to automatically export a statistics file in comma separated value (CSV) format for a group of tubes. The CSV file can be opened in a spreadsheet application. See [Performing a Batch](#page-161-0)  [Analysis on page 146](#page-161-0) for instructions on this process.

# **Index**

#### **Numerics**

[4-Way Purity mode 57](#page-72-0)

#### **A**

aborts *[See also](#page-106-0)* conflicts, sort. [electronic 242](#page-257-0) [Access Stage button 92](#page-107-0) [accessory kit, contents 258](#page-273-0) Accudrop [about 51](#page-66-0) [beads, sorting in Initial mode 158](#page-173-0) [experiment 97,](#page-112-0) [155](#page-170-0) [optimizing drop delay 156](#page-171-0) [ACDU](#page-32-0) *See* automated cell deposition unit acquisition [controls 81](#page-96-0) [events to record 139](#page-154-0) [troubleshooting 237](#page-252-0) [Acquisition Dashboard 81](#page-96-1) adding [cytometer configurations 74](#page-89-0) [experiments 311](#page-326-0) [folders 132,](#page-147-0) [311](#page-326-1) [sort layouts 89,](#page-104-0) [162](#page-177-0) [sort populations 90,](#page-105-0) [162](#page-177-1) adjusting [amplitude 48,](#page-63-0) [105](#page-120-0) [area scaling 124,](#page-139-0) [126,](#page-141-0) [127,](#page-142-0) [312](#page-327-1) [Drop 1 48,](#page-63-0) [106](#page-121-0)

[drop delay 156](#page-171-0) [flow rate 30,](#page-45-0) [82](#page-97-0) [Home location 170](#page-185-0) [laser delay 317](#page-332-1) [micrometer dial 157,](#page-172-0) [160](#page-175-0) [PMT voltages 42](#page-57-0) [side streams 170](#page-185-0) [sort block angle 14,](#page-29-0) [206](#page-221-0) [voltages 125](#page-140-0) [Window Extension 318](#page-333-1) aerosol management option (AMO) [about 16](#page-31-0) [changing filters 202](#page-217-0) [components 276](#page-291-0) [connecting 3](#page-18-0) [maintenance 283](#page-298-0) [specifications 293](#page-308-0) [starting up 278](#page-293-0) [troubleshooting 290](#page-305-0) [using 275–](#page-290-0)[293](#page-308-0) [agitating samples 65](#page-80-0) air [external 4](#page-19-0) [filters, changing 202](#page-217-0) [line 102,](#page-117-0) [180](#page-195-0) [pressure](#page-17-0) [5](#page-20-0) [supply, external 4](#page-19-1) [AMO](#page-31-0) *See* aerosol management option amplitude [about 47](#page-62-0) [adjusting 48,](#page-63-0) [105](#page-120-0)

analysis [batch 146](#page-161-1) [data 138](#page-153-0) [printing 144](#page-159-0) [sorting 143,](#page-158-0) [151,](#page-166-0) [161](#page-176-0) application settings [about 123](#page-138-0) [adjusting area scaling 124](#page-139-0) [creating 123](#page-138-1) [optimizing PMT voltages 128](#page-143-0) [saving 130](#page-145-0) [window 133](#page-148-0) applications [custom 74](#page-89-0) [recommended flow rates 31](#page-46-0) [recommended sort setup 85](#page-100-0) [area parameters 42](#page-57-1) area scaling [adjusting 310](#page-325-2) [primary laser 312](#page-327-1) [arrays, detector 22,](#page-37-0) [34,](#page-49-0) [252](#page-267-0) [aseptic sorting 187](#page-202-0) aspirator drawer [about 15](#page-30-0) [opening 50,](#page-65-0) [92,](#page-107-1) [164](#page-179-0) [assistance, technical xv](#page-14-0) [attenuation control 50](#page-65-1) auto drop delay [about 52](#page-67-0) [graph 160](#page-175-1) [overview 159](#page-174-0) [using 159](#page-174-1) [autoclaving sheath tank 187](#page-202-0) automated cell deposition unit (ACDU) [about 17](#page-32-0) [accessing stage 92](#page-107-0) [chamber 17](#page-32-1) [collection devices 171](#page-186-0) [custom devices 172](#page-187-0) [installing splash shield 168](#page-183-0)

[sorting 168](#page-183-1) [troubleshooting 233](#page-248-0)

#### **B**

[backflush, sample line 184](#page-199-0) [bandpass filters 37](#page-52-0) [base configurations 76](#page-91-0) [batch analysis, performing 146](#page-161-2) BD FACSAria II [about 1](#page-16-0) [cytometer 6](#page-21-0) [fluidics cart](#page-17-0) [workstation 26](#page-41-0) [BD FACSDiva software](#page-41-1) *See* software beads [Accudrop 156](#page-171-0) [calibration 261](#page-276-0) [CS&T 120](#page-135-0) [setup 118](#page-133-0) [beam splitters 36](#page-51-0) biexponential [display 141](#page-156-0) [sort gates 161](#page-176-0) [bleach fluid line 189](#page-204-0) [bleeding filters 190](#page-205-0) [breaker, circuit 24](#page-39-0) breakoff [drop 45](#page-60-0) [setting up 105–](#page-120-1)[107](#page-122-0) [troubleshooting 105,](#page-120-0) [231](#page-246-0) [window 46,](#page-61-0) [84](#page-99-0) [bulk sorting 152](#page-167-0) buttons *[See also](#page-62-1)* controls [Access Stage 92](#page-107-2) [chamber light 9](#page-24-0) [emergency stop 25](#page-40-0) [Load 82](#page-97-1) [power 24](#page-39-1)

[Sort 92](#page-107-3) [Unload 82](#page-97-2) [waste drawer 50](#page-65-2)

## **C**

[calculating compensation 135](#page-150-0) cameras [about 23,](#page-38-0) [51](#page-66-0) [cleaning windows 217](#page-232-0) [cap, waste 115](#page-130-0) [cart, fluidics](#page-17-0) *See* fluidics cart chambers [ACDU 17](#page-32-1) [sample injection 9](#page-24-1) [sort block 13](#page-28-0) [sort collection 17](#page-32-1) changing [air filters 202,](#page-217-0) [203](#page-218-0) [ethanol shutdown filter 193](#page-208-0) [fluid filters 191](#page-206-0) [nozzles 205](#page-220-0) [optical filters 222](#page-237-0) [pinch valve tubing 214](#page-229-0) [sample lines 194](#page-209-0) [sheath filters 192](#page-207-0) [waste cap 115](#page-130-0) [charging drops 52](#page-67-1) [circuit breaker 24](#page-39-0) cleaning [camera windows 217](#page-232-0) [cytometer 181,](#page-196-0) [183](#page-198-0) [flow cell 176](#page-191-0) [fluidics 187](#page-202-0) [mode failure 244](#page-259-0) [modes 183](#page-198-0) [nozzles 206](#page-221-1) [optical filters 223](#page-238-0) [strobe lens 217](#page-232-1) [clogged nozzle 206](#page-221-1)

closed-loop nozzle [cleaning 210](#page-225-0) [for shutdown 176](#page-191-1) [installing 178,](#page-193-0) [179](#page-194-0) [maintenance 210](#page-225-1) [replacing tubing 211](#page-226-0) [coefficient of variation \(CV\), high 241](#page-256-0) collection [devices 17,](#page-32-1) [87](#page-102-0) [optics 20](#page-35-0) [tubes, replacing 166](#page-181-0) [collet fitting 198](#page-213-0) compensation [calculating 135](#page-150-0) [controls, creating 134](#page-149-0) [gating data 137](#page-152-0) [setup 137](#page-152-1) components [BD FACSDiva workspace 62,](#page-77-0) [83](#page-98-0) [cytometer 6](#page-21-0) [electronics 24](#page-39-2) [fluidics 7](#page-22-0) [optics 18](#page-33-0) [workstation 26](#page-41-0) computer [about 26](#page-41-0) [shutting down 177,](#page-192-0) [181](#page-196-1) configuration, cytometer [about 40,](#page-55-0) [68,](#page-83-0) [69](#page-84-0) [adding 74](#page-89-0) [and sort setup 79](#page-94-0) [copying 76](#page-91-0) [custom 74](#page-89-1) [editing 77](#page-92-0) [laser 266](#page-281-0) [mismatch dialog 80](#page-95-0) [selecting 118](#page-133-1) conflicts, sort [about 53](#page-68-0) [counting 93](#page-108-0)

[printing 94](#page-109-0) [saving 91,](#page-106-0) [162](#page-177-1) [troubleshooting 235](#page-250-0) connecting [external air 4](#page-19-0) [fluidics cart 3](#page-18-0) [power cords 3,](#page-18-0) [24](#page-39-1) containers [about 2](#page-17-1) [autoclaving 187](#page-202-0) [emptying waste 114](#page-129-0) [refilling 112](#page-127-0) [containment device, sheath probe 186](#page-201-0) controls *[See also](#page-107-0)* buttons [ACDU stage 92](#page-107-0) [acquisition 81](#page-96-1) [aspirator drawer 50,](#page-65-0) [92](#page-107-1) [attenuation 50](#page-65-1) [compensation 134](#page-149-0) [cytometer \(software\) 63](#page-78-0) [flow rate 82](#page-97-3) [fluidics 63](#page-78-1) [optical filter 50,](#page-65-3) [51](#page-66-1) [sorting 83,](#page-98-0) [92](#page-107-4) [stream 47](#page-62-1) [Sweet Spot 47](#page-62-2) [test sort 50](#page-65-4) [tube loading 82](#page-97-4) [voltage 50](#page-65-5) [waste drawer 50](#page-65-2) [conventions, user's guide xiv](#page-13-0) [cooling samples 66,](#page-81-0) [100](#page-115-0) [cord, fluidics cart 3,](#page-18-0) [5](#page-20-0) [counters, sorting 93](#page-108-0) creating [analysis objects 143](#page-158-0) [application settings 123](#page-138-1) [compensation controls 134](#page-149-0) [custom devices 84,](#page-99-1) [172](#page-187-0)

[experiments 311](#page-326-0) [folders 132,](#page-147-0) [311](#page-326-1) [sort layouts 89,](#page-104-0) [162](#page-177-0) [sort precision modes 59](#page-74-0) [statistics view 144](#page-159-1) [CS&T](#page-83-1) *See* Cytometer Setup and Tracking [custom devices 84,](#page-99-1) [172](#page-187-0) [custom optical filters 222](#page-237-1) [customer support xv](#page-14-0) cuvette flow cell [about 11](#page-26-0) [cleaning 176](#page-191-0) cytometer [about 6](#page-21-0) [adding configurations 74](#page-89-0) [cleaning 181,](#page-196-0) [183](#page-198-0) [configuration 40,](#page-55-0) [68,](#page-83-0) [69,](#page-84-0) [118](#page-133-2) [controls, software 63](#page-78-0) [disconnect error 245](#page-260-0) [doors 7](#page-22-1) [electronics 24](#page-39-2) [fluidics 7,](#page-22-0) [28](#page-43-0) [not responding 245](#page-260-1) [optics 18](#page-33-0) [performance 116,](#page-131-0) [249](#page-264-0) [power 24,](#page-39-1) [100](#page-115-1) [QC particles 261](#page-276-0) [quality control 308](#page-323-0) [shutting down 176,](#page-191-2) [178](#page-193-1) [specifications 248,](#page-263-0) [254](#page-269-0) [starting 100](#page-115-2) [status report 72](#page-87-0) [supplies 256](#page-271-0) [workstation 26](#page-41-0) Cytometer Setup and Tracking (CS&T) [beads 120](#page-135-0) [menu selections 68](#page-83-1) [overview 116](#page-131-0) [window 117](#page-132-0)

#### **D**

[daily shutdown procedure 176](#page-191-2) [Dashboard, Acquisition 81](#page-96-0) data [analyzing 138,](#page-153-0) [143](#page-158-0) [gating 137,](#page-152-0) [143](#page-158-0) [recording 138,](#page-153-0) [142](#page-157-0) [recording QC 319](#page-334-2) [data collection, overview 131](#page-146-0) [default setup, detector arrays 252](#page-267-1) deflection [drop 53](#page-68-1) [plates 15,](#page-30-1) [152,](#page-167-1) [153](#page-168-0) [removing 219](#page-234-0) [troubleshooting 234](#page-249-0) [deflection plate removal tool 219](#page-234-1) delay [drop 50,](#page-65-6) [51,](#page-66-0) [154](#page-169-0) *[See also](#page-169-0)* Accudrop [laser 43,](#page-58-0) [317](#page-332-1) deleting [custom devices 174](#page-189-0) [sort populations 91](#page-106-1) [sort precision modes 59](#page-74-1) [detectors 22,](#page-37-1) [34,](#page-49-1) [40](#page-55-1) [devices, sorting 87,](#page-102-0) [172,](#page-187-1) [174](#page-189-1) [diode laser 23,](#page-38-1) [51](#page-66-0) [discriminating filters 37](#page-52-1) [doors, sort collection chamber 17](#page-32-2) doublets [discrimination experiment 97](#page-112-0) [discrimination gating 132](#page-147-1) [eliminating 142](#page-157-0) [drain plug 115](#page-130-1) [drawer](#page-30-2) *See* aspirator drawer [drip tray 203](#page-218-1) drop [auto delay 159](#page-174-1) [breakoff 45](#page-60-0) [charging 52](#page-67-1)

[conflicts 53](#page-68-0) [correction factors 51,](#page-66-2) [154](#page-169-1) [deflection 53](#page-68-1) [delay 50,](#page-65-6) [51,](#page-66-0) [154,](#page-169-0) [156](#page-171-1) *[See also](#page-169-0)* Accudrop [drive frequency 47](#page-62-3) [formation 45](#page-60-1) [satellites 106](#page-121-1) Drop 1 [about 46,](#page-61-0) [48](#page-63-1) [adjusting 48,](#page-63-0) [106](#page-121-0)

#### **E**

editing [cytometer configurations 77](#page-92-0) [sort layouts 91](#page-106-1) [statistics view 144](#page-159-1) electronics [aborts 242](#page-257-0) [about 24](#page-39-2) [signal processing 41](#page-56-0) [troubleshooting 245](#page-260-2) [emergency stop button 25](#page-40-0) emission [optics 252](#page-267-2) [spectra 33](#page-48-0) [emptying waste 114](#page-129-0) error messages [cleaning mode failure 244](#page-259-0) [cytometer disconnected 245](#page-260-0) [cytometer not responding 245](#page-260-1) [Master DAQ overflow 245](#page-260-3) ethanol shutdown [filter, changing 193](#page-208-1) tank [capacity 108](#page-123-0) [refilling 111](#page-126-0)

events [not showing in plots 237,](#page-252-1) [239](#page-254-0) [rate, troubleshooting 240,](#page-255-0) [241](#page-256-1) [target 90,](#page-105-1) [162](#page-177-2) [troubleshooting 242](#page-257-1) [excitation optics 18,](#page-33-1) [251](#page-266-0) [Experiment Layout 139](#page-154-0) experiments [Accudrop 97,](#page-112-0) [155](#page-170-0) [creating 311](#page-326-0) [cytometer QC 97](#page-112-0) [doublet discrimination 97](#page-112-0) [QC, setting up 311](#page-326-2) [reusing 322](#page-337-0) [setting up 139](#page-154-1) [sorting 162](#page-177-0) [templates 97](#page-112-0) [exporting sort reports 96,](#page-111-0) [165](#page-180-0)

#### **F**

[FACSAria II](#page-16-0) *See* BD FACSAria II [FACSDiva software](#page-41-1) *See* software [ferrules, removing 198,](#page-213-1) [200](#page-215-0) [fiber optics 19](#page-34-0) [filling containers 112](#page-127-0) filters [about 35](#page-50-0) [air, changing 202](#page-217-0) [bandpass 37](#page-52-0) [changing 191,](#page-206-0) [222](#page-237-0) [default setup 252](#page-267-3) [discriminating 37](#page-52-1) [fluid, changing 191](#page-206-0) [holders 257](#page-272-0) [longpass 36](#page-51-0) [neutral density \(ND\) 39,](#page-54-0) [223,](#page-238-1) [257](#page-272-1) [optical 35,](#page-50-1) [223,](#page-238-0) [268](#page-283-0) [purging 190](#page-205-0) [removing 191,](#page-206-0) [223](#page-238-1)

[sample line 212,](#page-227-0) [213](#page-228-0) [sheath 192](#page-207-0) [Fine Tune mode 58](#page-73-0) flow cell [about 11](#page-26-0) [access door 7](#page-22-1) [cleaning 176](#page-191-0) flow rate [about 31](#page-46-0) [adjusting 30,](#page-45-0) [82](#page-97-0) [recommendations 31](#page-46-0) fluid [bleach line 189](#page-204-0) [containers 2](#page-17-1) [filters 191](#page-206-1) [level indicators 67](#page-82-0) [line 102,](#page-117-0) [180](#page-195-0) [movement 28](#page-43-0) [out port 189](#page-204-1) [priming 113,](#page-128-0) [184](#page-199-1) [recommended 108](#page-123-1) [refilling 112](#page-127-0) fluidics [about 28](#page-43-0) [cleaning 187](#page-202-0) [components 7](#page-22-0) [connections 3](#page-18-0) [containers 2](#page-17-1) [controls 63](#page-78-1) [daily shutdown 176](#page-191-2) [level indicators 67](#page-82-0) [power 5](#page-20-0) [shutdown 64,](#page-79-0) [178](#page-193-1) [startup 29,](#page-44-0) [63,](#page-78-2) [102](#page-117-1) [system 28](#page-43-0) [troubleshooting 244](#page-259-1) fluidics cart [about](#page-17-0) [cord 3,](#page-18-1) [5](#page-20-1) [dimensions 254](#page-269-1)

[drip tray 203](#page-218-1) [power 3,](#page-18-0) [5](#page-20-0) [setting up 108](#page-123-1) [specifications 254](#page-269-0) fluorescence [about 33](#page-48-1) [emission spectra 33](#page-48-0) [signal, troubleshooting 238](#page-253-0) [folders, adding 132,](#page-147-0) [311](#page-326-1) forward scatter (FSC) [about 32](#page-47-0) [detector 40](#page-55-1) [ND filter 223,](#page-238-1) [257](#page-272-1) [removing 223](#page-238-1) [frequency, drop drive 47](#page-62-4) [FSC](#page-272-1) *See* forward scatter

### **G**

[Gap 46,](#page-61-0) [48](#page-63-2) gating [compensation controls 137](#page-152-0) [data 143](#page-158-0) [during sorting 161](#page-176-0) global worksheets [adding sort layouts 89,](#page-104-0) [162](#page-177-0) [previewing data 138](#page-153-0) [setting up 140](#page-155-0)

#### **H**

[hardware, ACDU 168](#page-183-0) [hazard symbols xiv](#page-13-1) [hazards, mechanical 25](#page-40-0) [heating samples 66,](#page-81-0) [100](#page-115-0) [height parameters 42](#page-57-1) holders [collection tube 17,](#page-32-1) [152,](#page-167-2) [300](#page-315-0) [optical filter 257](#page-272-0) [sample tube 10](#page-25-0) [Home Device 84,](#page-99-2) [170,](#page-185-0) [171](#page-186-1)

[hydrodynamic focusing 31](#page-46-1)

#### **I**

[Initial mode 58](#page-73-1) installing [collection tube holders 152,](#page-167-2) [300](#page-315-0) [nozzle 205](#page-220-0) [plates 169,](#page-184-0) [302](#page-317-0) [sample line filter 212](#page-227-0) [sample tubes 10](#page-25-0) [slides 169,](#page-184-0) [302](#page-317-0) [splash shield 168](#page-183-0) [instrument](#page-21-0) *See* cytometer integrated nozzle [about 12](#page-27-0) [changing 205](#page-220-1) [cleaning 206](#page-221-2) [replacing seal 208](#page-223-0) [interrogation point 11](#page-26-0)

## **L**

[labels, parameter 139](#page-154-0) [label-specific tubes 134](#page-149-1) [labware, parts list 263](#page-278-0) [laser delay, adjusting 310](#page-325-2) lasers [about 18](#page-33-1) [configurations 19,](#page-34-1) [266](#page-281-0) [delay 43,](#page-58-0) [317](#page-332-1) [diode 23,](#page-38-1) [51](#page-66-0) [power 24](#page-39-1) [shutting down 177,](#page-192-0) [181](#page-196-1) [specifications 251](#page-266-1) [starting 100](#page-115-3) [warmup time 100](#page-115-3) [layout](#page-104-1) *See* sort layouts [leaks, troubleshooting 244](#page-259-2) [lens, strobe 217](#page-232-2)

levels [fluid 67](#page-82-0) [sample 9](#page-24-0) [lever, nozzle 103,](#page-118-0) [205](#page-220-2) light [detection 34](#page-49-1) [injection chamber 9](#page-24-0) [scatter signals 32](#page-47-1) [voltage warning 15](#page-30-1) [limitations xvi](#page-15-0) [Link & Save 137](#page-152-2) [Load button 82](#page-97-1) [loader, plate 18](#page-33-2) [loading tubes 10,](#page-25-0) [30](#page-45-1) [long clean 244](#page-259-0) [longpass filters 36](#page-51-0)

#### **M**

maintenance [AMO 283](#page-298-0) [scheduled 182](#page-197-0) [temperature control option 304](#page-319-0) [unscheduled 204](#page-219-0) [managing aerosols 16](#page-31-1) Masks [about 53](#page-68-2) [default precision modes 57](#page-72-1) [Phase 56](#page-71-0) [Purity 55](#page-70-0) [Yield 54](#page-69-0) [Master DAQ overflow error 245](#page-260-3) [micrometer dial 23,](#page-38-1) [157,](#page-172-0) [160](#page-175-0) [mirrors, dichroic 36](#page-51-0) mismatch dialog [configuration 80](#page-95-0) [cytometer settings 134](#page-149-2) modes [defining 59](#page-74-0) [deleting 59](#page-74-1)

[sort precision 53,](#page-68-2) [57](#page-72-1) [monitoring sorts 94,](#page-109-1) [165](#page-180-1)

#### **N**

[ND filters 39,](#page-54-0) [223,](#page-238-1) [257](#page-272-1) Near UV laser [about 265](#page-280-0) [configurations 266,](#page-281-1) [269](#page-284-0) [optical filters 268](#page-283-1) [side population guidelines 272](#page-287-0) [specifications 267](#page-282-0) [troubleshooting 274](#page-289-0) [neutral density filters 39,](#page-54-0) [223,](#page-238-1) [257](#page-272-1) nozzles *[See also](#page-27-1)* closed-loop nozzle [about 12](#page-27-1) [breakoff patterns 107](#page-122-1) [changing 205](#page-220-0) [cleaning 206](#page-221-1) [integrated 12](#page-27-0) [lever 103,](#page-118-0) [205](#page-220-2) [O-ring 208,](#page-223-1) [258](#page-273-1) [sizes 85,](#page-100-0) [205](#page-220-0) [spare 258](#page-273-2) [standard 13,](#page-28-1) [208](#page-223-2)

## **O**

octagon [about 21,](#page-36-0) [22,](#page-37-1) [34](#page-49-1) [default filters 252](#page-267-3) opening [aspirator drawer 50,](#page-65-0) [92,](#page-107-1) [164](#page-179-0) [sample injection chamber 10](#page-25-0) [Optical Filter control 50,](#page-65-3) [51](#page-66-1) optical filters [about 35](#page-50-0) [changing 222](#page-237-0) [cleaning 223](#page-238-0) [custom 222](#page-237-1)

[default setup 252](#page-267-3) [Near UV laser 268](#page-283-1) optics [about 18](#page-33-0) [collection 20](#page-35-0) [default setup 252](#page-267-3) [emission 252](#page-267-2) [excitation 18,](#page-33-1) [20,](#page-35-1) [251](#page-266-0) [fiber 19](#page-34-0) [filter holders 257](#page-272-0) [reordering 256](#page-271-1) [stream-viewing 23](#page-38-0) optimizing [cytometer performance 308](#page-323-0) [cytometer settings 131](#page-146-0) [drop delay 156](#page-171-0) [PMT voltages 128](#page-143-0) [streams 170](#page-185-0) [ordering supplies 255](#page-270-0) O-ring [nozzle 208,](#page-223-1) [258](#page-273-1) [sample injection chamber 220](#page-235-0)

## **P**

parameters [about 42](#page-57-1) [adding 40,](#page-55-0) [69,](#page-84-0) [74](#page-89-0) [labels 139](#page-154-0) [measuring 42](#page-57-0) [scatter, distorted 241](#page-256-0) [parts, replacement 260](#page-275-0) [pausing sorting 46,](#page-61-1) [92,](#page-107-5) [167](#page-182-0) performance [check, running 120](#page-135-1) [tracking 68](#page-83-2) phase [field 51](#page-66-3) [masks 54,](#page-69-1) [56](#page-71-0) [photodiodes 40](#page-55-1)

photomultiplier tubes (PMTs) [about 22,](#page-37-1) [40](#page-55-1) [applying voltages 42](#page-57-0) [assigning 40,](#page-55-0) [69,](#page-84-0) [74](#page-89-0) [optimizing for application](#page-143-0)  settings 128 pinch valve [changing tubing 214](#page-229-0) [collet fitting 216](#page-231-0) [plate loader 18](#page-33-2) [plate voltage 51](#page-66-4) plates [deflection 15,](#page-30-1) [152,](#page-167-1) [153](#page-168-0) [removing 219](#page-234-0) [installing 169,](#page-184-0) [302](#page-317-0) [sorting into 168](#page-183-1) plots [excessive debris 242](#page-257-2) [no events in 237](#page-252-1) [unexpected events in 239](#page-254-0) [PMTs](#page-37-1) *See* photomultiplier tubes populations [sorting 52,](#page-67-1) [90,](#page-105-0) [161,](#page-176-0) [162](#page-177-1) [troubleshooting 235,](#page-250-1) [242](#page-257-1) power [buttons 24](#page-39-1) [cytometer 24,](#page-39-1) [100](#page-115-1) [fluidics cart 3,](#page-18-0) [5](#page-20-0) [laser 24](#page-39-1) [precision modes 53,](#page-68-2) [57](#page-72-1) *[See also](#page-72-1)* sort precision modes [preferences, user 143](#page-158-1) pressure [air](#page-17-0) [5](#page-20-0) [sample 30](#page-45-0) [sheath 29,](#page-44-0) [64](#page-79-1) [sort, default values 85](#page-100-1) [troubleshooting 244](#page-259-3) [primary laser, verifying area scaling 312](#page-327-1) [priming fluids 113,](#page-128-0) [184](#page-199-1)

printing [sort reports 96,](#page-111-0) [165](#page-180-0) [worksheets 144](#page-159-0) [pulse, electronic 41](#page-56-1) [purging filters 190](#page-205-0) Purity [Masks 55](#page-70-0) [mode 57,](#page-72-2) [162](#page-177-0)

## **Q**

quality control (QC) [about 308](#page-323-0) [beads 310](#page-325-3) [experiment 97](#page-112-0) [particles 261](#page-276-0) [tracking results 324](#page-339-0)

#### **R**

[reagents, parts list 262](#page-277-0) recording [data 138,](#page-153-0) [142](#page-157-0) [during sorting 165](#page-180-2) [QC data 319](#page-334-2) refilling ethanol shutdown [tank 111](#page-126-0) [plastic containers 112](#page-127-0) [sheath tank 109](#page-124-0) [removal tool, deflection plate 219](#page-234-1) removing [deflection plates 219](#page-234-0) [ferrules 198,](#page-213-1) [200](#page-215-0) [filters 191,](#page-206-0) [222,](#page-237-0) [223](#page-238-1) [sample line filter 212](#page-227-0) [replacement parts 260](#page-275-0) replacing [closed-loop nozzle tubing 211](#page-226-1) [tubes 166](#page-181-1)

reports [cytometer status 72](#page-87-0) [printing 96,](#page-111-0) [165](#page-180-0) [sort 94,](#page-109-0) [96](#page-111-1) [results, troubleshooting 236](#page-251-0) [rotating sort block 14,](#page-29-0) [206](#page-221-0) [running performance check 120](#page-135-1)

#### **S**

[safety, general 25](#page-40-0) sample [agitation 65](#page-80-0) [core diameter 31](#page-46-1) [flow 28,](#page-43-1) [30](#page-45-1) injection chamber [about 9](#page-24-1) [lubricating O-ring 220](#page-235-0) [sample line 213](#page-228-1) [interrogation 11](#page-26-0) line [backflush 184](#page-199-0) [changing 194](#page-209-0) [filter 212,](#page-227-0) [213](#page-228-0) [pressure 30](#page-45-0) [temperature 66,](#page-81-0) [100](#page-115-0) [tubes, replacing 166](#page-181-2) samples [heating 66,](#page-81-0) [100](#page-115-4) [running 142](#page-157-0) [satellites, drop 106](#page-121-1) [Save Conflicts 91,](#page-106-0) [162](#page-177-1) saving [application settings 130](#page-145-0) [sort conflicts 91,](#page-106-0) [162](#page-177-1) scaling, area [adjusting 310](#page-325-2) [primary laser 312](#page-327-1)

scatter [light 32](#page-47-1) [parameters, distorted 241](#page-256-0) [second laser, adjusting delay 317](#page-332-1) [sensitivity, cytometer performance 249](#page-264-1) settings *[See also](#page-146-0)* application settings [optimizing 131](#page-146-0) setup [beads 118](#page-133-0) [compensation 137](#page-152-1) [values, sort 85,](#page-100-2) [86](#page-101-0) sheath [flow 29](#page-44-0) [fluid 108](#page-123-1) [line 189](#page-204-1) [pressure 29,](#page-44-0) [64](#page-79-1) [reservoir, autoclaving 187](#page-202-0) sheath filter [changing 192](#page-207-0) [purging 191](#page-206-2) sheath probe [containment device 186](#page-201-0) [removing 185](#page-200-0) sheath tank [capacity 108](#page-123-2) [changing air filter 203](#page-218-0) [changing filter 192](#page-207-0) [connectors 109](#page-124-1) [refilling 109](#page-124-0) [required location 111](#page-126-1) shutdown tank, ethanol [capacity 108](#page-123-0) [refilling 111](#page-126-0) shutting down [computer 177,](#page-192-0) [181](#page-196-1) [daily procedure 176](#page-191-2) [fluidics 64,](#page-79-0) [176,](#page-191-2) [178](#page-193-1) [lasers 177,](#page-192-0) [181](#page-196-1) [side populations 272](#page-287-0)

[side scatter \(SSC\) 32](#page-47-2) side streams [optimizing 170](#page-185-0) [window 49,](#page-64-0) [84](#page-99-3) signals [about 32](#page-47-3) [detection 34](#page-49-2) [fluorescent 33](#page-48-1) [generating 41](#page-56-1) [low Area 239](#page-254-1) [no fluorescent 238](#page-253-0) [scattered light 32](#page-47-1) [troubleshooting 243](#page-258-0) [Single Cell mode 58](#page-73-2) slides [installing 169,](#page-184-0) [302](#page-317-0) [sorting into 168](#page-183-1) software [about 26](#page-41-1) [cleaning modes 183](#page-198-0) [components 62,](#page-77-0) [83](#page-98-0) [cytometer controls 63](#page-78-0) [QC 308](#page-323-0) [templates 97](#page-112-0) sort [block 13,](#page-28-0) [16](#page-31-2) collection [chamber 17](#page-32-1) [devices 17](#page-32-3) [Sort button 92](#page-107-6) sort layouts [about 52,](#page-67-2) [87](#page-102-1) [creating 89,](#page-104-0) [162](#page-177-0) [custom 84,](#page-99-1) [172](#page-187-0) [editing 91](#page-106-1) [entering populations 90,](#page-105-0) [162](#page-177-1) [sort menu 84](#page-99-4) sort precision modes [4-Way Purity 57,](#page-72-0) [162](#page-177-0) [about 53](#page-68-2)

[creating 59,](#page-74-0) [84](#page-99-5) [defaults 57](#page-72-1) [deleting 59](#page-74-1) [Fine Tune 58](#page-73-0) [Initial 58](#page-73-1) [Purity 57](#page-72-2) [Single Cell 58](#page-73-2) [Yield 58](#page-73-3) sort reports [about 94](#page-109-0) [exporting 96,](#page-111-0) [165](#page-180-0) [printing 96,](#page-111-0) [165](#page-180-0) [sort setup values 85,](#page-100-0) [86](#page-101-0) [sort, test 50,](#page-65-7) [153](#page-168-1) sorting [about 44,](#page-59-0) [149](#page-164-0) [Accudrop beads 158](#page-173-0) [analysis 143,](#page-158-0) [151,](#page-166-0) [161](#page-176-0) [aseptic 187](#page-202-0) [aspirator drawer control 50,](#page-65-0) [92](#page-107-1) [bulk 152](#page-167-3) [collection devices 87](#page-102-0) [conflicts 53,](#page-68-0) [91,](#page-106-0) [93,](#page-108-0) [162,](#page-177-1) [235](#page-250-2) [controls 83,](#page-98-0) [92](#page-107-4) [counters 93](#page-108-0) [experiment 162](#page-177-0) [gates 161](#page-176-0) [into plates 168](#page-183-1) [into slides 168](#page-183-1) [into tubes 152](#page-167-3) [monitoring 94,](#page-109-1) [165](#page-180-1) [pausing 46,](#page-61-1) [92,](#page-107-5) [167](#page-182-0) [populations 52,](#page-67-1) [90,](#page-105-0) [161,](#page-176-0) [162](#page-177-1) [recording data 165](#page-180-2) [resuming 166,](#page-181-1) [167](#page-182-0) [setup 150](#page-165-0) [starting 92,](#page-107-6) [164](#page-179-1) [stopping 92](#page-107-6) [troubleshooting 232](#page-247-0)

specifications [cytometer 248](#page-263-1) [fluidics cart 254](#page-269-2) [laser 251](#page-266-1) [temperature control option 305](#page-320-0) [splash shield, installing 168](#page-183-0) [stage, accessing 92](#page-107-0) [standard nozzle 208](#page-223-2) starting [cytometer 100](#page-115-2) [fluidics 29,](#page-44-0) [63,](#page-78-2) [102](#page-117-1) [lasers 100](#page-115-3) [sorting 92,](#page-107-6) [164](#page-179-1) [stream 104](#page-119-0) [statistics view, creating 144](#page-159-1) [status, cytometer report 72](#page-87-0) [Stokes shift 33](#page-48-2) [stop button 25](#page-40-0) [stopping sorting 92](#page-107-6) stream *[See also](#page-62-5)* side streams [centering 50,](#page-65-8) [154](#page-169-2) [control 47](#page-62-1) [deflecting 51](#page-66-4) [flow rate 29](#page-44-1) [setting up 170](#page-185-1) [starting 104](#page-119-0) [troubleshooting 104,](#page-119-1) [226](#page-241-0) [viewing 23](#page-38-0) [stream-charging wire 53](#page-68-3) [strobe lens, cleaning 217,](#page-232-1) [218](#page-233-0) [supplies, cytometer 256](#page-271-0) Sweet Spot [about 45,](#page-60-0) [46](#page-61-2) [control 47](#page-62-2) [symbols, hazard xiv](#page-13-1)

#### **T**

[tanks](#page-127-0) *See* containers [target events 90,](#page-105-0) [162](#page-177-1) [technical assistance xv](#page-14-0) temperature control option [about 17](#page-32-0) [maintenance 304](#page-319-0) [setting up ACDU 301](#page-316-0) [specifications 305](#page-320-0) [using 296–](#page-311-0)[305](#page-320-0) [water bath 297](#page-312-0) [temperature, sample 66](#page-81-0) [templates, experiment 97](#page-112-0) [test sort 50,](#page-65-4) [153,](#page-168-1) [171](#page-186-2) [threshold, troubleshooting 243](#page-258-1) [trap, waste 115](#page-130-1) trigons [about 21,](#page-36-0) [22,](#page-37-1) [34](#page-49-1) [default filters 252](#page-267-3) troubleshooting [ACDU 233](#page-248-0) [acquisition 237](#page-252-0) [AMO 290](#page-305-0) [breakoff 105,](#page-120-0) [231](#page-246-0) [CVs 241](#page-256-0) [deflection 234](#page-249-0) [electronic aborts 242](#page-257-0) [electronics 245](#page-260-2) [event rate 240,](#page-255-0) [241](#page-256-1) [fluidics cart 244](#page-259-1) [leaks 244](#page-259-2) [low Area signal 239](#page-254-1) [Near UV laser 274](#page-289-0) [populations 235,](#page-250-1) [242](#page-257-1) [pressure 244](#page-259-3) [scatter parameters 241](#page-256-0) [signals 238,](#page-253-0) [243](#page-258-0) [sorting 232,](#page-247-0) [235,](#page-250-0) [236](#page-251-0) [stream 104,](#page-119-1) [226](#page-241-0) [threshold 243](#page-258-1)

tubes [adding sort layouts 89,](#page-104-0) [162](#page-177-0) [agitating 65](#page-80-0) [compensation 134](#page-149-0) [heating/cooling 66,](#page-81-0) [100](#page-115-0) [holders 10,](#page-25-0) [17](#page-32-1) [label-specific 134](#page-149-1) [loading 10,](#page-25-0) [30](#page-45-1) [replacing 166](#page-181-2) [sorting into 17,](#page-32-1) [152](#page-167-3) [unloading 10,](#page-25-1) [30](#page-45-2) [typographical conventions xiv](#page-13-0)

#### **U**

[Unload button 82](#page-97-1) [unloading tubes 10,](#page-25-0) [30](#page-45-1) [user preferences 143](#page-158-1)

#### **V**

[View Configurations selection 68](#page-83-3) [viewing global worksheets 140](#page-155-0) views *[See also](#page-102-1)* windows [sort layout 87](#page-102-1) [statistics 144](#page-159-2) violet laser [configuration 19](#page-34-2) [detector 22,](#page-37-2) [34,](#page-49-3) [257,](#page-272-2) [271](#page-286-0) [laser delay 43](#page-58-1) [switching from near UV laser 270](#page-285-0) voltage [adjusting PMT 42](#page-57-0) [controls 50](#page-65-5) [optimizing PMT 128](#page-143-0) [warning light 15](#page-30-1)

#### **W**

waste [aspirator 15](#page-30-0) [cap, changing 115](#page-130-0) [container parts 114](#page-129-1) [emptying 114](#page-129-0) [water bath 297,](#page-312-0) [303](#page-318-0) [width parameters 42](#page-57-1) [Window Extension, adjusting 318](#page-333-1) windows *[See also](#page-77-0)* views [about 62,](#page-77-0) [83](#page-98-0) [Acquisition Dashboard 81](#page-96-1) [Breakoff 46](#page-61-0) [camera, cleaning 217](#page-232-0) [CS&T 117](#page-132-0) [cytometer configuration 69](#page-84-0) [device setup 171](#page-186-3) [showing 311](#page-326-3) [Side Stream 49](#page-64-0) [strobe lens 218](#page-233-0) worksheets *[See also](#page-155-0)* global worksheets [printing 144](#page-159-0) [viewing 140](#page-155-0) workspace [components 62,](#page-77-0) [83](#page-98-0) [setting up 131](#page-146-1) [setting up CS&T 117](#page-132-0) workstation [about 26](#page-41-0) [shutting down 177,](#page-192-0) [181](#page-196-1)

#### **Y**

Yield [mask 54,](#page-69-0) [56](#page-71-1) [mode 58](#page-73-3)